# **Integrated LCD DVR Surveillance System With Built-In 4 Channel Triplex Digital Video Recorder and 4 Weatherproof Night Vision Cameras**

## **Instruction Manual**

English, Spanish, and French Version 2.0 Versión inglesa, española, y francesa 2.0

Version anglaise, espagnole, et française 2.0

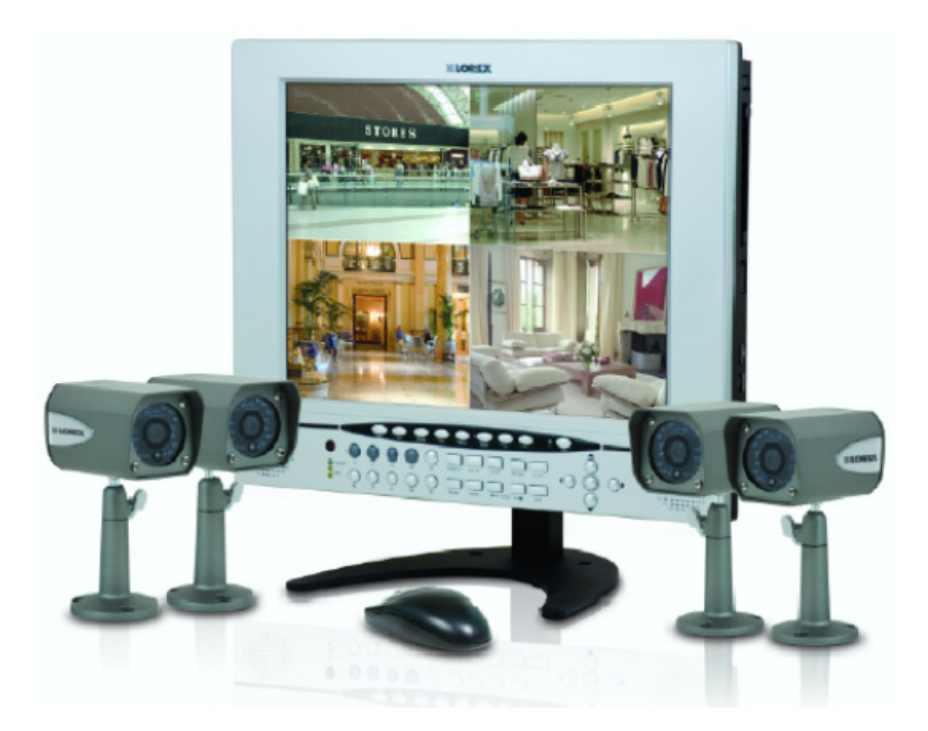

**MODEL: L15LD420 Series L17LD420 Series**

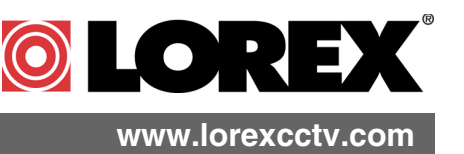

Copyright © 2007 LOREX Technology Inc. [Copyrigh](http://www.lorexcctv.com)t © 2008 LOREX Technology Inc.

Thank you for purchasing the L15LD420 / L17LD420 Series Observation System. Lorex is committed to providing our customers with a high quality, reliable security product.

The L15LD420 / L17LD420 Series observation system is one of the most sophisticated video security systems on the market today with many of the same advanced features you will find in "high security" systems used in banks and casinos. Perfect for any upscale home or office, the L15LD420 / L17LD420 is a complete packaged system that includes everything you need; LCD Monitor with built-in Digital video recorder, cameras, brackets, cables and power supplies.

To learn more about this L15LD420 / L17LD420 Series Observation System and to learn about our complete range of accessory products, please visit our website at:

## **<http://www.lorexcctv.com>**

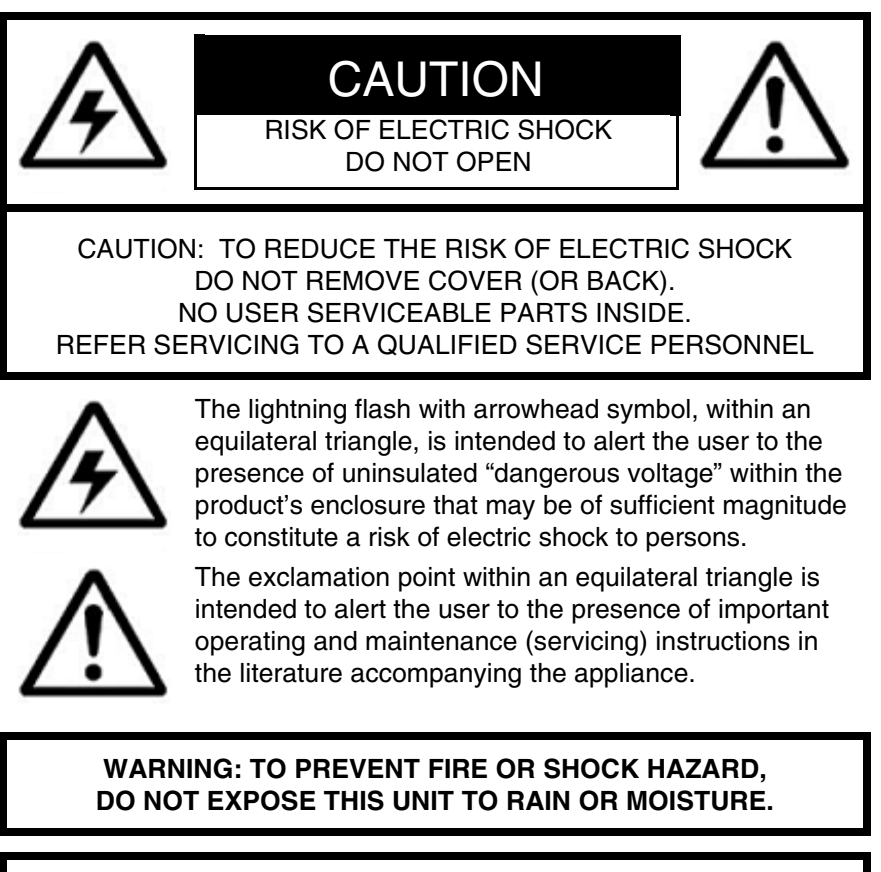

**CAUTION: TO PREVENT ELECTRIC SHOCK, MATCH WIDE BLADE OF PLUG TO WIDE SLOT, FULLY INSERT.**

## **Important Safeguards**

In addition to the careful attention devoted to quality standards in the manufacture process of your video product, safety is a major factor in the design of every instrument. However, safety is your responsibility too. This sheet lists important information that will help to assure your enjoyment and proper use of the video product and accessory equipment. Please read them carefully before operating and using your video product.

## Installation

- 1. **Read and Follow Instructions** All the safety and operating instructions should be read before the video product is operated. Follow all operating instructions.
- 2. **Retain Instructions** The safety and operating instructions should be retained for future reference.
- 3. **Heed Warnings** Comply with all warnings on the video product and in the operating instructions.
- 4. **Polarization -** Do not defeat the safety purpose of the polarized or grounding-type plug.

A polarized plug has two blades with one wider than the other.

A grounding type plug has two blades and a third grounding prong.

The wide blade or the third prong are provided for your safety.

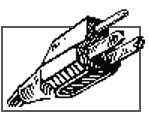

If the provided plug does not fit into your outlet, consult an electrician for replacement of the obsolete outlet

- 5. .**Power Sources** This video product should be operated only from the type of power source indicated on the marking label. If you are not sure of the type of power supply to your location, consult your video dealer or local power company. For video products intended to operate from battery power, or other sources, refer to the operating instructions.
- 6. **Overloading** Do not overload wall outlets of extension cords as this can result in the risk of fire or electric shock. Overloaded AC outlets, extension cords, frayed power cords, damaged or cracked wire insulation, and broken plugs are dangerous. They may result in a shock or fire hazard. Periodically examine the cord, and if its appearance indicates damage or deteriorated insulation, have it replaced by your service technician.
- 7. **Power-Cord Protection** Power supply cords should be routed so that they are not likely to be walked on or pinched by items placed upon or against them, paying particular attention to cords at plugs, convenience receptacles, and the point where they exit from the video product.
- 8. **Ventilation** Slots and openings in the case are provided for ventilation to ensure reliable operation of the video product and to protect it from overheating. These openings must not be blocked or covered. The openings should never be blocked by placing the video equipment on a bed, sofa, rug, or other similar surface. This video product should never be placed near or over a radiator or heat register. This video product should not be placed in a built-in installation such as a bookcase or rack unless proper ventilation is provided or the video product manufacturer's instructions have been followed.
- 9. **Attachments** Do not use attachments unless recommended by the video product manufacturer as they may cause a hazard.
- 10. **Water and Moisture** Do not use this video product near water. For example, near a bath tub, wash bowl, kitchen sink or laundry tub, in a wet basement, near a swimming pool and the like.

Caution: Maintain electrical safety. Powerline operated equipment or accessories connected to this unit should bear the UL listing mark of CSA certification mark on the accessory itself and should not be modified so as to defeat the safety features. This will help avoid any potential hazard from electrical shock or fire. If in doubt, contact qualified service personnel.

11. **Accessories** - Do not place this video equipment on an unstable cart, stand, tripod, or table. The video equipment may fall, causing serious damage to the video product. Use this video product only with a cart, stand, tripod, bracket, or table<br>recommended by the recommended by manufacturer or sold with the video product. Any mounting of the product should follow the manufacturer's instructions and use a mounting accessory

recommended by the manufacturer.

## Service

- 13. **Servicing** Do not attempt to service this video equipment yourself as opening or removing covers may expose you to dangerous voltage or other hazards. Refer all servicing to qualified service personnel.
- 14. **Conditions Requiring Service** Unplug this video product from the wall outlet and refer servicing to qualified service personnel under the following conditions.

A. When the power supply cord or plug is damaged.

B. If liquid has been spilled or objects have fallen into the video product.

C. If the video product has been exposed to rain or water.

D. If the video product does not operate normally by following the operating instructions. Adjust only those controls that are covered by the operating instructions. Improper adjustment of other controls may result in damage and will often require extensive work by a qualified technician to restore the video product to its normal operation.

E. If the video product has been dropped or the cabinet has been damaged.

F. When the video product exhibits a distinct change in performance. This indicates a need for service.

- 15. **Replacement Parts** When replacement parts are required, have the service technician verify that the replacements used have the same safety characteristics as the original parts. Use of replacements specified by the video product manufacturer can prevent fire, electric shock or other hazards.
- 16. **Safety Check**  Upon completion of any service or repairs to this video product, ask the service technician to perform safety checks recommended by the manufacturer to determine that the video product is in safe operating condition.
- 17. **Wall or Ceiling Mounting** The cameras provided with this system should be mounted to a wall or ceiling only as instructed in this guide, using the provided mounting brackets.
- 18. **Heat** The product should be situated away from heat sources such as radiators, heat registers, stoves, or other products (including amplifiers) that produce heat.

## Use

- 19. **Cleaning -** Unplug the video product from the wall outlet before cleaning. Do not use liquid cleaners or aerosol cleaners. Use a damp cloth for cleaning.
- 20. **Product and Cart Combination** Video and cart combination should be moved with care. Quick stops, excessive force, and uneven surfaces may cause the video product and car combination to overturn.
- 21. **Object and Liquid Entry** Never push objects for any kind into this video product through openings as they may touch dangerous voltage points or "short-out" parts that could result in a fire or electric shock. Never spill liquid of any kind on the video product.
- 22. **Lightning** For added protection for this video product during a lightning storm, or when it is left unattended and unused for long periods of time, unplug it from the wall outlet and disconnect the antenna or cable system. This will prevent damage to the video product due to lightning and power line surges.

## **NOTE**

This equipment has been certified and found to comply with the limits regulated by FCC, EMC, and LVD. Therefore, it is designated to provide reasonable protection against interference and will not cause interference with other appliance usage.

However, it is imperative that the user follows this manuals guidelines to avoid improper usage which may result in damage to the unit, electrical shock and fire hazard injury

In order to improve the feature functions and quality of this product, the specifications are subject to change without notice from time to time.

## **FCC CLASS B NOTICE**

#### **Note:**

This equipment has been tested and found to comply with the limits for a Class B digital device, pursuant to Part 15 of the FCC Rules. These limits are designed to provide reasonable protection against harmful interference in a residential installation. This equipment generates, uses, and can radiate radio frequency energy and, if not installed and used in accordance with the instruction, may cause harmful interference to radio communications.

However, there is no guarantee that interference will not occur in a particular installation. If this equipment does cause harmful interference to radio or television reception (which can be determined by turning the equipment on and off), the user is encouraged to try to correct the interference by one or more of the following measures:

- Reorient or relocate the receiving antenna
- Increase the separation between the equipment and receiver
- Connect the equipment into an outlet on a circuit different from that to which the receiver is connected
- Consult the dealer or an experienced radio or television technician for assistance

## **General Precautions**

- 1. All warnings and instructions of this manual should be followed
- 2. Remove the plug from the outlet before cleaning. Do not use liquid aerosol detergents. Use a water dampened cloth for cleaning
- 3. Do not use this unit in humid or wet places
- 4. Keep enough space around the unit for ventilation. Slots and openings in the storage cabinet should not be blocked
- 5. During lightning storms, or when the unit is not used for a long time, disconnect the power supply, antenna, and cables to protect the unit from electrical surge

#### **LOREX TECHNOLOGY INC.**

**<http://www.lorexcctv.com>**

## **Feature List**

### **Monitor**

- 15" High Resolution LCD Monitor with built in DVR
- Mouse control interface (mouse included)
- Trilingual interface (English, Spanish and French)
- Supports DDNS (Dynamic Domain Name Server)
- Commercial grade monitor stand
- Wall or Rack mountable (mounts sold separately)
- A full range of LOREX Pro Series CCTV cameras available for use with this system

### **Built-In Digital Video Recorder (DVR)**

- Triplex Technology allows for recording, playback or viewing simultaneously.
- Network Interface for remote viewing over the internet\*\*\*
- H.264 video compression
- USB (Device) port for Firmware Upgrade, Backup and Image Transfer
- HDD cradle easy to remove/upgrade/archive
- HDD Designed for Surveillance: Hard Drive is specifically designed for optimal performance in the commercial video security applications.

## **Table of Contents**

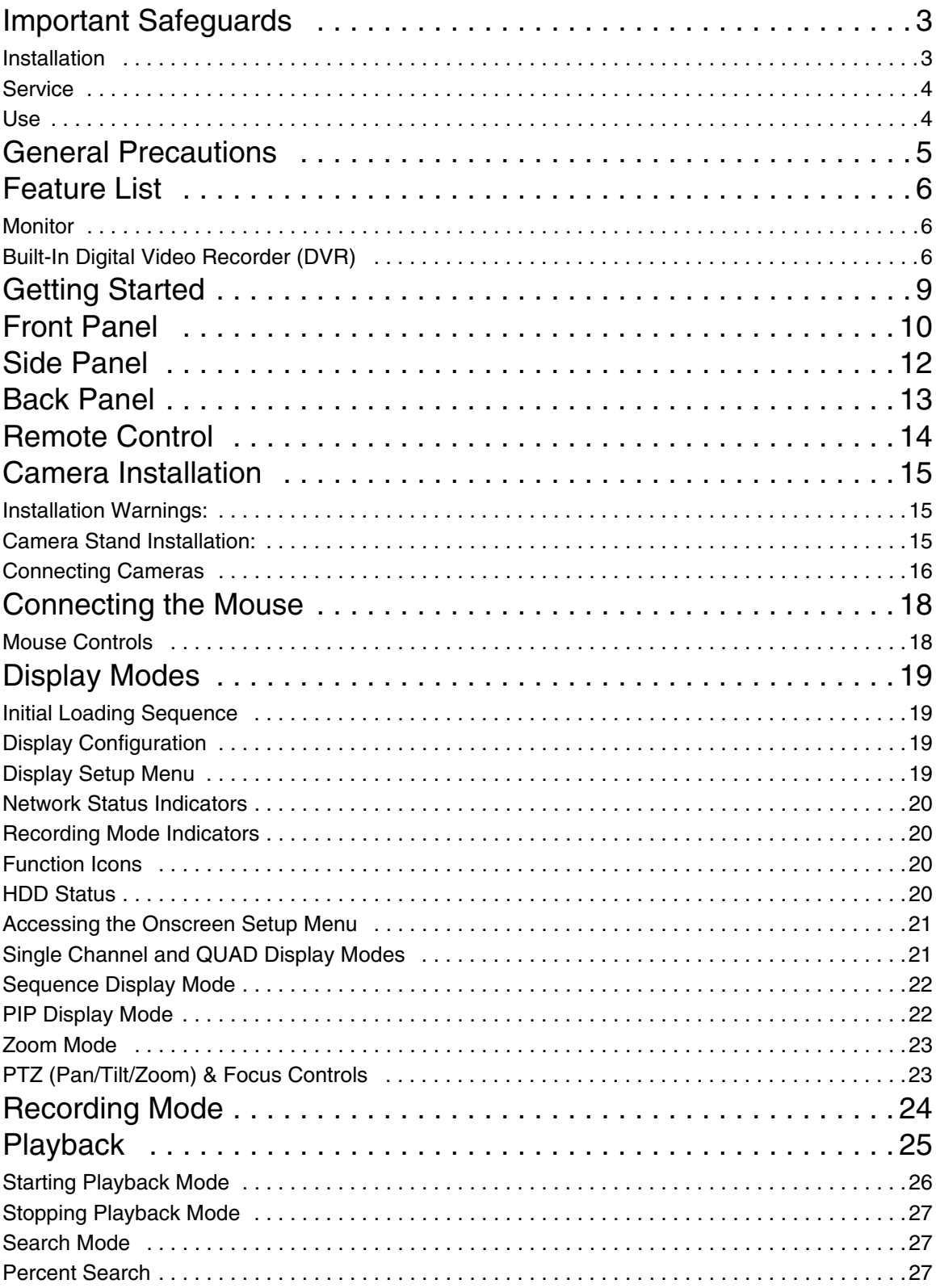

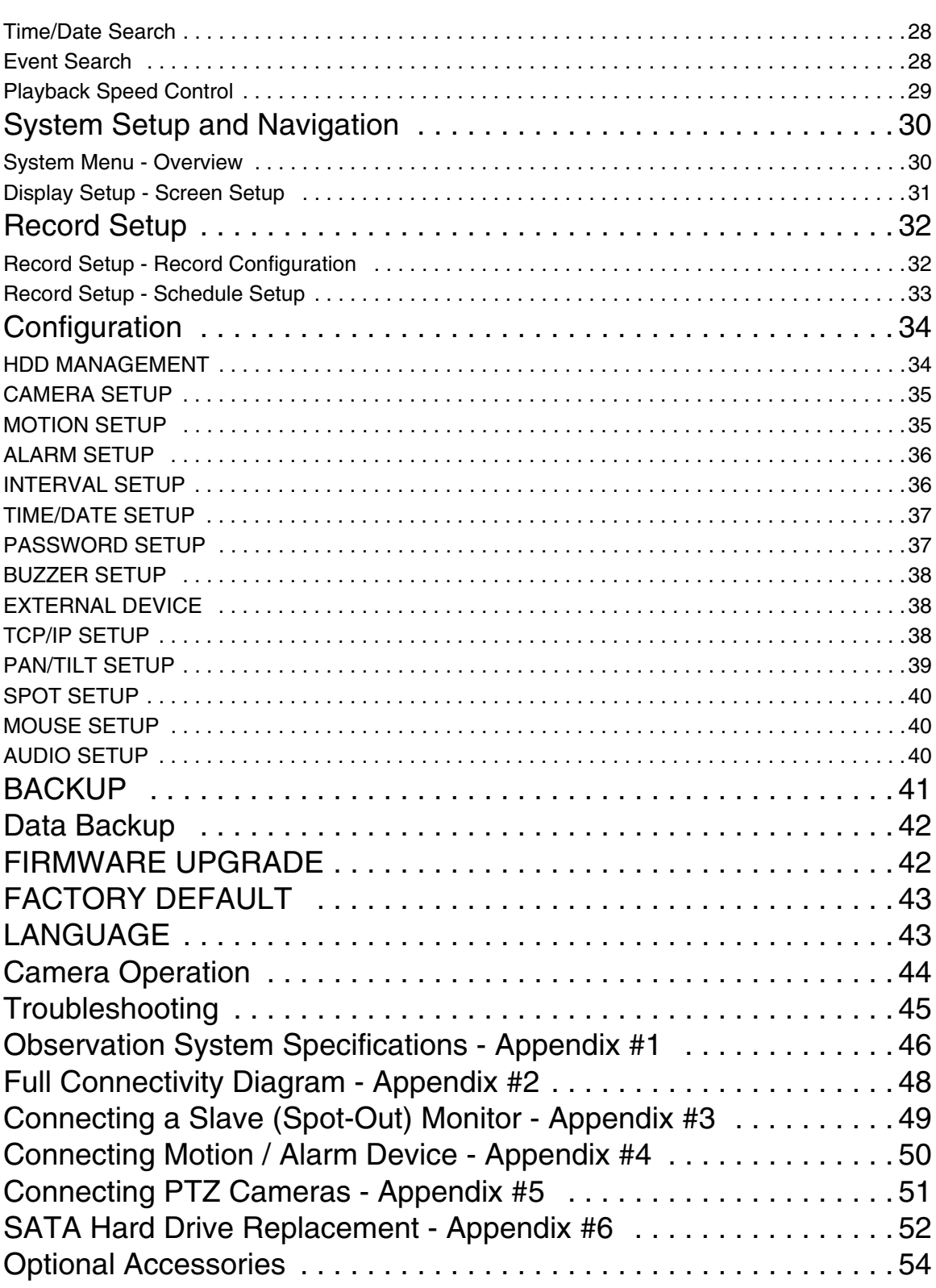

## ENG

## **Getting Started**

The L15LD420 / L17LD420 Series comes with the following components:

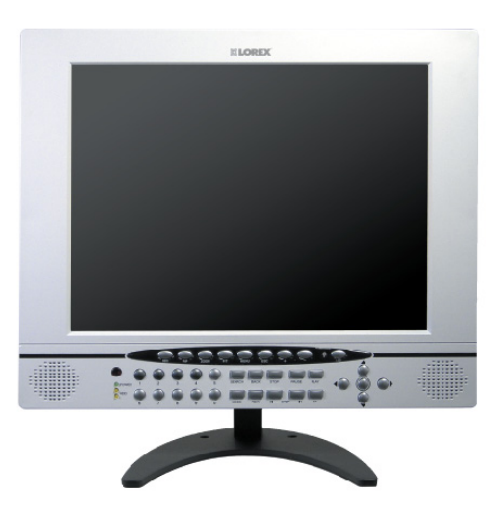

**LCD & DVR SYSTEM WITH PRE-INSTALLED HDD \***

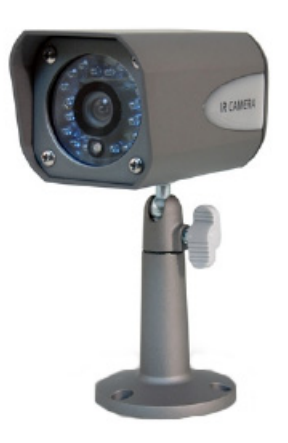

**4 x CAMERAS 4 x METAL STANDS \***

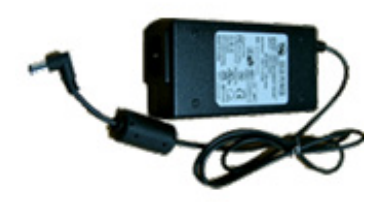

**1 x POWER ADAPToR**

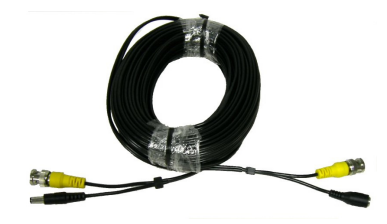

**4 x 60 FT. (18M) EXTENSION CABLES**

 $\odot$  $\odot$  $\odot$ 

 $\Theta^{\sharp}(\mathbb{O})\oplus \mathbb{O}$ 

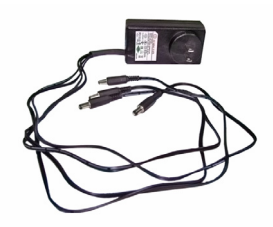

**4 in 1 Power Adaptor for Cameras (Optional in certain models) \***

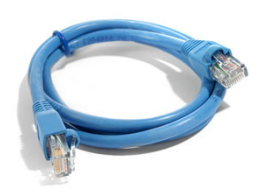

**1 x 10' ETHERNET CABLE**

 $O(O)$  $\neg$  $\ominus$  $\oplus$ 

 $O$  $O$ 

 $OOO$ 

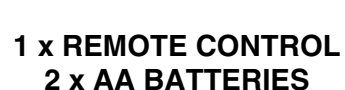

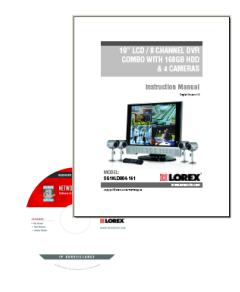

**1 x HARDWARE MANUAL 1 x SOFTWARE MANUAL 1 x QUICK START GUIDE 1 x SOFTWARE CD**

**\* SCREEN SIZE, COLOR, HDD SIZE, CAMERA CONFIGURATION AND CAMERA POWER ADAPTORS MAY VARY BY MODEL. CHECK YOUR PACKAGE TO CONFIRM THAT YOU HAVE RECEIVED THE COMPLETE SYSTEM, INCLUDING ALL COMPONENTS SHOWN ABOVE.** 

## **Front Panel**

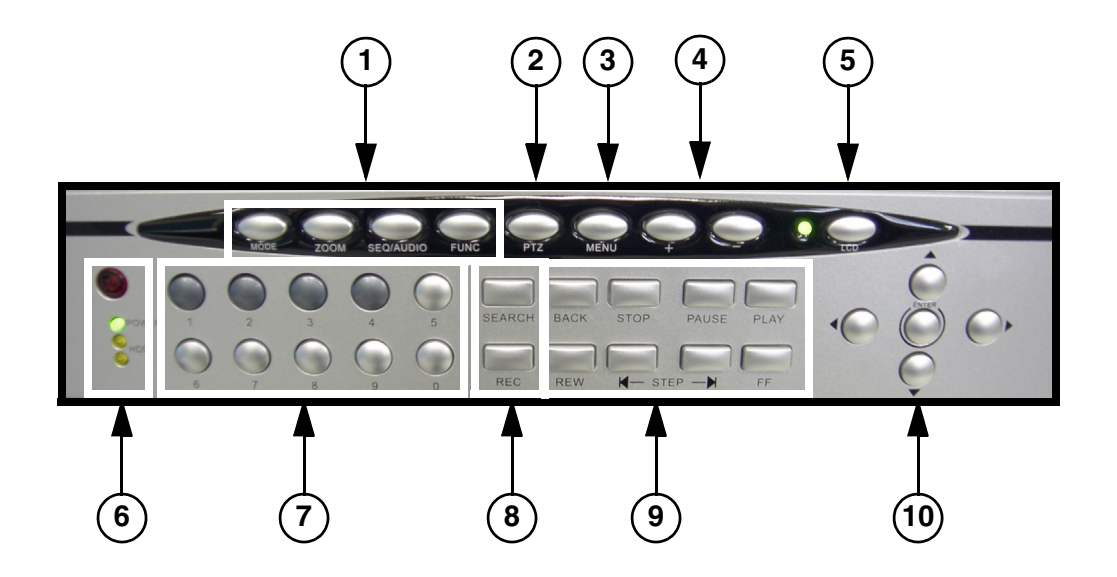

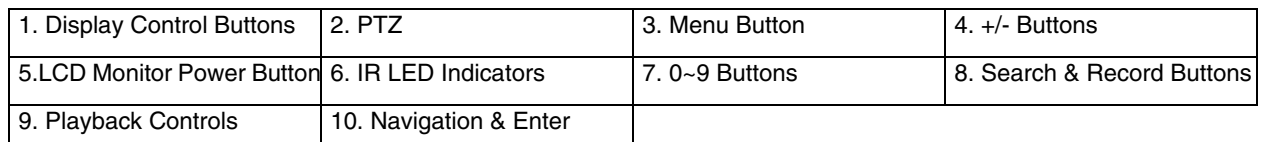

- 1. **DISPLAY CONTROL BUTTONS**  Control the onscreen display of Cameras:
	- **MODE -** Displays the Split Mode Menu.
	- **ZOOM -** Zooms in on the currently displayed camera (1x Zoom). Use the direction buttons or mouse and move to the area to be enlarged.
	- **SEQ/AUDIO -** (SEQ) Displays cameras 1~4 in Full Screen Sequencing Mode. (AUDEIO) Mutes the Volume Output to the AUDIO OUTPUT Port.

**Note:** Hold the SEQ/AUDIO Button for 3 seconds to switch between SEQ and AUDIO.

- **FUNC** Displays the Function Menu.
- 2. **P/T -** Enters PTZ (Pan / Tilt / Zoom) control mode. A PTZ type camera (not included) is required to use the PTZ Functions.
- 3. **MENU** Enters the System Menu and Setup.
- 4. **+/ BUTTONS** Adjusts the System Menu and Setup values.
- 5. **LCD MONITOR POWER BUTTON** Turns the LCD Monitor Power ON/OFF.

**NOTE:** The system will continue to record when the LCD Monitor is powered off.

## **Front Panel**

#### **6. IR RECEIVER & LED INDICATORS:**

- **IR RECEIVER -** Receiver for the Remote Controller signal.
- **DVR STATUS LEDs**:
	- **POWER** Power LED indicator for the System power status (ON/OFF).
	- **HDD** HDD access LED indicated when activity is taking place on the system Hard drive.
- 7. **0~9 BUTTONS** Switches the full screen view between channels 1~4. Numbers 0~9 are used to enter the System Password.

#### **8. SEARCH & REC BUTTONS:**

- **SEARCH** Enters search mode (search through previously recorded data). Search by percentage, date / time, or the event list.
- **REC**  Starts and stops recording from the cameras.

#### **9. PLAYBACK CONTROLS:**

- **BACK** Reverses the playback.
- **STOP** Stops the playback.
- **PAUSE** Pauses the playback.
- **PLAY** Plays back the recorded data.
- **REW** Fast Rewind of the playback
- **STEP** Playback step by step (frame by frame)
- **FF** Fast Forward of the playback

#### **10. DIRECTION ARROWS & ENTER:**

- **DIRECTION ARROWS** Moves the mouse cursor and navigates within the System Menu.
- **ENTER** Confirms the selected options in the System Menu.

**Side Panel**

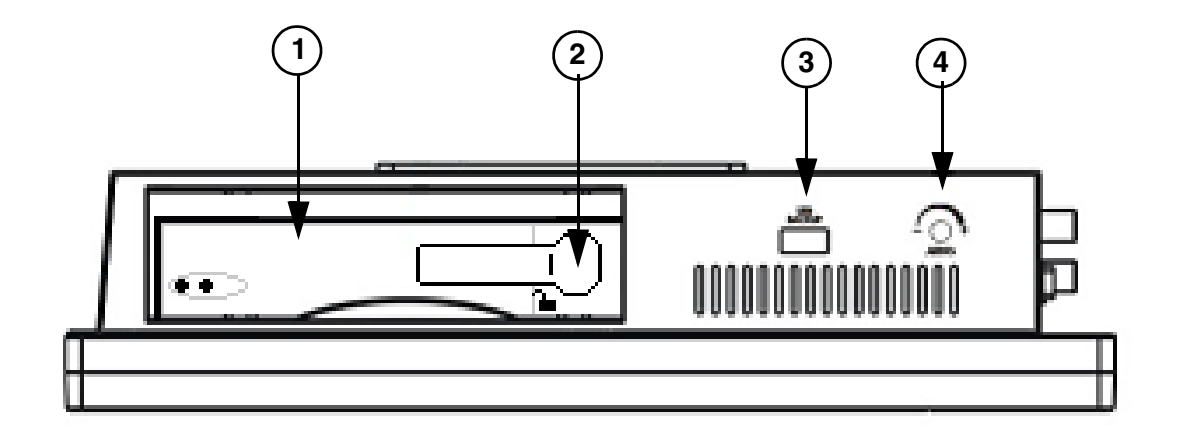

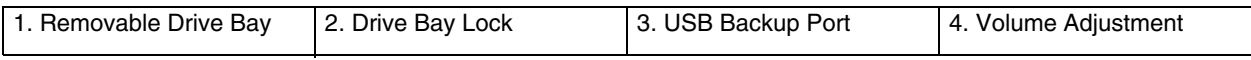

- 1. **REMOVABLE DRIVE BAY**  Use to change the SATA Drive to the system
- 2. **DRIVE BAY LOCK**  Locking mechanism for the removable drive.
- 3. **USB BACKUP PORT** Connect a USB memory stick or USB HDD for data backup
- 4. **VOLUME ADJUSTMENT KNOB** Use the Volume Adjustment Knob to increase or decrease the Volume Output to the AUDIO OUTPUT Port.

## **Back Panel**

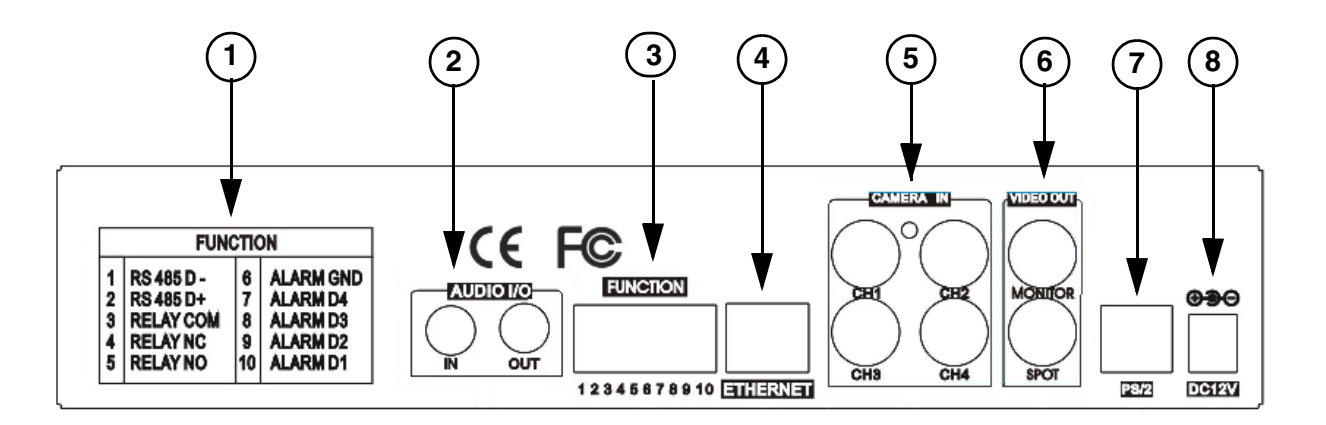

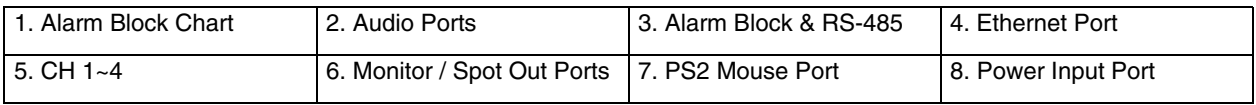

- 1. **ALARM BLOCK CHART** Outlines the Alarm Block connections
- 2. **AUDIO PORTS** One Audio INPUT port, and one Audio OUTPUT port.
- 3. **ALARM BLOCK & RS-485 CONNECTIONS** Controls Alarm devices, and for direct connection to PTZ cameras. 4 sensor inputs and 1 relay output.
- 4. **ETHERNET** Connects the System to a network router or other Ethernet Device.
- 5. **CH 1~4** BNC Camera inputs for Channels 1~4.
- 6. **MONITOR / SPOT OUT PORTS**:
	- MONITOR Connection to a slave monitor.
	- SPOT- Connection to monitor using SPOT OUT.
- 7. **PS/2 MOUSE PORT**  Connection for a PS/2 mouse
- 8. **POWER INPUT PORT** Connection for the DC Power Input (12V).

## **Remote Control**

Listed below is the new Remote Control. All Buttons described above function the same as the Front Panel buttons.

- 1. **MODE -** Changes the view to 4-Channel Split Screen.
- 2. **ZOOM -** Zooms in on the image (must be in full screen mode).
- 3. **FREEZE -** Freeze the image on the current full screen channel.
- 4. **SEQUENCE -** Start Sequence mode.
- 5. **MENU -** Press to access the System Menu.
- 6. **RECORD -** Starts manual recording on the DVR.
- 7. **+ BUTTON -** Increases values and System Volume.
- 8. **NAVIGATION / OK -** Press the???? to navigate in Menus, and control PTZ cameras. Press OK to accept an option in Menu mode.
- 9. **CH +/- BUTTONS -** Press the Channel +/- buttons to switch between channels.
- 10. **SEARCH -** Opens the Search menu
- 11. **PLAYBACK CONTROLS -** Use to control the playback (fast forward, reverse, play, pause).
- 12. PTZ Opens the Pan/Tilt/Zoom controls (only used with PTZ Cameras, not included).
- 13. < not used >
- 14. **NUMBER KEYPAD -** Used to switch between channels, and change numeric values in the Menu.
- 15. **FUNCTION -** Enter the Setup Menu.
- 16. **PIP -** Display channels in Picture in Picture view
- 17. **AUDIO -** Mutes the Audio (if using an Audio enabled Camera or Microphone)
- 18.  **BUTTON -** Decreases values and System Volume.

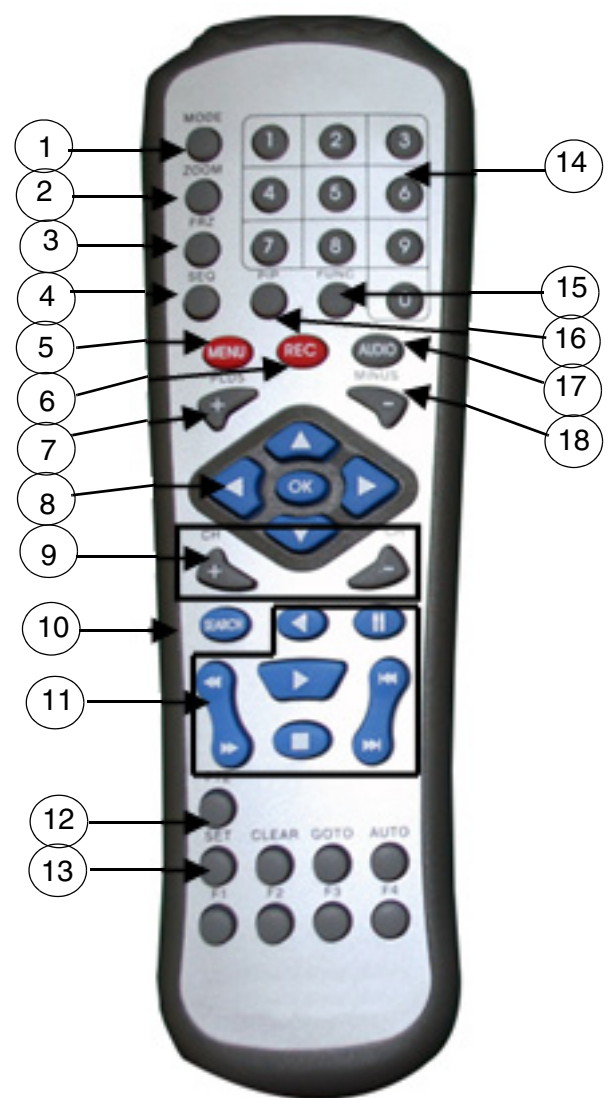

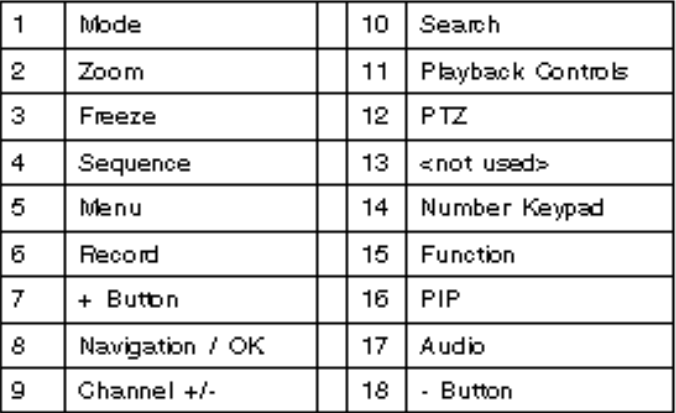

\*

## **Camera Installation**

Before you install the camera, carefully plan where and how you will position the camera, and where you will route the cable that connects the camera to the System.

### **Installation Warnings:**

- Select a location for the camera that provides a clear view of the area you want to monitor, which is free from dust, and is not in line-of-sight to a strong light source or direct sunlight.
- Plan the cables' route so that it is not close to power or telephone lines, transformers, microwave ovens or other electrical equipment that could interfere with the system.
- Select a location for the camera that has an ambient temperature between  $14^{\circ}$ F $\sim$ 113 $^{\circ}$ F  $(-10^{\circ}C-45^{\circ}C)$
- If you plan to install the camera in a location that has conditions not recommended in this manual, consult with a professional installer and consider use of a separate camera cover or housing
- Before starting permanent installation, have another person hold the camera for you while you verify its performance by observing the image on the monitor.

### **Camera Stand Installation:**

- 1. Attach the pedestal to the ceiling, wall or other surface by the base using the provided screws.
- 2. The mounting bracket must be attached to a structural device such as a wall stud or ceiling rafter using the supplied screws.
- 3. Attach the camera to the pedestal. Adjust the angle of the camera, and tighten the thumbscrew to set the position

**NOTE**: The Camera can be attached to the stand using the screw point on the top or the bottom (to maintain proper camera alignment). This prevents the image from becoming inverted.

## **Connecting Cameras**

1. Connect the Female BNC end of the supplied 60' extension' cable to the camera. Connect the male Power end of the extension cable to the camera.

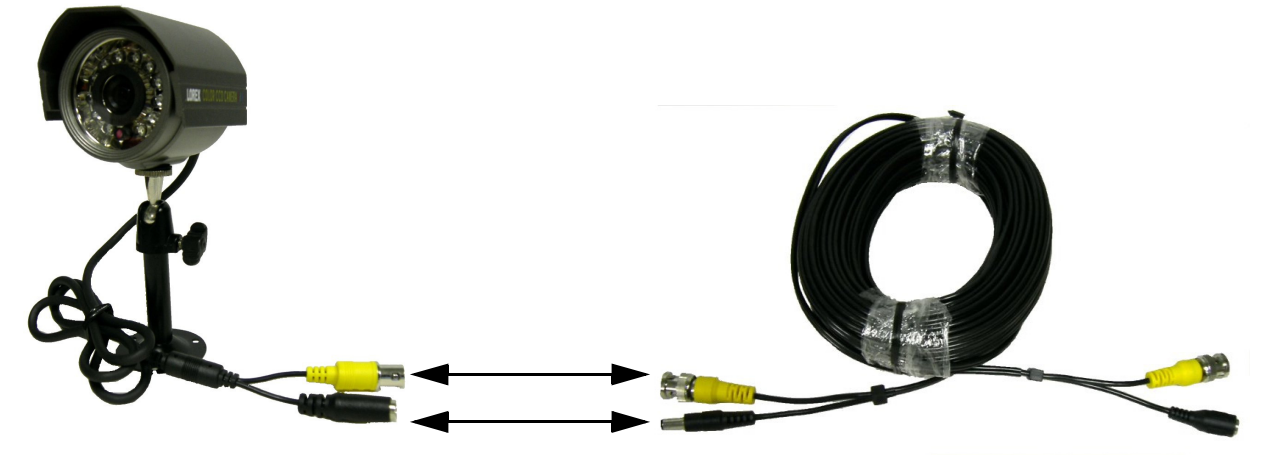

\* Camera may not be exactly as shown.

**IMPORTANT NOTE:** The ends of the extension cable are NOT the same - one end has a Male power port, and the other has a Female power port. Before permanently running the Camera Extension Cable, make sure that the cable has been oriented between the Camera and the unit correctly

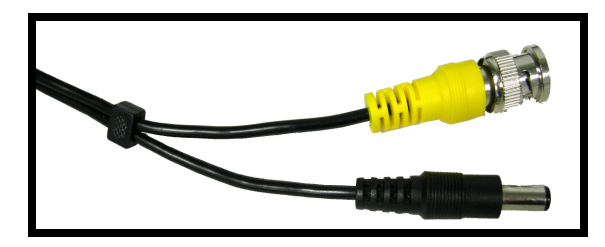

Male Power Port - The male power port end of the Extension cable connects to the Camera.

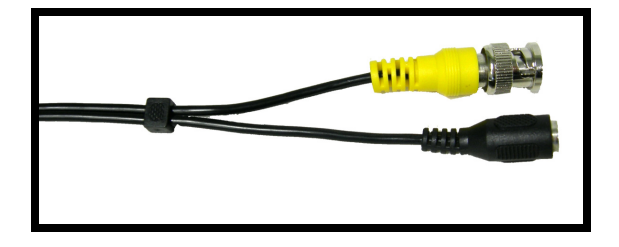

Female Power Port - The female power port end of the Extension cable connects to the System.

2. Connect the Female end of the supplied 60' extension cable to an open BNC camera input on the back of the System. Connect the female Power end of the extension cable to the 4-cable power adaptor.

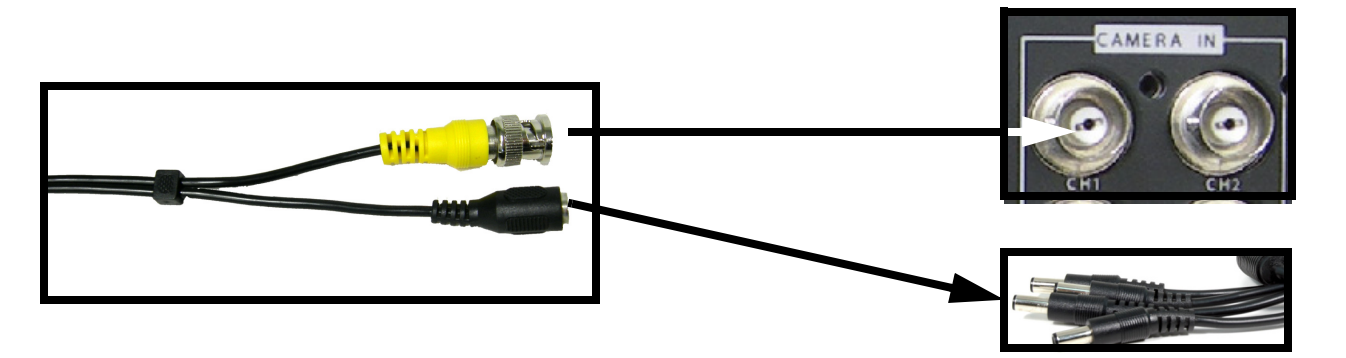

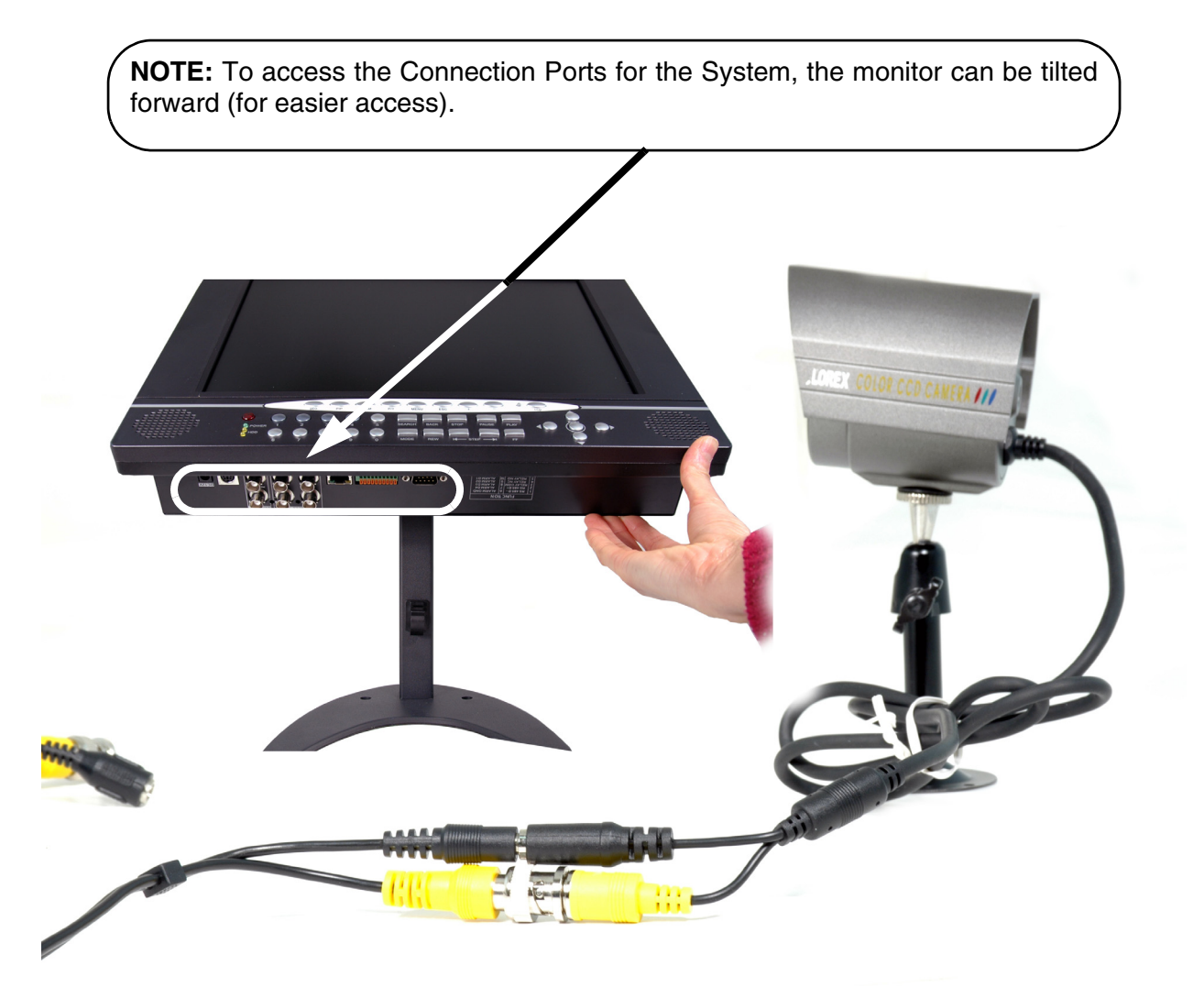

\* Camera may not be exactly as shown.

## **Connecting the Mouse**

Connect the supplied mouse to the PS/2 Port on the back of the unit. Alternatively, a mouse can be connected to the USB port located on the side of the unit.

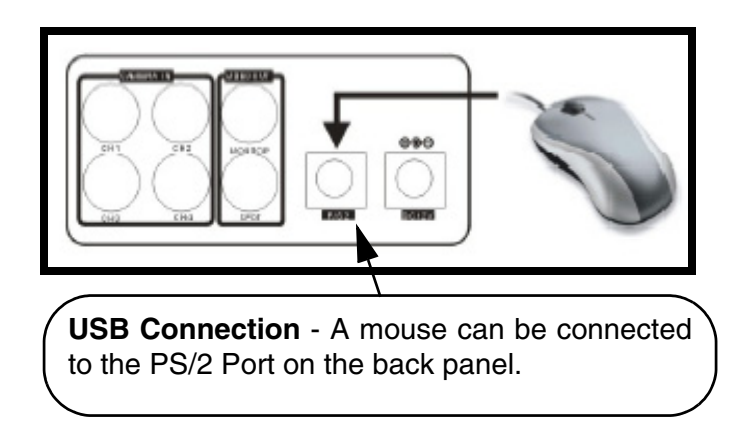

### **Mouse Controls**

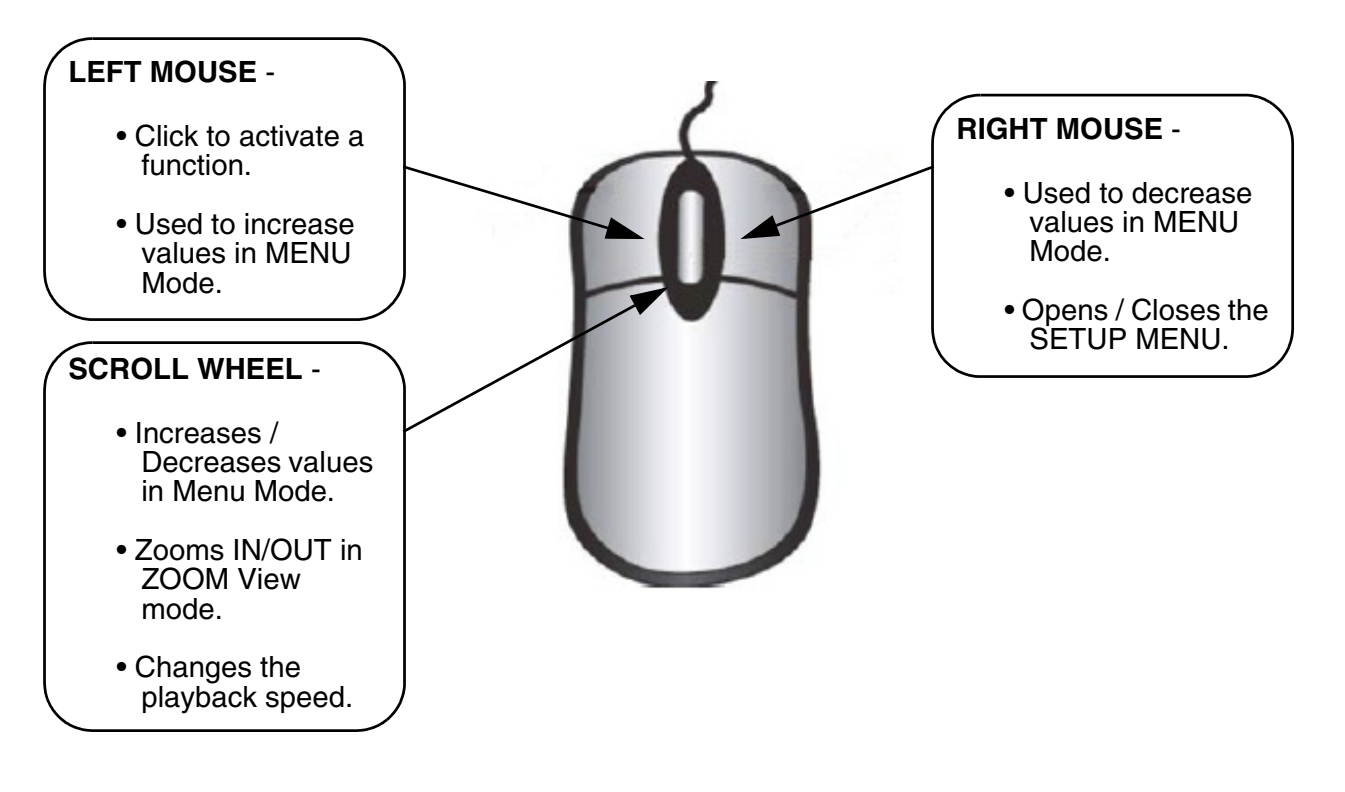

## **Display Modes**

## **Initial Loading Sequence**

- Connect the POWER cable located on the back of the Observation System. The unit will automatically power on.
- The System will load the firmware
- The System will perform a Hard Drive check.
- The unit will initially load to a split screen view, displaying all 4 cameras (if available).

**NOTE**: If a new **HARD DRIVE** is detected, the system will prompt you to FORMAT the drive. If you do not choose to format the HARD DRIVE, the drive will not be detected by the system.

If you choose to FORMAT a drive in this way, the drive will no longer be readable by a regular PC without using the **HARD DRIVE VIEWER** software included on the CD provided with this unit.

VER 1.21 D A10

UPLOAD IDE\_FSM Code

VER 1.21\_D\_A10

HDD DETECT START [MASTER ................. OK ]

## **Display Setup Menu**

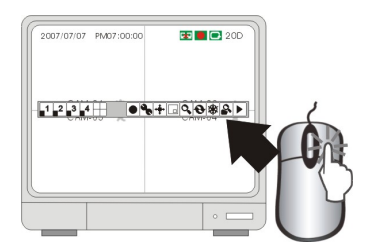

- Right click the mouse button to display the setup menu
- Right click mouse button again to hide the setup menu.

## **Display Configuration**

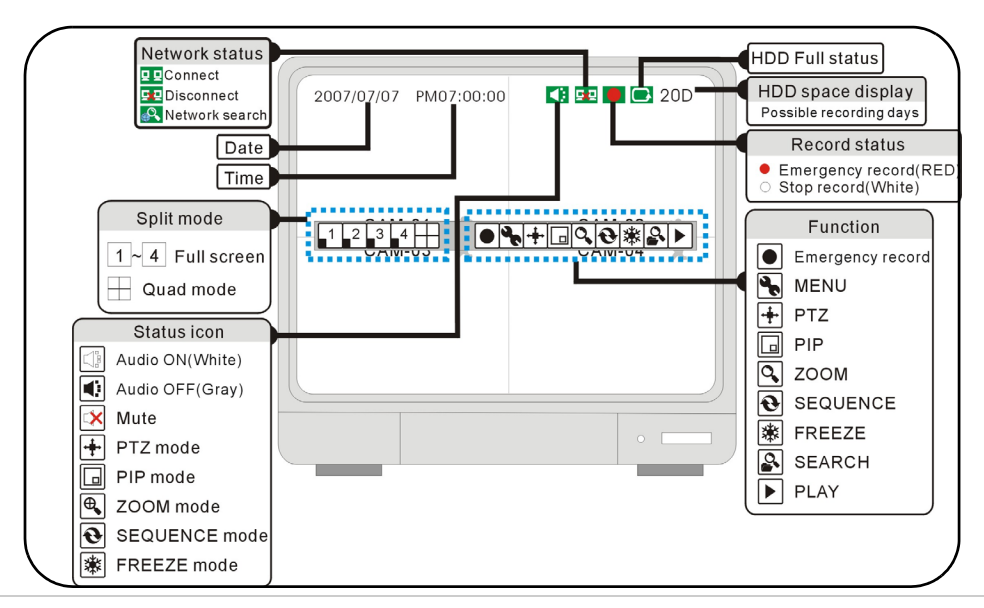

### **Network Status Indicators**

The Network Indicators appear when a remote connection is made to the unit:

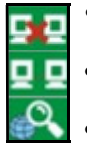

• Indicates that there is no client connection.

**F •** Indicates that a client is connected to the system.

**•** Indicates that a network search is being performed.

### **Function Icons**

The function icons appear on the main screen, and can be selected using the Mouse.

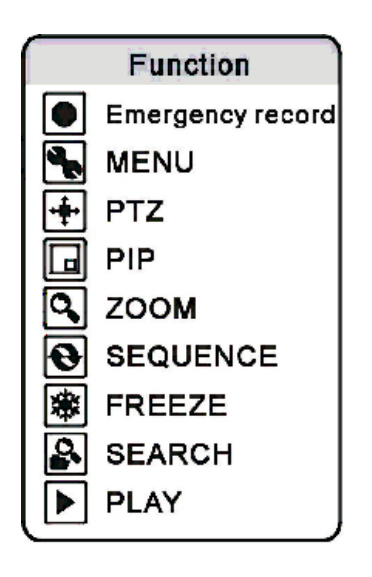

## **Display Modes**

Cameras can be displayed in Single, Quad, Sequence or PIP modes by pressing the buttons on the front panel of the System, or by using the mouse to click on the onscreen icons.

## **Accessing the Onscreen Setup Menu**

To access the onscreen Setup menu:

- Press the MENU Button on the Remote Control OR
- Press the MENU Button on the Front Panel
- Enter User Password (USER PW) with the mouse or the remote control
- Select ENTER

Options can be selected using the left and right arrow keys on the Front Panel, OR use the mouse to select the onscreen icons 1~4 or QUAD to select a channel to view.

### **Single Channel and QUAD Display Modes**

Displays cameras in full screen. Press buttons 1~4 on the front panel of the System, or use the mouse to select the onscreen icons 1~4 or QUAD to select a channel to view.

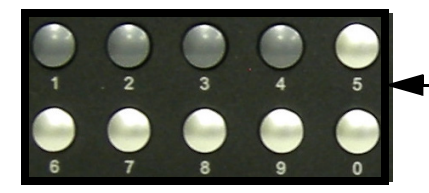

Select CAM 1~4 by pressing the front panel buttons.

Select CAM 1~4 or QUAD by using the Left Click of the mouse to select the icons.

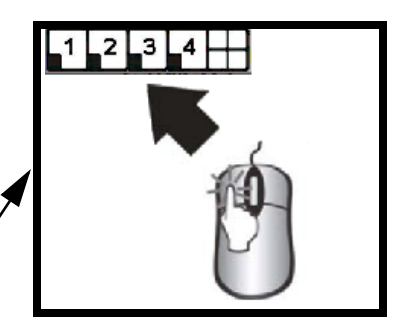

## **Sequence Display Mode**

Displays cameras in sequence. Press the SEQ/AUDIO Button on the front panel of the System, or use the mouse to select the onscreen sequence icon.The sequence can be adjusted using the MENU SETUP.

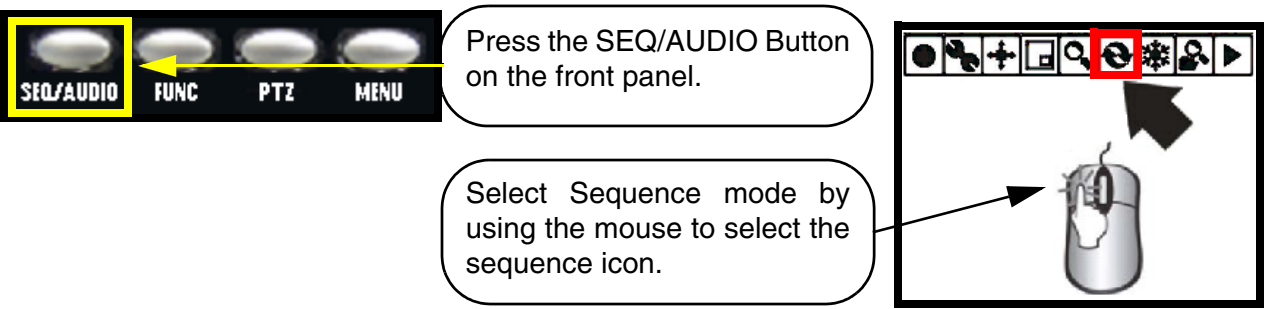

**NOTE:** Press and hold the SEQ/AUDIO button for 3 seconds to switch between the two options.

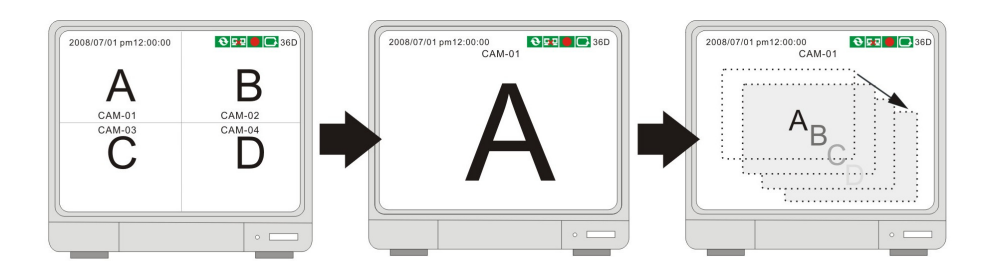

## **PIP Display Mode**

Displays cameras in PIP (Picture in Picture) Mode. Use the mouse to select the onscreen PIP icon.

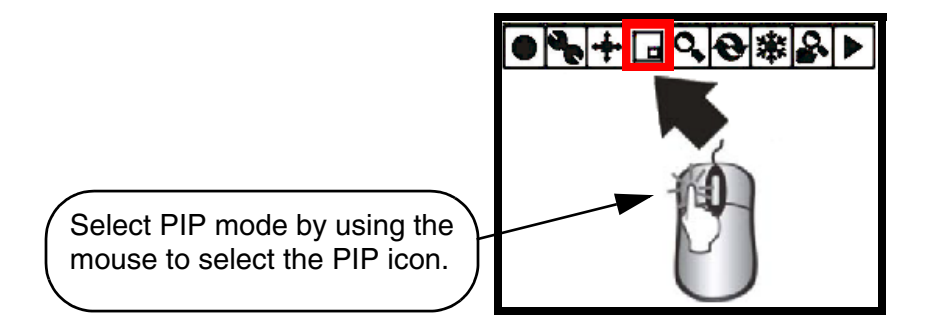

### **Zoom Mode**

Displays a single camera in ZOOM Mode (200% Zoom). Select the channel to ZOOM, and press the ZOOM button on the front panel of the System, or use the mouse to select the onscreen ZOOM icon. The area of ZOOM can be moved using the front panel arrows, or by using the Mouse.

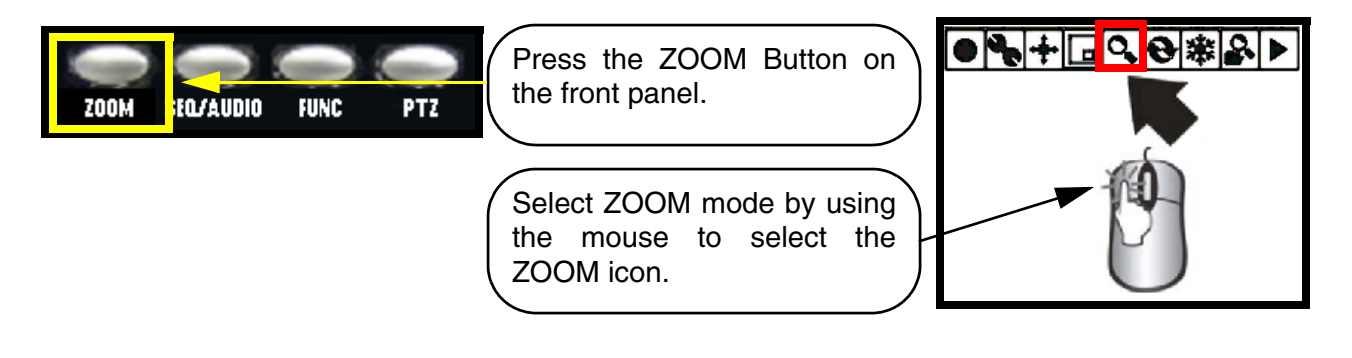

## **PTZ (Pan/Tilt/Zoom) & Focus Controls**

Enters PTZ control for a PTZ type camera installed on Channel 1. Press the P/T button on the front panel of the System, or use the mouse to select the onscreen P/T icon. The PTZ Camera can be moved using the Mouse. Refer to page 25 for PTZ setup instructions.

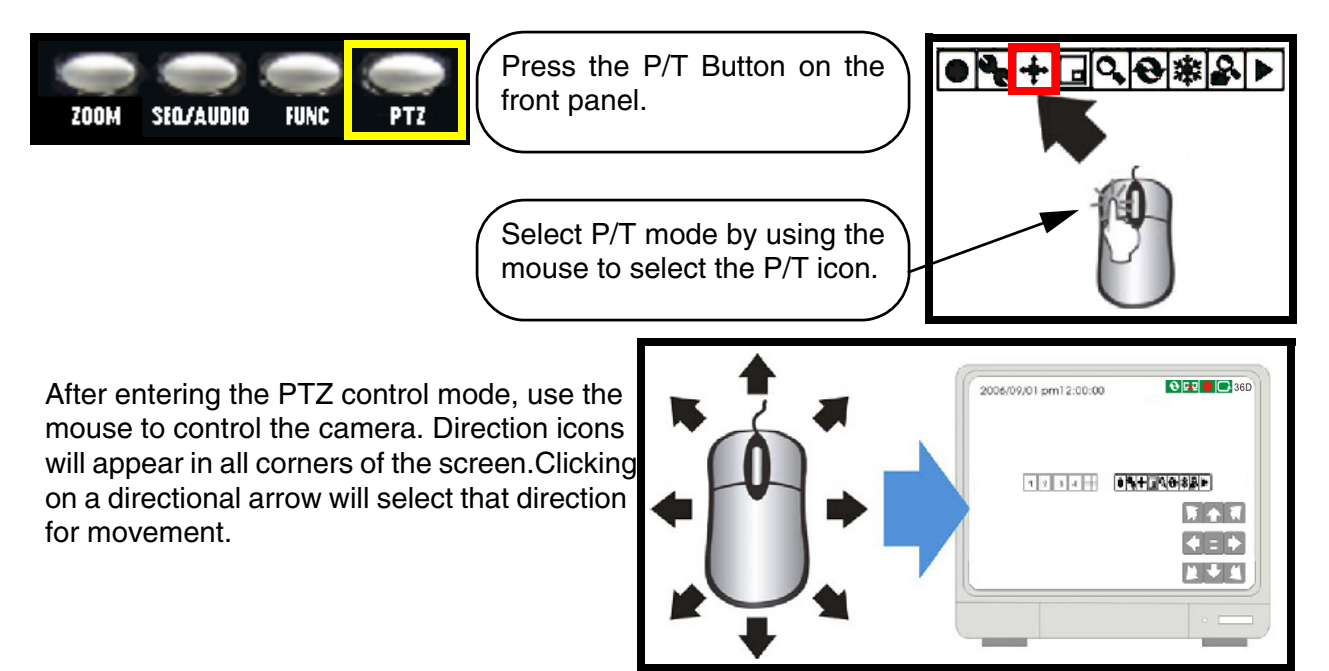

## **Recording Mode**

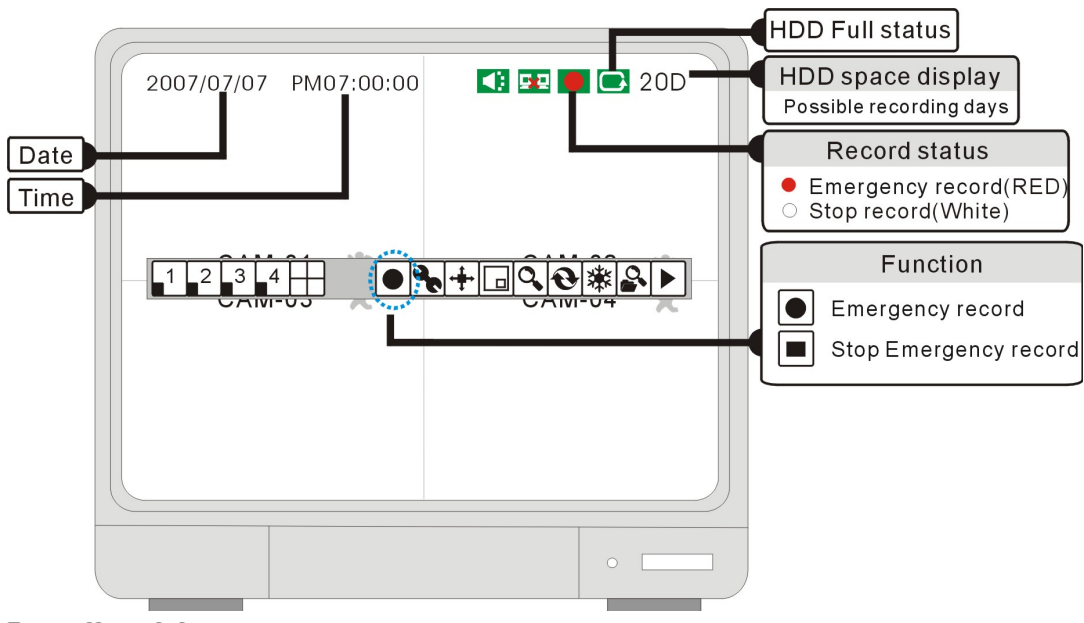

#### **Recording status:**

#### $\bullet$  Recording (Red dot)

Appears during "Emergency recording mode". Video is recorded at the maximum speed.

#### **Ostop record (White dot)**

Channel is not recording.

#### **I** Emergency recording

Clicking this icon will start the "Emergency recording mode".

#### $\blacksquare$  Stop emergency recording

Click this icon to stop the "Emergency recording mode" (return to schedule recording mode).

If the power is cut off unexpectedly, the DVR will automatically resume its recording schedule after the power is back on.

**NOTE**: Under the following circumstances, the system stops recording:

- No video inputs.
- No motion is detected while the record mode is set to MOTION.
- When the record schedule is set to Not Record.
- Without clearing HDD or running factory defaults after a new HDD is installed.
- When Overwrite function is set to OFF and HDD full.
- When Backup in process.
- When firmware update in process.

## **Playback**

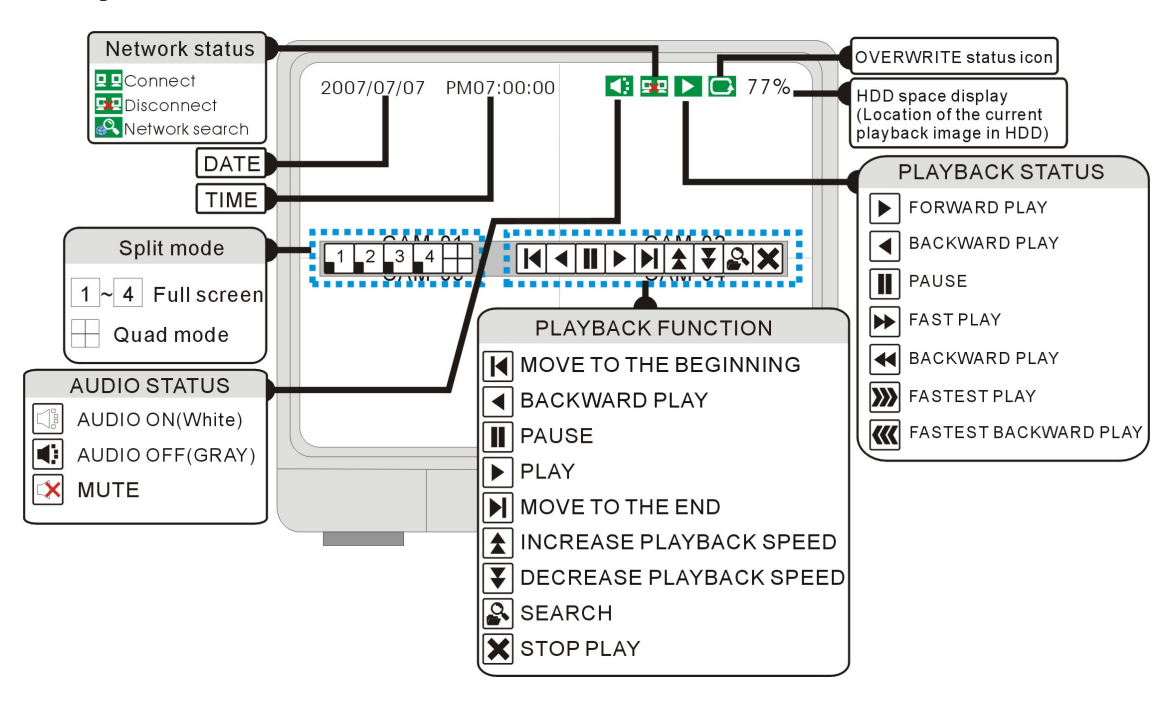

## **Starting Playback Mode**

Left click the "Play" icon to start playback. Starting from the last recording.

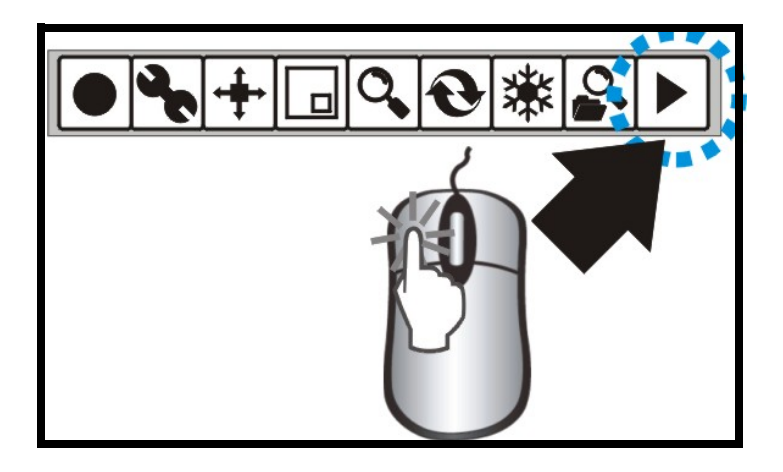

## **Stopping Playback Mode**

Click the "Stop" icon to stop playback.

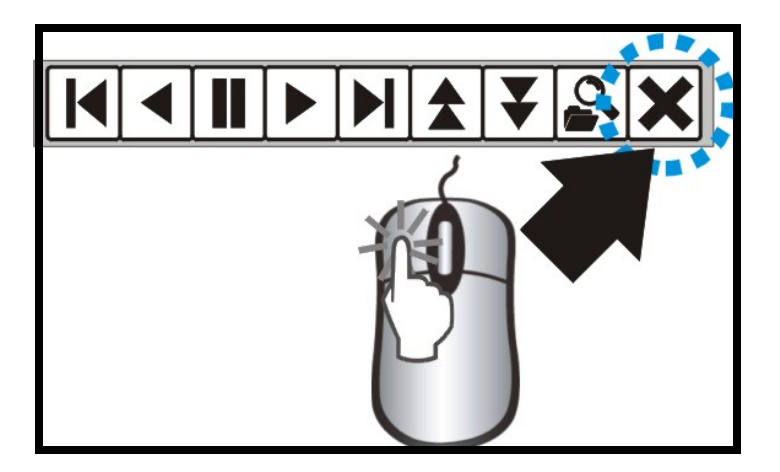

### **Search Mode**

Click SEARCH icon to open the search window.

There are 3 modes for search: PERCENT, DATE/TIME, EVENT.

#### **[PERCENT SEARCH]**

Search by the percentage of recording.

#### **[DATE/TIME SEARCH]**

Search by the assigned time and date

#### **[EVENT SEARCH]**

Search by event list.

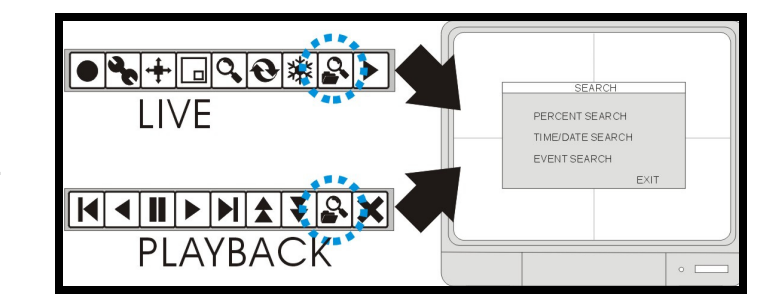

### **Percent Search**

• Use the Mouse wheel on the percentage number to change the recording percentage of the search bar.

Click on the "PLAY" icon to confirm and start the playback.

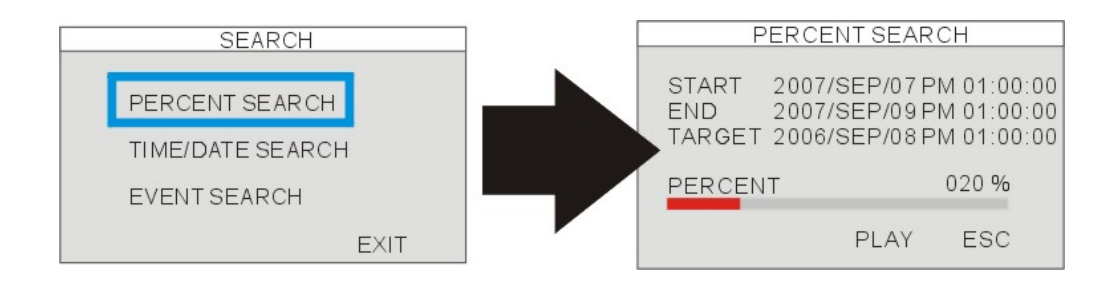

## **Time/Date Search**

### **[START]**

Set the starting date and time of recorded video. This shows the starting date and time of the recording data.

### **[END]**

The ending date and time of recorded video. It shows the ending date and time of the recorded video.

### **[TARGET]**

Enter the assigned date and time to start playback. The targeted date and time can be adjusted by Mouse wheel.

Click the "PLAY " icon to start playback.

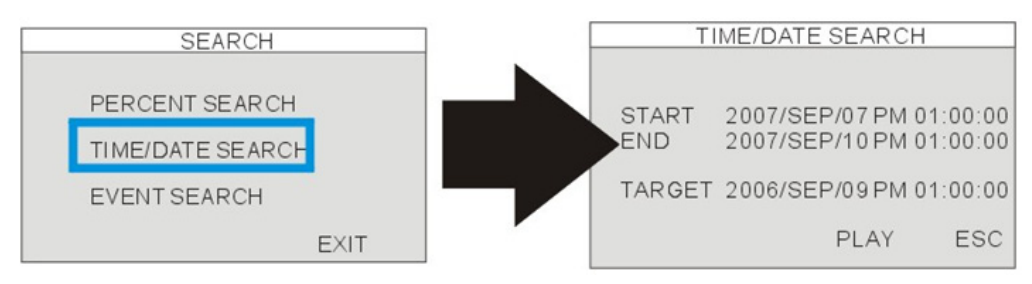

## **Event Search**

#### **[DATE/TIME]**

Shows the event date and time.

### **[CH]**

Video channel in No. of happened event.

### **[EVENT]**

Shows the type of events: Motion detection (MOT), Image lost (LOS), Alarm trigger(ALM).

Max. Event list recorded: 1000 events.

### **Select events:** left click

**Change page:** mouse wheel scrolling.

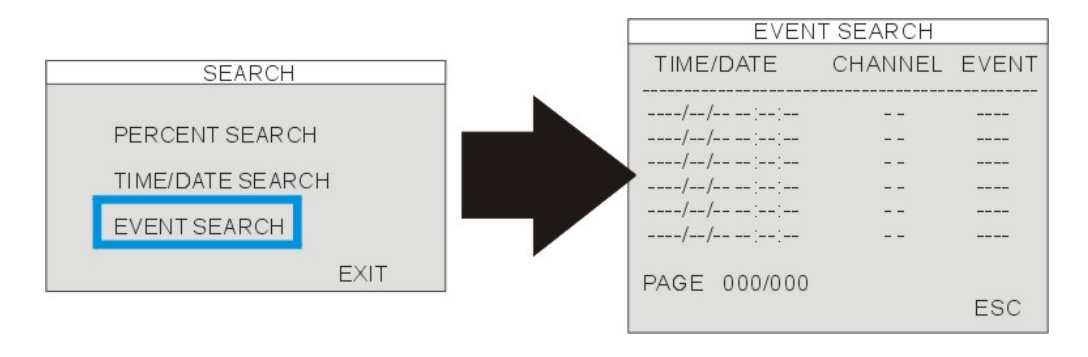

## **Playback Speed Control**

When in playback mode, Click the onscreen playback icons to adjust the playback speed:

- $\bullet$  Speed up the playback
- Slow down the playback
- Rewind the playback
- Play

The speed can also be adjusted: 1/16X~1X, 1X~64X.

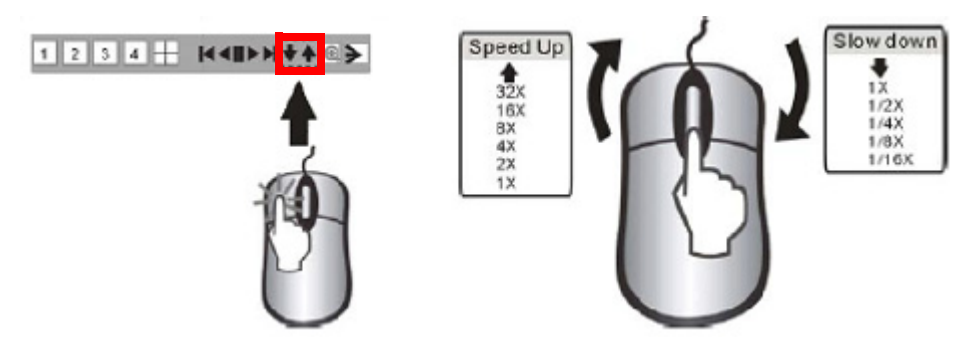

**NOTE:** The mouse wheel can be used to adjust the speed as well.

The playback speed can also be adjusted using the Front Panel buttons or Remote Control:

While playback, click:

To speed up the playback

¥

To slow down the playback

To increase the speed:

- REW key (High-speed backward playback)
- FF key (High-speed forward Playback).

Press the keys repeatedly to adjust the speed rate.

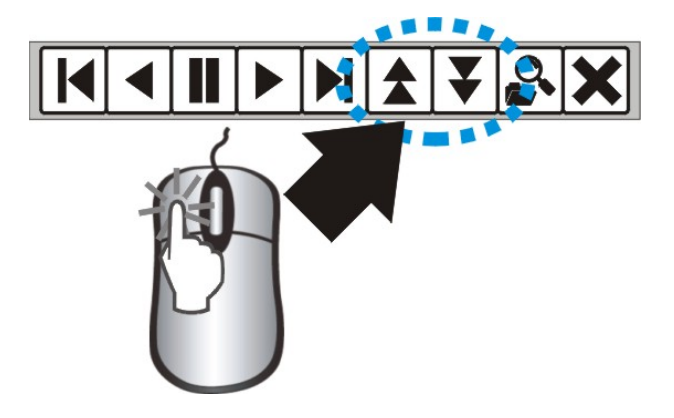

#### To decrease the speed

- Use the STEP keys to Slow playback (in reverse or forward).
- Press the keys repeatedly to adjust the speed rate.
- Playback picture by picture by STEP keys (Step playback in backward or in forward).

## **System Setup and Navigation**

Press the MENU button on the Front panel or Remote, or click the onscreen MENU icon to log into system:

- Click the 0~9 icons (or use the front panel buttons) to enter the password.
- Click ENTER to confirm and enter the system.
- Default ADMIN password: leave blank (No default password. Press ENTER key directly to enter the system)
- Navigate using the arrows. Use ENTER to accept an option, and ESC to exit the menu.

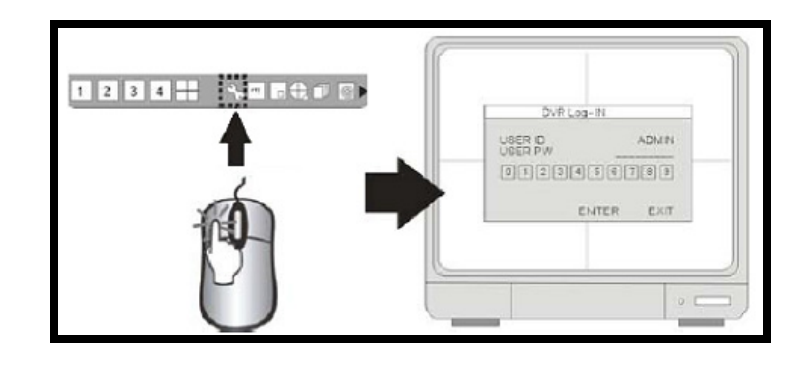

**NOTE:** It is strongly recommended to change the password after the initial setup. Please keep a record of your current password. Rebooting the System and resetting the factory defaults will not reset the password to the default.

## **System Menu - Overview**

**[DISPLAY SETUP]**

SCREEN SETUP, OSD SETUP.

#### **[RECORD]**

RECORD CONFIGURATION, SCHEDULE SETUP.

#### **[CONFIGURATION]**

HDD MANAGEMENT, DATE/TIME SETUP, CAMERA SETUP, INTERVAL SETUP, ALARM SETUP, BUZZER SETUP, PASSWORD SETUP.

#### MAIN MENU **DISPLAY SETUP RECORD** CONFIGURATION EXTERNAL DEVICE **BACK-UP** FIRMWARE UPGRADE FACTORY DEFAULT LANGUAGE **ENGLISH**

EXIT

#### **[EXTERNAL DEVICE]**

TCP/IP SETUP, SPOT MONITOR SETUP, PAN-TILT SETUP, AUDIO SETUP.

#### **[BACK-UP]**

Backup the selected video.

#### **[FIRMWARE UPGRADE]**

Upgrade the firmware using CD-RW or USB memory stick.

#### **[FACTORY DEFAULT]**

Reset the DVR to factory defaults.

#### **[LANGUAGE]**

Change the OSD MENU language.

### **Display Setup - Screen Setup**

#### **[VERTICAL POSITION]**

Adjust the vertical position of display.

#### **[HORIZONTAL POSITION]**

Adjust the horizontal position of display.

### **[BORDER ENABLE]**

Enable the display of border.

#### **[BORDER COLOR]**

Adjust the color of border.

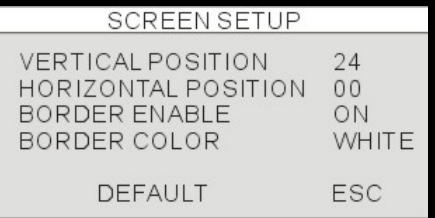

## **Display Setup - OSD Setup**

#### **[TOP OSD OFFSET]**

Adjust the location of Top OSD.

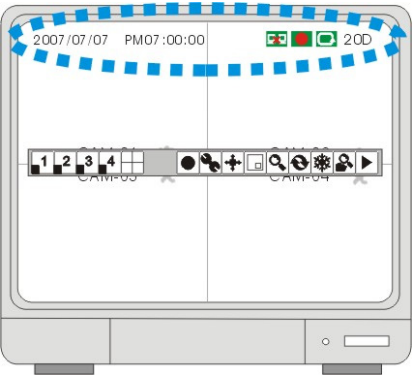

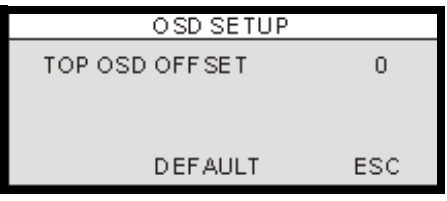

## **Display Setup - VGA Setup**

#### **[BRIGHTNESS]**

Adjust LCD brightness.

## **[CONTRAST]**

Adjust LCD contrast

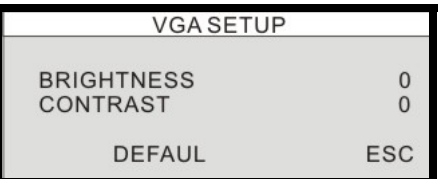

## **Record Setup**

**[RECORD SETUP]** Set up the recording picture quality.

#### **[SCHEDULE SETUP]**

Program the recording schedule.

REOCRD

RECORD SETUP **SCHEDULE SETUP** 

ESC

## **Record Setup - Record Configuration**

#### **[QUALITY]**

Set up the recording picture quality

**Quality level:** Normal / High / Highest.

Data size of image in PAL system is a little bigger than NTSC system, but the total recording time is same as NTSC system.

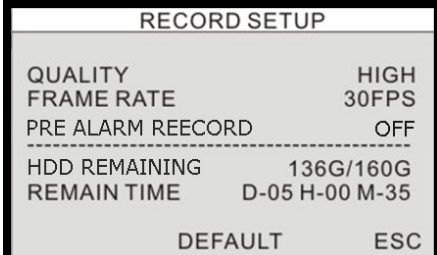

• **NOTE**: The Data size of the image in the PAL system is larger than the NTSC system. The total recording time is the same between the PAL and NTSC systems. To transmit more images via the network (and to set a longer recording time) set the Quality to "LOW" or "Mid" and recording at 352×240(360×288).

#### **[FRAME RATE]**

Adjust recording frame rate.

#### **[PRE ALARM RECORD]**

Displays the amount of time included from the Pre Recording (in sec).

#### **[HDD REMAINING]**

Indicates HDD capacity remains by size (GB). / Indicates total HDD capacity (GB).

#### **[REMAIN TIME]**

Indicates HDD capacity remains by time. (D- days, H- hours, M- Minutes.

### **Record Setup - Schedule Setup**

**CHANNEL** - Select a single channel to setup the schedule.

**TYPE** - Select a recording mode:

Program the recording schedule for the whole year. Set up the recording mode in different date / time:

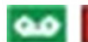

- : Continuous recording.
- : Motion recording when there is motion detected
- k Chal
- : Alarm recording. When there is an alarm triggered.
- **SNET**
- : Motion recording + Alarm recording.

**ALL:** All blocks can be activated or deactivated.

**00~24 Hour:** To activate or cancel the hours .

**SUN~SAT:** To activate or cancel the day.

**NOTE:** If the DVR is set to MOTION RECORDING and the DVR keeps recording continuously or is not triggered to record as expected, please check the sensitivity settings and the motion mask setup in CONFIGURATION>MOTION SETUP.

If the motion settings are too sensitive, you may want to lower the sensitivity level and define a motion detection area for more accuracy. If the motion is not triggered as expected, you may want to increase the sensitivity level, clear the motion mask, or enlarge the detection area.

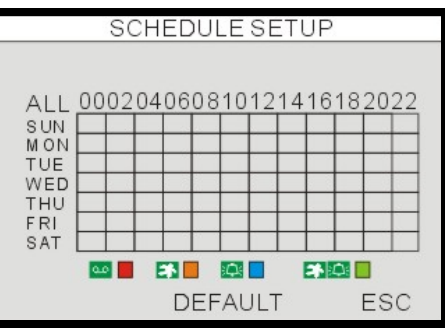

## **Configuration**

**[HDD MANAGEMENT]** HDD SETUP (HDD Clear), HDD INFORMATION.

#### **[CAMERA SETUP]**

CAMERA TITLE, CAMERA COLOR SETUP.

#### **[MOTION SETUP]**

SENSITIVITY, DURATION, DETECT CELL NUM-BER.

#### **[ALARM SETUP]**

Alarm mode (N.C. or N.O) setup, Alarm Output Duration setup.

#### **[INTERVAL SETUP]**

Switching interval between Full screen and the PIP screen.

#### **[DATE/TIME SETUP]**

Date and time setup.

#### **[PASSWORD SETUP]**

Password setup.

#### **[BUZZER SETUP]**

Buzzer ON/OFF setup.

### **HDD MANAGEMENT**

This menu displays the Hard Drive information. HDD information display:

MODEL: Model No. SERIAL: Serial No. BLOCKS: Number of blocks SIZE: Capacity SPEED: Data process speed

**[FORMAT]**: format HDD (all record will be erased).

The HDD Management also allows the user to set the OVERWRITE to ENABLE or DISABLE.

**NOTE:** If the OVERWRITE option is set to ENABLE, data on the Hard Drive will be overwritten (once the drive is full). If DISABLE is selected, the unit will stop recording once the Hard Drive is full.

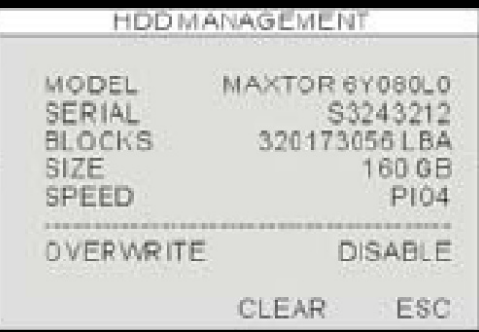

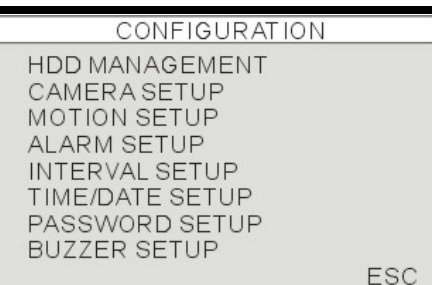

### **CAMERA SETUP**

**[CHANNEL]:**

Select the camera to be adjusted.

**TITLE**: camera name, max. 8 characters. **BRIGHTNESS**: Adjust image brightness (-32~31). **CONTRAST**: Adjust color contrast (-32~31). **SATURATION**: Adjust color saturation (-32~31). **HUE**: Adjust color hue(-32~31). **HORIZONTAL POSITION**: Adjust camera display horizontal position. **LIVE DISPLAY**: Set up the channel to be displayed or not at the LIVE screen.

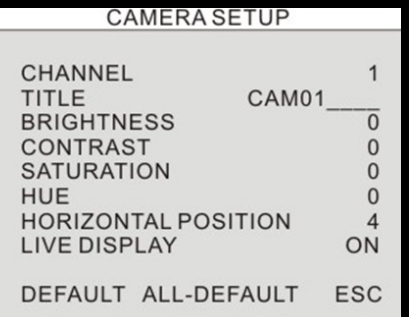

### **MOTION SETUP**

#### **[CHANNEL]**

Select the channel to be adjusted.

#### **[SENSITIVITY]**

Adjust motion detection sensitivity. 1 (LOW)  $\sim$  7 (VERY HIGH)

#### **[DURATION]**

The recording period after last motion detected.

For example, the duration is set to 10 seconds and the motion last for 3 minutes. The DVR records for 3 minutes and 10 seconds.

#### **[SIZE]**

Select the CELL SIZE for Blocked Area (RED). DEFAULT : 2 cells

**DETECT CELL NUMBER** - Recording will only be triggered when the cells in motion are MORE THAN the number the user has set. The smaller the number, the more sensitive the detection is.

**MOTION MASK** - Area detection setup - sets which areas detect motion and which areas do not detect

#### motion.

The area that is not detecting motion is Grey. RED block:no detection (mouse left click) Transparent block:detection (mouse right click)

Motion can trigger relay output in motion record.

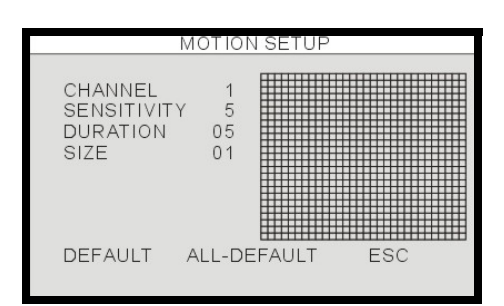

## **ALARM SETUP**

#### **[CHANNEL]**

Select the channel to be setup.

#### **[INPUT]**

Set up the Alarm input format.

NORMAL CLOSE- when the alarm is triggered, alarm output becomes open circuit.

NORMAL OPEN- when the alarm is triggered, alarm output becomes close circuit.

#### **[DURATION]**

For both post-alarm recording duration and the alarm output duration. (1~99 seconds).

**NOTE:** Alarm output can be triggered by both alarm input and video loss.

Alarm output can not be triggered by motion detection.

### **INTERVAL SETUP**

#### **[SEQUENCE SCREEN]**

Interval setup for all channels sequential full screen display (Range: 1~99 seconds)

#### **[PIP SCREEN]**

Picture in Picture, the sub-picture's sequence interval setup. (Range: 1~99 seconds)

#### **[EVENT UPDATE]**

In order to avoid the same event (alarm, motion and video loss) recorded from time to time, the event happens within the EVENT UPDATE period will not be recorded. (Range: 10~990 seconds)

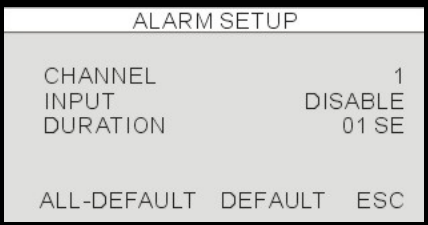

**INTERVAL SETUP** SEQUENCE SCREEN 01SEC PIP SCREEN 01 SEC<br>600 SEC

EVENT UPDATE

**DEFAULT** ESC

### **TIME/DATE SETUP**

Please set up the system date and time before the DVR starts recording. The date and time can be adjusted by Mouse wheel.

**DATE FORMAT-** Asia/American/European. **HOUR FORMAT-** 12 hours/24 hours. **MONTH FORMAT-** English/Numeric

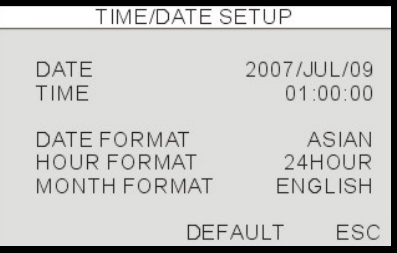

1. We strongly suggest completing the following settings at the initial setup.

(1) Set up the DATE/TIME, and RUN all factory defaults.

(2) Format HDD (setup MENU - > HDD MANAGEMENT -> FORMAT )

2. DO NOT change the date and time after the recording starts. It may corrupt the DVR data archive and causes playback error. If change date and time is required after the recording starts, please format HDD to avoid error.

### **PASSWORD SETUP**

The password consists of 1 to 8 digits. Click 0~9 icon to enter the password. Then, click ENTER to confirm and enter the system.

#### **[USER ID]**

Display User ID. **[USER PW]** Enter the current password. **[NEW PW]** Enter the new password. **[CONFIRM]** Enter the new password again for confirmation.

### **BUZZER SETUP**

#### **[KEY TONE]**

Turn on/off the buzzer for any key press on the Front panel, remote control or Mouse Menu.

#### **[VIDEO LOSS]**

Turn on/off the buzzer when a video loss warning occurs. **[ALARM ACTIVE]**

#### Turn on/off the buzzer when alarm is triggered.

#### **[MOTION DETECT]**

Turn on/off the beeping when motion is detected.

#### **[DURATION]**

Set the buzzer duration to Continuous, or between 10~590 Seconds.

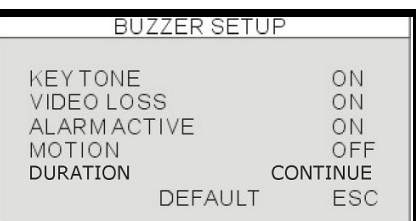

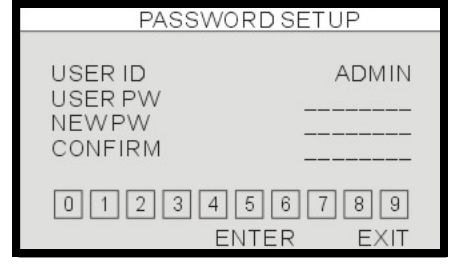

ENG
### **EXTERNAL DEVICE**

**[TCP/IP SETUP]** TCP/IP configuration.

**[PANTILT SETUP]** Speed Dome camera related setting.

**[MOUSE SETUP]** Mouse sensitivity setup.

**[AUDIO SETUP]** AUDIO input and output volume setup.

**[SPOT SETUP]** SPOT monitor setup. EXTERNAL DEVICE

IP SETUP

MACADDRESS 00-01-02-03-04-05

**DEFAULT** 

**DHCPMODE** 

**IPADDRESS** 

**GATEWAY SUBNET** 

IP PORT

**TCP/IP SETUP** PAN/TILT SETUP MOUSE SETUP AUDIO SETUP **SPOT SETUP** 

ESC

**MANUAL IP DETECT** 

192.168.001.160 192.168.001.001

255.255.255.000

**ESC** 

5000

### **TCP/IP SETUP - IP SETUP**

**[MAC ADDRESS]** Display the DVR MAC address (not editable).

### **[DHCP MODE]**

Automatic: auto setting for IP Port, IP Address, Gateway and Subnet. Manual: Manually configure IP Port, IP Address, Gateway and Subnet.

### **[IP PORT]**

IP Port setting.

### **[IP ADDRESS]**

IP address setting.

**[GATEWAY]** GATEWAY setting.

### **[SUBNET]**

SUBNET MASK setting.

### **TCP/IP SETUP - DDNS SETUP**

### **[DNS ENABLE]**

Turns using the DNS Server to ON or OFF.

### **[REGISTER]**

Click the Register option to have the System register with the DDNS Server. A message indicating a Successful connection will appear at the bottom of the screen (Success to register DVR Info)

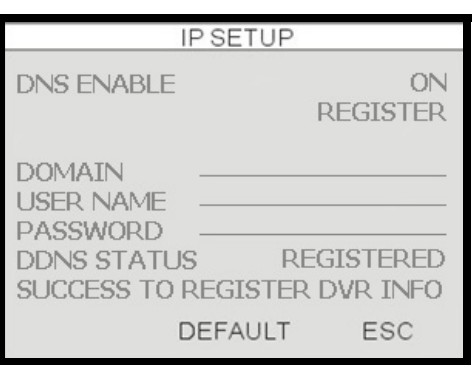

### **[DOMAIN]**

Enter the Domain Name used when registering the DDNS (only the first part is needed, not the lorexddns.net part).

### **[USER NAME]**

Enter the User Name set when configuring the DD-NS.

#### **[PASSWORD]**

Enter the Password set when configuring the DDNS.

#### **[DDNS STATUS]**

Displays a REGISTERED message once the DDNS has been configured, and the Register button has been clicked.

### **TCP/IP SETUP - SPEED**

Controls the system bandwidth use (network speed). Settings between  $1$  (low)  $\sim$  9 (high)

### **PAN/TILT SETUP - COMMAND SETUP**

**[CHANNEL]**

Select video channel.

#### **[MODEL]**

Select PTZ protocol.

### **[PTZ ID]**

PTZ ID setup.

### **[BUADRATE]**

Baud Rate setup for the connected PTZ camera.

#### **[CMD DELAY]**

Set up the delay time to run the command.

#### **[COMMAND]**

Display the COMMAND name (Click to change COMMAND)

### **[LENGTH]**

Display the code length for the selected COMMAND.

### **[CODE]**

Display the code for the selected COMMAND.

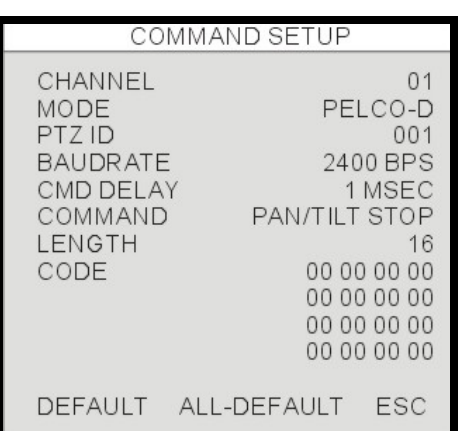

 $\overline{7}$  $\overline{7}$ 

 $\overline{7}$ 

ESC

### **PAN/TILT SETUP - SPEED SETUP**

**[PAN SPEED]**

PAN speed setup.

**[TILT SPEED]** TILT speed setup.

**[ZOOM SPEED]** ZOOM speed setup.

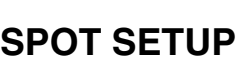

**[SWITCH INTERVAL]** Channel switching time.(Range:01 ~ 99 sec)

### **[ALARM POP UP]**

Switch to the channel with alarm triggered.

### **[MOTION POP UP]**

Switch to the channel with motion detection triggered.

#### **[EVENT POP UP DURATION]**

The display will switch to the channel with EVENT triggered.

Before time up as duration setup, the displayed channel will not be changed even there is any other EVENT triggered.

(Range:01 ~ 99 sec)

### **MOUSE SETUP**

### **[SENSITIVITY]**

Mouse sensitivity setup. The mouse cursor will move faster if the sensitivity is increased.

### **AUDIO SETUP**

### **[CHANNEL]**

Select video channel links with audio. The linked video channel will have audio in signal channel display and playback.

### **[INPUT VOLUME]**

Volume setup for microphone

### **[OUTPUT VOLUME]**

Volume setup for speaker.

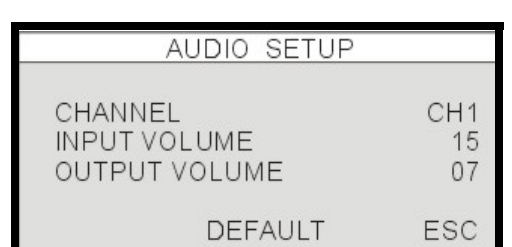

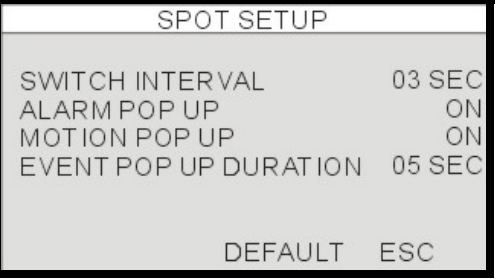

SPEED SETUP

**DEFAULT** 

PAN SPEED

TILT SPEED ZOOM SPEED

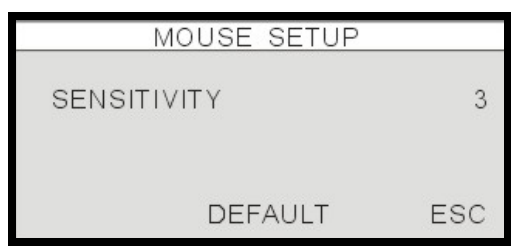

# **BACKUP**

### **USB BACKUP SUBMENU**

### **[HDD]**

START: Changeable date and time for the backup start date/time.

END: Display the automatically calculated ending date and time for the backup video.

### **[USB MEDIA]**

PARTITION: Display partition information for USB disk

SIZE: Changeable capacity used for video backup.

#### **[BACK-UP]**

Click on BACK-UP to start the backup process. The backup file will be saved in AM4 format. Users need to install the program of BACKUP PLAYER to playback the backup file.

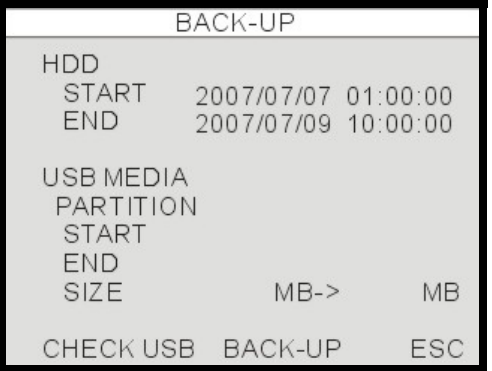

# **Data Backup**

System status messages:

• USB STATUS - Insert USB Key - the system will check the available space.

When choosing a backup size, leave 20MB as a buffer and do not use the full space of the USB Stick.

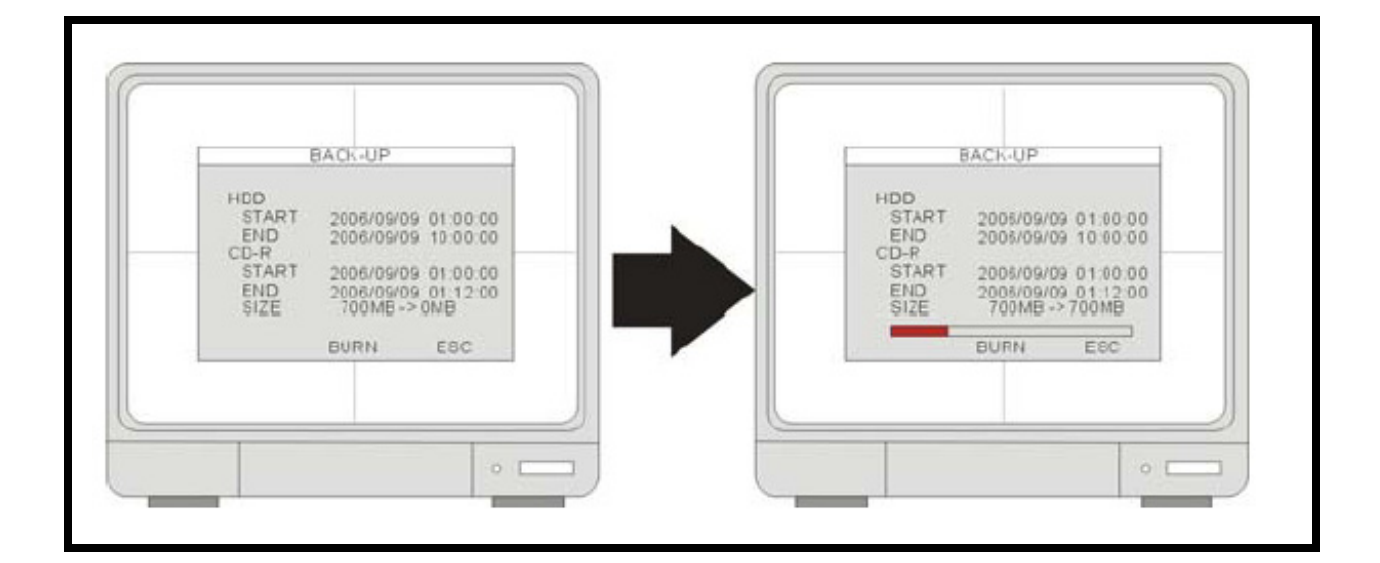

# **FIRMWARE UPGRADE**

The firmware can be upgraded via USB pen drive.

Enter the **FIRMWARE UPGRADE** menu for firmware upgrade process through USB port.

### **Through USB port:**

Click [CHECK USB], then click [UPGRADE]. The message "POWER OFF AND POWER ON" will be displayed when firmware process finished. Please restart DVR by power off then power on.

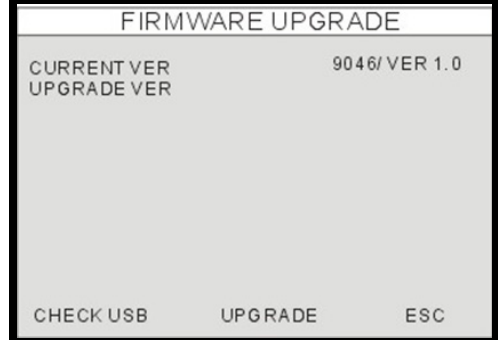

# **FACTORY DEFAULT**

Click on ON or OFF to change the setting. Click on DEFAULT to reload the Factory Default settings.

**CHANGE FACTORY DEFAULT (For ADMIN only)**

Make all settings of USB memory stick as default value.

### **LOAD SETUP (For ADMIN only)**

Read the settings in USB memory stick.

### **SAVE SETUP (For ADMIN only)**

Store all DVR settings into the USB memory stick.

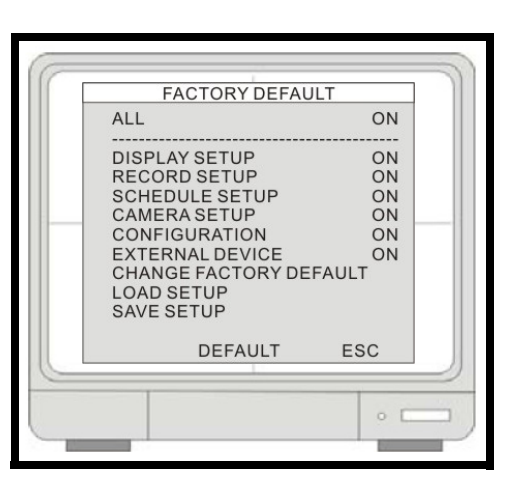

1. The password will not be changed by "Factory Default" .

2. Running both Factory Default and FORMAT HDD process are suggested after a new HDD installed.

# **LANGUAGE**

### **LANGUAGE**

With the mouse Left Click the current language to change the OSD language.

- English
- Spanish
- French

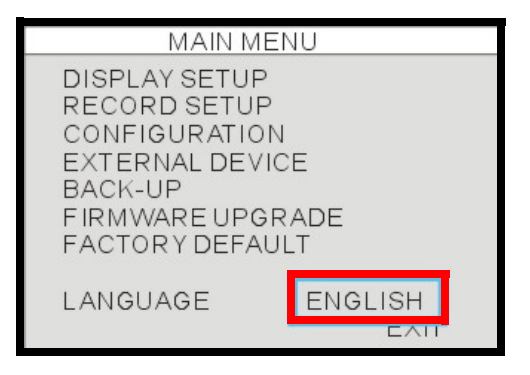

# **Camera Operation**

Left click PTZ icon to enter the PTZ control mode.

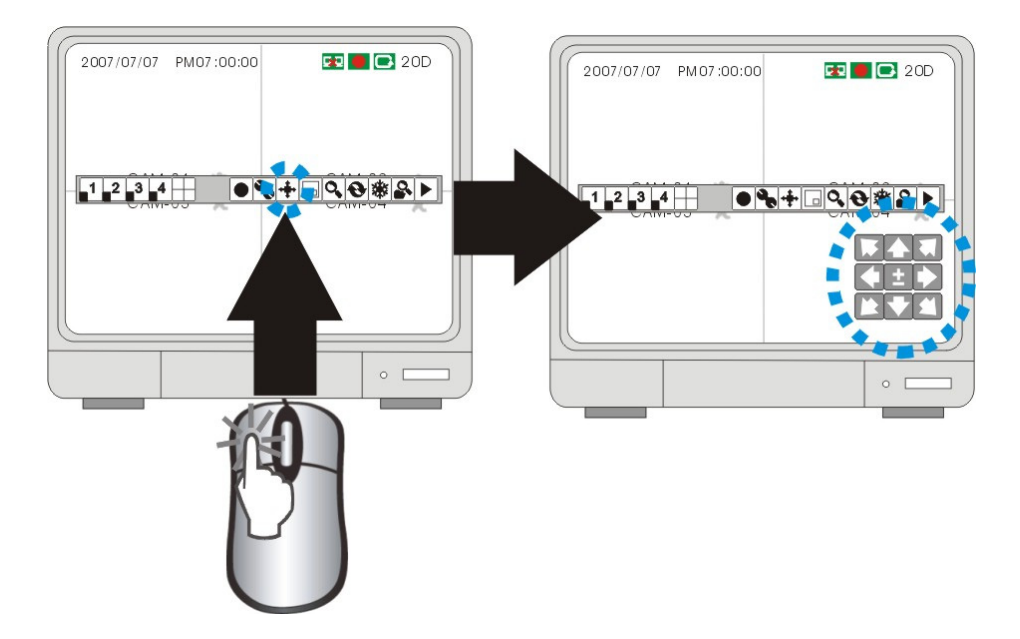

### **[PAN/TILT control]**

Click these arrow keys to control Pain/Tilt of connected PTZ camera.

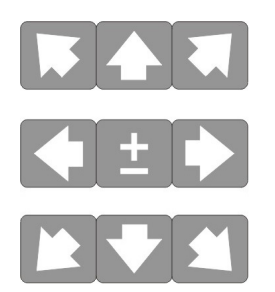

### **[ZOOM IN/ZOOM OUT control]**

ZOOM IN: move moue cursor to "+" ZOOM OUT: move moue cursor to "-"

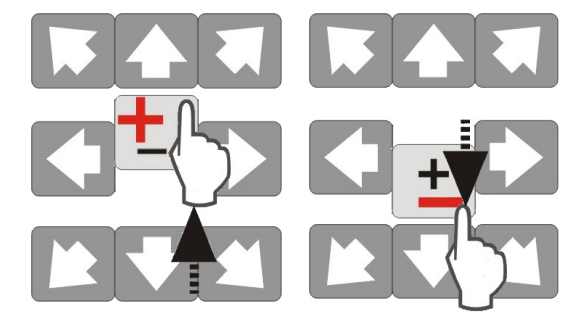

# **Troubleshooting**

When a malfunction occurs, it may not be serious and can be corrected easily. The following describes the most common problems and solutions. Please refer to the following before calling Lorex Technical Support:

### **Problem:**

Observation System Unit is not receiving power, or is not powering up

### **Check**:

- Confirm that all cables are connected correctly.
- Confirm that the power adaptor is securely connected to the back of the unit.
- Confirm that there is power at the outlet:
	- By connecting the power cable to another outlet
	- Test the outlet with another plugged device (such as an electric calculator or phone charger)
- If the unit is connected through a power bar or surge protector, try bypassing the bar and connecting the power directly to the wall outlet.
- Confirm that the unit is powered on (LED indicators on the front should be ON).

### **Problem:**

Observation System is not detecting the Hard Drive.

### **Check**:

- Confirm that the hard drive is securely installed, and locked into the unit using the provided key.
- Check that the drive is set to MASTER (see Appendix #8 for details)

### **Observation System Specifications - Appendix #1 Monitor DVR**

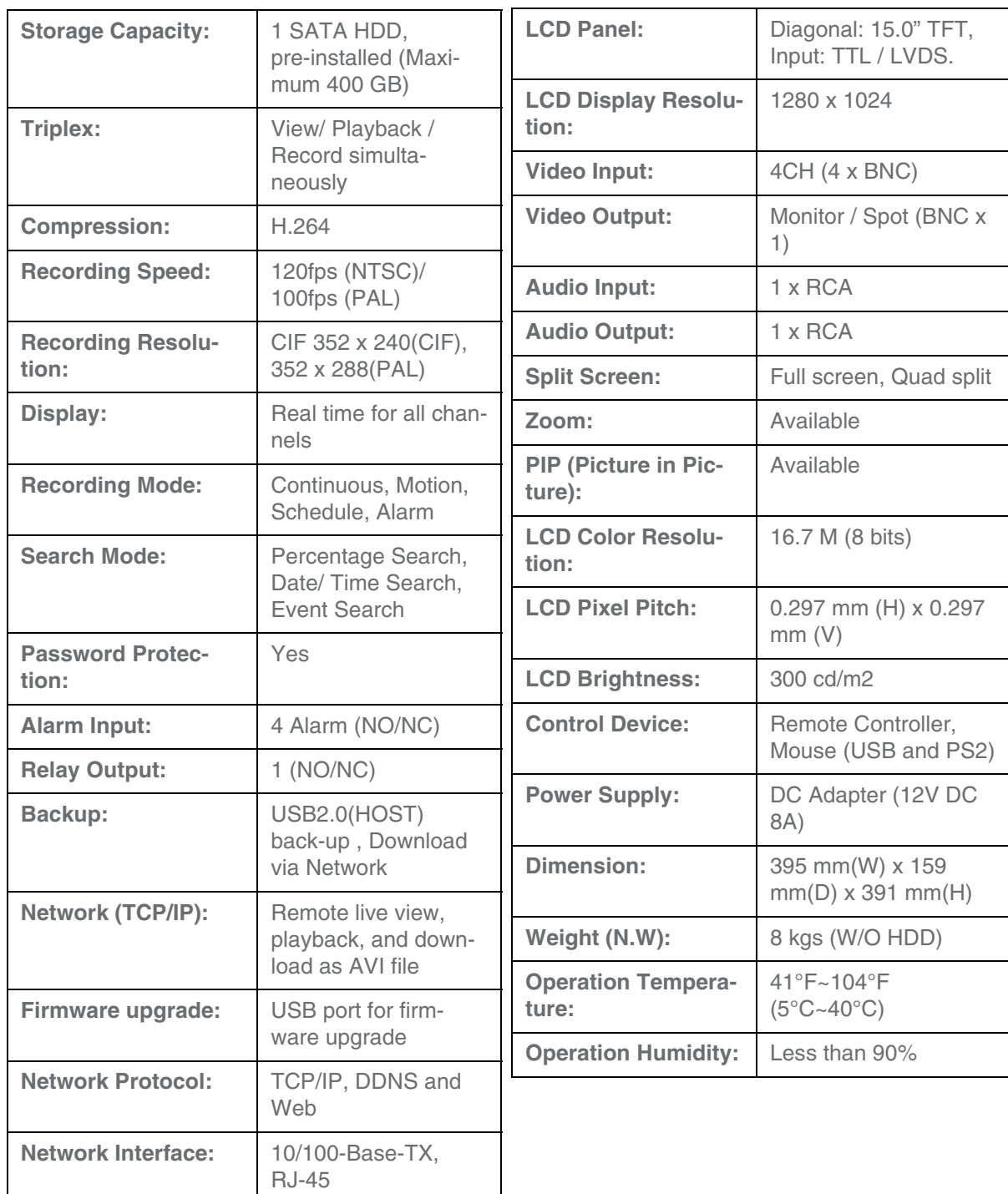

### **Camera**

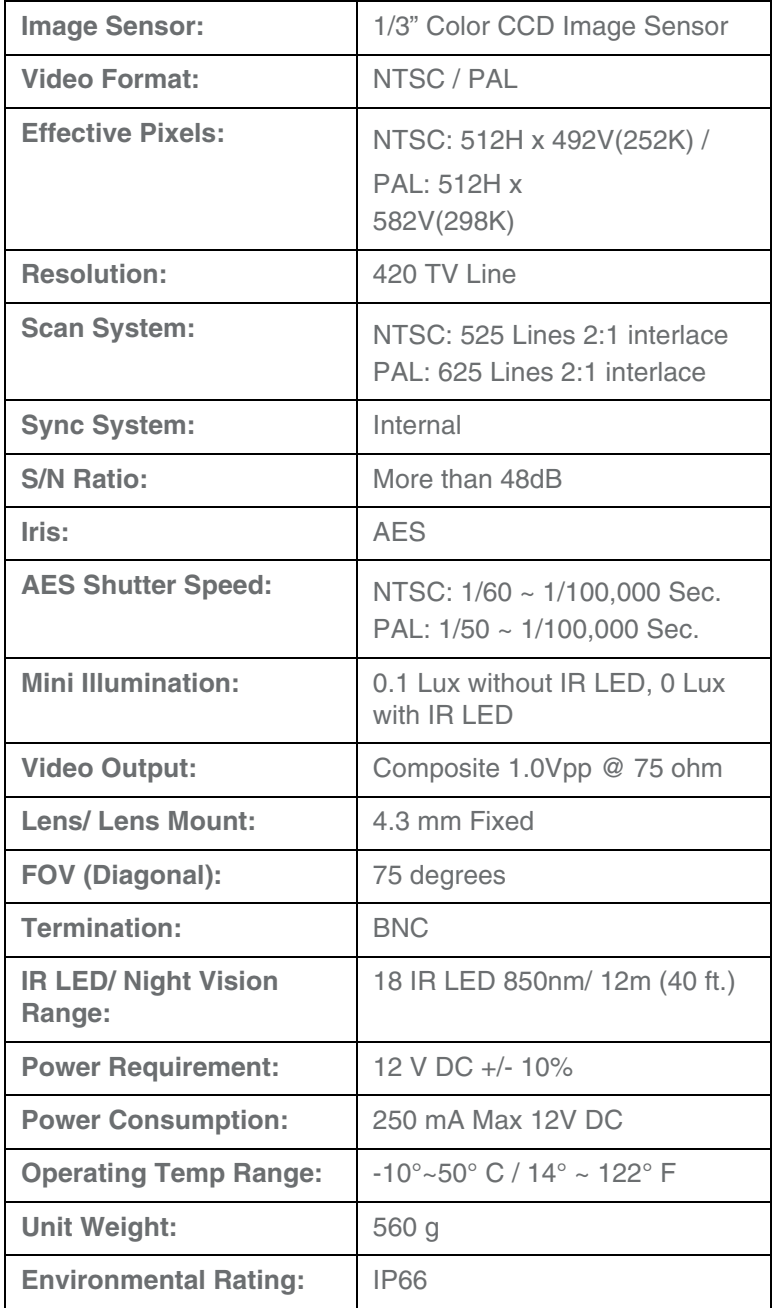

**NOTE:** Camera configuration and Specification may vary by model.

# **Full Connectivity Diagram - Appendix #2**

The following diagram outlines a general set of connections available with the Observation System.

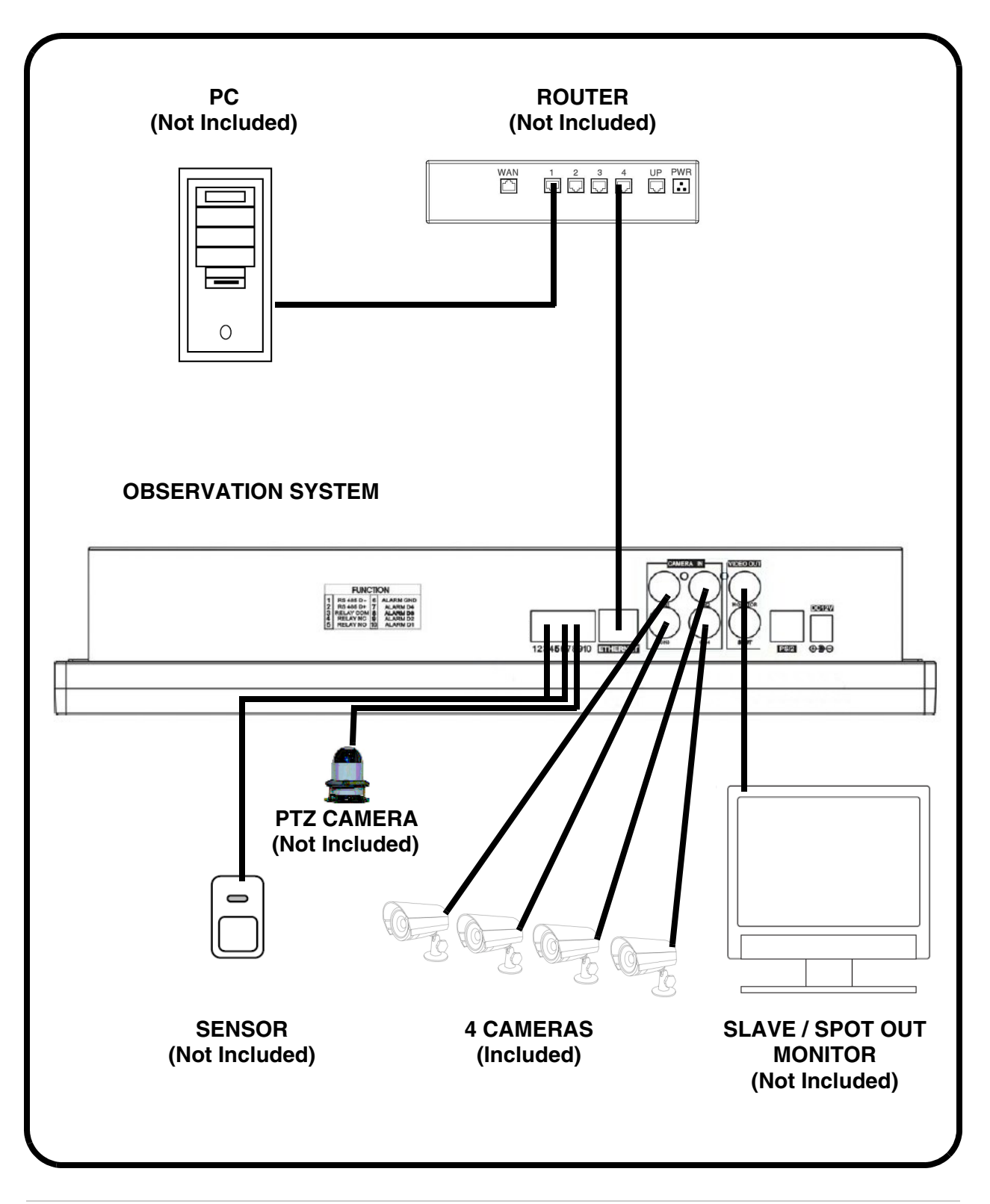

# **Connecting a Slave (Spot-Out) Monitor - Appendix #3**

Connections to a Slave Monitor / Spot-Out Monitor (not included with the System) can be made through the VIDEO OUT and/or the SPOT OUT ports on the back of the Observation System. A slave monitor can be a TV or Computer Monitor with VGA inputs.

A Slave Monitor is used as a View Only device. A Slave Monitor can only display camera data as it is sent from the Observation System (based on settings in the Spot Out Menu options).

- **VIDEO OUT** Connect the VIDEO OUT port on the back of the Observation System to the VIDEO IN port on the back of the Slave Monitor. This will output all onscreen video to a secondary monitor.
- **SPOT OUT** Connect the SPOT OUT port on the back of the Observation System to the VIDEO IN port on the back of the Slave Monitor

**NOTE: The Video OUT and Slave out can be used at the same time, however separate monitors will need to be used.**

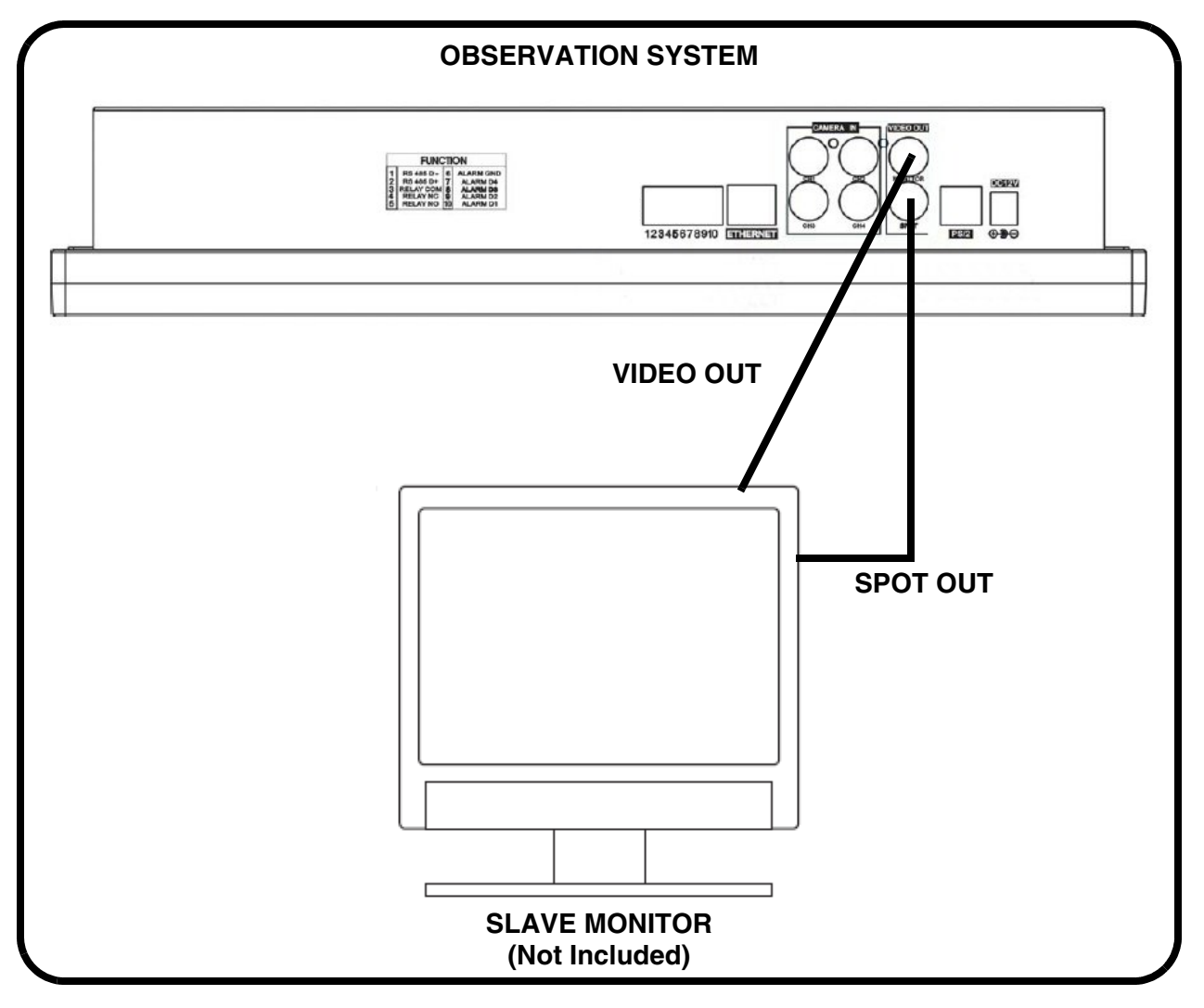

# **Connecting Motion / Alarm Device - Appendix #4**

[Motion detection and Alarm controls are enabled through the Menu system on the Observation](http://lorexstore.strategicvista.com/product_listing.aspx?cat_id=1&scat_id=54)  System. Additional motion sensor devices can be connected to the system (Motion Sensors, Door/Window Sensors).

A motion detection or sensor unit can be used to send a signal to the Observation System to begin camera viewing on the matching Video Channel (when enabled in the Menu, see page 39):

• Example: A Window sensor unit has been installed on Alarm Block port #4. When this sensor is activated, the camera on DIN or BNC VIDEO port #4 will become active (if enabled in the MENU on the Observation System)

### **Installing a Sensor**

- 1. Connect the GROUND Cable to the GND port on the Alarm Block on the Observation System (ports  $3, 4, 5$  or  $6$  - see FUNCTION chart below).
- 2. Connect the SIGNAL Cable to a numbered port (ports 7, 8, 9 or 10 see FUNCTION chart below).

To start ALARM RECORDING on the System, refer to page 39 for menu configurations.

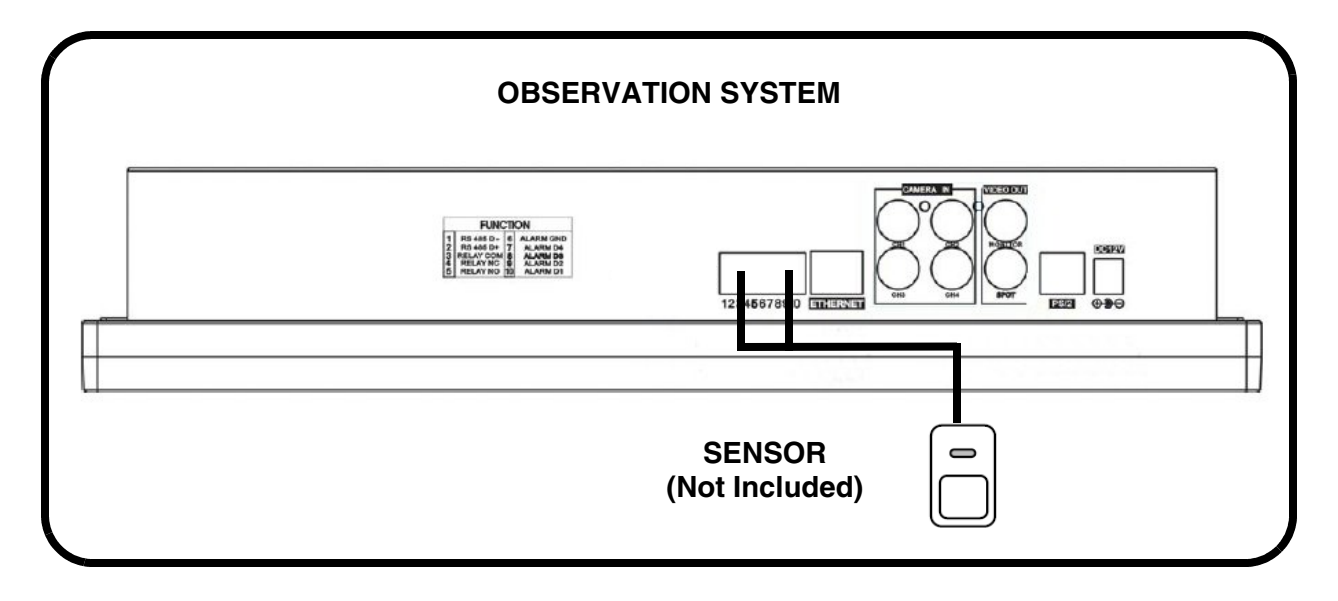

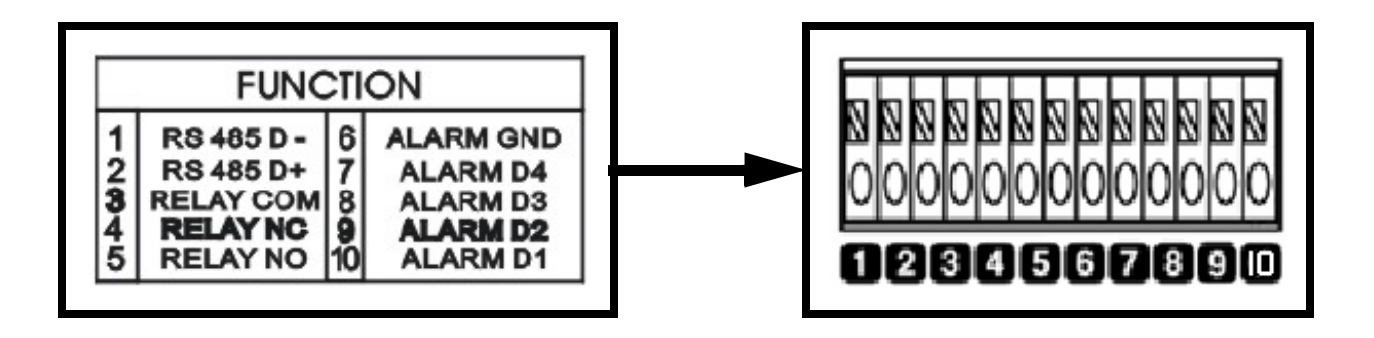

# **Connecting PTZ Cameras - Appendix #5**

PTZ Cameras (not included with this system) can be connected to the PTZ Control Block on the back panel of the System. The PTZ Controls are enabled through the Menu system on the Observation System. Additional PTZ Cameras are available at http://www.lorexcctv.com

### **Installing a PTZ (RS-45 Type) PTZ Camera:**

- 1. Connect the Transmit Cable to the D+ port on the PTZ Control Block on the Observation System.
- 2. Connect the Receive Cable to the D- port on the PTZ Control Block on the Observation System.
- 3. Connect the Camera to BNC Channel 1 (DIN Channel 1 must be empty).

### **Connection Setup**

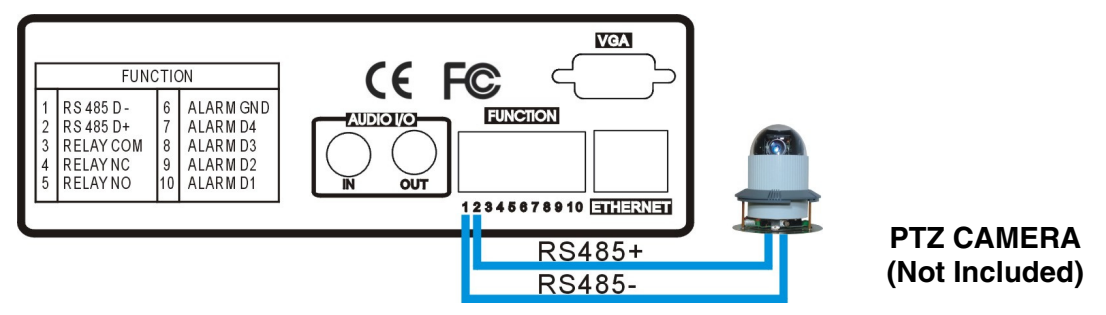

**Note:** Connect the D+/D- of speed dome camera to the D+/D- of DVR.

### **PTZ setup**

Different baud rate setting may be required for different PTZ camera (speed dome camera). Please refer to speed dome camera user's manual for proper baud rate setup.

### **[EXTERNAL DEVICE]**

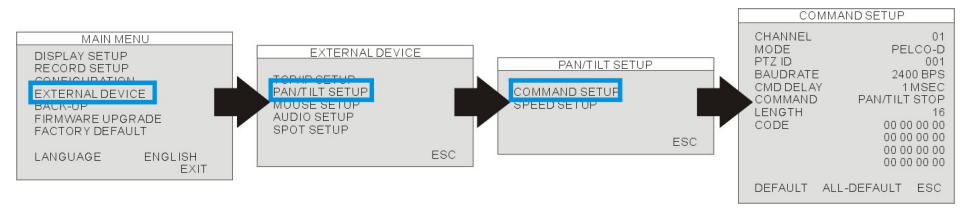

### SYSTEM MENU -> EXTERNAL DEVICE -> PANTILTSETUP -> COMMAND SETUP

### **[MODEL]:**

Select protocol.

**[PTZ ID]:** Enter the device ID.

### **[BAUDRATE]:**

Baudrate setup

### **[CMD DELAY]:**

The delay time for next command. Please refer to the PTZ camera user's manual for the suggested value.

# **SATA Hard Drive Replacement - Appendix #6**

The Hard Drive serves the same purpose in an Observation System as a video cassette does in a VCR. Please follow the steps carefully in order to ensure proper installation.

The compartment located on the side panel of the DVR is the removable Cartridge Casing in which you insert the Hard Drive. The various parts of the Cartridge Casing are labeled for your reference.

### **STEP 1: Remove the Cartridge Casing from the DVR.**

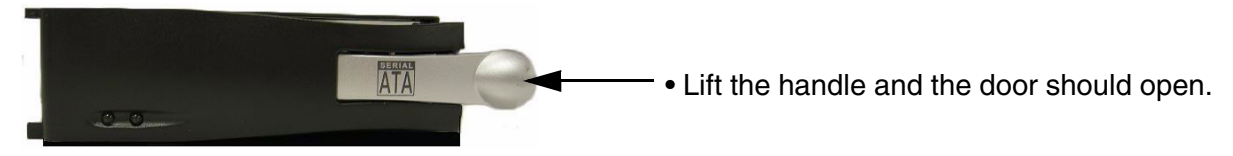

• If the door does not open you may need to unlock the cabinet. Please refer to Step 7on how to unlock the cabinet.

### **STEP 2: Remove the Cover from the Cartridge Casing**

- Un-clip the release latch with the word "OPEN" printed beside it by gently pushing on the latch.
- Slide the cover off to where it locks or catches the stopper and lift the Cartridge Casing to remove it.

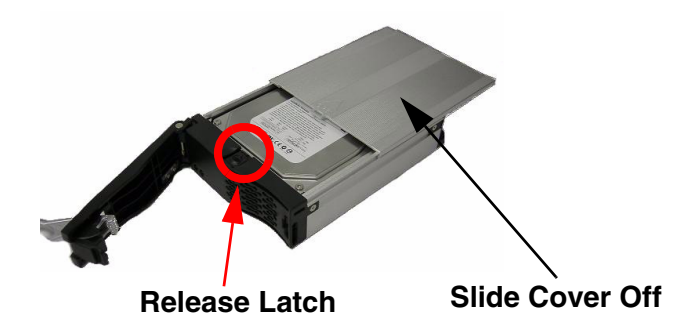

### **STEP 3: Slide the SATA Hard Drive into the Cartridge Casing**

• Slide the SATA HDD into the Cartridge Casing with the SATA HDD connectors facing the rear of the Cartridge Casing.

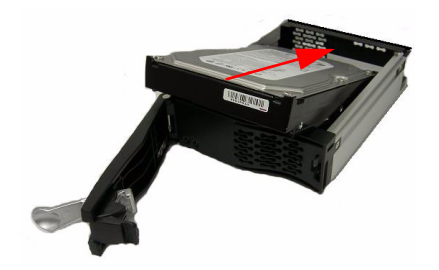

### **STEP 4: Secure the Hard Drive in the Casing**

This step is vital for the SATA Hard Drive to connect to the DVR.

- Use the 4 provided screws
- Positioning the Hard Drive into place
- Tighten the 4 screws on the bottom of the Casing

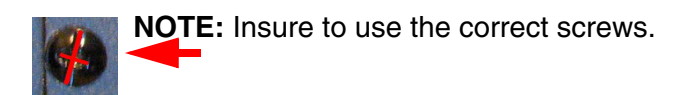

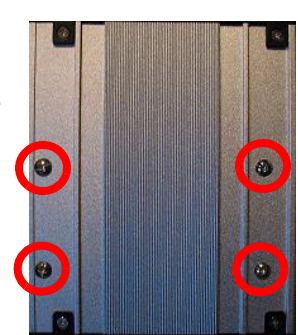

#### **Position Hard Drive and secure with provided screws**

### **STEP 5: Slide the top Cover over the Cartridge Casing**

• Slide the Cover forward over the Cartridge Case. Ensure it is secured in place over the release latch.

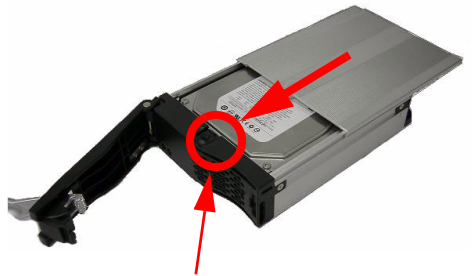

**Release Latch**

### **STEP 6: Reinsert the Cartridge Casing into the DVR**

• Fully insert the Cartridge Case into the DVR.

**NOTE:** If the Cartridge Casing is not going all the way in, gantly adjust the angle of the cartridge Casing to help line it up to the connectors in the DVR.

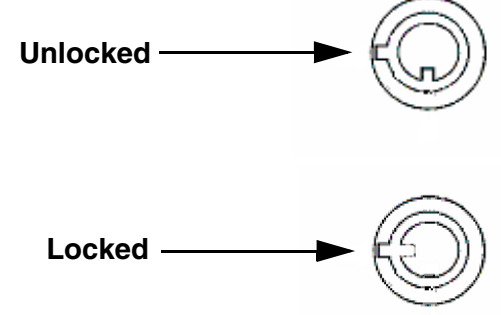

### **STEP 7: Lock the Cabinet**

Lock the cabinet by turning the key clockwise.

### **NOTE:**

If you do not lock the cabinet, the system will **NOT DETECT THE HARD DRIVE** and will not function properly. Refer to the Side Panel (Removable Hard Drive Cartridge) on page 12 for lock location.

# **Optional Accessories**

The following accessories are available to add to your existing system:

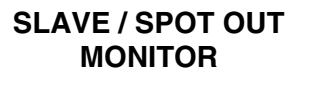

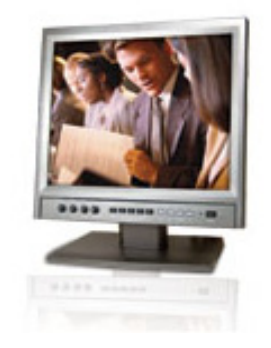

Slave / Spot Out Monitors - View selected Cameras on a second Monitor

**BNC TYPE CAMERAS**

Additional BNC Type Cameras

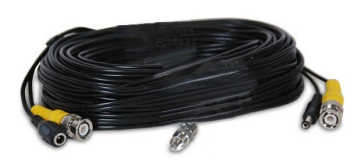

**[EXTENSION](http://lorexstore.strategicvista.com/product_listing.aspx?cat_id=1&scat_id=47)  CABLE**

Extends the length between the CAMERA and MONITOR. Available in 60' length.

**PTZ CAMERAS**

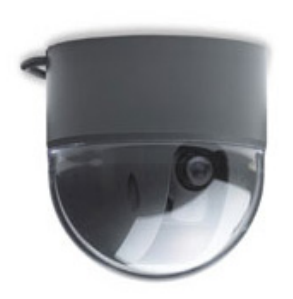

Accessory PTZ Cameras for additional view control.

**PRO SERIES CAMERAS**

**[CAMERA](http://lorexstore.strategicvista.com/product_listing.aspx?cat_id=1&scat_id=50) ACCESSORIES**

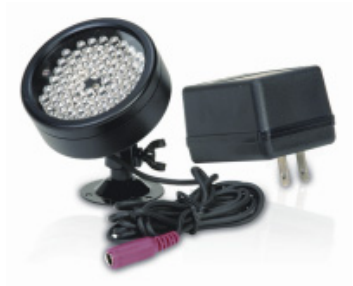

Night Vision Accessory with 68 LED illuminators for viewing in total darkness

### **TO ORDER THESE ACCESSORY ITESMS OR FOR A COMPLETE LISTING OF AVAILABLE PRODUCTS, PLEASE VISIT US ON THE WEB AT:**

Additional BNC Type Cameras

### **[WWW.LOREXCCTV.COM](http://www.lorexcctv.com)**

# **Lorex Product Limited Warranty**

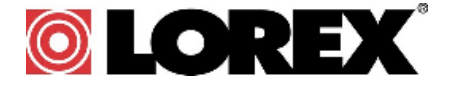

Lorex warrants, to the original retail purchaser only (the "Purchaser"), that this item (the "Product") if properly used and installed, and the CD-ROM on which the accompanying software is provided, is free from manufacturing defects in material and workmanship, provided the Product is used in normal conditions and is installed and used in strict accordance with the instructions contained.

This warranty shall be for the following warranty periods (the "Warranty Period"), commencing on the date the Purchaser buys the Product at retail in an unused condition.

*Parts and Labor: 1 year (Warranted parts do not include Bulbs, LED's and Batteries)*

Lorex's obligations under this warranty shall be limited to

- The repair and or replacement of the product by means of hardware and/or software (at option of Lorex);
- The replacement of any warranted parts found by Lorex to be defective in the Product or, in Lorex's sole discretion, the replacement of the Product found be Lorex to be defective.
- If Lorex is unable to repair or replace the Product or CD-ROM, refund the then-current value of the Product.

Any replacement parts furnished by Lorex in connection with this warranty shall be warranted to the Purchaser for a period equal to the un expired portion of Warranty Period for the Product.

### **Warranty Exclusions**

This warranty does not apply to Bulbs, LED's and Batteries supplied with or forming part of the product. This warranty is invalidated if other than Lorex accessories are or have been used in or in connection with the Product or in any modification or repair is made to the Product by other than a service depot authorized by Lorex.

This warranty does not apply to defects or damages arising by use of the Product in other than normal (including normal atmospheric, moisture and humidity) conditions or by installation or use of the Product other than in strict accordance with the instructions contained in the Product's Owner's Manual.

This warranty does not apply to defects in or damages to the Product caused by (i) negligent use of the Product, (ii) misuse, abuse, neglect, alteration, repair or improper installation of the Product, (iii) electrical short circuits or transients, (iv) Purchaser usage not in accordance with product installation, (v) use of replacement parts not supplied by Lorex (vi) improper Product maintenance, or (viii) accident, fire, flood or other Acts of God.

This warranty does not cover the performance or functionality of any computer software included in the package with the Product. This warranty only covers defects in the CD-ROM media such as a broken or a defect in the CD-ROM that would prevent the CD-ROM from being read by your personal computer's CD-ROM drive. Lorex makes no warranty that the software provided with the Product will function without interruption or otherwise be free of anomalies, errors or 'Bugs'. Lorex makes no warranty with regard to any software provided with the Product unless specifically set forth otherwise in a license agreement accompanying such software. This warranty does not cover any costs relating to removal or replacement of any Product, CD-ROM, or software installed on your computer. Lorex reserves the right to make changes in design or to make additions to or improvements in its products without incurring any obligation to modify any product which has already been manufactured.

Lorex will make every effort to provide patches and fixes to its software via its website. This warranty does not cover any alteration or damage to any other software that may be or may become resident on the users system as a result of installing the software provided. This warranty is in lieu of other warranties, express or implied, and Lorex neither assumes nor authorizes any person to assume for it any other obligation or liability in correction with the sale or service of the Product. In no event shall Lorex be liable for any special or consequential damages arising from the use of the Product or arising from the malfunctioning or non-functioning of the Product, or for any delay in the performance of this warranty due to any cause beyond its control.

This warranty shall not apply to the appearance or accessory items including, but not limited to cabinets, cabinets parts, knobs etc., and the uncrating, setup, installation or the removal and reinstallation of products after repair.

Lorex does not make any claims or warranties of any kind whatsoever regarding the Product's potential, ability or effectiveness to prevent minimize, or in any way affect personal or property damage or injury. Lorex is not responsible for any personal damage, loss or theft related to the Product or to its use for any harm, whether physical or mental related thereto. Any and all claims or statements, whether written or verbal, by salespeople, retailers, dealers or distributors to the contrary are not authorized by Lorex, and do not affect this provision of this warranty.

Lorex's responsibility under this, or any other warranty, implied or expressed, is limited to repair, replacement or refund, as set forth above. These remedies are the sole and exclusive remedies for any breach of warranty. Lorex is not responsible for direct, special, incidental, or consequential damages resulting from any breach of warranty or under any other legal theory including but not limited to, loss profits, downtime, goodwill, damage to or replacement of equipment and property and any costs of recovering, reprogramming or reproducing any program or data stored in or used with a system containing the Product CD-ROM or accompanying software.

Lorex does not warrant that the software will operate with any other software except that which is indicated. Lorex cannot be responsible for characteristics of third party hardware or software which may effect the operation of the software included.

The purchaser may have other rights under state, provincial, or federal laws and where the whole or part of any item of this warranty is prohibited by such laws, it shall be deemed null and void, but the remainder of the warranty shall remain in effect.

All expressed and implied warranties are limited in duration to the limited warranty period. No warranties apply after that period. Some states do not allow limitation on how long an implied warranty lasts, so this limitation may not apply to you. Some states do no allow the exclusion or limitation of incidental or consequential damages, so the above warranty may not apply to you. This limited warranty gives you specific legal rights and you may also have other rights that vary from state to state.

### **Obtaining Service**

In order to obtain service, please make sure that you have registered your product on-line (www.lorexcctv.com) in the warranty registration section. Should the Product require service under this warranty, the Purchaser must provide Lorex with a copy of his/ her original, dated bill of sale; receipt or invoice, failing which Lorex will not perform any of its obligations under this warranty. If you return the Product and/or CD-ROM to Lorex, you must assume the risk of damage or loss during shipment. You must use the original packaging or the equivalent, and you must pay postage.

To claim on this warranty, proceed with the following steps.

1 Pack the Product in a well-padded sturdy carton.

- 2. i). If the unit was purchased in the United States proceed as follows:
	- a. Please contact our customer service department to obtain a return authorization number.

b. Return the unit to: Lorex Service Center 2375 Hadely Rd, Plainfield, IN 46168

ii). If the unit was purchased in Canada proceed as follows:

a. Please contact our customer service department to obtain a return authorization number.

b.Return the unit to: Lorex Service Center 300 Alden Road, Markham, Ont. L3R 4C1

iii) If the unit was purchased in Europe please visit: www.lorexinternational.com for return instructions.

#### **TOLL FREE CUSTOMER SUPPORT**

#### **North America: 1-888-42-LOREX (1-888-425-6739)**

**Local: 905-940-5355**

#### **International: 1-800-42-LOREX 0 (1-800-425-67390)**

#### **www.lorexcctv.com**

Always use discretion when installing video and/or audio surveillance equipment especially when there is perceived privacy. Inquire regarding federal, state and/or local regulations applicable to the lawful installation of video and or audio recording or surveillance. Party consent may be required.

# **SISTEMA DE OBSERVACIÓN EN COLORES CON LCD DE 15"**

**Con videograbador digital triplex incorporado de 4 canales y 4 cámaras de visión nocturna**

# **Manual de instrucciones**

Versión en español 2.0

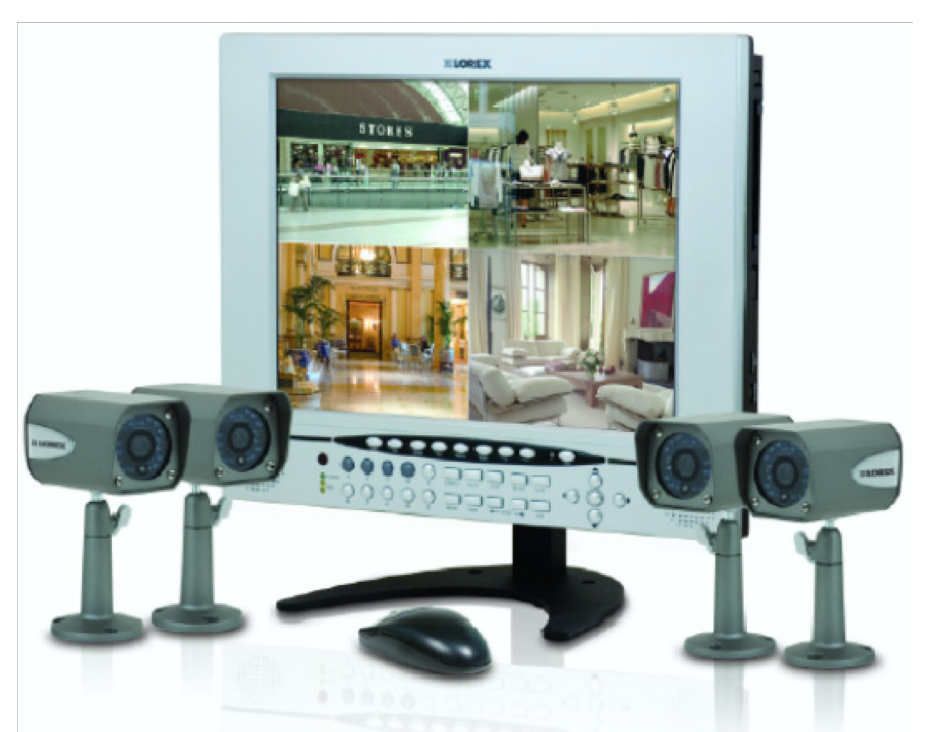

# **MODELO: Serie L15LD420 Serie L17LD420**

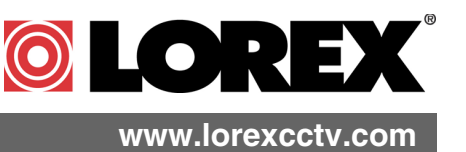

[Copyright](http://www.lorexcctv.com) C2008 LOREX Technology Inc.

**Gracias por adquirir el Sistema de observación Serie L15LD420 / L17LD420. Lorex se ha propuesto suministrar a nuestros clientes un producto de gran calidad, confiable y seguro.** 

**El sistema de observación Serie L15LD420 / L17LD420 es uno de los sistemas de seguridad de video más complejo del mercado actual con muchas de las funciones avanzadas de los "sistemas de máxima seguridad" empleados en bancos y casinos. El L15LD420 / L17LD420, la solución ideal para el hogar o la oficina, es un sistema completo que incluye todo lo necesario en una caja; el Monitor LCD con videograbador Digital, cámaras, soportes, cables y fuentes de alimentación.** 

**Para obtener más información sobre el sistema de observación L15DL424 y sobre la gama completa de accesorios, visite nuestro sitio Web en -** 

**http://www.lorexcctv.com**

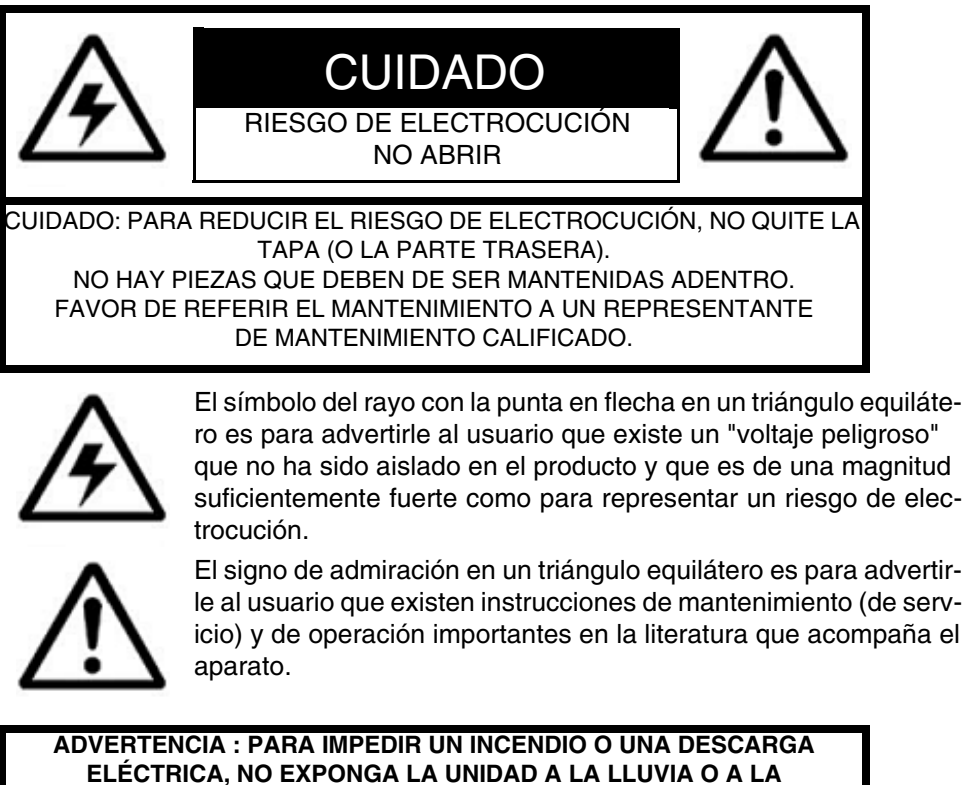

**HUMEDAD.**

**CUIDADO : PARA IMPEDIR LAS DESCARGAS ELÉCTRICAS, CORRESPON-DA LA HOJA GRUESA DEL ENCHUFE AL AGUJERO GRUESO E INTRODÚZCALO COMPLETAMENTE.**

# **Salvaguardias importantes**

Además del cuidado meticuloso usado para obtener normas de calidad en el procedimiento de fabricación de su producto video, la seguridad es un factor principal en el diseño de todo aparato. Sin embargo, la seguridad también es su responsabilidad. Esta página enumera información importante que le ayudará a asegurar el uso apropiado de este producto video y del equipo accesorio. Haga el favor de leerla cuidadosamente antes de operar y de usar su producto video.

# Instalación

1. Lea y siga las instrucciones - Todas las instrucciones de operación y de seguridad deben de ser leídas antes de operar el producto video. Siga todas las instrucciones de operación.

2. Guarde las instrucciones - Las instrucciones de operación y de seguridad deben de ser guardadas para poder referirse a ellas en el futuro.

3. Obedezca las advertencias - Respete todas las advertencias sobre el producto video y en las instrucciones de operación.

4. Polarización - No cancele el objetivo de seguridad del enchufe polarizado o de conexión a tierra.

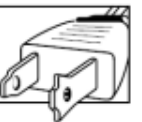

Un enchufe polarizado tiene dos hojas con una que es más ancha que la otra.

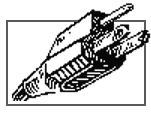

Un enchufe de conexión a tierra con dos hojas y un tercer enchufe de conexión a tierra.

La hoja ancha del tercer enchufe fue brindada para su seguridad. Si el enchufe brindado no cabe en su enchufe, consulte un electricista para remplazar el enchufe que le está causando problemas.

5. Fuentes eléctricas - Este producto video debería de ser operado únicamente a partir del tipo de fuente eléctrica indicado sobre la etiqueta de indicación. Si no conoce el tipo de fuente eléctrica donde se encuentra, consulte el representante que le vendió el producto o su compañía eléctrica local. Para los productos video diseñados para operar a partir de baterías o de otras fuentes de alimentación, favor de referir a las instrucciones de operación.

6. Sobrecarga - No sobrecargue los enchufes de la pared o de los prolongadores, porque esto podría resultar en un riesgo de incendio o de choque eléctrico. Los prolongadores y los enchufes AC sobrecargados, los cables de fuente eléctrica dañados, el aislamiento del cable dañado y los enchufes rotos son peligrosos. Podrían resultar en un choque eléctrico o en un incendio. Examine los cables periódicamente y si la apariencia indica que se produjo un daño o una deterioración del aislamiento, asegúrese que un técnico de servicio los reemplace.

7. Protección del cable eléctrico- El cableado de los cables de fuente eléctrica debería de realizarse para que no sean pisados o pellizcados por artículos colocados sobre o contra ellos. Tiene que tener cuidado con los cables en el punto de extremidad de los enchufes, con los recipientes prácticos y con el punto de salida del producto video.

8. Ventilación - Las ranuras y las aperturas en la tapa son para brindar la ventilación para asegurar una operación fiable del producto video y para protegerlo del recalentamiento. Estas tapas no deben de ser bloqueadas o cubiertas. Estas aperturas nunca deben de ser bloqueadas poniendo el equipo video sobre una cama, un sofá, un tapete o cualquier otra superficie similar. Este producto video nunca debe de ser colocado cerca o encima de un radiador o de un registro de calor. Este producto video no debe de ser colocado en una instalación integrada como una biblioteca o una repisa, a menos de brindar una ventilación apropiada o de seguir las instrucciones del fabricante para el producto video.

9. Enlaces - No use los enlaces a menos de que sea recomendado por el fabricante del producto video, porque esto puede ser peligroso.

10. Agua y humedad - No use este producto video cerca del agua. Por ejemplo, cerca de una tina, de un lavabo, de un fregadero de cocina o de una cubeta de lavado, en un sótano húmedo, cerca de una piscina, etc.

Cuidado: Conserve la seguridad eléctrica. El equipo operado para las líneas de corriente eléctrica o los accesorios que corresponden a esta unidad debería de tener una etiqueta de indicación UL de la marca de certificación de CSA sobre el accesorio mismo y no debería de ser

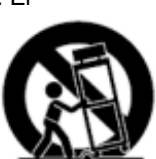

modificado para cancelar las características de seguridad. Esto debería de ayudar a evitar todo peligro posible de choque eléctrico o de incendio. Si tiene alguna duda, contacte el personal de mantenimiento calificado.

11. Accesorios - No coloque este equipo video sobre un carrito, un soporte, un trípode o una mesa inestable. El equipo video podría caerse y causar daños serios al producto video. Use este equipo video únicamente con un carrito, un soporte, una mesa o un trípode recomendado por el fabricante o vendido con el producto video. Cualquier instalación del producto debería de seguir las instrucciones y usar los accesorios de instalación recomendados por el fabricante.

# Mantenimiento

13. Mantenimiento - No trate de mantener este equipo video sólo, porque abrir o quitar las tapas puede exponerlo a un voltaje peligroso o a otros peligros. Favor de referir todo mantenimiento al personal de mantenimiento calificado.

14. Condiciones que exigen el mantenimiento - Desconecte el producto video del enchufe de la pared y refiera el mantenimiento al personal de mantenimiento calificado bajo las condiciones siguientes.

A. Cuando el enchufe o el cable de fuente eléctrica está dañado.

B. Si se derrama líquido o si objetos se caen sobre el producto video.

C. Si el producto video ha sido expuesto a lluvia o a agua.

D. Si el producto video no opera normalmente siguiendo las instrucciones de operación. Ajuste únicamente los controles que han sido indicados en las instrucciones de operación. El ajuste inapropiado de otros controles puede resultar en daños y a menudo, esto exige mucho trabajo por un técnico calificado para restaurar el producto video a su modo de operación normal.

E. Si el producto video se cae o si el gabinete está dañado.

F. Cuando el producto video presenta un cambio distinto en el rendimiento. Esto indica que debe de ser mantenido.

15. Piezas de reemplazo - Si necesita piezas de reemplazo, asegúrese que el técnico revise que las piezas de reemplazo usadas tienen las mismas características de seguridad que las piezas originales. El uso de piezas de reemplazo especificadas por el fabricante del producto video pueden impedir los incendios, los choques eléctricos u otros peligros.

16. Vérifications sécuritaires - Cuando el mantenimiento o la reparación de este producto ha sido completado, pregúntele al técnico de mantenimiento de administrar verificaciones de seguridad recomendadas por el fabricante para determinar que el producto video opera con seguridad.

17. Instalación a la pared o al techo - Las cámaras brindadas con este sistema deben de ser instaladas a una pared o a un techo, tal como indicado en esta guía, usando los soportes de instalación brindados.

18. Calor - El producto debería de ser colocado lejos de fuentes de calor como radiadores, registros de calor, hornos y otros productos (incluyendo amplificadores) que producen calor.

# Uso

19. Limpieza - Desconecte el producto video del enchufe de la pared antes de limpiarlo. No use productos de limpieza líquidos o en aerosol. Use un trapo húmedo para la limpieza.

20. Combinación del producto y del carrito - La combinación de video y de carrito debería de ser movida con cuidado. Frenar rápidamente, usar fuerza excesiva y superficies irregulares podrían causar que se voltee la combinación de carrito y de producto video.

21. Entrada de objetos y de líquidos - No empuje objetos en las aperturas que podrían tocar puntos de voltaje peligroso o partes que podrían causar un "corto circuito" porque esto podría causar un incendio o un choque eléctrico. No derrame líquidos sobre el producto video.

22. Iluminación - Para obtener más protección para este producto video durante una tormenta eléctrica o cuando no es vigilado o usado durante largos periodos de tiempo, desconéctelo del enchufe de la pared y desconecte la antena o el sistema de cables. Esto impedirá que se dañe el producto video debido a los relámpagos o a las aumentaciones instantáneas de corriente eléctrica.

# **NOTA**

Este equipo ha sido certificado y respeta los límites reglamentados por FCC, EMC y LVD. Esto quiere decir que ha sido diseñado para brindar una protección razonable contra interferencias y no causa interferencia con otros aparatos usados.

Sin embargo, es necesario que el usuario siga las instrucciones de las guías para evitar el uso inapropiado que podría resultar en daños a la unidad, en un choque eléctrico y en un incendio Para poder mejorar las funciones y la calidad de este producto, las especificaciones pueden ser cambiadas sin aviso y de vez en cuando.

# **AVISO DE FCC DE CATEGORÍA B**

#### **Nota:**

Este equipo ha sido verificado y respeta los límites de Categoría B para los aparatos digitales, según la Parte 15 de los reglamentos de FCC. Estos límites son diseñados para brindar una protección razonable contra la interferencia nociva en una instalación a domicilio. Este equipo genera, usa y puede irradiar frecuencias de energía radio-eléctrica y, si no es instalado o usado según las instrucciones, puede causar interferencias nocivas a las comunicaciones por la radio.

Sin embargo, no hay ninguna garantía que la interferencia no aparecerá en una instalación particular. Si este equipo no causa interferencias nocivas a la recepción del televisor o de la radio (esto puede ser determinado si prende y apaga el equipo), se le recomienda al usuario de tratar de corregir la interferencia usando una de las medidas siguientes:

- Reoriente o desplace la antena de recepción
- Aumente la separación entre el equipo y el receptor
- Conecte el equipo a un enchufe sobre el circuito que es diferente al que está conectado el receptor
- Consulte el vendedor o un técnico de televisores o de radio especializado para obtener ayuda

# **Precauciones generales**

1. Debe de seguir todas las advertencias e instrucciones de esta guía.

2. Quite el enchufe del enchufe de la pared antes de limpiar el producto. No use detergentes líquidos en aerosol. Use un trapo húmedo para la limpieza.

3. No use esta unidad en lugares húmedos o mojados.

4. Deje suficiente lugar alrededor de la unidad para ventilarla correctamente. Las ranuras y las aperturas en el gabinete de almacenaje no deben de ser bloqueadas.

5. Cuando hay tormentas eléctricas o cuando la unidad no está siendo usada durante un largo plazo, desconecte la corriente eléctrica, la antena y los cables para proteger la unidad de aumentos instantáneos eléctricos.

### **LOREX TECHNOLOGY INC.**

**<http://www.lorexcctv.com>**

# **Lista de características**

### **Monitor**

- Monitor LCD de alta resolución de 15" con DVR incorporado
- Interfaz de control de mouse (se incluye el mouse)
- Interfaz en tres idiomas (inglés, español y francés)
- Admite DDNS (Servidor dinámico de nombres de dominio)
- Pedestal para monitor de uso comercial
- Se puede montar en la pared o en bastidor (los soportes de venden por separado)
- Gama completa de cámaras LOREX Pro Series CCTV aptas para usar con este sistema

### **Grabador de video digital incorporado (DVR)**

- Tecnología Triplex que permite grabar, reproducir o ver simultáneamente.
- Interfaz de red para visualización remota por Internet\*\*\*
- Compresión de video H.264
- Puerto USB (dispositivo) para actualización del firmware, copia de respaldo y transferencia de imágenes
- Alojamiento para HDD: fácil de retirar, actualizar y realizar copia de respaldo
- HDD de 160 GB diseñado especialmente para vigilancia Disco duro especialmente diseñado para rendimiento óptimo en aplicaciones comerciales de seguridad por video.

# **Contenido**

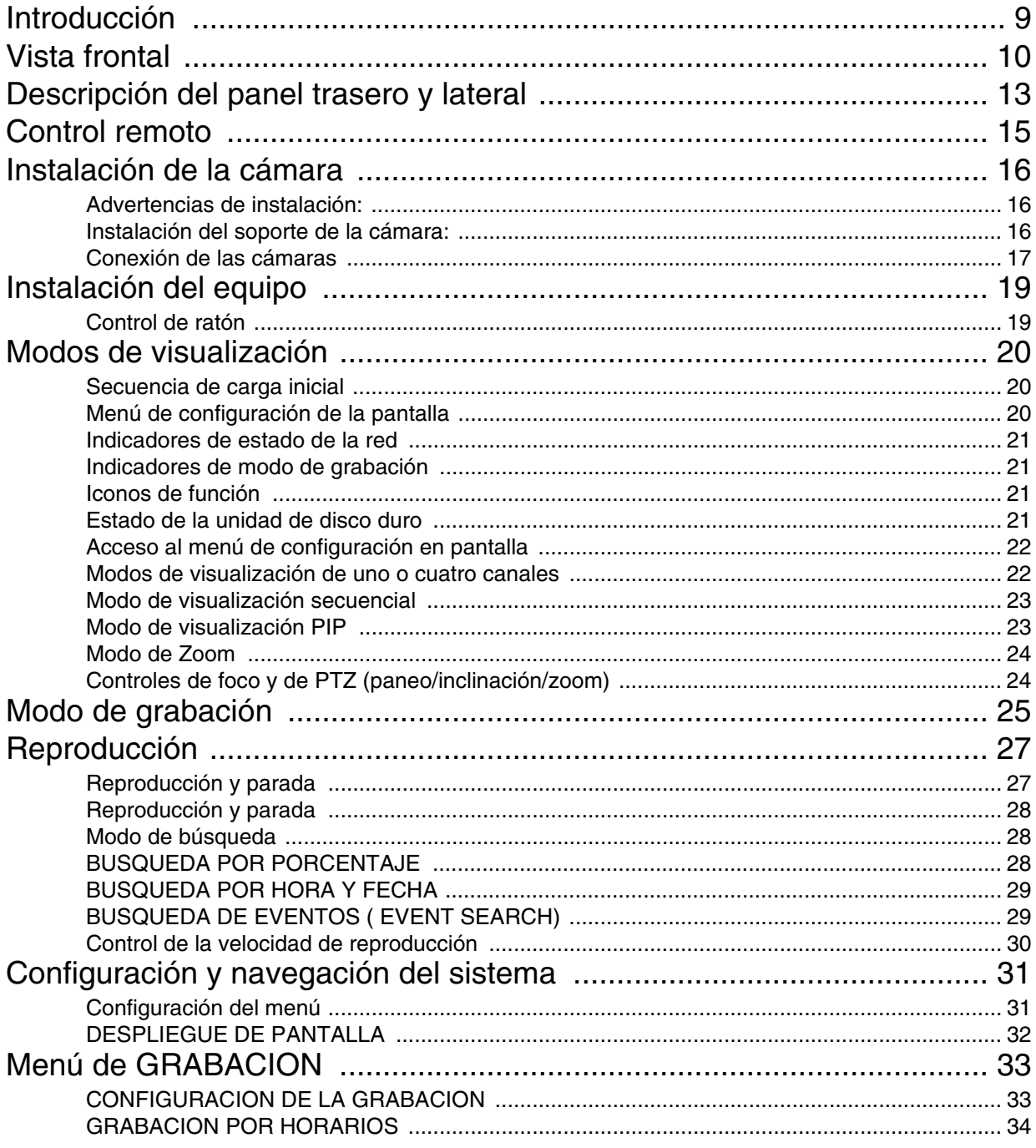

# **Contenido**

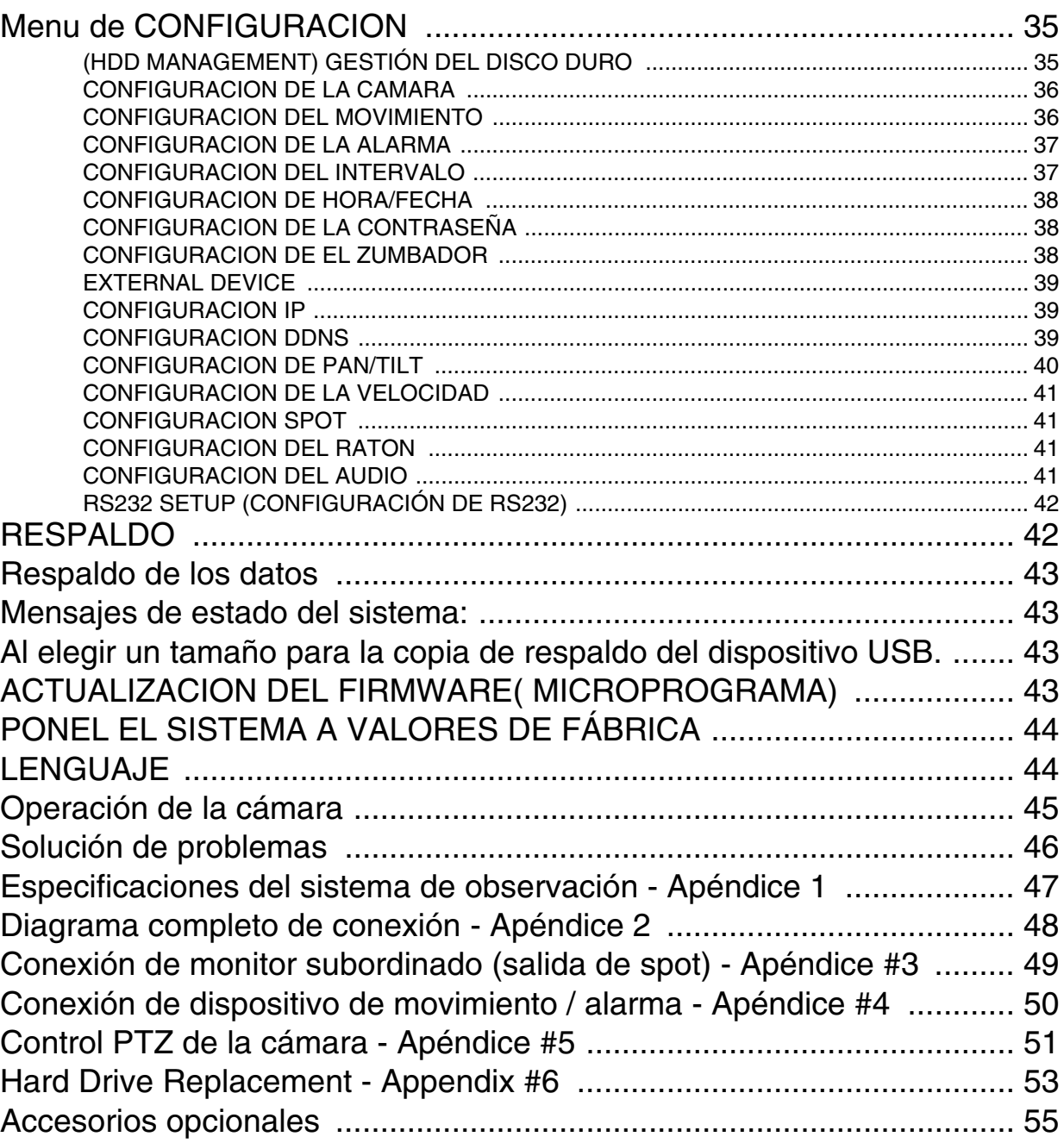

# <span id="page-64-0"></span>**Introducción**

El L15LD420 / L17LD420 consta de los siguientes componentes -

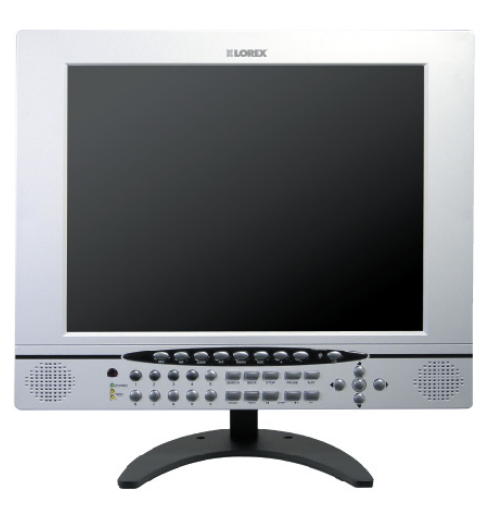

**UNIDAD COMBINADA DE LCD Y DVR CON HHD DE INSTALADO \***

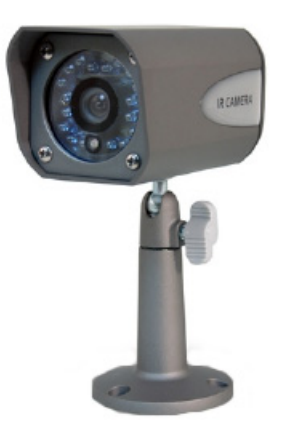

**4 CÁMARAS 4 SOPORTES DE METAL \***

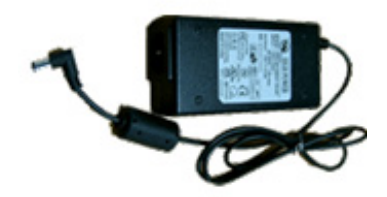

**1 ADAPTADOR DE ALIMEN-TACIÓN** 

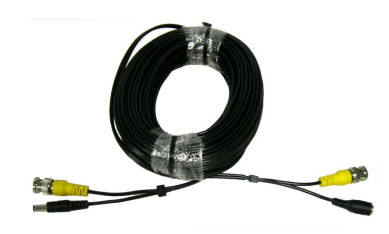

**4 x 18 metros (60 pies) CABLES PROLONGADORES**

 $\odot$  $\odot$  $\odot$ 

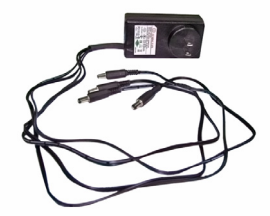

**1 ADAPTADOR DE ALIMENT-ACIÓN DIVISOR PARA 4 CÁMARAS \***

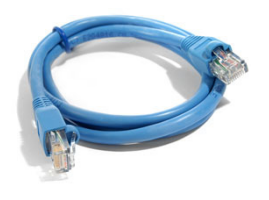

**1 CABLE ETHERNET 10'**

 $\circ \circ \circ (\cdot (\widetilde{\mathfrak{g}}) \cdot )$  $\Theta^{\scriptscriptstyle{\pm}}\Theta^{\scriptscriptstyle{\pm}}\Theta$  $O(O)$  $O$  $O$  $\bullet$ 

0000

**1 CONTROL REMOTO 2 BATERÍAS AA**

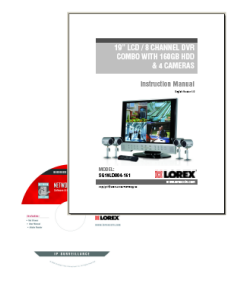

**1 MANUAL DE HARDWARE 1 MANUAL DE SOFTWARE 1 GUÍA DE INICIO RÁPIDO 1 CD DE SOFTWARE**

**\* EL TAMAÑO DE PANTALLA, EL COLOR, EL TAMAÑO DE HDD, LA CONFIGURACIÓN DE LA CÁ-MARA Y LOS ADAPTADORES DE LA ENERGÍA DE LA CÁMARA PUEDEN VARIAR POR MODEL. CONTROLE EL PAQUETE PARA CONFIRMAR QUE HA RECIBIDO EL SISTEMA COMPLETO, CON TODOS LOS COMPONENTES ANTERIORMENTE INDICADOS.** 

# <span id="page-65-0"></span>**Vista frontal**

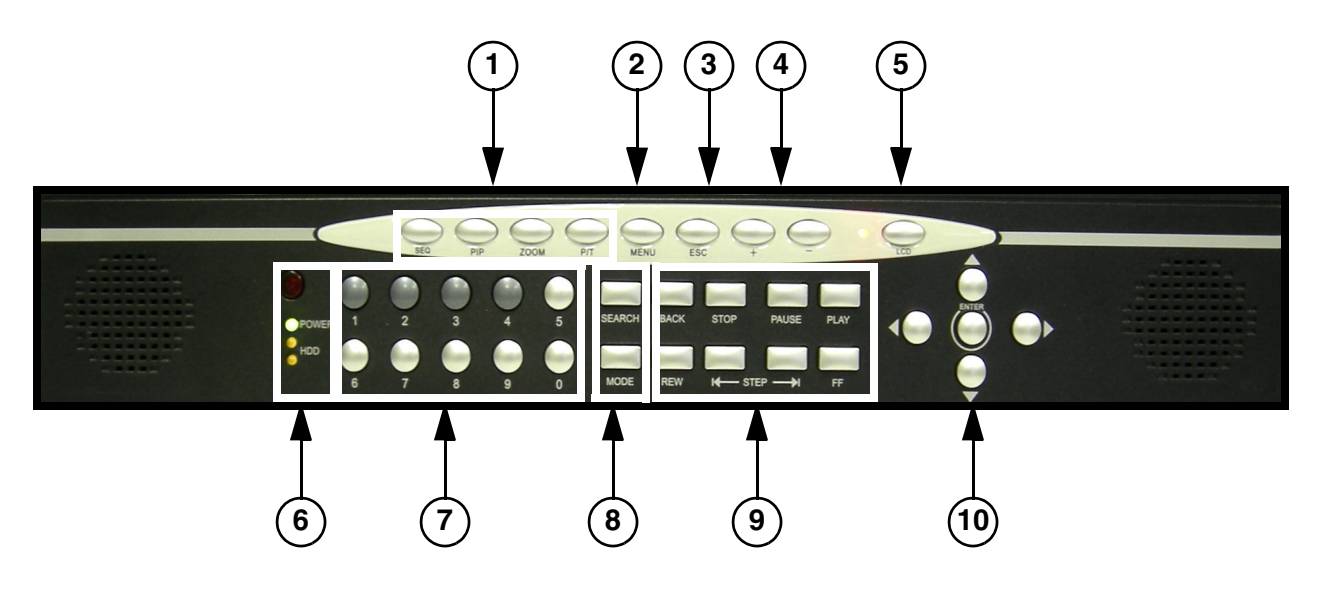

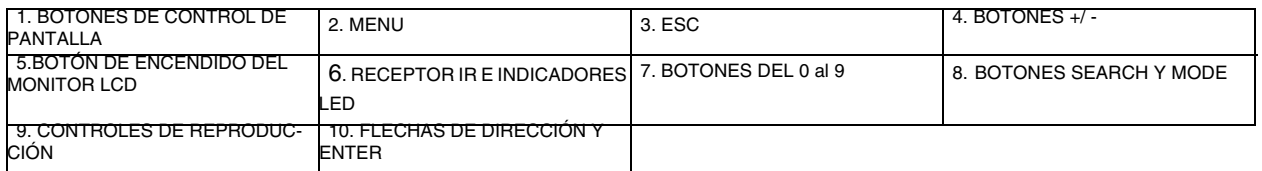

**1. BOTONES DE CONTROL DE PANTALLA** - controlan la visualización en pantalla de las cámaras.

- SEQ muestra las cámaras 1~4 en modo de secuenciación de pantalla completa.
- PIP muestra las cámaras en el modo de Imagen dentro de imagen. Las cámaras que se visualizan se pueden definir seleccionando la pantalla principal o la de PIP para luego seleccionar un número del 1 al 4..
- ZOOM aleja o acerca la imagen de la cámara que se esté visualizando (1x Zoom). Con los botones de dirección o el mouse, desplácese hasta la zona que desea ampliar.
- P/T entra en el modo de control PTZ (Paneo / Inclinación / Zoom). Se necesita una cámara de tipo PTZ (no se incluye) para usar las funciones PTZ.
- **2. MENU** abre los menús del sistema y de configuración.
- **3. ESC** cierra los menús del sistema y de configuración.
- **4. BOTONES +/ -** ajusta los valores de los menús del sistema y de configuración.

**5. BOTÓN DE ENCENDIDO DEL MONITOR LCD** - enciende y apaga el monitor LCD. NOTA - el sistema continuará grabando aun cuando el Monitor LCD esté apagado.

# **Vista frontal**

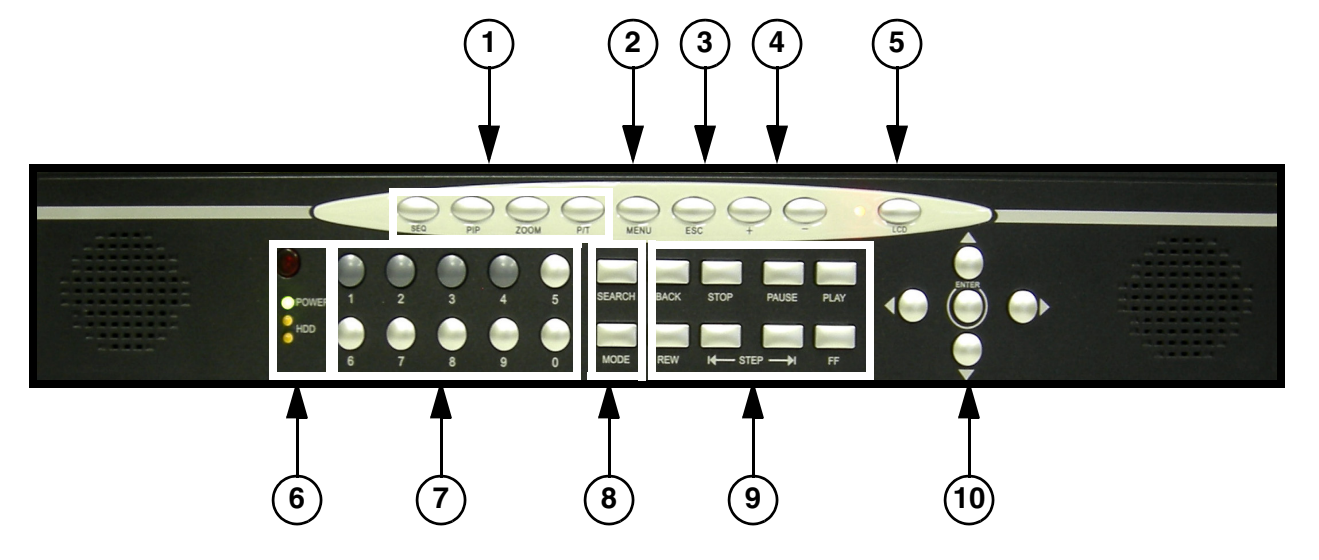

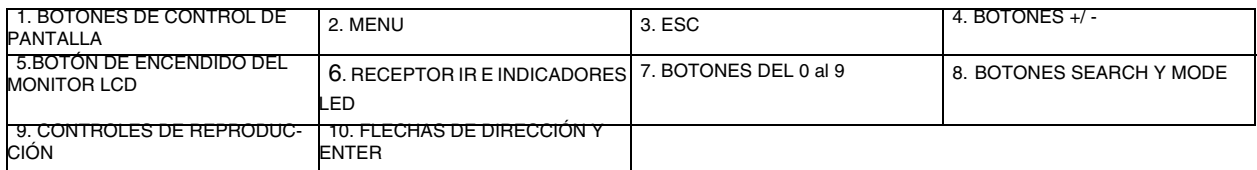

### **6. RECEPTOR IR E INDICADORES LED -**

- **RECEPTOR IR -** receptor de la señal del control remoto.
- **LED DE ESTADO DE DVR -**
	- **POWER -** indicador LED de encendido del sistema (Encendido/Apagado).
	- **HDD -** LED de acceso a la unidad de disco duro que indica si hay actividad en el disco duro del sistema.

**7. BOTONES DEL 0 al 9 -** conmuta la vista de pantalla completa entre los canales 1 a 4. Se usan los números del 0 al 9 para escribir la contraseña del sistema.

### **8. BOTONES SEARCH Y MODE -**

- **SEARCH -** ingresa al modo de búsqueda (búsqueda en los datos grabados con anterioridad). Se puede buscar por porcentaje, fecha y hora o lista de eventos.
- **MODE** conmuta entre la visualización de pantalla completa y dividida.

# **Vista frontal**

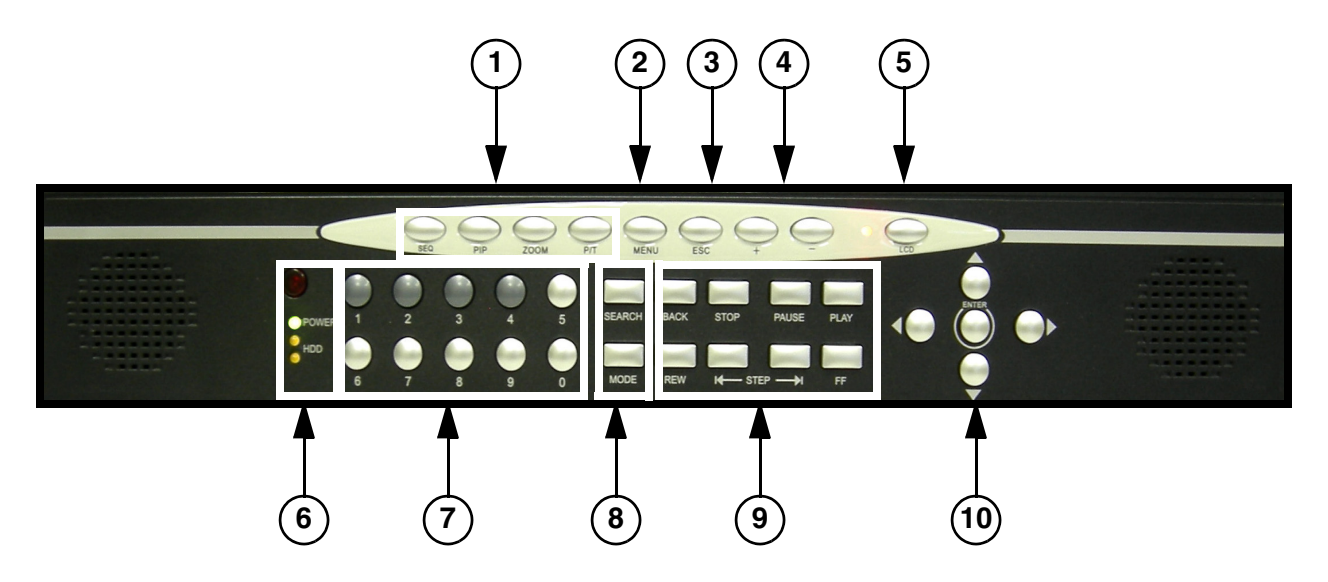

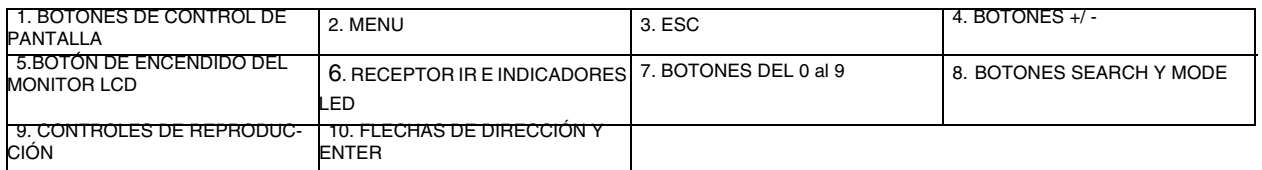

### **9. CONTROLES DE REPRODUCCIÓN -**

- **BACK -** invierte el sentido de reproducción.
- **STOP -** detiene la reproducción.
- **PAUSE -** coloca en pausa la reproducción.
- **PLAY -** reproduce los datos grabados.
- **REW -** retroceso rápido de la reproducción.
- **STEP -** reproducción paso por paso (cuadro por cuadro)
- **FF -** avance rápido de la reproducción.

### **10. FLECHAS DE DIRECCIÓN Y ENTER -**

- **FLECHAS DE DIRECCIÓN -** mueve el cursor del mouse y recorre las opciones del menú del sistema.
- **ENTER -** confirma las opciones seleccionadas en el menú del sistema.

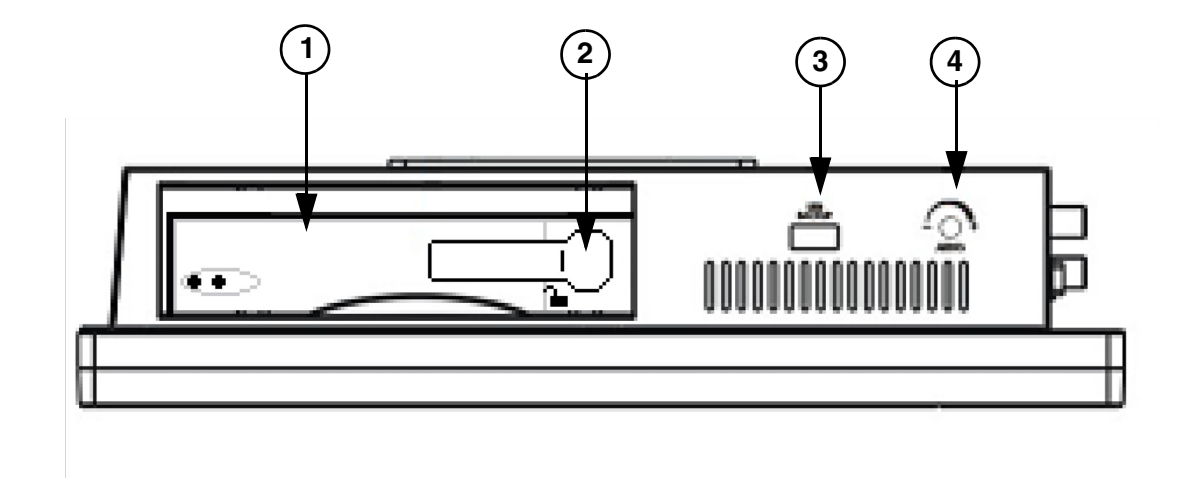

# **Descripción del panel trasero y lateral**

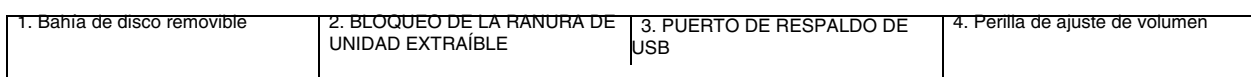

- 1. **Bahía de disco removible -** Se usa para cambiar el disco SATA en el sistema
- 2. **BLOQUEO DE LA RANURA DE UNIDAD EXTRAÍBLE** mecanismo de bloqueo para la unidad extraíble.
- 3. **PUERTO DE RESPALDO DE USB -** conexión de una tarjeta Memory Stick o HDD USB para realizar copias de respaldo.
- 4. **Perilla de ajuste de volumen -** Use la perilla de ajuste de volumen para aumentar o disminuir la salida de volumen en el Puerto de salida de audio

# **Descripción del panel trasero y lateral**

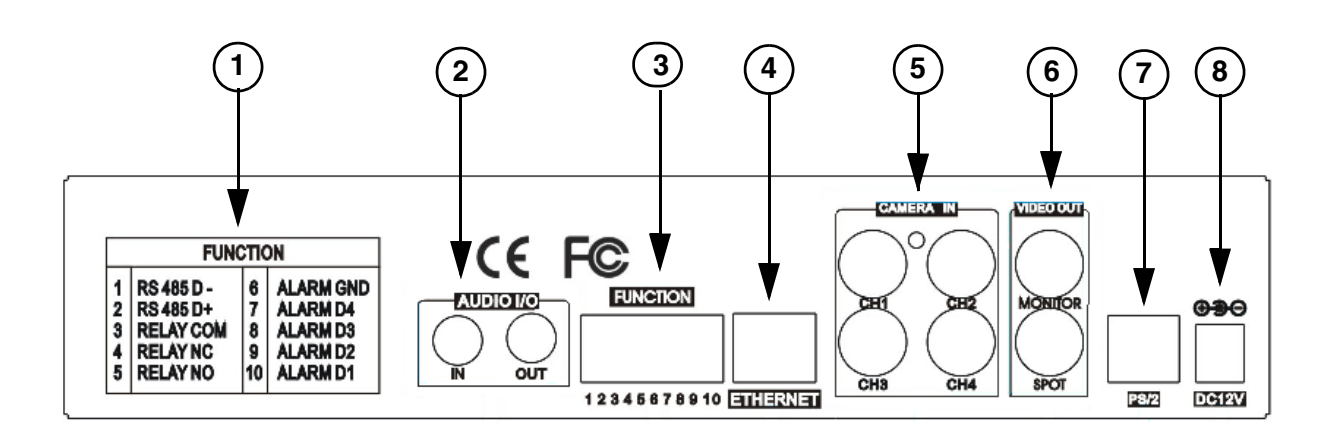

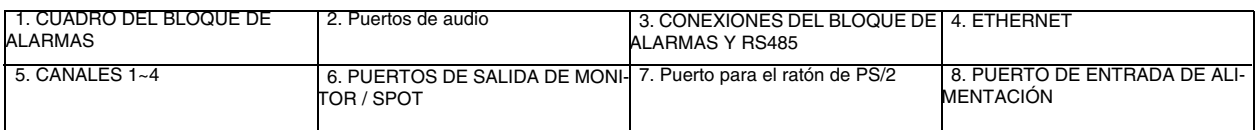

- **1. CUADRO DEL BLOQUE DE ALARMAS -** resumen de las conexiones del bloque de alarmas.
- **2. Puertos de audio** Un Puerto de entrada de audio, y una salida del puerto de audio.
- **3. CONEXIONES DEL BLOQUE DE ALARMAS Y RS485 -** controlan los dispositivos de alarma y la conexión directa con las cámaras PTZ. 4 entradas de sensor y 1 salida de relé.
- **4. ETHERNET -** conecta el sistema al router de la red u otro dispositivo Ethernet.
- **5. CANALES 1~4 -** entradas de cámara BNC para los canales 1 a 4.
- **6. PUERTOS DE SALIDA DE MONITOR / SPOT** 
	- **MONITOR -** conexión con un monitor subordinado.
	- **SPOT -** conexión con un monitor mediante la salida SPOT.
- **7. Puerto para el ratón de PS/2 -** Conecta un ratón al puerto de PS/2.
- **8. PUERTO DE ENTRADA DE ALIMENTACIÓN -** conexión con la entrada de alimentación de CC (12 v).

## <span id="page-70-0"></span>**Control remoto**

Se enumera abajo el nuevo control remoto. Todos los botones descritos abajo funcionan de la misma manera que los botones del panel frontal.

1.**Modo(MODE)** - Cambia la vista a una pantalla dividida en 4 canales.

2.**ZOOM** - Aumenta la imagen (debe esta en pantalla completa).

3.**Congelar(FREEZE)** - Congela la imagen en el canal actual en pantalla completa.

4.**Secuencia(SEQ)**- Empieza el modo de secuencia.

5.**MENU** - Presione para acceder al menú del sistema.

6.**Grabar(RECORD)** - Empieza la grabación manual en la DVR.

7.**Botón de +** - Aumenta el valor del volumen del sistema.

8.**NAVEGACION / OK** - Presione◀ ▼ ▲ ▶a para navegar en los menús, y control de PTZ en la cámaras. Presione OK para aceptar un opción en el modo de menú.

9.**BOTONES DE CH +/-** - Presione los botones de los canales (Channel) +/- para cambiar entre canales.

10.**Búsqueda(SEARCH)** - Abre el menú de búsqueda

11.**REPRODUCCION** - Use el control para reproducir (adelantar , reversa, reproducción, pausa).

12.**PTZ** - Abre el control de Pan/Tilt/Zoom (se usa solamente con cámaras PTZ , no incluida).

13.<sin uso>

14.**TECLADO NUMERICO** - Usado para cambiar entre los canales, y cambiar los valores numéricos en el menú.

15.**FUNCION** - Ingresa al menú de configuración.

16.**PIP** - Muestra los canales en el modo de pantalla en pantalla

17.**AUDIO** - Silencia el audio (si esta el audio habilitado en la cámara o micrófono)

18.**- BOTON -** Disminuye el valor del volumen del sistema.

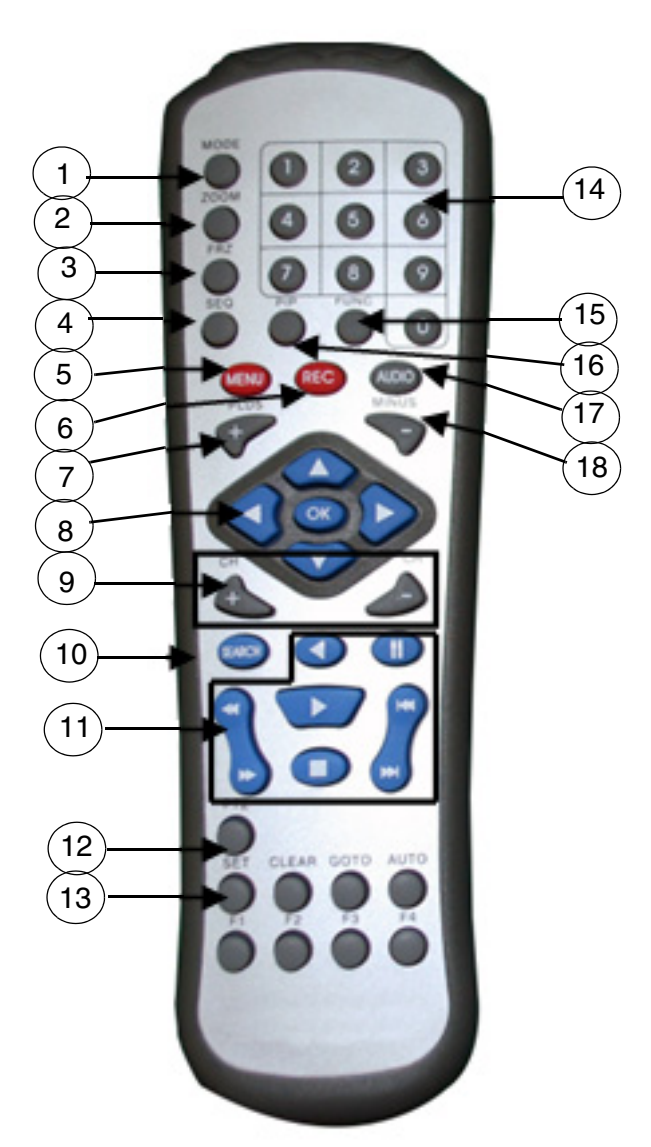

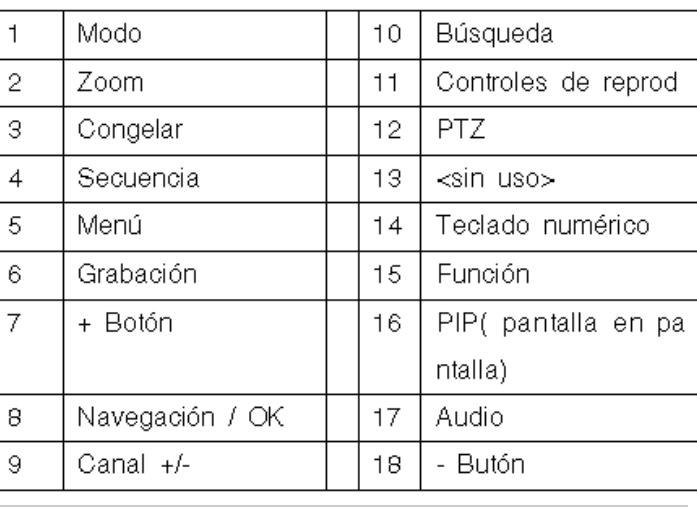

# <span id="page-71-0"></span>**Instalación de la cámara**

Antes de instalar la cámara, planifique con cuidado dónde y cómo la colocará y por dónde tenderá el cable que conecta la cámara con el sistema.

### <span id="page-71-1"></span>**Advertencias de instalación:**

- Seleccione una ubicación para la cámara que permita una vista sin obstáculos de la zona que desea monitorear, que esté libre de suciedad, y que no haya ninguna fuente luminosa interna ni luz directa del sol en la línea de visión.
- Planifique el tendido de los cables de modo que no pasen cerca de líneas de alimentación ni de teléfono, transformadores, hornos de microondas u otros aparatos eléctricos que podrían interferir con el sistema.
- Seleccione un lugar para la cámara con una temperatura ambiente de -10°C ~ 45°C (14ºF  $\sim$  113°F).
- Si se dispone a instalar la cámara en una ubicación cuyas condiciones no son las recomendadas en este manual, consulte con un instalador profesional y considere utilizar una cubierta o alojamiento especial para la cámara.
- Antes de comenzar con la instalación permanente, solicite a otra persona que sostenga la cámara para que usted pueda verificar su desempeño observando la imagen en el monitor.

### <span id="page-71-2"></span>**Instalación del soporte de la cámara:**

1. Fije el soporte al techo, la pared o cualquier otra superficie por la base utilizando los tornillos que se proporcionan.

2. Los soportes de montaje se deben fijar a un dispositivo estructural como por ejemplo, un tirante de pared o viga de techo con los tornillos suministrados.

3. Enganche la cámara en el soporte. Ajuste el ángulo de la cámara, y apriete la tuerca de mano para fijar la posición.

**NOTA:** la cámara se puede fijar al soporte mediante el tornillo superior o inferior (a fin de mantener la correcta alineación de la cámara). De este modo se evita que se invierta la imagen.

\*

**\*** Las imágenes cambian de color a blanco y negro cuando haypoca luz
### **Conexión de las cámaras**

1. Conecte el extremo BNC hembra del cable prolongador de 18 m suministrado a la cámara. Conecte el extremo de alimentación macho del cable prolongador a la cámara.

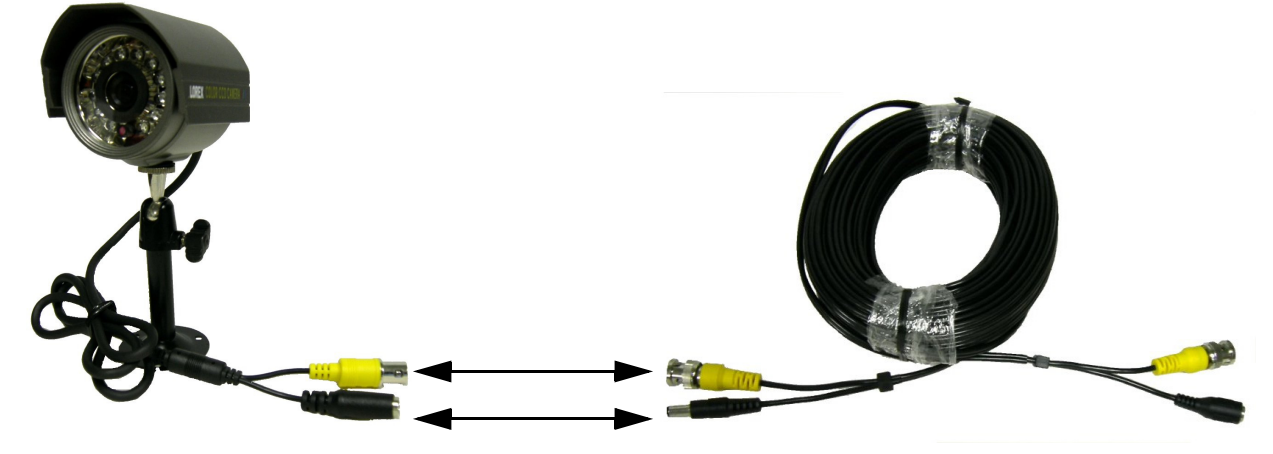

\* Las imágenes cambian de color a blanco y negro cuando hay poca luz

**NOTA IMPORTANTE:** los extremos del cable prolongador NO son iguales: uno tiene un puerto de alimentación macho y el otro uno hembra. Antes de tender de forma permanente el cable prolongador de la cámara, asegúrese de que el cable esté orientado correctamente entre la cámara y la unidad.

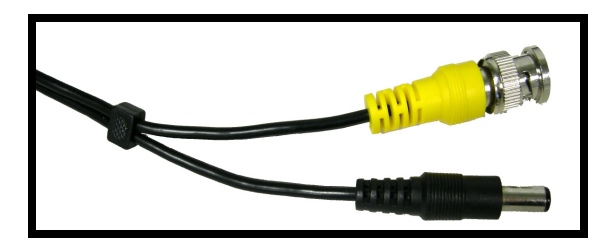

Puerto de alimentación macho - El extremo macho del cable prolongador se conecta a la cámara.

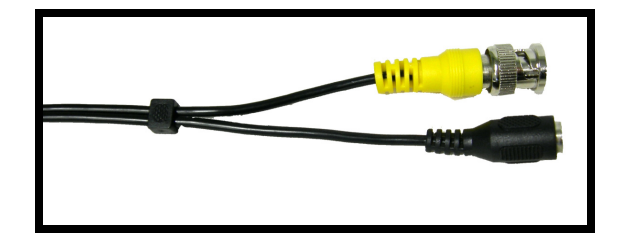

Puerto de alimentación hembra - El extremo hembra del cable prolongador se conecta al sistema.

2. Conecte el extremo hembra del cable prolongador de 18 m suministrado a una entrada de cámara BNC libre en la parte posterior del sistema. Conecte el extremo hembra de alimentación del cable prolongador al adaptador de alimentación de cuatro cables.

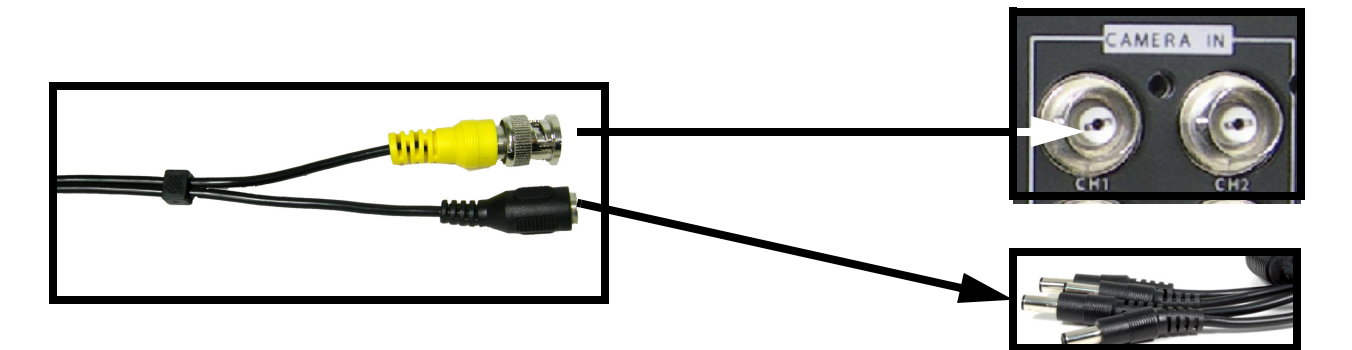

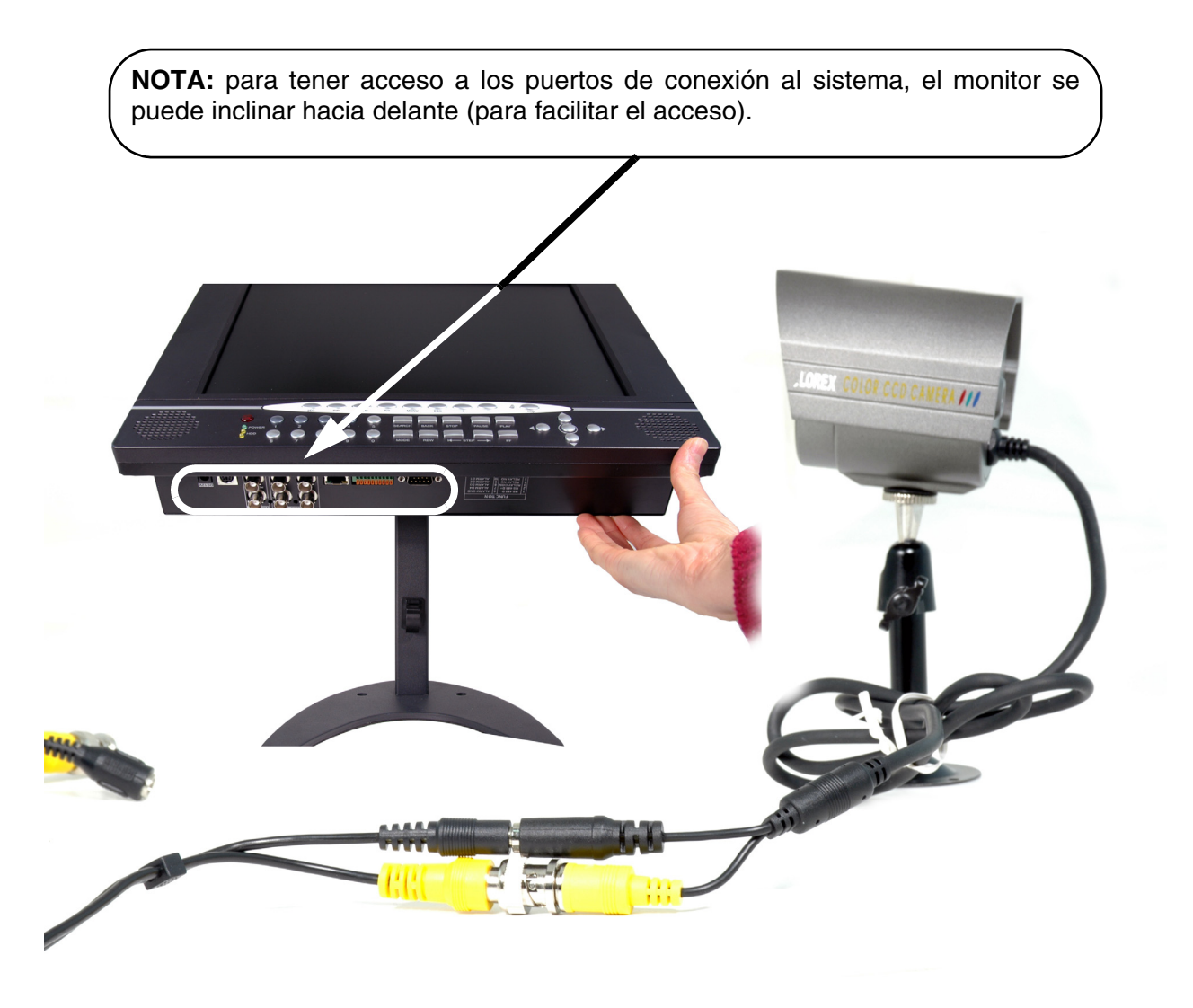

\* Las imágenes cambian de color a blanco y negro cuando hay poca luz

## **Instalación del equipo**

Conecte el ratón en el puerto PS/2en la parte trasera del sistema ANTES de encenderlo.

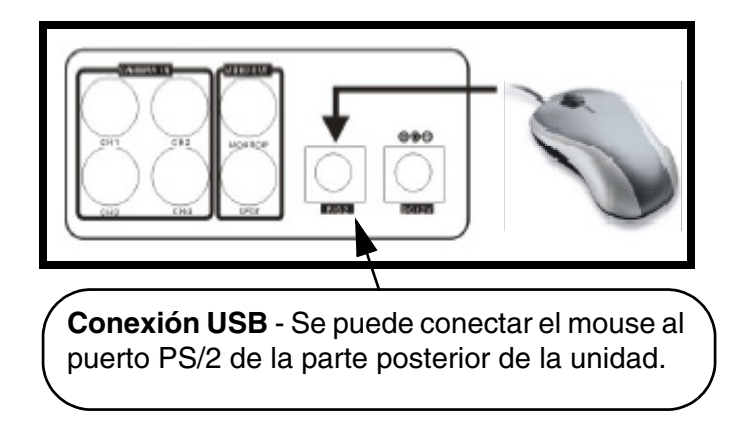

## **Control de ratón**

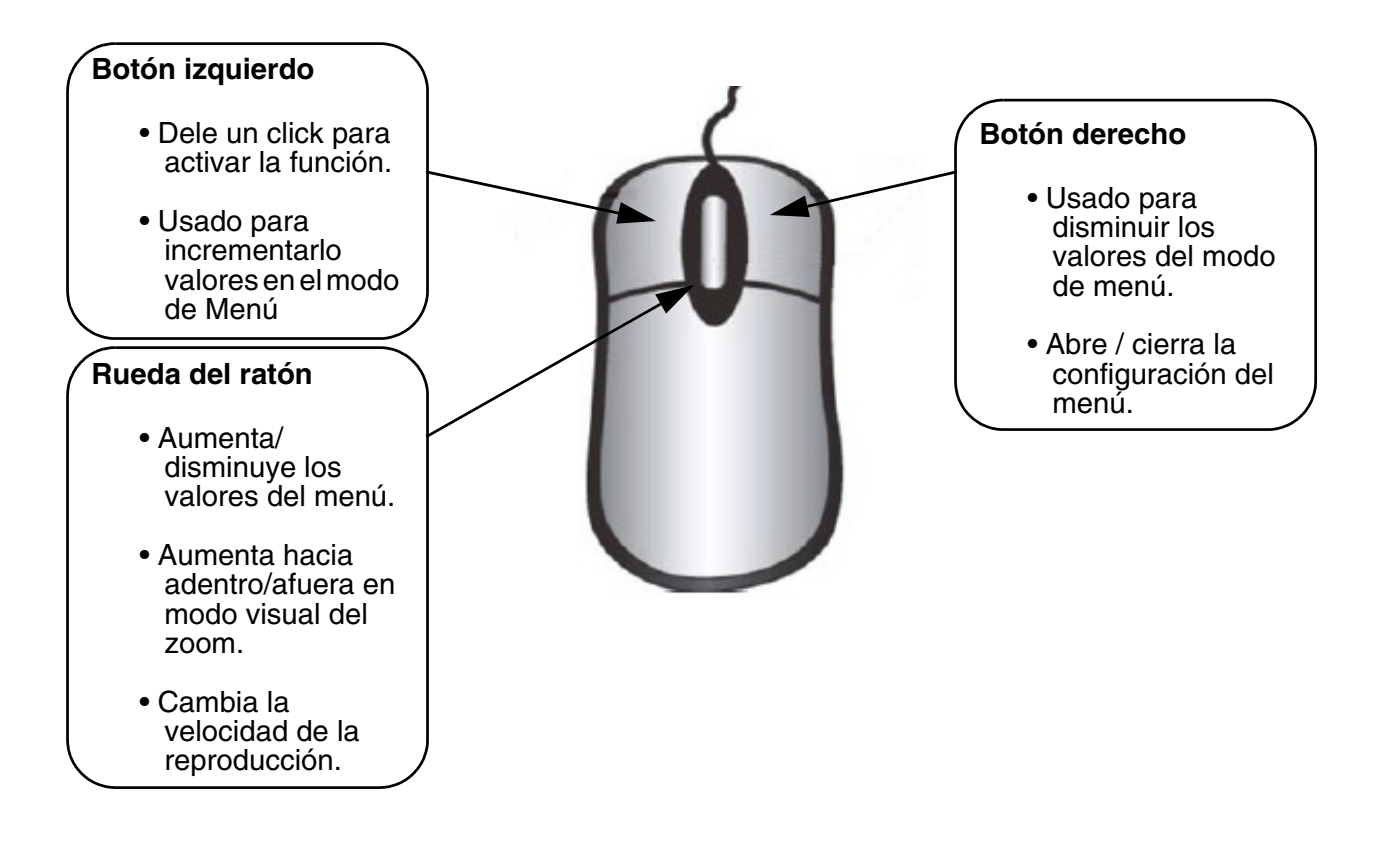

## **Modos de visualización**

### **Secuencia de carga inicial**

- Conecte el cable de alimentación que se encuentra en la parte posterior del sistema de observación.
- La unidad se encenderá automáticamente.
- El sistema cargará el firmware
- El sistema realizará una verificación de la unidad de disco duro.
- La unidad cargará inicialmente en el modo de visualización de pantalla dividida y mostrará las cuatro cámaras (si estuvieran disponibles).

**NOTA:** si el sistema detecta una nueva unidad de **DISCO DURO**, le solicitará que dé FORMATO a la unidad. Si opta por no dar formato a la unidad de DISCO DURO, ésta no será detectada por el sistema.

Si opta por darle FORMATO de esta manera, la unidad no será reconocida por las PC convencionales sin el software **HARD DRIVE VIEWER** que se incluye en el CD que viene con la unidad.

## **Menú de configuración de la pantalla**

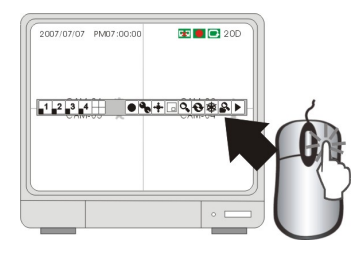

- Botón derecho en el ratón despliega el menú de configuración
- Botón derecho en el ratón de nuevo esconde la configuración del menú.

#### **Configuración de la pantalla**

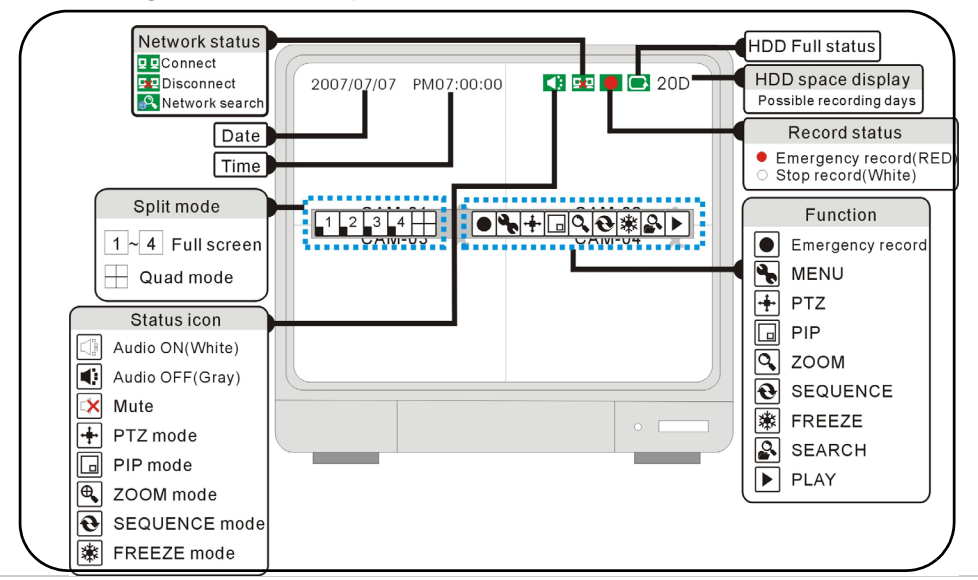

VER 1.21\_D\_A10

VER 1.21\_D\_A10

HDD DETECT START [MASTER ................ OK ]

UPLOAD IDE\_FSM Code

## **Indicadores de estado de la red**

Estos indicadores aparecen cuando se realiza una conexión remota con la unidad.

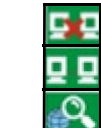

• Indica que no hay ninguna conexión cliente.

- Indica que hay una conexión cliente con el sistema.
- Búsqueda de la red

## **Iconos de función**

Los iconos de función aparecen en la pantalla principal y se pueden seleccionar con el mouse.

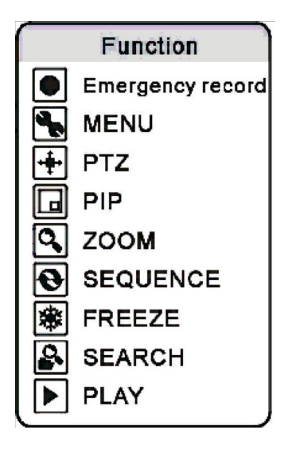

## **Modos de visualización**

Las cámaras se pueden visualizar en los modos Single, Quad, Sequence o PIP presionando los botones del panel frontal del sistema o bien haciendo clic con el mouse en los iconos que aparecen en pantalla.

### **Acceso al menú de configuración en pantalla**

Para abrir el menú de configuración en pantalla:

- Presione el botón del MENU en allí teledirigido O
- Presione el botón del MENU en el panel de delante
- Incorpore la contraseña de usuario (USER PW) con el ratón o el teledirigido
- Selecto ENTER

Las opciones se pueden seleccionar usando las llaves de flecha izquierdas y derechas en el panel de delante, O utilice el ratón para seleccionar los iconos en pantalla 1~4 o el PATIO para seleccionar un canal para ver.

### **Modos de visualización de uno o cuatro canales**

Muestra las imágenes de las cámaras en pantalla completa. Presione los botones 1 a 4 en el panel frontal del sistema o bien, use el mouse para seleccionar los iconos 1 a 4 en pantalla o QUAD para seleccionar el canal que desea ver.

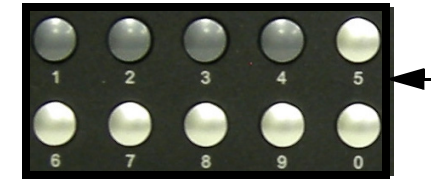

Seleccione las cámaras de 1 a 4 presionando los botones del panel frontal.

Seleccione la leva 1~4 o el PATIO usando el tecleo izquierdo del ratón para seleccionar los iconos.

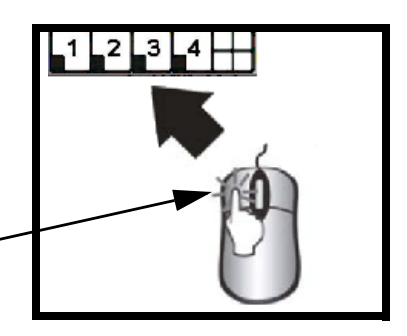

## **Modo de visualización secuencial**

Muestra las cámaras secuencialmente. Presione el botón SEQ/AUDIO en el panel frontal del sistema o utilice el mouse para seleccionar el icono de secuencia en pantalla.

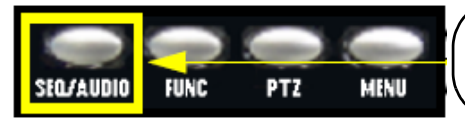

Presione el botón SEQ en el panel frontal.

Presione el modo secuencial utilizando el mouse para seleccionar el icono de secuencia.

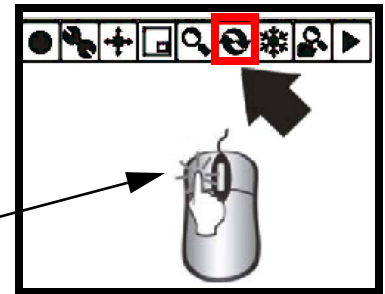

**NOTA:** Presione y sostenga el botón de SEQ/AUDIO por 3 segundos para cambiar entre las dos opciones.

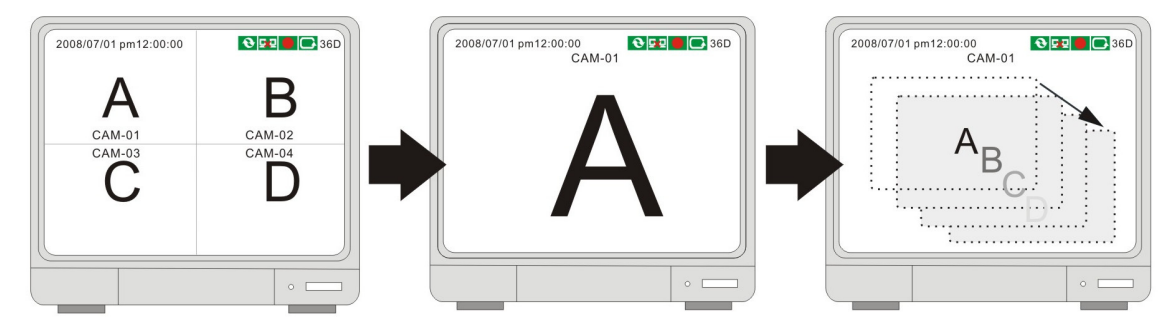

## **Modo de visualización PIP**

Muestra las imágenes captadas por las cámaras en el modo Imagen dentro de imagen. Presione el botón PIP en el panel frontal del sistema o utilice el mouse para seleccionar el icono PIP en pantalla.

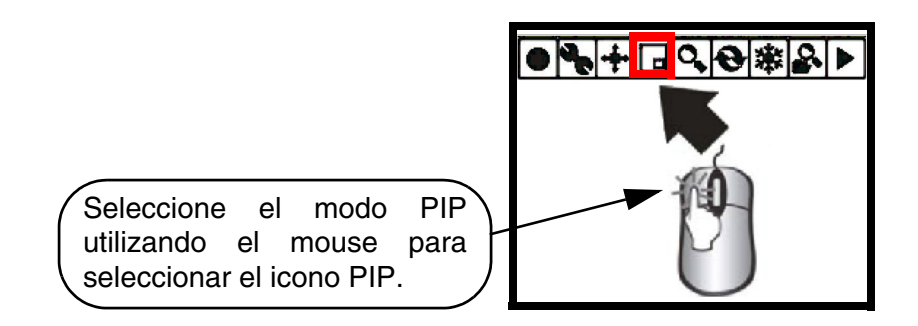

### **Modo de Zoom**

Muestra una cámara en el modo de ZOOM (Zoom de 200 %). Seleccione el canal al que desea aplicar ZOOM y presione el botón ZOOM en el panel frontal del sistema o bien use el mouse para seleccionar el icono ZOOM en pantalla. El área de ZOOM se puede mover mediante las flechas del panel frontal o mediante el mouse.

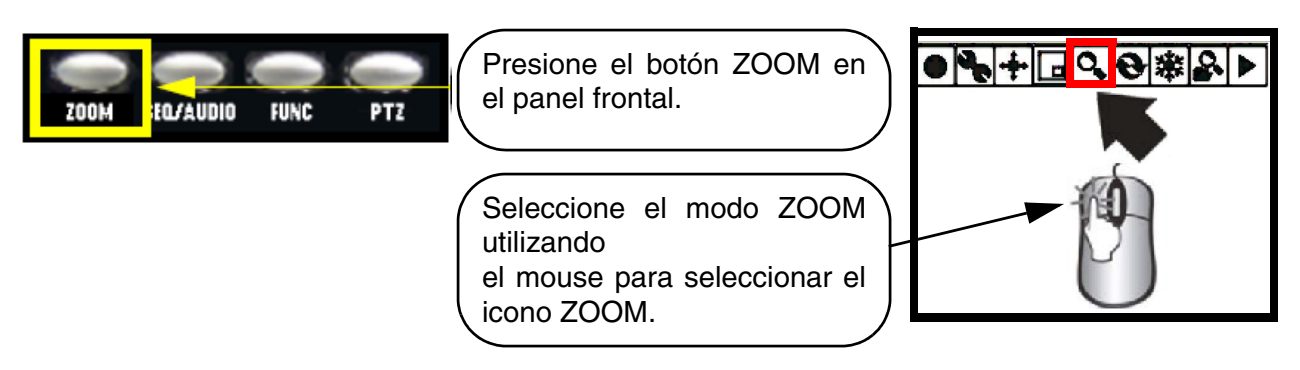

### **Controles de foco y de PTZ (paneo/inclinación/zoom)**

Ingresa al modo de control PTZ para una cámara tipo PTZ instalada en el canal 1. Presione el botón P/T en el panel frontal del sistema o use el mouse para seleccionar el icono P/T en pantalla. La cámara PTZ se puede mover utilizando el mouse. En la página 25, encontrará las instrucciones de configuración PTZ.

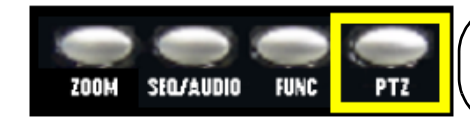

Presione el botón P/T en el panel frontal.

Seleccione el modo P/T utilizando el mouse para seleccionar el icono P/T.

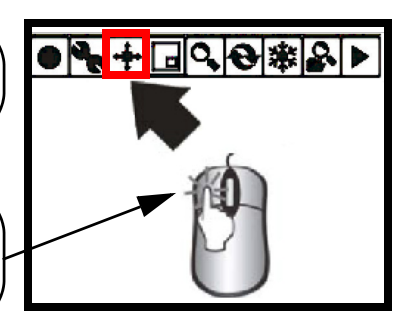

Una vez en el modo de control PTZ, use el mouse para controlar la cámara. Los iconos de dirección aparecerán en todas las esquinas de la pantalla. Haga clic en la flecha de dirección para seleccionar la dirección del movimiento.

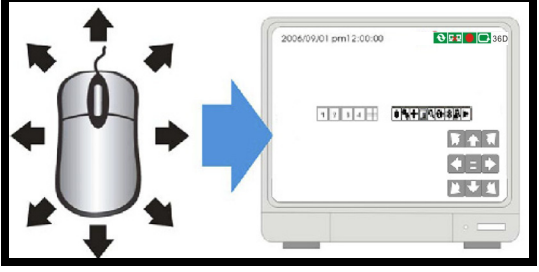

## **Modo de grabación**

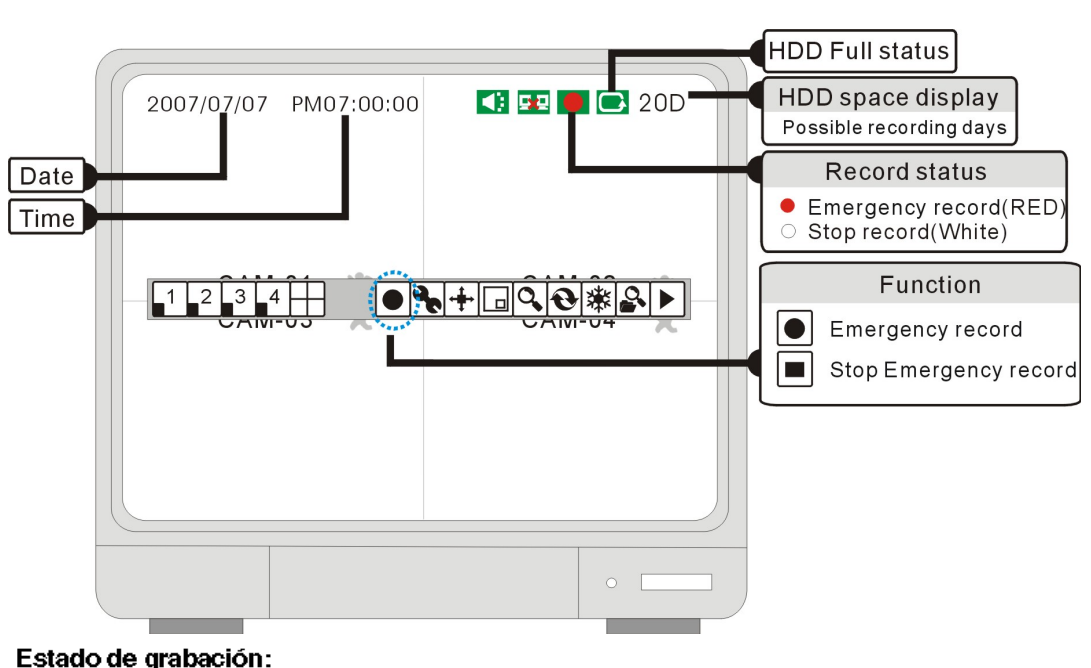

## **S** Grabando (Punto rojo)

Aparece durante el modo de "grabación de emergencia". EL video es granado en la más alta resolución y calidad.

#### $\boxed{\circ}$  Parar la grabación (punto blanco)

Indica que el canal no está grabando.

#### Grabación de emergencia I.

Al seleccionar este icono empezará el modo de "grabación de emergencia". La grabación de emergencia significa que el sistema grabará en la mas alta resolución y calidad, aún si la configuración de la grabación está configurada diferente.

#### **E** Para la grabación de emergencia

Seleccione este icono para parar el modo de "grabación por emergencia" (este regresa al modo de grabación por horarios).

Si la energía se corta inesperadamente, la DVR reasumirá automáticamente la grabación por horario después de que la energía haya regresado.

#### **Bajo las siguientes circunstancias, el sistema parará la grabación :**

- No se detecta video en las entradas.
- No se detecta movimiento mientras el modo de grabación este en movimiento solamente.
- Cuando el horario de grabación está deshabilitado "Not Record".
- No se ha formateado el disco duro o se ha envido la unidad a valores de fábrica.
- Cuando la función de sobrescribir esta apagada "OFF" y el disco se llenó.
- Cuando este en el proceso de respaldo.
- Cuando la actualizado del firmware está en proceso.

## **Reproducción**

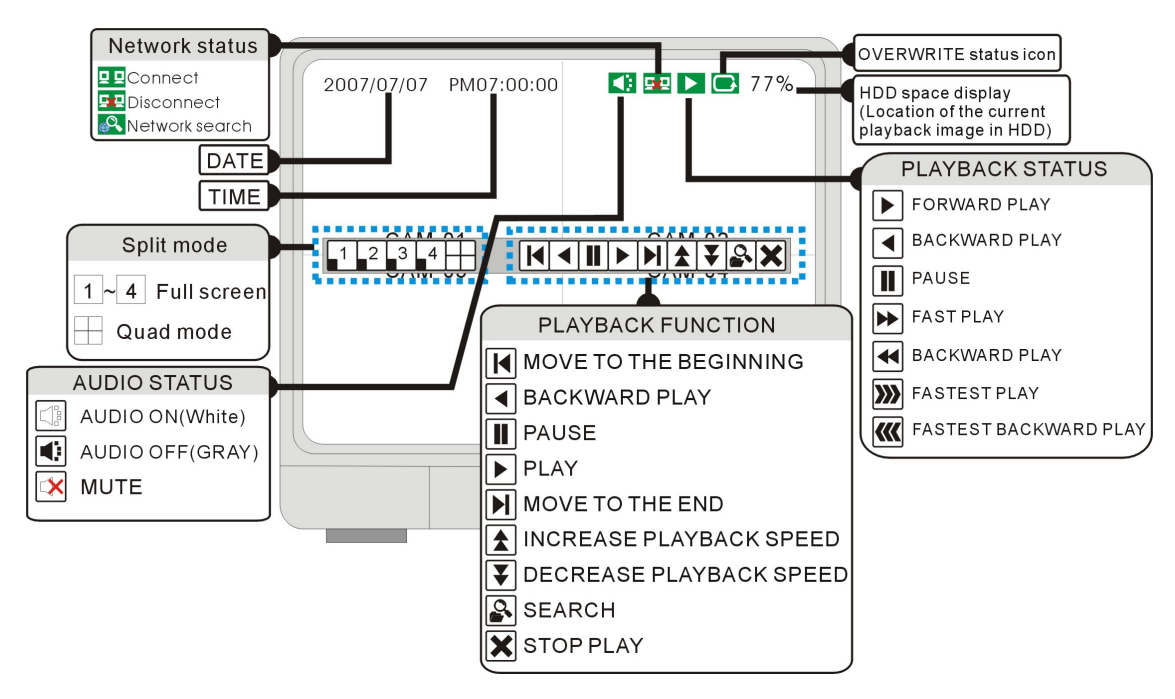

## **Reproducción y parada**

Use el botón izquierdo del ratón y seleccione el icono de "Play" para empezar la reproducción. Empezará desde la grabación mas reciente.

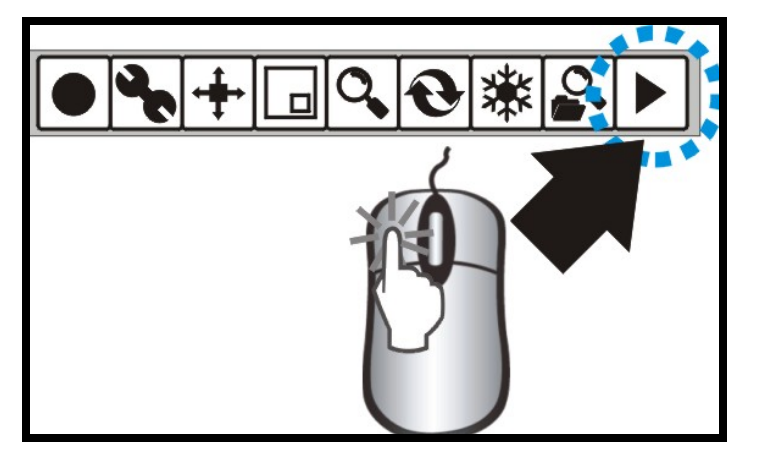

### **Reproducción y parada**

Seleccione el icono de "Stop" para parar la reproducción.

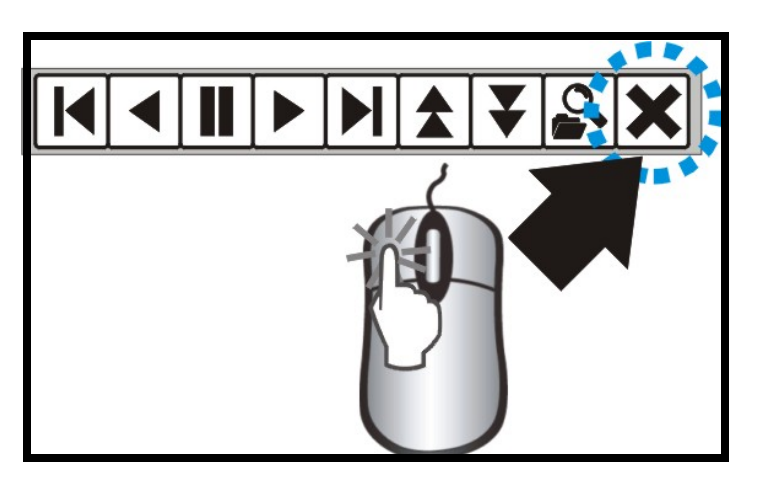

### **Modo de búsqueda**

Déle un click al icono de SEARCH para abrir la ventana de búsqueda.

Existen 3 modos para búscar: PORCENTAJE(PERCENT) HORA/ FECHA(, DATE/TIME),EVENTO( EVENT).

**[BUSQUEDA POR PORCENTAJE(PER-CENT SEARCH)]** Busca por porcentaje la grabación.

**[BUSQUEDAPOR HORA/FECHA(DATE/TIME SEARCH)]** Busca la grabación por hora y fecha

### **[BUSQUEDA POR EVENTO(EVENT SEARCH)]**

Busca a través de una lista de eventos grabados.

## **BUSQUEDA POR PORCENTAJE**

Use la rueda del ratón sobre el numero del porcentaje en la barra de búsqueda.

Déle un click al icono de "PLAY para confirmar y empezar la reproducción.

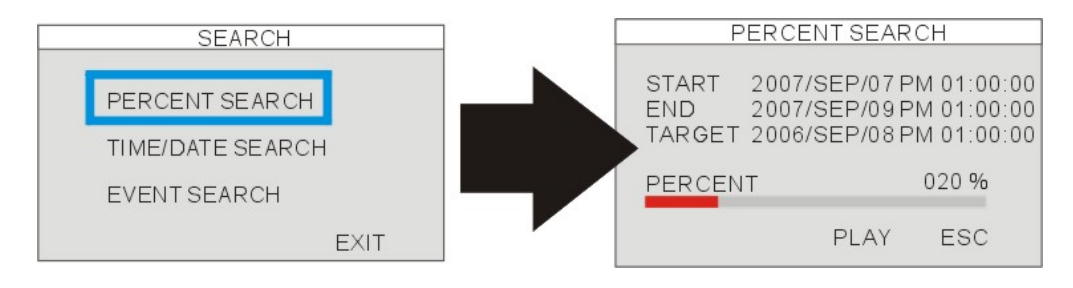

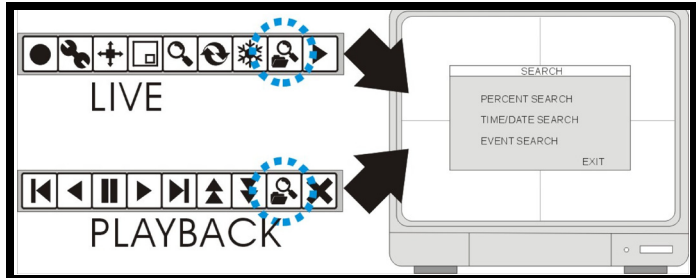

## **BUSQUEDA POR HORA Y FECHA**

#### **EMPEZAR [START]**

Configure la fecha y la hora inicial del video grabado. Muestra el comienzo de la hora y la fecha de los datos grabados.

#### **FIN [END]**

Muestra el final dela hora y la fecha del video grabado.

#### **DESTINO [TARGET]**

Ingrese la hora y la fecha asignada para empezar la reproducción. La fecha y la hora puede ser ajustada con la rueda del ratón.

Déle un click al icono de "PLAY" para empezar la reproducción

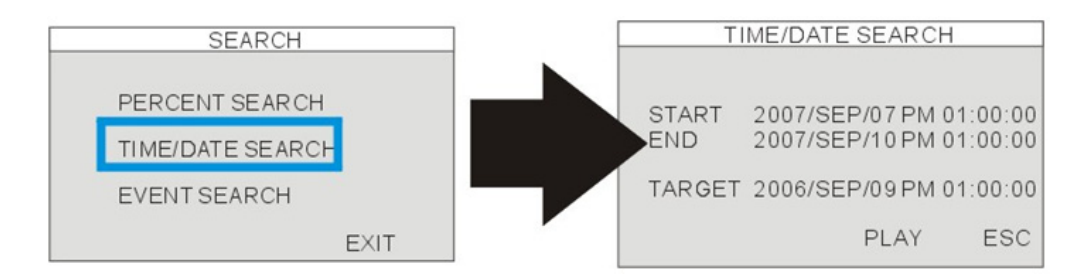

## **BUSQUEDA DE EVENTOS ( EVENT SEARCH)**

#### **HORA FECHA [DATE/TIME]**

Muestra el evento de la fecha y la hora.

#### **CANAL [CHANNEL]**

Muestra el canal de video del evento.

#### **EVENTO [EVENT]**

Muestra los tipos de eventos: detección de movimiento (MOT), perdida de video (LOS) o alarma (ALM).

Número máximo de eventos grabados: 1000.

#### **Selección de eventos :** déle click izquierdo **Cambio de página:** Dele vuelta a la rueda del ratón.

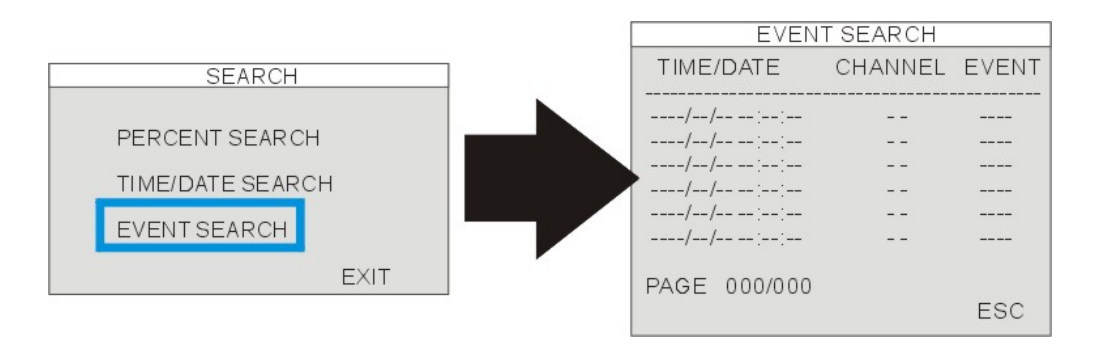

## **Control de la velocidad de reproducción**

En el modo de reproducción, haga clic en los iconos de reproducción en pantalla para ajustar la velocidad.

- Acelerar la reproducción
- **•** Disminuir la velocidad de reproducción
- Rebobinar
- Reproducir

La velocidad también puede ajustarse a: 1/16X~1X, 1X~64X.

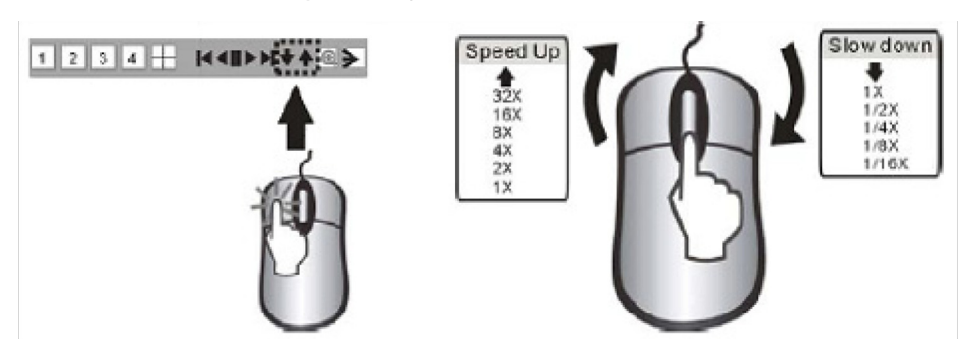

**NOTA:** también se puede usar la rueda del mouse para ajustar la velocidad.

La velocidad de reproducción también se puede ajustar mediante los botones del panel frontal o del control remoto.

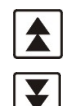

Durante la reproducción, déle click:

Para aumentar la reproducción

Para disminuir la reproducción

Para aumentar la velocidad:

- <sup>z</sup> Tecla REW (Reproducción hacia atrás a alta velocidad)
- Tecla FF (Reproducción hacia adelante a alta velocidad).
- Presione las teclas varias veces para ajustar
- la velocidad.

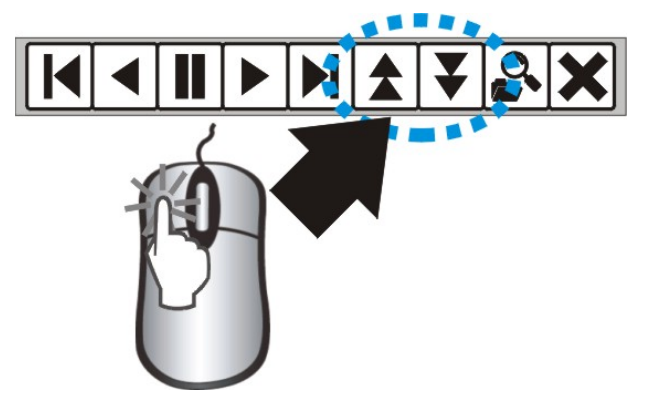

Para reducir la velocidad:

- · Use las teclas STEP para reducir la velocidad de reproducción hacia adelante o hacia atrás).
- Presione las teclas varias veces para ajustar la velocidad.
- Reproduzca cuadro por cuadro mediante las teclas STEP (cuadro por cuadro hacia atrás o adelante).

## **Configuración y navegación del sistema**

Presione el botón MENU en el panel frontal o el control remoto, o haga clic en el icono en pantalla para ingresar al sistema:

- Haga clic en los iconos 0~9 (o use los botones del panel frontal) para ingresar la contraseña.
- Haga clic en ENTER para confirmarla e ingresar al sistema.
- Contraseña ADMIN predeterminada: dejar en blanco (sin contraseña predeterminada. Presione la tecla ENTER directamente para ingresar al sistema)

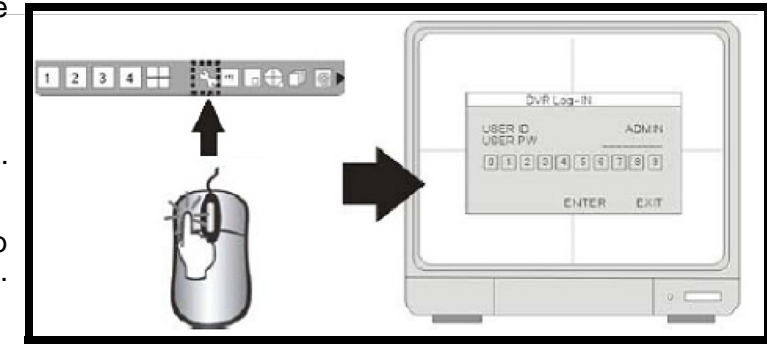

• Navegue por el sistema mediante las flechas. Presione ENTER para aceptar una opción y ESC para salir del menú.

**NOTA:** se recomienda cambiar la contraseña después de la configuración inicial. Anote la contraseña para tener registro de ella. La reinicialización del sistema y la restauración de los valores predeterminados de fábrica no restablecen la contraseña predeterminada de fábrica.

### **Configuración del menú**

**CONFIGURACION DE PANTALLA [DISPLAY SETUP]** CONFIGURACION DE PANTALLA, CONFIGURACION OSD.

#### **GRABACION [RECORD]**

CONFIGURACION DE LA GRABACION, HORARIOS.

#### **CONFIGURACION [CONFIGURATION]**

ADMINISTRACION DE DISCO DURO,CONFIG HORA/FECHA, CONFIG CAMARA,CONFIG INTERVALO,CONFIG ALAR-MA,CONFIG DE BOCINA, CONFIG CONTRASEÑA.

#### **DISPOSITIVO EXTERNO [EXTERNAL DEVICE]**

CONFIG TCP/IP , CONFIG MONITOR SPOT, CONFIG PAN-TILT , CONFIG AUDIO.

#### **RESPLADO [BACK-UP]**

Respaldo del video seleccionado

#### **ACTUALIZACION DEL FIRMWARE [FIRMWARE UPGRADE]**

Actualiza el firmware usando una memoria USB portátil.

#### **CONFIGURACION DE FABRICA [FACTORY DEFAULT]**

Resetea la DVR a los valores de fábrica.

#### **LENGUAJE [LANGUAGE]**

Cambia el ,lenguaje del menú en pantalla.

MAIN MENU **DISPLAY SETUP RECORD** CONFIGURATION EXTERNAL DEVICE **BACK-UP** FIRMWARE UPGRADE FACTORY DEFAULT LANGUAGE

**ENGLISH EXIT** 

24

 $00$ 

ON

ESC

WHITE

## **DESPLIEGUE DE PANTALLA**

### **POSICION VERTICAL [VERTICAL POSITION]**

Ajusta la posición vertical de la pantalla.

#### **POSICION HORIZONTAL [HORIZONTAL POSI-TION]**

Ajusta la posición horizontal de la pantalla.

#### **HABILITACION DEL BORDE [BORDER ENABLE]**

Habilita el despliegue de los bordes entre las cámaras en el modo cuádruple (QUAD).

#### **COLOR DEL BORDE [BORDER COLOR]**

Ajusta el color del borde.

### **CONFIGURACION DE LA PANTALLA (OSD - ON SCREEN DISPLAY)**

#### **[CARACTERES PARTE SUP PANTALLA]**

Ajusta la posición del OSD en la parte superior de la pantalla

## , , , <u>, , , , , , , , , , , ,</u> , 2007/07/07 PM07:00:00  $\blacksquare$   $\blacksquare$  200 **BB** -- $\bullet \clubsuit + \square \heartsuit \Theta \circ \blacktriangleright$  $1234 +$  $\circ$  [

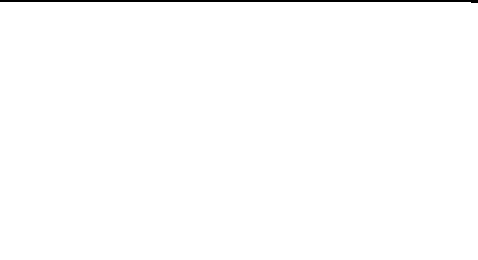

**SCREEN SETUP** 

**VERTICAL POSITION** 

BORDER ENABLE

BORDER COLOR

HORIZONTAL POSITION

**DEFAULT** 

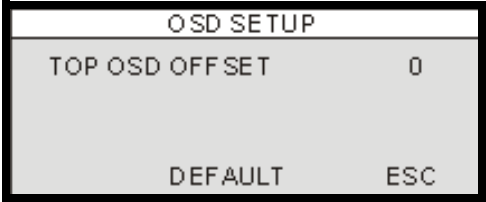

## **CONFIGURACION VGA**

#### **BRILLO [BRIGHTNESS]**

Ajusta el nivel de brillo del LCD.

#### **CONTRASTE [CONTRAST]**

Ajusta el nivel de contraste del LCD

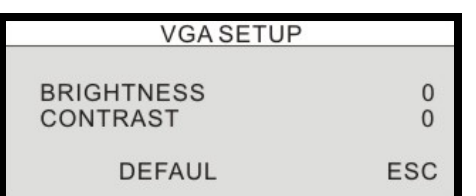

## **Menú de GRABACION**

#### **CONFIGURACON DE LA GRABACION [RECORD SETUP]**

Configura la calidad de imagen de la grabación.

### **CONFIGURACION DE HORARIOS [SCHEDULE SETUP]**

Programa la grabación por horarios.

REOCRD

RECORD SETUP SCHEDULE SETUP

ESC

**CONFIGURACION DE LA GRABACION**

#### **CALIDAD [QUALITY]**

Configura la calidad de imagen en la grabación Nivel de calidad: Normal / alto / más alto. El tamaño de los datos en modo PAL es un poquito más grande que el modo NTSC, sin embargo el tiempo de grabación total el mismo para ambos.

#### **TASA DE CUADROS [FRAME RATE]**

Ajusta la tasa de cuadros en la grabación .

#### **GRABACION POR PREALARMA [PRE ALARM RECORD]**

Muestra el tiempo para la pre-grabación incluida (en seg).

#### **HDD RESTANTE [HDD REMAINING]**

Indica la capacidad restante del disco duro en (GB). / Indica la capacidad total del HDD en (GB).

#### **TIEMPO RESTANTE [REMAIN TIME]**

Indica la capacidad restante del disco duro por tiempo. (D- días , H- horas, M- Minutos.

**NOTA:** El cálculo restante del disco duro es usado para calcular el monto del tiempo disponible de la grabación en el disco duro, basado en la configuración de la grabación del sistema. Al cambiar la configuración en la grabación, usted puede ver el ingreso estimado del tiempo restante en base a la calidad y la tasa de cuadros.

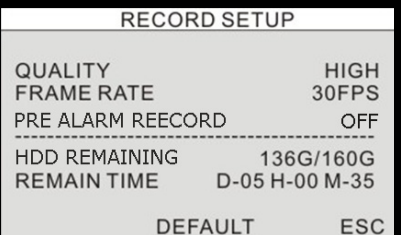

ၛ

## **GRABACION POR HORARIOS**

La configuración por horarios incluye la configuración de la grabación para días y horas:

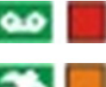

: Grabación continua.

: Grabación por movimiento (cuando el movimiento es detectado).

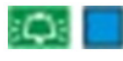

: Grabación por alarma (cuando la alarma es disparada).

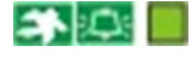

: Grabación por movimiento + grabación por alarma.

**TODO (ALL):** Todos lo cuadros pueden ser activarse o desactivarse.

**00~24 horas:** Cambiar la configuración de la grabación en base a el reloj de 24 horas.

**DOM - SAB (SUN~SAT):** Cambia la configuración de la grabación para cada día de la semana.

**NOTA:** si se define el DVR para que grabe cuando se produzca movimiento y éste graba constantemente o no comienza a grabar según lo esperado, verifique la configuración de sensibilidad y la de máscara de movimiento en CONFIGURATION>MOTION SETUP.

Si la configuración de movimiento es demasiado sensible, quizás le convenga bajar el nivel y definir un área de detección de movimiento para lograr mayor exactitud. Si el movimiento no se dispara según lo esperado, quizás le convenga aumentar el nivel de sensibilidad, despejar la máscara de movimiento o agrandar el área de detección.

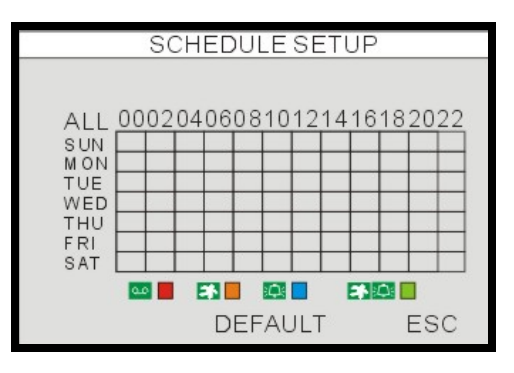

## **Menu de CONFIGURACION**

#### **ADMINISTACION DEL DISCO DURO [HDD MANAGE-MENT]** Configuración del HDD (borrado del disco),información del HDD.

**CONFIGURACION DE LA CAMARA [CAMERA SETUP]** TITULO DE LA CAMARA, CONF DEL COLOR DE LA CAMARA .

**CONFIGURACION DEL MOVIMIENTO [MOTION SET-UP]** SENSIBILIDAD, DURACION, DETECCION NUME-RO DE CELDAS

#### **CONFIGURACION DE ALARMA [ALARM SETUP]**

Modo de configuración de alarma (N.C. o N.A) ,configuración de la duración de la salida de alarma.

#### **CONFIGURACION DEL INTERVALO [INTERVAL SET-**

**UP]** Cambia el intervalo entre la pantalla total y la pantalla de PIP ( pantalla en pantalla) .

**CONFIGURACION DE HORA Y FECHA [DATE/TIME SETUP]** Configuración de hora y fecha.

**CONFIGURACION DE CONTRASEÑA [PASSWORD SETUP]** Configuración de contraseña.

**CONFIGURACION DEL ZUMBADOR [BUZZER SET-**

**UP]** Apagado y encendido del zumbador.

### **(HDD MANAGEMENT) GESTIÓN DEL DISCO DURO**

Muestra la información del HDD:

MODELO:No de modelo SERIE :No de serie. BLOQUES :Número de bloques TAMAÑO:Capacidad VELOC:Velocidad del proceso de datos

**Formateo [FORMAT]:** Formatea el HDD (Todo el video previamente grabado será borrado, sin embargo la configuración del menú no será borrada).

**NOTA:** si la opción OVERWRITE se define en activada, los datos de la unidad de disco duro se sobregrabarán (una vez que la unidad esté llena). Si se define en desactivada, la unidad dejará de grabar cuando la unidad esté llena.

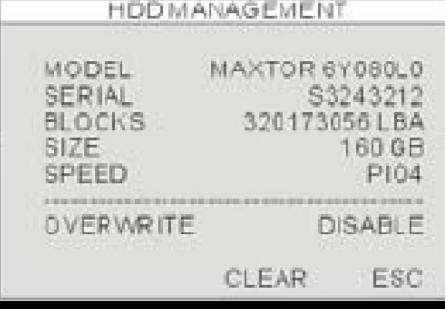

**CONFIGURATION** HDD MANAGEMENT CAMERA SETUP MOTION SETUP ALARM SETUP INTERVAL SETUP TIME/DATE SETUP PASSWORD SETUP **BUZZER SETUP** 

**ESC** 

ၛ

## **CONFIGURACION DE LA CAMARA**

**CANAL [CHANNEL]:**

Seleccione el numero de la cámara a ajustar.

TITULO (TITLE): Nombre de cámara, máx. 8 caracteres. BRILLO (BRIGHTNESS): Ajusta el brillo de la imagen  $(-32 - 31)$ .

CONTRASTE: Ajusta el contraste del color (-32~31). SATURACION: Ajusta la saturación del color (-32~31). TONALIDAD: Ajuste del tono del color (-32~31).

**POSICION HORIZONTAL:** Ajusta el despliegue de la cámara en la posición horizontal.

**PANTALLA EN VIVO:** Enciende y apaga el despliegue de la cámara en modo visual en vivo (escondido). El sistema continuará grabando el canal.

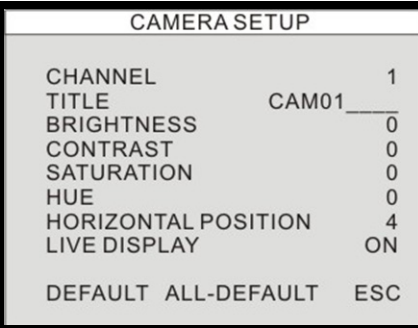

## **CONFIGURACION DEL MOVIMIENTO**

#### **CANAL [CHANNEL]**

Seleccione el canal a ser ajustado.

#### **SENSIBILIDAD [SENSITIVITY]**

Ajusta la sensibilidad de la detección por movimiento. 1 BAJA(LOW) ~ 7 MUY ALTA (VERY HIGH)

#### **DURACION [DURATION]**

 Configura el periodo de grabación ( después de que el ultimo evento del movimiento haya sido detectado). Por ejemplo. Si la duración esta puesta a 10 segundos y hay movimiento por 3 minutos, la DVR grabará por 3 minutos y 10 segundos.

#### **TAMAÑO [SIZE]**

Seleccione el tamaño de la CELDA en el área de los bloques (ROJO). POR DEFECTO : 2 celdas

#### **MASCARA DE MOVIMIENTO**

Bloque ROJO:sin detección (click izquierdo ratón) Bloque transparente:detección (click derecho ratón)

La detección puede disparar la salida de un relay cuando esta grabando por movimiento.

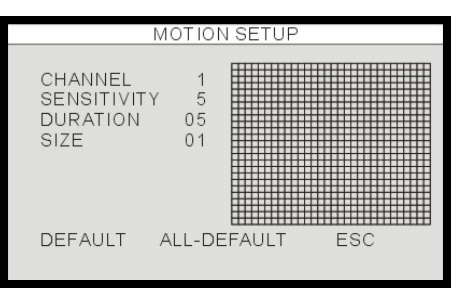

## **CONFIGURACION DE LA ALARMA**

#### **CANAL [CHANNEL]**

Seleccione el canal a ser configurado.

#### **ENTRADA [INPUT]**

Configura el formato de entrada de la alarma.

- NORMALMENTE CERRADO cuando la alarma es disparada la salida llega a abrir el circuito.
- NORMALMENTE ABIERTO- cuando la alarma es disparada, la salida de la alarma llega a cerrar el circuito.

#### **DURACION [DURATION]**

Para ambos, la duración de alarma posterior en la grabación y la duración de la salida de alarma. (1~99 segundos).

**Nota:** La salida de la alarma puede ser disparada ya sea por la entrada de alarma o pérdida de video.

La salida de la alarma no puede ser disparada por la detección de movimiento.

### **CONFIGURACION DEL INTERVALO**

#### **SECUENCIA EN PANTALLA [SEQUENCE SCREEN]**

Configura el intervalo entre del cambio entre canales en pantalla, cuando la pantalla esta completa y en modo secuencial

(Rango: 1~99 segundos)

#### **PANTALLA IEI [PIP SCREEN]**

Imagen en imagen , configura el tiempo de intervalo de la secuencia de la sub-imagen.(Rango: 1~99 segundos)

#### **ACTUALIZACION DE EVENTO [EVENT UPDATE]**

Para prevenir el mismo evento (alarma, movimiento y perdida de video ) de ser grabado, cuando un evento ocurre durante el periodo de actualización del EVENTO este no será grabado.

(Rango: 10~990 segundos)

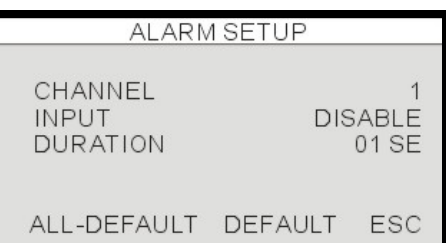

**INTERVAL SETUP** 

SEQUENCE SCREEN 01SEC PIP SCREEN 01SEC 600 SEC EVENT UPDATE

> DEFAULT ESC

## **CONFIGURACION DE HORA/FECHA**

Por favor configure la hora y la fecha antes de que el sistema empiece a grabar. La hora y la fecha puede ser ajustada usando la ruega del ratón.

FORMATO DE FECHA(DATE FORMAT)- Asia/América/Europa. FORMATO DE HORA (HOUR FORMAT)- 12 horas/24 horas. FORMATO DEL MES(MONTH FORMAT)- Ingles/numérico

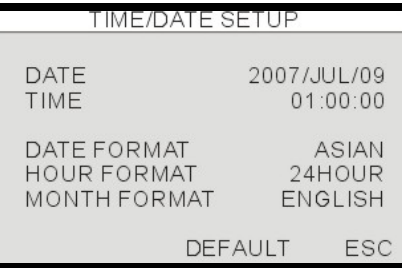

1. Se recomienda fuertemente completar la siguiente configuración en al inicio.

(1) Configurar la HORA y FECHA, y ejecutar la configuración de fabrica.

(2) Formatear el disco duro (configuración en el MENU - > HDD MANAGEMENT -> FORMAT)

2. No cambia la hora y la fecha una vez que haya empezado la grabación porque puede corromper los datos del sistema y causar errores en la reproducción. If changing the date and time is required after the recording starts, please format the HDD to avoid error.

## **CONFIGURACION DE LA CONTRASEÑA**

La contraseña consiste de 1 a 8 dígitos. Déle un click a los iconos de 0~9 para ingresar la contraseña. Luego déle un click a ENTER para confirmar e ingresar al sistema.

#### **ID DE USUARIO [USER ID]**

Muestra el ID del usuario. **CONTRASEÑA DEL USUARIO [USER PW]** Ingrese la contraseña actual. **NUEVA CONTRASEÑA [NEW PW]** Ingrese la contraseña nueva. **CONFIRMAR [CONFIRM]** Ingrese de nuevo el nueva contraseña para confirmar.

# **CONFIGURACION DE EL ZUMBADOR**

#### **TONO DE LAS TECLAS [KEY TONE]**

Enciende o apaga el zumbador cuando una tecla es presionada en el panel frontal, el control remoto en el menú del ratón.

#### **PERDIDA DE VIDEO [VIDEO LOSS]**

Enciende y apaga el zumbador cuando un a perdida de video ocurre.

#### **ALARMA ACTIVA [ALARM ACTIVE]**

Enciende y apaga el zumbador cuando la alarma es disparada. **DETECCION DE MOVIMIENTO [MOTION DETECT]**

Encienda o apague el sonido de cuando la el movimiento es detectado por la cámara

#### **DURACION DURATION]**

Enciende y apaga el zumbador para continuo, o entre 10~590 seg.

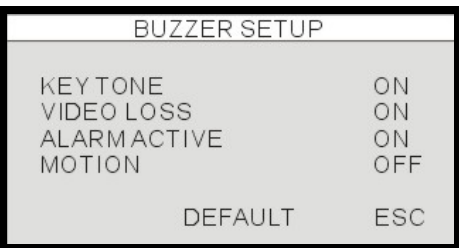

PASSWORD SETUP USER ID **ADMIN USER PW NEWPW** CONFIRM  $\boxed{0}$   $\boxed{1}$   $\boxed{2}$   $\boxed{3}$   $\boxed{4}$   $\boxed{5}$   $\boxed{6}$   $\boxed{7}$   $\boxed{8}$   $\boxed{9}$ **ENTER EXIT** 

## **EXTERNAL DEVICE**

#### **CONFIGURACION TCP/IP [TCP/IP SETUP]**

Configuración protocolo TCP/IP

**CONFIGURACION DEL PAN/TILT [PANTILT SETUP]** Configura lo parámetros de la cámara PTZ.

**CONFIGURACION DEL RATON [MOUSE SETUP]**

Configuración de la sensibilidad del ratón.

#### **CONFIGURACION DEL AUDIO [AUDIO SETUP]**

Configuración del volumen de la entrada y salida de AU-DIO.

#### **CONFIGURACION DE LA SALIDA SPOT [SPOT SET-UP]**

Configuración del monitor SPOT.

### **CONFIGURACION IP**

**DIRECCION MAC [MAC ADDRESS]** Muestra la dirección MAC de la DVR (no editadle).

#### **MODO DHCP [DHCP MODE]**

Automático: Auto configuración para el puerto IP , dirección IP, puerto de enlace y sub máscara. Manual: Configure manualmente el Puerto IP , dirección IP, puerto de enlace y subnet.

#### **PUERTO IP[IP PORT]**

Configuración del puerto IP.

#### **DIRECCION IP [IP ADDRESS]**

Configuración de la dirección IP.

#### **PUERTA DE ENLACE [GATEWAY]**

Configuración de la puerta de enlace.

#### **[SUBNET]**

Configuración de la máscara subnet .

### **CONFIGURACION DDNS**

HABILITAR EL DNS [DNS ENABLE] Habilita o apaga el servidor DNS.( ON-OFF)

#### REGISTRO [REGISTER]

Déle un click a la opción de registrar para registrar el sistema al servidor DDNS. Un mensaje indicará una conexión exitosa "Successful" y el cual aparecerá en la parte inferior de la pantalla (aparecerá se registró satisfactoriamente en la DVR ,"Success to register DVR Info")

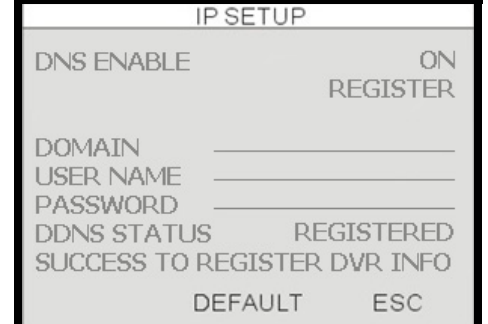

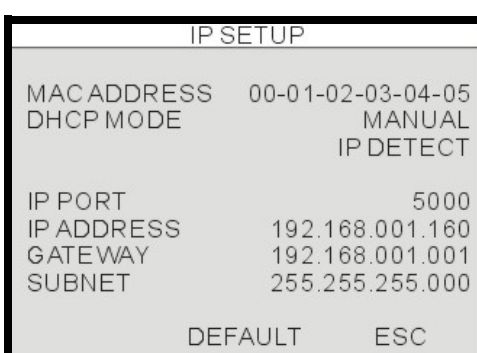

**TCP/IP SETUP** PAN/TILT SETUP MOUSE SETUP **AUDIO SETUP SPOT SETUP** 

EXTERNAL DEVICE

**ESC** 

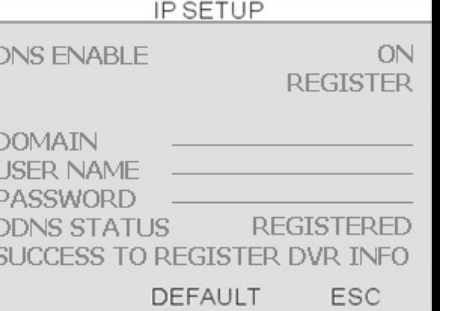

#### **DOMINIO [DOMAIN]**

Ingrese el nombre dominio cuando se registro en el servidor DDNS (Solamente se necesita la primera parte, no incluya la porción de lorexddns.net).

#### **NOMBRE DEL USUARIO [USER NAME]**

Ingrese en nombre del usuario cuando configuró el DDNS.

#### **CONTRASEÑA [PASSWORD]**

Ingrese la contraseña cuando configuró el DDNS.

#### **ESTADO DEL DDNS [DDNS STATUS]**

Muestra in mensaje con información indicando si la DVR ha sido registrada satisfactoriamente "SUCCSS TO REGISTER DVR INFO" una vez que el DDNS ha sido configurado, y el botón de registrar ha sigo presionado.

### **CONFIGURACION DE PAN/TILT**

#### **CONFIGURACION DE COMANDO**

**CANAL [CHANNEL]**

Seleccione el canal de video

#### **MODELO [MODEL]**

Seleccione el protocolo de PTZ.

#### **ID del PTZ [PTZ ID]**

Configuración del ID del PTZ.

#### **TASA DE BAUDIOS [BUADRATE]**

Configura la tasa de baudios de la cámara PTZ conectada.

#### **RETARDO DE COMANDO [CMD DELAY]**

Configura el tiempo de retardo para ejecutar un comando.

#### **COMANDO [COMMAND]**

Muestra el nombre del commando (Déle un click para cambiar el comando)

#### **LONGITUD [LENGTH]**

Muestra la longitud del código para el comando seleccionado.

#### **CODIGO [CODE]**

Muestra el código para el comando seleccionado.

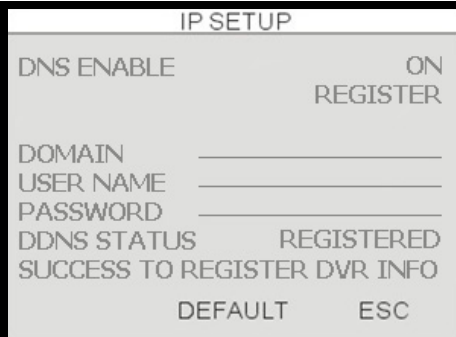

**NOTA:** Por favor refiérase al manual del software y a la guía de acceso rápido par alas instrucciones paso a paso de como registrarse al servicio Lorex DDNS en **http://www.lorexddns.net**

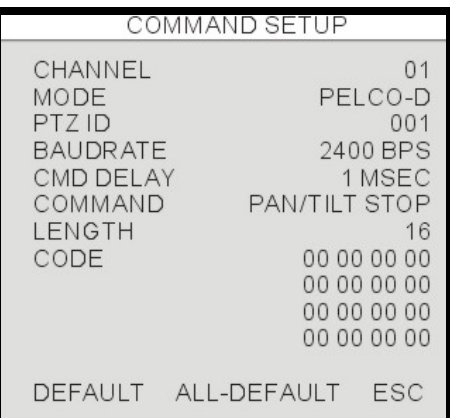

## **CONFIGURACION DE LA VELOCIDAD**

#### **VELOCIDAD DE PANEO [PAN SPEED]**

Configuración de la velocidad de paneo.

**CONFIGURACION DE INCLINACION [TILT SPEED]** Configuración de la velocidad de inclinación .

**CONFIGURACION DEL ZOOM [ZOOM SPEED]** Configuración de la velocidad del ZOOM.

## **CONFIGURACION SPOT**

**INTERVALO EN SECUENCIA [SWITCH INTERVAL]**

Cambia el tiempo de secuencia .(Rango:01 ~ 99 seg)

#### **SE PRESENTA LA ALARMA [ALARM POP UP]**

Cambia el canal cuando una alarma es disparada.

#### **SE PRESENTA EL MOVIEMIENTO [MOTION POP UP]**

Cambia el canal cuando la detección de movimiento del canal es disparada.

#### **DURACION DE LA PRESENTACION DEL EVENTO [EVENT POP UP DURATION]**

La pantalla cambiará al canal cuando un EVENTO es disparado.

En la duración del evento el canal mostrado no cambiara aun si existe otro evento que se hada disparado. (Rango:01 ~ 99 seg)

## **CONFIGURACION DEL RATON**

#### **SENSIBILIDAD [SENSITIVITY]**

Configuración de la sensibilidad del ratón. El cursor del ratón puede moverse más rápidamente si la sensibilidad es incrementada.

## **CONFIGURACION DEL AUDIO**

#### **CANAL [CHANNEL]**

Selecciona el canal de video que está ligado al audio. El canal de video tendrá el audio ligado al desplegarlo en la pantalla cuando se reproduzca.

#### **VOLUMEN DE ENTRADA [INPUT VOLUME]**

Configuración del volumen para el micrófono **SALIDA DE VOLUMEN [OUTPUT VOLUME]** Configuración del volumen en el altavoz.

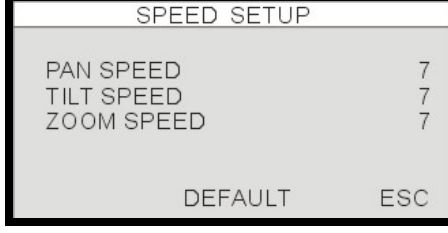

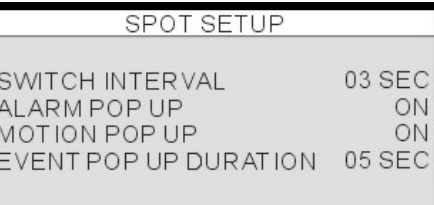

**DEFAULT** ESC

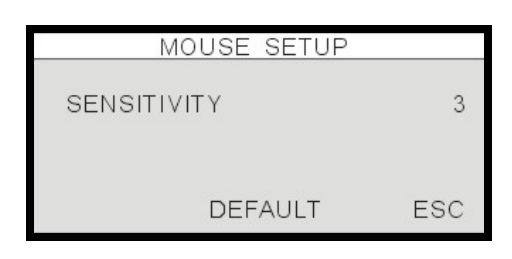

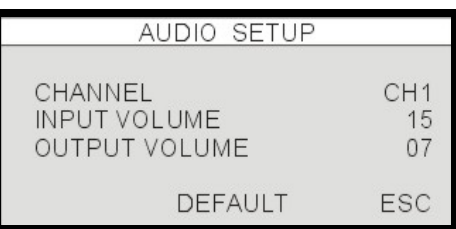

## **RESPALDO**

### **DISCO DURO [HDD]**

EMPIEZA :Configura la fecha y la hora para el comienzo del respaldo.

FIN:Muestra el final de la fecha y la hora calculado automáticamente para el respaldo de video.

#### **MEDIA USB [USB MEDIA]**

PARTICION:Muestra la la información de la partición del disco USB

TAMAÑO:Capacidad cambiable por el usuario para el respaldo de video.

#### **RESPALDO [BACK-UP]**

Déle un click a BACK-UP ( respaldo) para empezar el proceso de respaldo. El respaldo será grabado en un formato **AM4**. Los usuarios necesitarán instalar la aplicación de reproductor del respaldo (BACKUP PLAYER) (parte del la instalación del software de Lorex Client 2.2 ) para reproducir los archivos de respaldo.

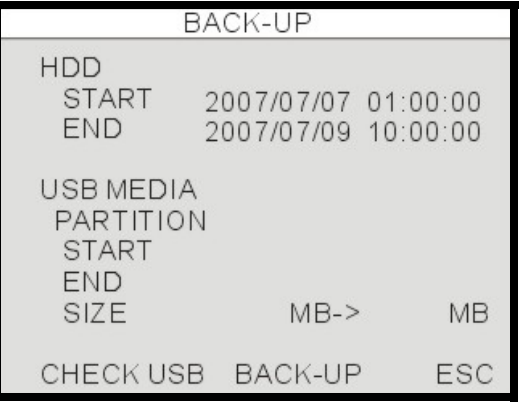

## **Respaldo de los datos**

Mensajes de estado del sistema:

• USB STATUS - inserte la clave USB; el sistema comprobará el espacio disponible.

Al elegir un tamaño para la copia de respaldo, deje 20MB a modo de memoria intermedia y no utilice el tamaño completo del dispositivo USB.

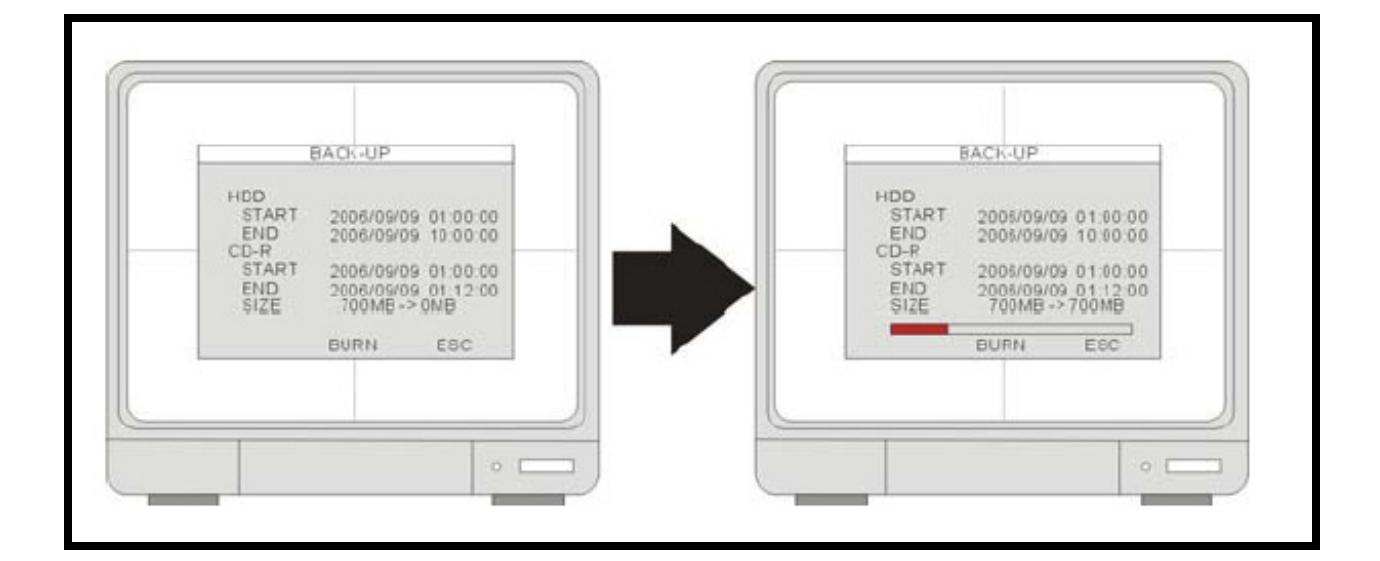

## **ACTUALIZACION DEL FIRMWARE( MICROPROGRAMA)**

El firmware( microprograma) puede ser actualizado mediante una memoria USB portátil.

Ingrese al menú de **FIRMWARE UPGRADE** para procesar la actualización del firmware usando la memoria USB portátil.

#### **A través del puerto USB:**

Dele un click a [CHECK USB], y dele un click a [UP-GRADE]. El mensaje de apague y encienda "POWER OFF AND POWER ON" será desplegado cuando el proceso de actualización de firmware haya terminado. Por favor reinicie el sistema apagándolo y enciéndolo.

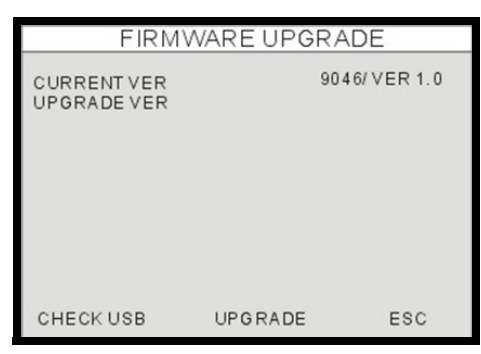

## **PONEL EL SISTEMA A VALORES DE FÁBRICA**

Déle un clic a ON( habilitar) o OFF( apagar) para cambiar la configuración .

Déle un click a DEFAULT ( por defecto) para cargar los valores pode defecto de fábrica .

#### **CAMBIO DE LOS VALORES DE FABRICA (Para el ADMIN solamente)**

Haya que toda la configuración en la memoria USB este con los valores por defecto.

#### **CARGAR LA CONFIGURACION (Para el ADMIN solamente)**

Lee la configuración de la memoria USB portátil.

#### **GUARDAR LA CONFIGURACION(Para el ADMIN solamente)**

Almacena toda la configuración de la DVR en la memoria USB portátil.

1. La contraseña no será cambiada desde de enviar la DVR a los valores de fabrica.

2. El ejecutar los valores de fabrica y el formateo de disco duro se recomienda después de que un nuevos disco duro haya sido instalado.

#### **FACTORY DEFAULT ALL** ON **DISPLAY SETUP** ON **RECORD SETUP** ON **SCHEDULE SETUP** ON **CAMERA SETUP** ON **CONFIGURATION** ON **EXTERNAL DEVICE** ON **CHANGE FACTORY DEFAULT LOAD SETUP SAVE SETUP DEFAULT ESC**

MAIN MENU **DISPLAY SETUP** RECORD SETUP CONFIGURATION EXTERNAL DEVICE **BACK-UP** FIRMWARE UPGRADE FACTORY DEFAULT LANGUAGE **ENGLISH** EAH

# **LENGUAJE**

#### **[LANGUAJE]**

Cambia en lenguaje en pantalla a ingles, francés o español.

## **Operación de la cámara**

Déle un click al icono PTZ para ingresar al modo de control de PTZ.

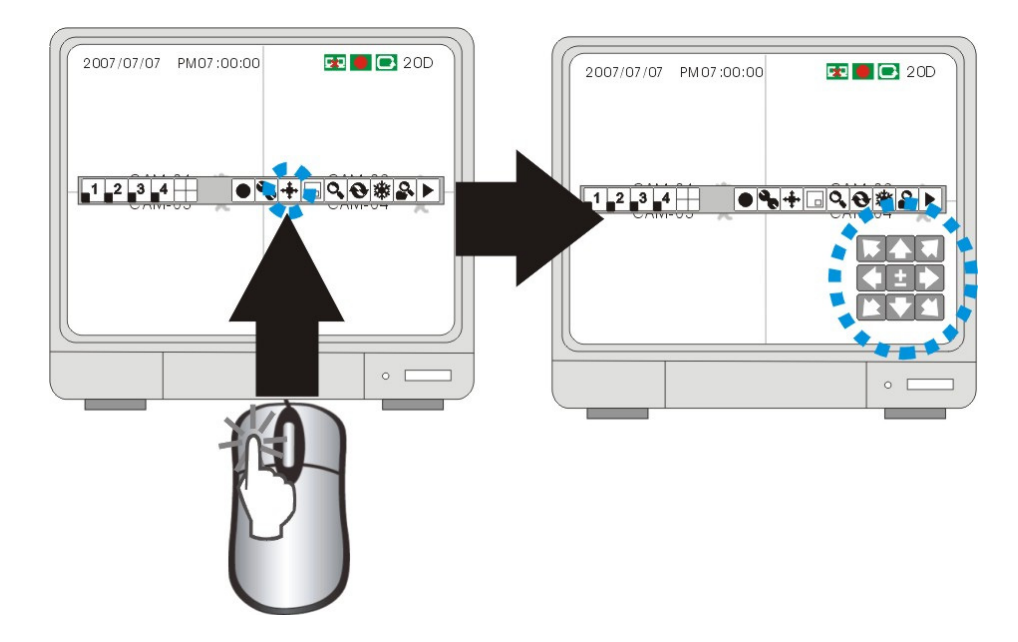

#### **Control del PAN TILT**

Déle un click a las flechas para controlar el Pan/tilt de la cámara conectada con PTZ.

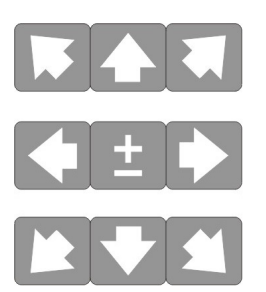

#### **Control de ZOOM IN/ZOOM OUT**

Aumentar el ZOOM : Mueva el ratón para mover el cursor a "+" Disminuir el ZOOM OUT: Mueva el cursor del ratón a "-"

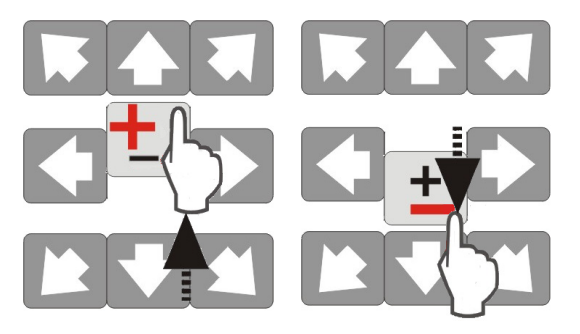

## **Solución de problemas**

Si el sistema no funciona, es posible que no sea algo serio y que pueda corregirse fácilmente. A continuación se describen los problemas y soluciones más comunes. Consúltelos antes de llamar al Departamento de soporte técnico de Lorex.

#### **Problema:**

El sistema de observación no recibe alimentación eléctrica o no se enciende.

#### **Compruebe lo siguiente:**

- Confirme que todos los cables estén bien conectados.
- Confirme que el adaptador de alimentación esté firmemente conectado a la parte posterior de la unidad.
- Confirme que el tomacorriente recibe energía de las siguientes formas:
	- Conectando el cable de alimentación a otro tomacorriente
	- Probando el tomacorriente con otro dispositivo (como una calculadora eléctrica o cargador de teléfono)
- Si la unidad está conectada a una regleta o protector de sobretensión, trate de enchufarla directamente al tomacorriente de la pared.
- Confirme que la unidad está encendida (los indicadores LED de la parte frontal deberían estar encendidos).

#### **Problema:**

El sistema de observación no detecta la unidad de disco duro.

#### **Compruebe lo siguiente:**

- Confirme que la unidad de disco duro está correctamente instalada, y asegurada dentro de la unidad con la llave provista.
- Compruebe que la unidad está definida en MASTER (consulte los detalles en el Apéndice 8)

# **Especificaciones del sistema de observación - Apéndice 1**

## **DVR Monitor**

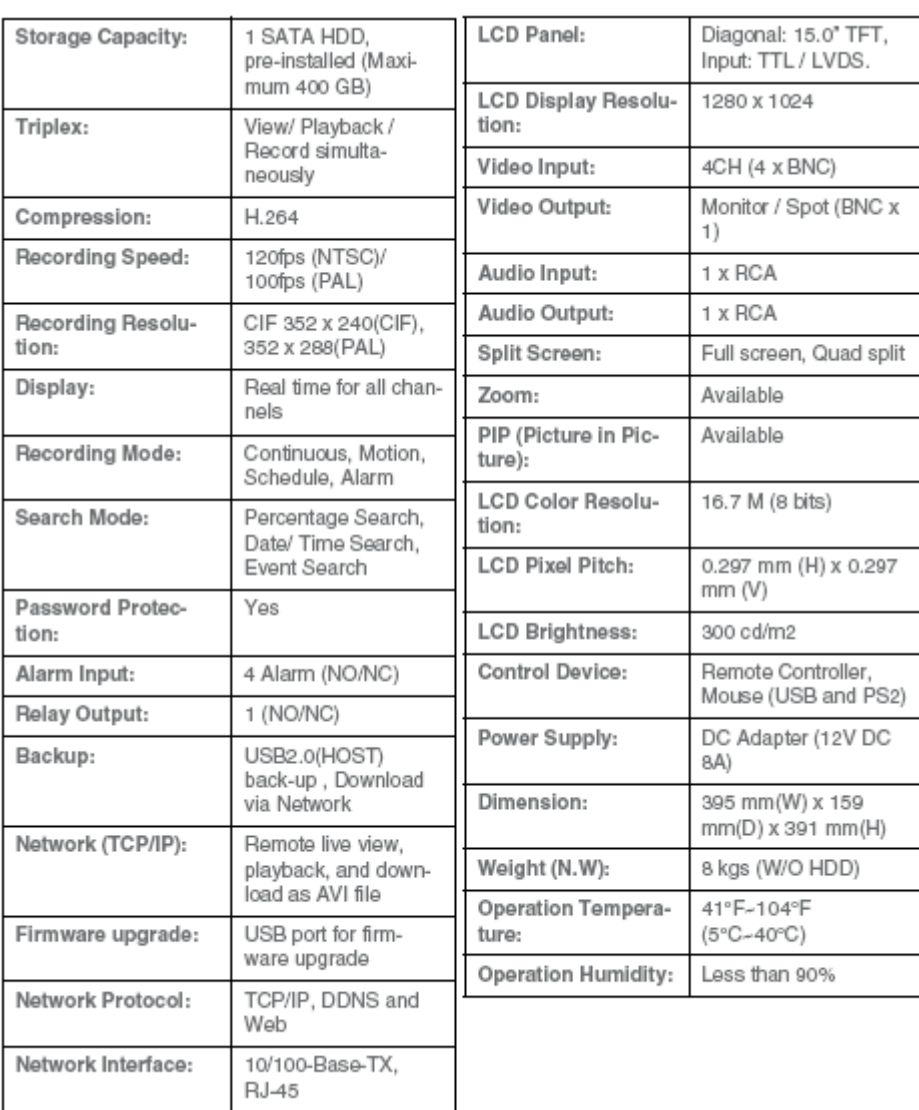

 $\frac{8}{5}$ 

## **Cámara**

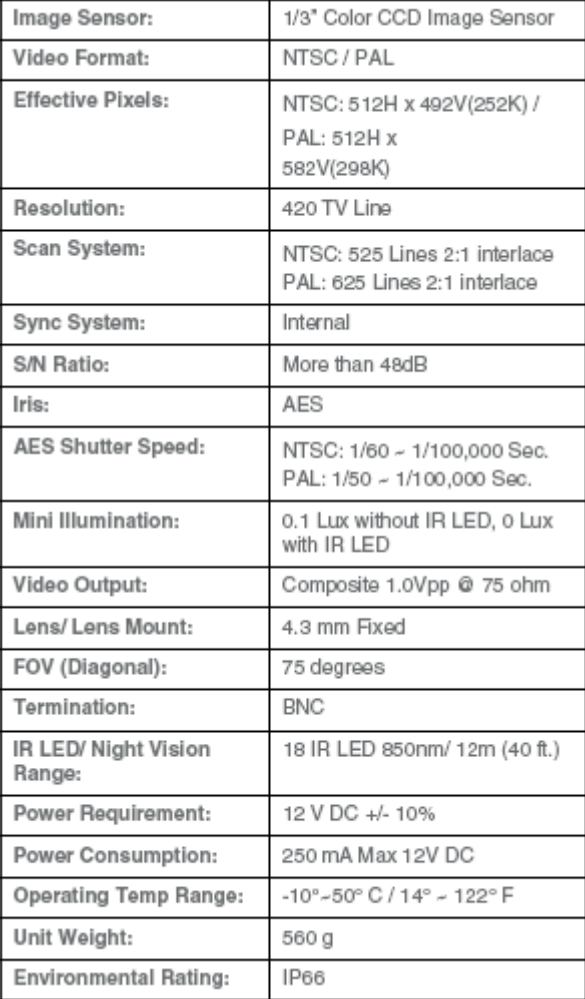

**NOTA:** La configuración y la especificación de la cámara pueden variar por el modelo.

## **Diagrama completo de conexión - Apéndice 2**

El diagrama siguiente ofrece un esquema de las conexiones del sistema de observación.

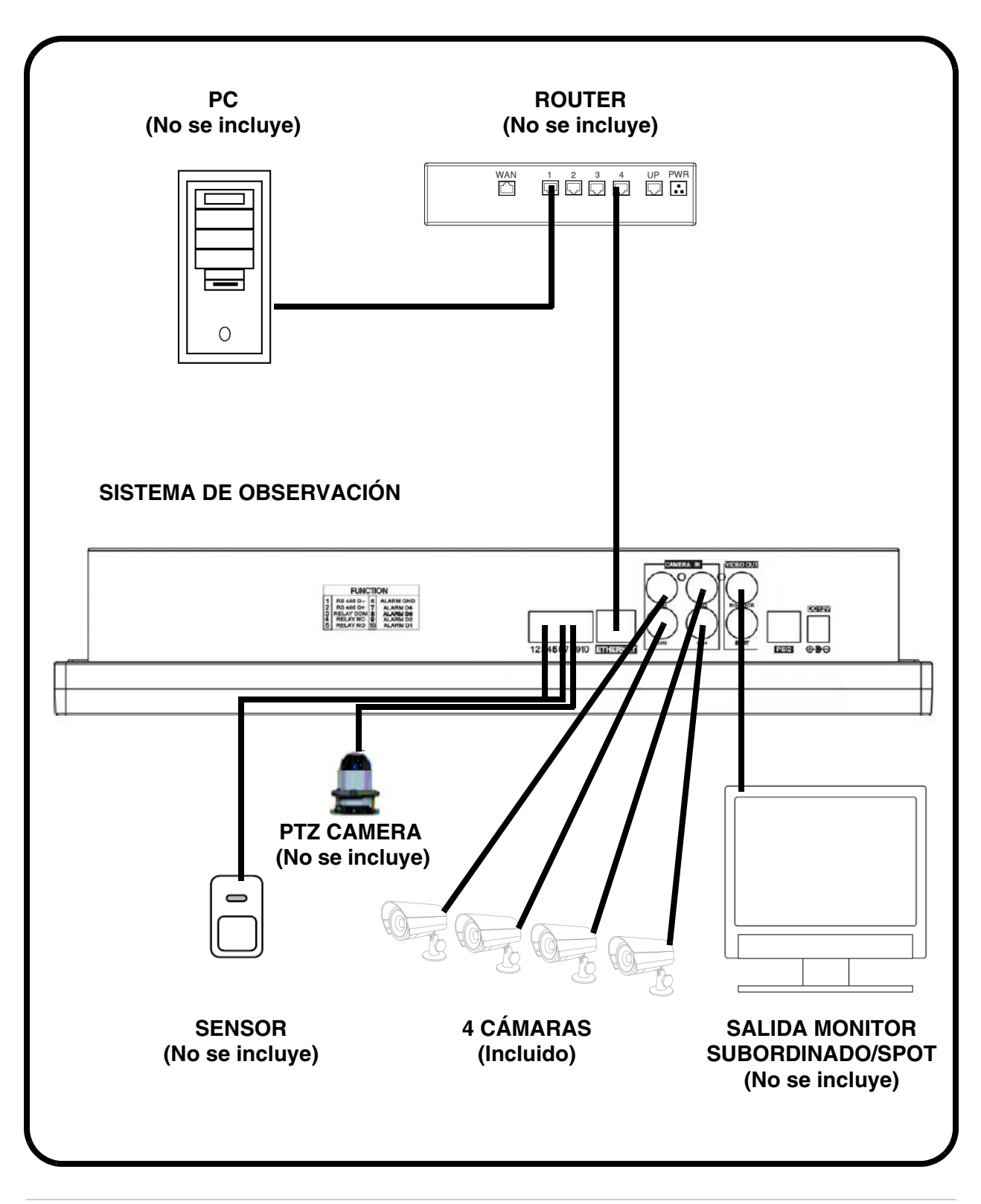

## **Conexión de monitor subordinado (salida de spot) - Apéndice #3**

La conexión con un monitor subordinado / salida de spot (no incluidos con el sistema) se puede hacer a través de los puertos VIDEO OUT y SPOT OUT de la parte posterior del sistema de observación. El monitor subordinado puede ser una TV o monitor de computadora con entradas VGA.

El monitor subordinado se usa como un dispositivo de visualización solamente. Este monitor sólo puede presentar los datos de cámaras a medida que se los envía al sistema de observación (según la configuración de las opciones del menú de salida de spot).

- **VIDEO OUT** conecte el puerto VIDEO OUT de la parte posterior del Sistema de observación al puerto VIDEO IN de la parte posterior del monitor subordinado. El sistema enviará los datos de video a un monitor secundario.
- **SPOT OUT** conecte el puerto SPOT OUT de la parte posterior del Sistema de observación al puerto VIDEO IN de la parte posterior del monitor subordinado.

**NOTA: los puertos de salida de video y de monitor subordinado se pueden usar al mismo tiempo, aunque se precisan dos monitores.** 

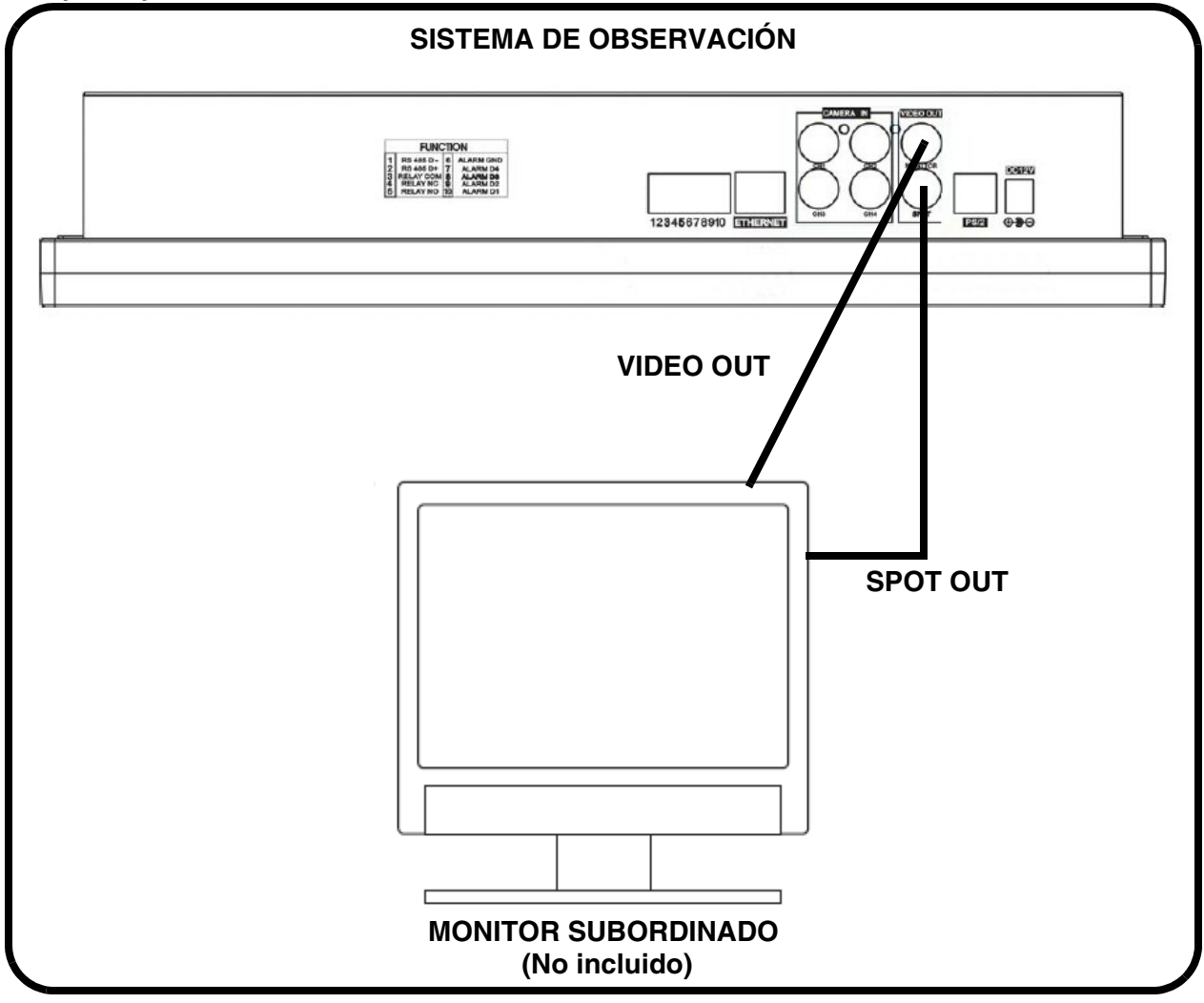

## **Conexión de dispositivo de movimiento / alarma - Apéndice #4**

Los controles de detección de movimiento y de alarma se activan a través de los menús del Sistema de observación. Es posible conectar dispositivos sensores de movimiento al sistema (sensores de movimiento, sensores de puerta/ventana, etc.)

Se puede usar una unidad de detección de movimiento o sensor para enviar una señal al Sistema de observación que active la visualización de una cámara en el canal de video correspondiente (cuando se lo activa en el Menú, consulte la página 39).

• Ejemplo: Se ha instalado un sensor de ventana en el puerto del bloque de alarmas 4. Cuando el sensor está activado, se activará la cámara conectada al puerto DIN o BNC VIDEO 4 (si fue activada en el menú del sistema).

#### **Instalación de un sensor**

1. Conecte el cable de conexión a TIERRA en el puerto GND del bloque de alarmas del Sistema de observación (puertos 3, 4, 5 ó 6 - véase el cuadro de FUNCIONES, a continuación).

2. Conecte el cable de SEÑAL a los puertos numerados (puertos 7, 8. 9 ó 10 - véase el cuadro de FUNCIONES, a continuación. Para dar comienzo a la grabación de alarmas en el Sistema, consulte las configuraciones de menú en la página 39.

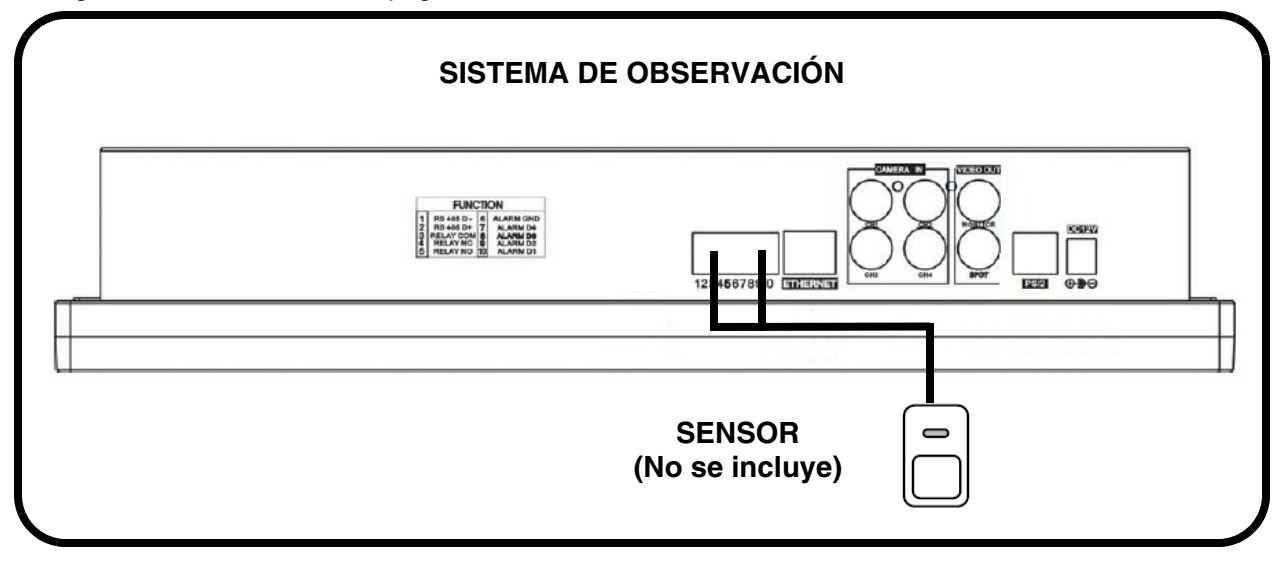

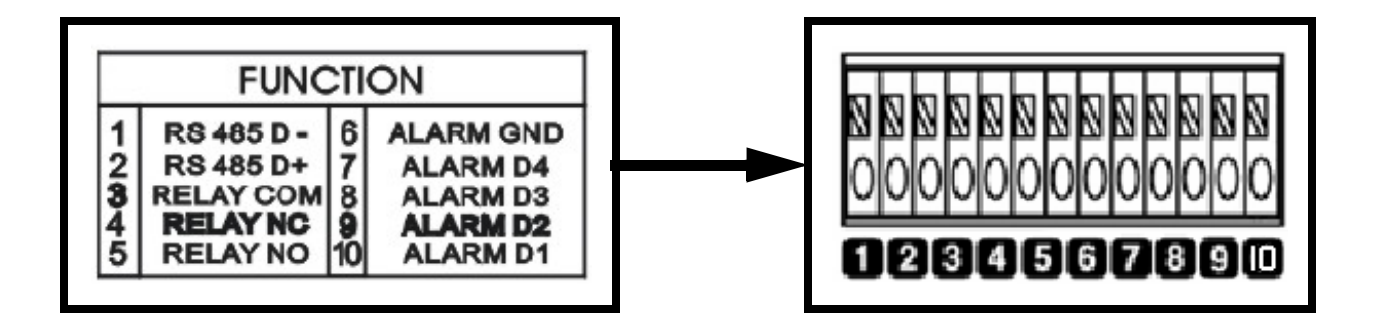

## **Control PTZ de la cámara - Apéndice #5**

PTZ Cameras (not included with this system) can be connected to the PTZ Control Block on the back panel of the System. The PTZ Controls are enabled through the Menu system on the Observation System. Additional PTZ Cameras are available at http://www.lorexcctv.com

### **Instalación de la cámara PTZ:**

- 1. Connect the Transmit Cable to the D+ port on the PTZ Control Block on the Observation System.
- 2. Connect the Receive Cable to the D- port on the PTZ Control Block on the Observation System.
- 3. Connect the Camera to BNC Channel 1 (DIN Channel 1 must be empty).

#### **Configuración de las conexiones**

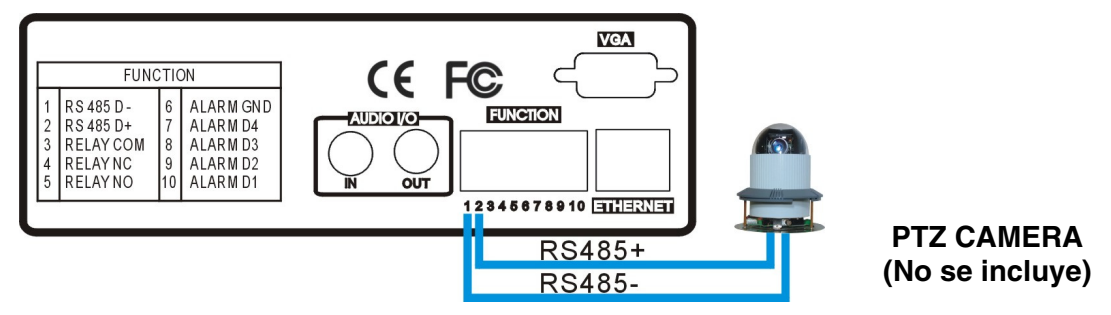

**Nota:** Conecte D+/D- de la cámara PTZ al D+/D- del sistema.

#### **Configuración de PTZ**

Las configuraciones de diferentes tasas de baudios pueden requerirse con diferentes tipos de cámaras PTZ .

Por favor refiérase al manual de usuario par el modelo de cámara específico para detalles en la configuración.

### **DISPOSITIVO EXTERNO [EXTERNAL DEVICE]**

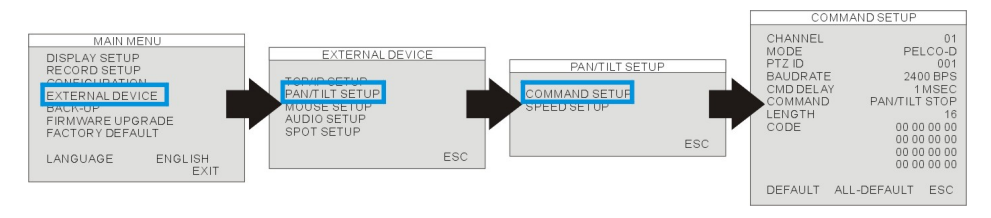

MENU DEL SISTEMA -> DISPOSITIVO EXTERNO -> CONFIG PANTILT -> CONFIG COMANDO

**MODELO [MODEL]:** Seleccione el protocolo. **ID de PTZ [PTZ ID]:** Ingrese el ID de dispositivo. **TASA DE BAUDIOS [BAUDRATE]:** Configuración de la tasa de baudios **RETARDO DE COMANDO [CMD DELAY]:** Configura el tiempo de retardo del próximo comando. Por favor refiérase al manual de al cámara PTZ Para la configuración sugerida.

## **Reemplazo de la impulsión dura de SATA - Apéndice #6**

La impulsión dura responde al mismo propósito en un sistema de la observación que una cinta de video haga en un VCR. Siga por favor los pasos cuidadosamente para asegurar la instalación apropiada.

El compartimiento situado en el panel lateral del DVR es la cubierta desprendible del cartucho en la cual usted inserta la impulsión dura. Las varias partes de la cubierta del cartucho se etiquetan para su referencia.

#### **PASO 1: Quite la cubierta del cartucho del DVR.**

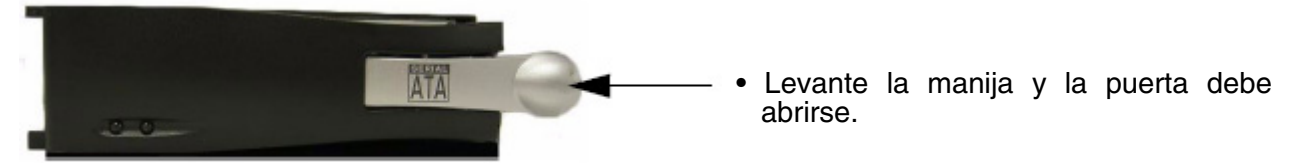

• Si la puerta no se abre usted puede necesitar abrir el cabnet. Refiera por favor al paso 7on cómo abrir el cabnet.

#### **PASO 2: Quite la cubierta de la cubierta del cartucho**

• Un-clip el cierre de lanzamiento con la palabra "ABIERTO" impreso al lado de ella suavemente empujando en el cierre.

• Resbale la cubierta hacia donde traba o coge el tapón y levante la cubierta del cartucho para quitarla.

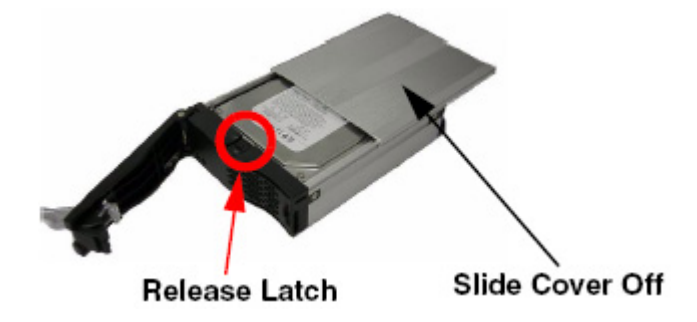

**PASO 3: Deslice la impulsión dura de SATA dentro de la cubierta del cartucho**

• Deslice la impulsión dura de SATA dentro de la cubierta del cartucho

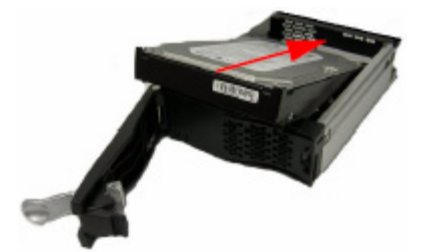
#### **PASO 4: Asegure la impulsión dura en la cubierta**

Este paso es vital para que la impulsión dura de SATA conecte con el DVR.

- Utilice los 4 tornillos privided
- Colocación de la impulsión dura en lugar
- Apriete los 4 tornillos en la parte inferior de la cubierta

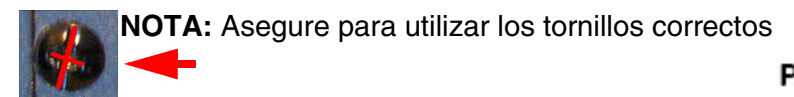

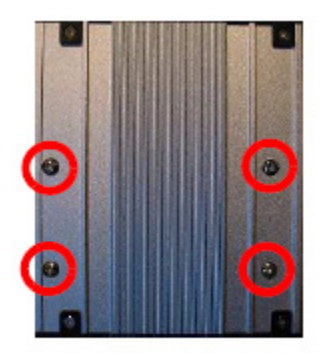

#### Position Hard Drive and secure with provided screws

#### **PASO 5: Deslice la cubierta superior sobre la cubierta del cartucho**

• Deslice la cubierta adelante sobre la cartuchera. Asegúrese que esté asegurada en el lugar sobre el cierre de lanzamiento.

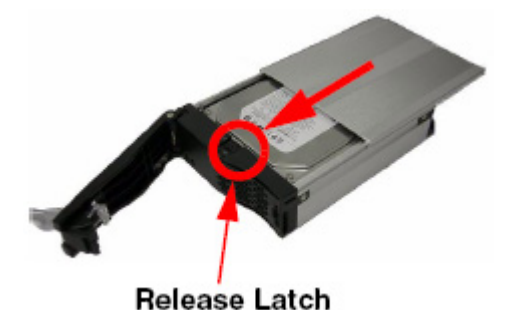

#### **PASO 6: Reinserte la cubierta del cartucho en el DVR**

• Inserte completamente la cartuchera en el DVR.

**NOTA:** Si no va la cubierta del cartucho hasta el final adentro, gengly ajuste el ángulo del cartucho que lo encajona a la línea de ayuda hasta los conectadores en el DVR.

#### **PASO 7: Trabe el gabinete**

Trabe el gabinete dando vuelta a la llave a la derecha.

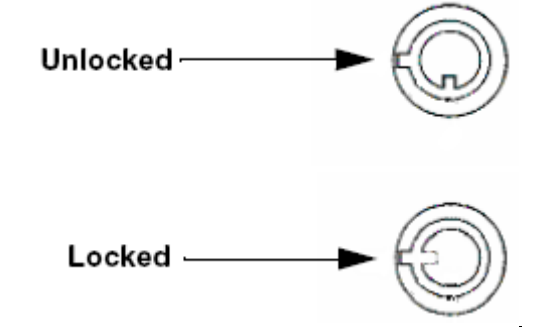

#### **NOTA:**

si no cierra el gabinete con llave, el sistema NO DETECTARÁ LA UNIDAD DE DISCO DURO y no funcionará correctamente. Consulte la ilustración del panel lateral (cartucho de disco duro removible) en la página 12 para ver dónde se encuentra la cerradura.

### **Accesorios opcionales**

Se dispone los siguientes accesorios para añadir a su sistema existente:

#### **MONITOR SUBORDINADO / SALIDA DE SPOT**

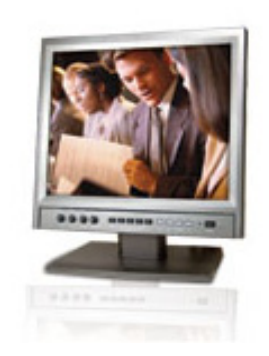

Monitores subordinados / spot Ver ciertas cámaras en un segundo monitor

**CÁMARAS TIPO BNC**

**CABLE PROLONGA-DOR**

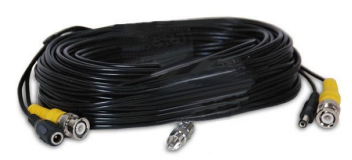

Prolonga la distancia entre la cámara y el monitor Disponibles en 18 m de largo.

**CÁMARAS PTZ**

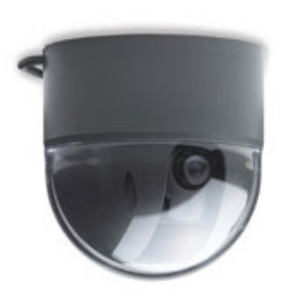

Cámaras PTZ para un mayor control de visualización.

**CÁMARAS PROSERIES**

Cámaras de tipo BCN Cámaras adicionales

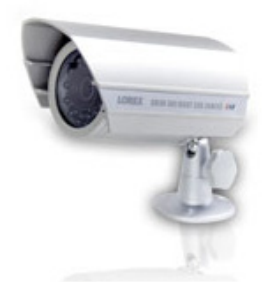

Cámaras tipo BNC Cameras adicionales

**ACCESORIOS PARA CÁMARAS**

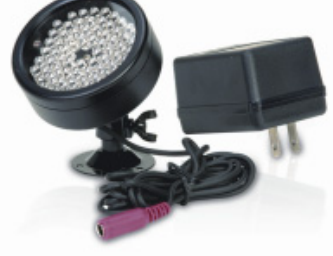

Accesorio de visión nocturna con 68 iluminadores LED para ver en la oscuridad total

#### **PARA SOLICITAR ESTOS ACCESORIOS O PARA OBTENER UNA LISTA COMPLE-TA DE ACCESORIOS DISPONIBLES, VISITE NUESTRO SITIO WEB EN: WWW.LOREXCCTV.COM**

### **Garantía Limitada Del Producto Lorex**

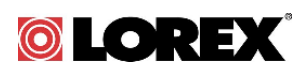

Lorex garantiza, sólo al comprador original al por menor (el "Comprador") que este artículo (el "Producto"), si se usa e instala debidamente, y el CD-ROM en el que se proporciona el software asociado, está libre de defectos de fabricación en materiales y mano de obra, sujeto a que el Producto sea usado en condiciones normales y que sea instalado y usado estrictamente de acuerdo con las instrucciones contenidas.

Esta garantía será para los siguientes períodos de garantía (el "Período de Garantía"), a partir de la fecha en que el Comprador adquiera el Producto al por menor en la condición de no haber sido usado previamente.

*Repuestos y Mano de Obra: 1 año (Las piezas garantizadas no incluyen bombillas, LEDs y baterías)*

Las obligaciones de Lorex bajo esta garantía estarán limitadas a:

- la reparación o el reemplazo del producto por medio de hardware y/o software (a opción de Lorex).
- el reemplazo de cualquier parte garantizada que Lorex determine que está defectuosa en el Producto o CD-ROM o, por decisión única de Lorex, al reemplazo del Producto que Lorex encuentre defectuoso.
- Si a Lorex no le es posible reparar o reemplazar el Producto o el CD-ROM, se devolverá el valor vigente en ese momento del Producto o CD-ROM.

Se garantizará al Comprador cualquier pieza de repuesto provista por Lorex en conexión con esta garantía por un período igual a la parte no vencida del Período de Garantía del Producto.

#### **Exclusiones de la garantía**

Esta garantía no se aplica a las bombillas, LEDs y baterías suministradas con el producto o que formen parte del mismo. Esta garantía quedará nula si se han usado accesorios que no son Lorex en el Producto o en relación con el mismo o si se hace alguna modificación o reparación al Producto en algún taller que no sea un local de servicio autorizado por Lorex. Esta garantía no se aplica a defectos o daños resultantes del uso del producto en condiciones diferentes a las normales (incluyendo condiciones atmosféricas o de humedad normales) o por la instalación o uso del Producto en forma distinta a seguir estrictamente las instrucciones contenidas en el Manual del Propietario del Producto.

Esta garantía no se aplica a defectos o daños al Producto causados por (i) uso negligente del Producto, (ii) mal uso, abuso, negligencia, alteración, reparación o instalación incorrecta del Producto, (iii) cortocircuitos o corrientes eléctricas transitorias, (iv) uso por el Comprador que no está de acuerdo con la instalación del producto, (v) uso de piezas de repuesto no suplidas por Lorex (vi) inadecuado mantenimiento del Producto, o (vii) accidente, incendio, inundación u otros accidentes naturales. Esta garantía no cubre el rendimiento o funcionalidad de ningún software de computadora incluido en el paquete con el Producto. Esta garantía sólo cubre defectos en el material de CD-ROM, tal como roturas o defectos en el CD-ROM que impida que sea leído por la unidad de CD-ROM de su computadora personal. Lorex no garantiza que el software provisto con el Producto funcione sin interrupción o que de otra forma esté libre de anomalías, errores o "bugs". Lorex no ofrece ninguna garantiza con respecto a algún software provisto con el equipo a menos que específicamente se establezca de otra forma en un acuerdo de licencia que acompañe a dicho software.

Esta garantía no cubre ningún costo relativo a la remoción o reemplazo de algún Producto, CD-ROM, o software instalado en su computadora.

Lorex se reserva el derecho de hacer cambios en el diseño o hacer adiciones o mejoras a sus productos sin incurrir en ninguna obligación de modificar algún producto que ya haya sido fabricado.

Lorex tratará en lo posible de proporcionar parches y arreglos a su software por medio de su página en la red.

Esta garantía no cubre ninguna alteración ni daño a algún otro software que pueda ser instalado o pueda quedar instalado en el sistema del usuario como resultado de la instalación del software provisto.

Esta garantía es el reemplazo de otras garantías, expresas o implícitas, y Lorex no asume ni autoriza a ninguna persona a asumir por ella ninguna obligación en relación con la venta o servicio del producto. En ningún caso Lorex será responsable por ningún daño o perjuicio especial o consecuente resultante del uso del Producto o de su mal funcionamiento o incapacidad de funcionar, o por cualquier demora en la atención de esta garantía debida a causas fuera de su control.

Esta garantía no se aplicará a la apariencia o artículos accesorios incluyendo, sin estar limitado a ellos, gabinetes, piezas de gabinetes, perillas, etc., y el desembalaje, instalación, configuración, o remoción y reinstalación del producto después de ser reparado.

Lorex no hace ninguna de cada declaración ni garantía de ninguna clase con respecto al potencial, capacidad o eficacia del Producto para evitar, minimizar o en alguna forma afectar a los daños o lesiones personales o a la propiedad. Lorex no es responsable por ningún daño personal, siniestro o robo relacionado con el Producto o a su uso para cualquier daño, sea físico o mental relacionado con el mismo. Cualquier afirmación o declaración, sea escrita o verbal, hecha por vendedores, minoristas o distribuidores en sentido contrario no es autorizada por Lorex y no afecta esta disposición de esta garantía.

La responsabilidad de Lorex según ésta o cualquier otra garantía, implícita o explícita, está limitada a la reparación, reemplazo o reembolso, como se establece anteriormente. Estas compensaciones son el único y exclusivo remedio por cualquier incumplimiento de garantía. Lorex no es responsable por daños y perjuicios directos, especiales, incidentes, o consecuentes resultantes de algún incumplimiento de garantía o bajo cualquier otra teoría legal, incluyendo pero sin estar limitada a: pérdida de utilidades, paralización, plusvalía, daños o reemplazo de equipos y propiedad y cualquier costo de recuperar, reprogramar o reproducir cualquier programa o datos almacenados o usados con un sistema que contenga el CD-ROM del Producto o el software que lo acompaña.

Lorex no garantiza que el software operará con ningún otro software excepto con el que se indica. Lorex no puede ser responsable de las características de hardware o software de terceras personas que puedan afectar la operación del software incluido.

El comprador puede tener otros derechos de acuerdo con las leyes federales, provinciales o estatales y cuando toda esta garantía o parte de la misma sea prohibida por dichas leyes, será considerada nula, pero el resto de la garantía permanecerá vigente.

Todas las garantía expresadas e implícitas están limitadas en duración al período de garantía limitada. Ninguna garantía se aplicará después de dicho período. Algunos estados no permiten limitación a la duración de una garantía implícita, de modo que esta limitación puede no serle de aplicación. Algunos estados no permiten la exclusión o limitación de daños y perjuicios incidentes o consecuentes, por lo que la garantía anterior puede no serle de aplicación. Esta garantía limitada le otorga derechos legales específicos y usted puede también tener otros derechos que varía de un estado a otro.

#### **Cómo obtener servicio**

Con el fin de obtener servicio, por favor asegúrese de registrar haber registrado su producto en nuestra pagina web www.lorexcctv.com en la sección de registro de garantía. Si el Producto necesitase servicio bajo esta garantía, el Comprador debe hacer llegar a Lorex una copia del recibo o factura de compra, con su fecha respectiva, sin lo cual Lorex no estará obligada a cumplir con ninguna de sus obligaciones bajo esta garantía. Si devuelve el Producto y/o el CD-ROM a Lorex, debe usted asumir el riesgo de daño o pérdida durante el envío. Debe usar el envase original o equivalente y debe pagar el flete.

Para hacer un reclamo bajo esta garantía, proceda con los siguientes pasos.

- 1. Empaque el Producto en una caja robusta bien acolchada.
- 2.i). Si la unidad fue comprada en Estados Unidos proceda en la siguiente forma:

a.Para devoluciones por favor contacte nuestro departamento de servicio para obtener un número de autorización

b.Devuelva la unidad a Lorex Customer Service 2375 Hadely Rd, Plainfield, IN 46168

- ii). Si la unidad fue comprada en Canadá proceda en la siguiente forma:
- a. Para devoluciones por favor contacte nuestro departamento de servicio para obtener un número de autorización .
- b. Devuelva la unidad a: Lorex Customer Service 300 Alden Road, Markham, Ont. L3R 4C1

iii) Si la unidad fue adquirida en Europa y desea devolver el producto por favor visite : www.lorexinternational.com para obtener instrucciones.

#### **NUMERO GRATUITO DE SERVICIO A CLIENTES:**

**Norteamérica: 1-888-42-LOREX (1-888-425-6739)**

**Internacional: 1-800-42-LOREX 0 (1-800-425-67390)**

**Local : 905-940-5355**

**www.lorexcctv.com**

Use siempre discreción cuando instale equipo de vigilancia por video y/o audio especialmente cuando se percibe privacidad. Consulte acerca de las regulaciones federales, estatales y /o locales aplicables a la instalación legal de equipos de grabación o vigilancia por video y/o a udio. Puede requerirse el

# **SYSTEME D'OBSERVATION LCD 15 POUCES EN COULEUR**

**Incorporé avec Enregistreur Vidéo Numérique de 4 Chaîne Triplex et 4 caméras à Vision Nocturne**

## **Guide d'instructions**

*Version française 1.0*

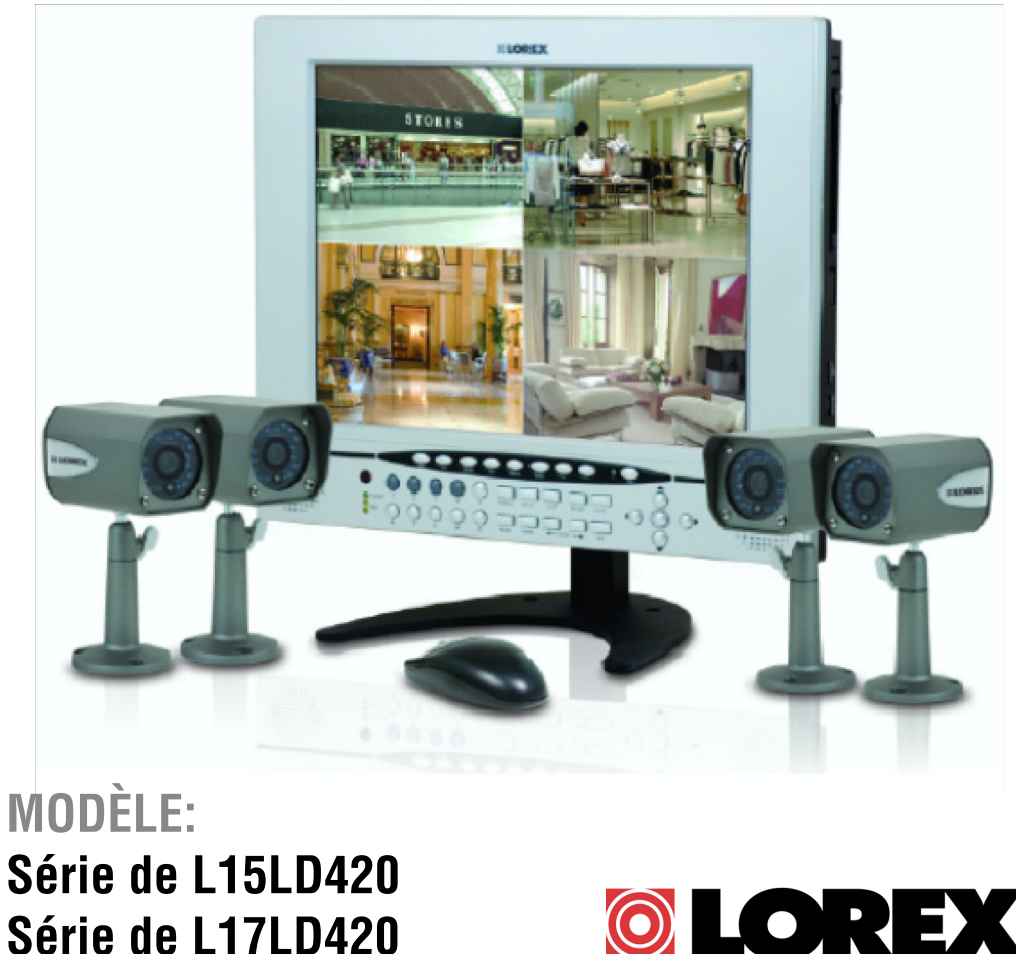

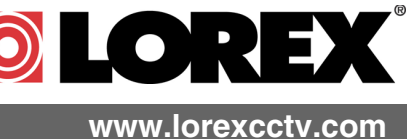

[Droits d'auteur](http://www.lorexcctv.com) C2008 LOREX Technology Inc.

Nous vous remercions d'avoir acheté la série de Système d' Observation L15LD420 / L17LD420. Chez Lorex nous sommes engagés à fournir nos clients avec une qualité supérieure et un produit de sécurité fiable.

La série de système d'observation L15LD420 / L17LD420 est un des systèmes de sécurité vidéo les plus sophistiqués sur le marché aujourd'hui avec beaucoup de caractéristiques avancées pareilles que vous trouverez dans les systèmes " l'haute sécurité " utilisés dans les banques et les casinos. Perfectionner pour la maison ou le bureau haut de gamme, le L15LD420 / L17LD420 est un complet système complet qui inclut tout vous avez besoin; le Moniteur LCD incorporé avec un enregistreur Numérique vidéo de 160GB, caméras, supports, câbles et alimentation électrique.

Pour en savoir plus sur cette série de Système d'Observation de L15LD420 / L17LD420 et sur notre gamme complète de produits accessoires, veuillez visiter notre site web à :

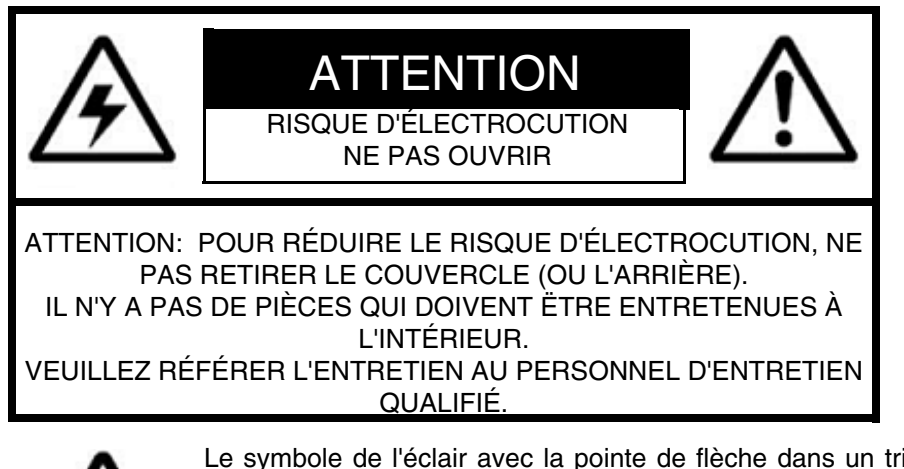

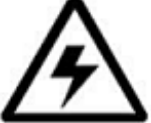

Le symbole de l'éclair avec la pointe de flèche dans un triangle équilatéral est conçu pour avertir l'utilisateur qu'il y a une " tension dangereuse " non isolée dans le produit qui a une magnitude assez importante pour constituer un risque d'électrocution.

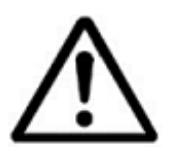

Le point d'exclamation dans un triangle équilatéral est conçu pour avertir l'utilisateur qu'il y a des instructions d'entretien (de service) et d'opération importantes dans la littérature qui accompagne l'appareil.

**AVIS : POUR EMPÊCHER LES INCENDIES ET LES CHOCS ÉLEC-TRIQUES, NE PAS EXPOSER L'UNITÉ À LA PLUIE OU À L'HUMIDITÉ.**

**ATTENTION : POUR EMPÊCHER LES CHOCS ÉLECTRIQUES, APAR-IER LA LAME LARGE DE LA PRISE AU TROU LARGE ET L'INSÉRER COMPLÈTEMENT.**

Avis de non responsabilité du sans fil

Ce produit diffuse aux fréquences aériennes publiques et ses signaux vidéo et audio peuvent être interceptés sans votre permission.

### **Sauvegardes importantes**

En plus de l'attention soigneuse consacrée pour obtenir des normes de qualité dans le processus de fabrication de votre produit vidéo, la sécurité est un facteur principal dans la conception de tout instrument. Cependant, la sécurité est aussi votre responsabilité. Cette fiche énumère l'information importante qui vous aidera à assurer l'utilisation appropriée de ce produit vidéo et de l'équipement accessoire. Veuillez la lire soigneusement avant d'opérer et d'utiliser votre produit vidéo.

### Installation

- 1. **Lisez et suivez les instructions** Toutes les instructions d'opération et sécuritaires doivent être lues avant d'opérer le produit vidéo. Suivez toutes les instructions d'opération.
- 2. **Gardez les instructions** Les instructions d'opération et sécuritaires doivent être gardées pour y référer à l'avenir.
- 3. **Obéissez les avis** Respectez tous les avis sur le produit vidéo et dans les instructions d'opération.
- 4. **Polarisation -** N'annulez pas l'objectif sécuritaire de la prise polarisée ou de mise à terre.

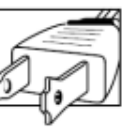

Une prise polarisée a deux lames avec une qui est plus large que l'autre.

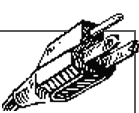

Une prise de mise à terre a deux lames et une troisième broche de masse.

La lame large de la troisième broche est fournie pour votre sécurité.

Si la prise fournie ne tient pas dans votre prise, consultez un électricien pour remplacer la prise qui pose un obstacle.

- 5. **Sources d'alimentation électrique** Ce produit vidéo devrait uniquement être opéré à partir du type d'alimentation électrique indiqué sur l'étiquette indicatrice. Si vous ne connaissez pas le type d'alimentation électrique où vous vous trouvez, consultez votre détaillant vidéo ou votre compagnie locale de services électriques. Pour les produits vidéo conçus pour opérer à partir des batteries ou d'autres sources d'alimentation, veuillez référer aux instructions d'opération.
- 6. **Surcharge** Ne pas surcharger les prises au mur ou les rallonges, car ceci pourrait aboutir dans un risque d'incendie ou de choc électrique. Les rallonges et les prises AC surchargées, les câbles d'alimentation électrique endommagés, l'isolement de fil endommagé et les prises brisées sont dangereux. Ils pourraient aboutir dans un choc électrique ou un incendie. Examinez les câbles périodiquement et si l'apparence indique des endommagements ou une détérioration de l'isolement, faites-le remplacer par le technicien de service.
- 7. **Protection du fil électrique** Les fils d'alimentation électrique devraient être acheminés pour qu'ils ne soient pas piétinés ou pincés par des articles placés sur ou contre eux, en faisant très attention aux câbles à l'extrémité des prises, aux récipients pratiques et au point de sortie du produit vidéo.
- 8. **Ventilation** Les rainures et les ouvertures dans le couvercle sont fournies pour la ventilation pour assurer une opération fiable du produit vidéo et pour le protéger de la surchauffe. Ces couvercles ne devraient jamais être bloqués ou couverts. Ces ouvertures ne devraient jamais être bloquées en plaçant l'équipement vidéo sur un lit, un fauteuil, un tapis ou toute autre surface similaire. Ce produit vidéo ne devrait jamais être placé proche ou au-dessus d'un radiateur ou d'un registre de chaleur. Ce produit vidéo ne devrait pas être placé dans une installation intégrée comme une bibliothèque ou une étagère, à moins que la ventilation appropriée soit fournie ou que les instructions du fabricant pour le produit vidéo soient suivies.
- 9. **Attaches** N'utilisez pas des attaches à moins que ce soit recommandé par le fabricant du produit vidéo, car ceci pourrait causer des dangers.
- 10. **Eau et humidité** N'utilisez pas ce produit vidéo proche de l'eau. Par exemple, proche d'une baignoire, d'une cuvette, d'un évier de cuisine ou d'un bac à laver, dans un sous-sol mouillé, proche d'une piscine, etc.

Attention: Gardez la sécurité électrique. L'équipement opéré par les lignes sous tension ou les accessoires liés à cette unité devrait porter une étiquette indicatrice UL de la marque de certification de CSA sur l'accessoire lui-même et ne devrait pas être modifié pour annuler les caractéristiques sécuritaires. Ceci

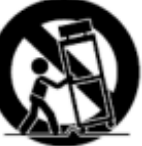

devrait aider à éviter tout danger potentiel de choc électrique ou d'incendie. Si vous avez des doutes, contactez le personnel d'entretien qualifié.

11. **Accessoires** - Ne placez pas cet équipement vidéo sur un chariot, un support, un trépied ou une table instable. L'équipement vidéo pourrait tomber et causer des dommages sérieux au produit vidéo. Utilisez ce produit vidéo uniquement avec un chariot, un support, une table ou un trépied recommandés par le fabricant ou vendus avec le produit vidéo. Toute installation du produit devrait suivre les instructions et utiliser un accessoire d'installation recommandé par le fabricant.

### Entretien

- 13. **Entretien** N'essayez pas d'entretenir cet équipement vidéo vous-même, car ouvrir ou retirer les couvercles pourrait vous exposer à une tension dangereuse ou à d'autres dangers. Veuillez référer tout entretien au personnel d'entretien qualifié.
- 14. **Conditions qui exigent l'entretien** Débranchez le produit vidéo de la prise du mur et référez l'entretien au personnel d'entretien qualifié sous les conditions suivantes.

A. Lorsque la prise ou le câble d'alimentation électrique est endommagé.

B. Si du liquide a été renversé ou si des objets sont tombés sur le produit vidéo.

C. Si le produit vidéo a été exposé à la pluie ou à l'eau.

D. Si le produit vidéo n'opère pas normalement en suivant les instructions d'opération. Ajustez uniquement les commandes qui sont indiquées dans les instructions d'opération. L'ajustement inapproprié des autres commandes peut aboutir dans des dommages et exigera souvent du travail extensif par un technicien qualifié pour la restauration du produit vidéo à son opération normale.

E. Si le produit vidéo est tombé ou si le cabinet est endommagé.

F. Lorsque le produit vidéo présente un changement de rendement distinct. Ceci indique qu'il faut l'entretenir.

- 15. **Pièces de remplacement** Si vous avez besoin des pièces de remplacement, assurez-vous que le technicien révise que les pièces de remplacement utilisées ont les mêmes caractéristiques sécuritaires que les pièces originales. L'utilisation des pièces de remplacement spécifiées par le fabricant du produit vidéo peuvent empêcher les incendies, les chocs électriques ou d'autres dangers.
- 16. **Vérifications sécuritaires**  Dès que tout entretien ou toute réparation à ce produit vidéo est complété, demandez au technicien d'entretien de réaliser des vérifications sécuritaires recommandées par le fabricant pour déterminer que le produit vidéo a une condition d'opération sécuritaire.
- 17. **Installation au mur ou au plafond** Les caméras fournies avec ce système devraient être installées à un mur ou au plafond, tel qu'indiqué dans ce guide, en utilisant les supports d'installation fournis.
- 18. **Chaleur**  Le produit devrait être situé loin des sources de chaleur comme les radiateurs, les registres de chaleur, les fours ou d'autres produits (y compris les amplificateurs) qui produisent de la chaleur.

### Utilisation

- 19. **Nettoyage -** Débranchez le produit vidéo de la prise du mur avant le nettoyage. N'utilisez pas des nettoyants liquides ou des nettoyants de bombe aérosol. Utilisez un tissu humide pour le nettoyage.
- 20. **Combinaison de produit et chariot** La combinaison de vidéo et chariot devrait être déplacée avec soin. Les arrêts rapides, la force excessive et les surfaces inégales peuvent causer la combinaison de chariot et de produit vidéo de se renverser.
- 21. **Entrée d'objets et de liquides** Ne poussez jamais les objets pour quoi que ce soit dans des ouvertures qui pourraient toucher des points de tension dangereux ou des parties de " court circuit " qui pourraient aboutir dans un incendie ou un choc électrique. Ne renversez jamais des liquides sur le produit vidéo.
- 22. **Éclairage** Pour obtenir plus de protection pour ce produit vidéo pendant un orage électrique ou lorsqu'il est laissé sans surveillance et sans utiliser pendant de longues périodes de temps, débranchez-le de la prise du mur et débranchez l'antenne ou le système de câbles. Ceci empêchera des endommagements au produit vidéo à cause du tonnerre et des sautes de puissance.

## **NOTE**

Cet équipement a été certifié et respecte les limites règlementées par FCC, EMC et LVD. Donc, il est conçu pour fournir une protection raisonnable contre l'interférence et ne causera pas d'interférence avec d'autres appareils employés.

Cependant, il est essentiel que l'utilisateur suive ces directives des guides pour éviter l'utilisation inappropriée qui pourrait aboutir dans des endommagements à l'unité, dans un choc électrique et dans un incendie

De manière à améliorer les fonctions et la qualité de ce produit, les spécifications peuvent être changées sans avis et de temps en temps.

### **AVIS DE CATÉGORIE B DE LA FCC**

#### **Note:**

Cet équipement a été vérifié et respecte les limites de Catégorie B pour les appareils numériques, selon la Partie 15 des règlements de la FCC. Ces limites sont conçues pour fournir une protection raisonnable contre l'interférence nocive dans une installation résidentielle. Cet équipement génère, utilise et peut radier des fréquences d'énergie radio- électriques et, s'il n'est pas installé et utilisé selon les instructions, peut causer des interférences nocives aux communications de radio.

Cependant, il n'y a pas de garantie que l'interférence ne surgira pas dans une installation en particulier. Si cet équipement ne cause pas des interférences nocives à la réception de la télévision ou de la radio (ceci peut être déterminé en allumant et en éteignant l'équipement), l'utilisateur est encouragé d'essayer de corriger l'interférence en utilisant une des mesures suivantes:

- Réorienter ou déplacer l'antenne de réception
- Augmenter la séparation entre l'équipement et le récepteur
- Brancher l'équipement à une prise sur un circuit différent à celui dont le récepteur est branché
- <sup>z</sup> Consulter le détaillant ou un technicien de télévision ou de radio spécialisé pour obtenir de l'aide

### **Précautions générales**

- 1. Tous les avis et toutes les instructions de ce guide doivent être suivis.
- 2. Retirez la prise de la prise du mur avant le nettoyage. N'utilisez pas les détersifs liquides à bombe aérosol. Utilisez un tissu humide pour le nettoyage.
- 3. N'utilisez pas cette unité dans des endroits humides ou mouillés.
- 4. Gardez assez de place autour de l'unité pour la ventiler correctement. Les rainures et les ouvertures dans le cabinet d'entreposage ne devraient pas être bloquées.
- 5. Pendant les orages électriques ou lorsque l'unité n'est pas utilisée pendant une longue durée, débranchez l'alimentation électrique, l'antenne et les câbles pour protéger l'unité des sautes électriques.

#### **LOREX TECHNOLOGY INC.**

**<http://www.lorexcctv.com>**

### **Liste de Caractéristique**

#### **Moniteur**

- LCD 15 pouce de haute résolution incorporé avec DVR
- L'interface de contrôle de souris (souris inclus)
- L'interface Trilingue (Anglais, Espagnol et Français)
- Soutient DDNS (Serveur de Nom de Domaine Dynamique)
- Support de moniteur de grade Commerciale
- Montage au mur et à l'étalage (Support vendus séparément)
- Une série complète des caméras Pro de CCTV LOREX disponibles pour l'usage avec ce système

#### L'enregistreur vidéo numérique intégré (DVR)

- La Technologie de Triplex permet d'enregistrer, reproduire et visualiser simultanément.
- L'Interface de Réseau pour la vue éloignée par-dessus l'internet\*\*\*
- Compression vidéo MJPEG
- Port USB (l'Appareil) pour l'amélioration de Microprogramme, Sauvegarde et transfert d'image
- Support de HDD facile à enlever/améliorer/archiver
- 160GB HDD conçu pour la surveillance : L'Unité dure est conçue en particulier pour l'exécution optimale dans les applications de sécurité vidéo commerciales.

### **Table des Matières**

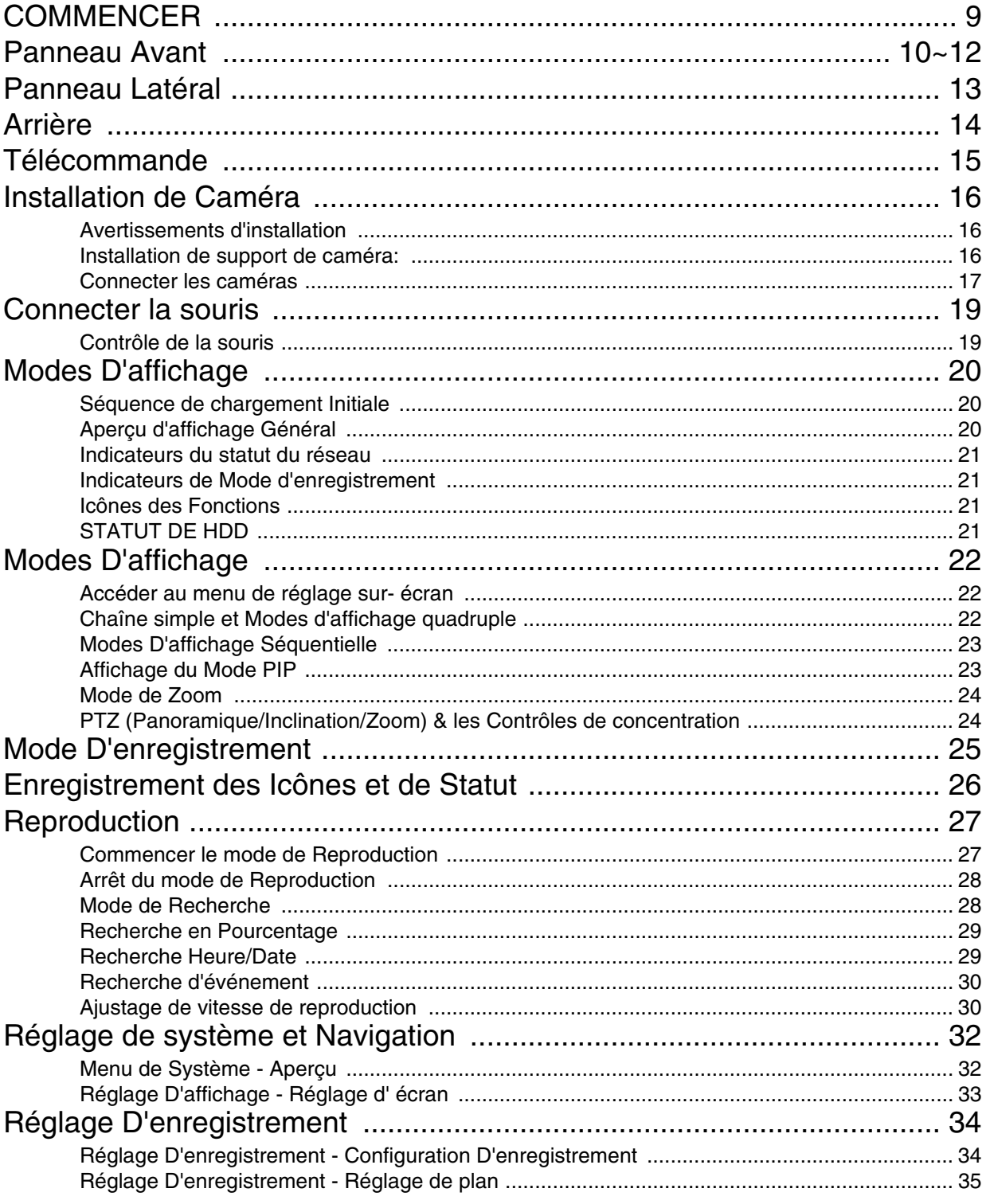

### **Table des Matières**

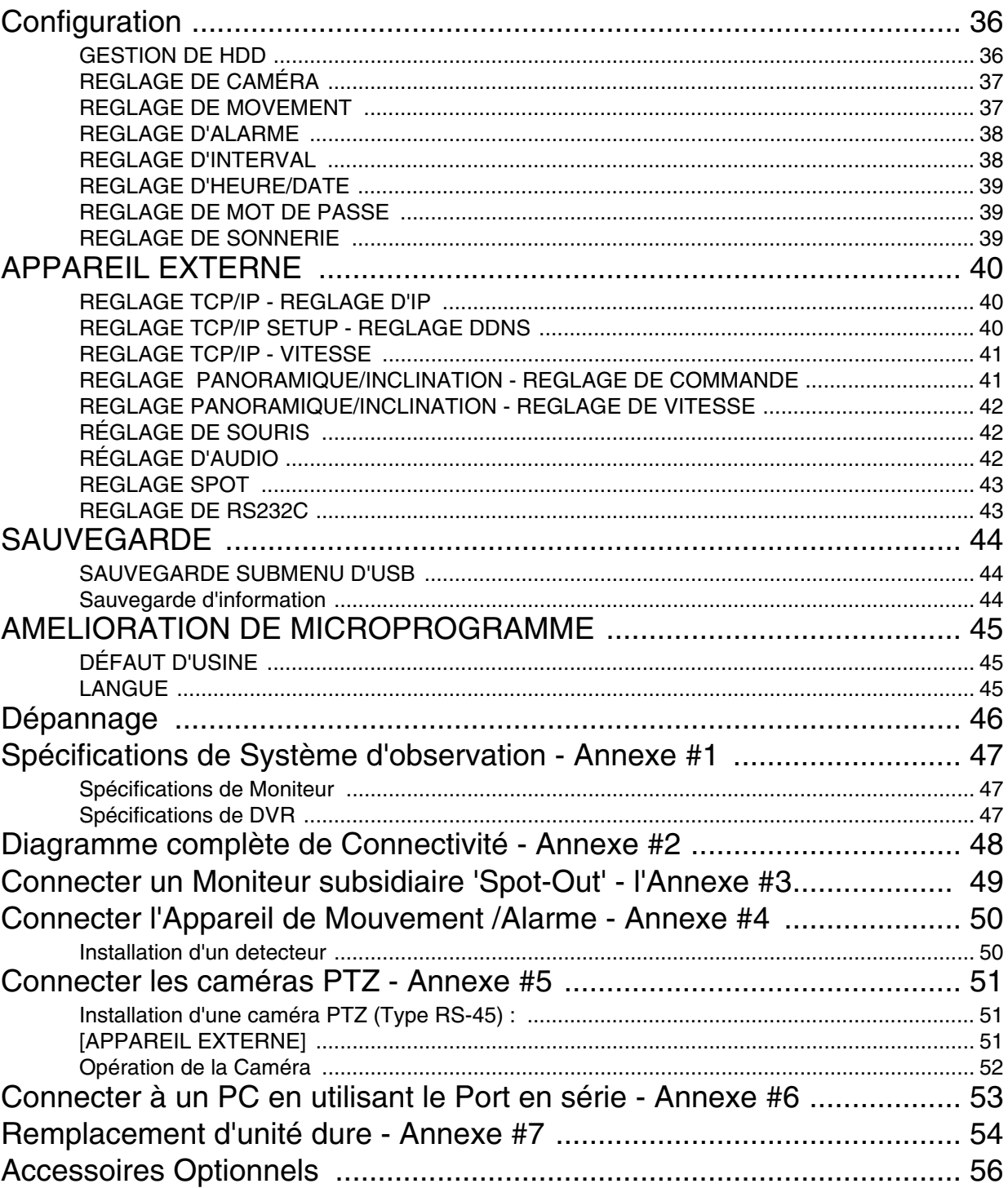

### <span id="page-120-0"></span>**COMMENCER**

Le Série de L15LD420 / L17LD420 est fourni avec les accessoires suivants:

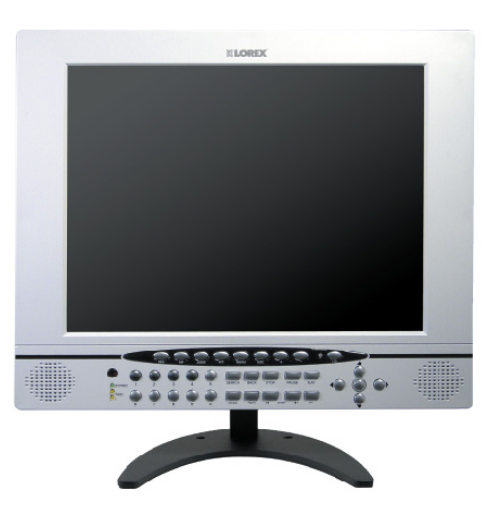

**Unité d'une combinaison de LCD et DVR avec installation de160 GB HDD**

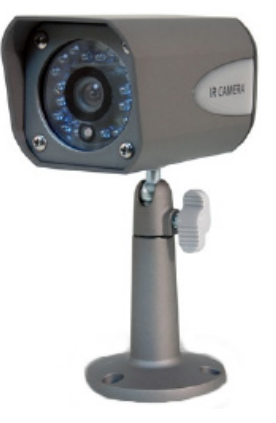

**4 x CAMÉRAS 4 x SUPPORT METAL**

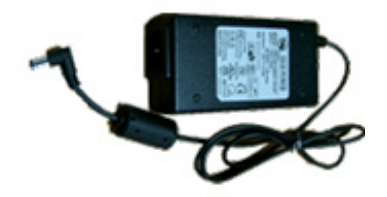

**1 x Adapteur d'alimentation électrique**

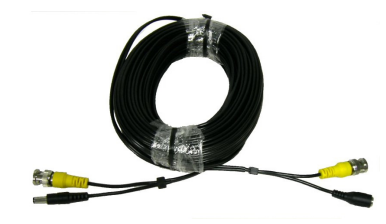

**4 x 60 Pieds. (18 M) CABLES D'EXTENSION**

 $\odot$  $\odot$  $\odot$ 

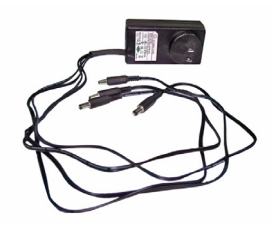

**1 x 4-Adapteur pour diviser l'alimentation électrique de la caméra**

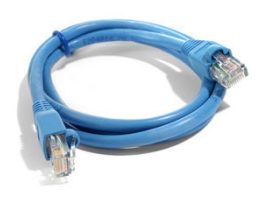

**1 x 10 Pouces CA-BLE D'ETHERNET**

 $\circ \circ \circ \circ$   $\cdot$  (1)  $\Theta$   $\Theta$   $\Theta$  $O$  O C  $\odot$  $\odot$  $\odot$ 

 $\odot$  $\odot$ 

**1 x TELECOMMANDE 2 x AA BATTERIES**

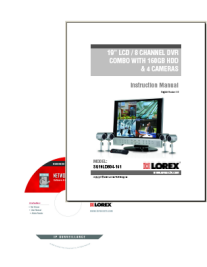

**1 x MANUEL DE MATERIEL 1 x MANUEL DE LOGICIEL 1 x GUIDE RAPIDE DE DEBUT 1 x CD DE LOGICIEL**

**\* TAILLE D'ÉCRAN, COULEUR, TAILLE DE HDD, CONFIGURATION D'APPAREIL-PHOTO ET ADAP-TEURS DE PUISSANCE D'APPAREIL-PHOTO PEUT VARIER PAR TAILLE D'ÉCRAN DE MODEL. VERIFIEZ VOTRE PACKET POUR CONFIRMER QUE VOUS AVEZ REÇU LE SYSTEME EN COMPLET, Y COMPRIS TOUS LES ACCESSOIRES MONTRES AU-DESSUS** 

### **Panneau Avant**

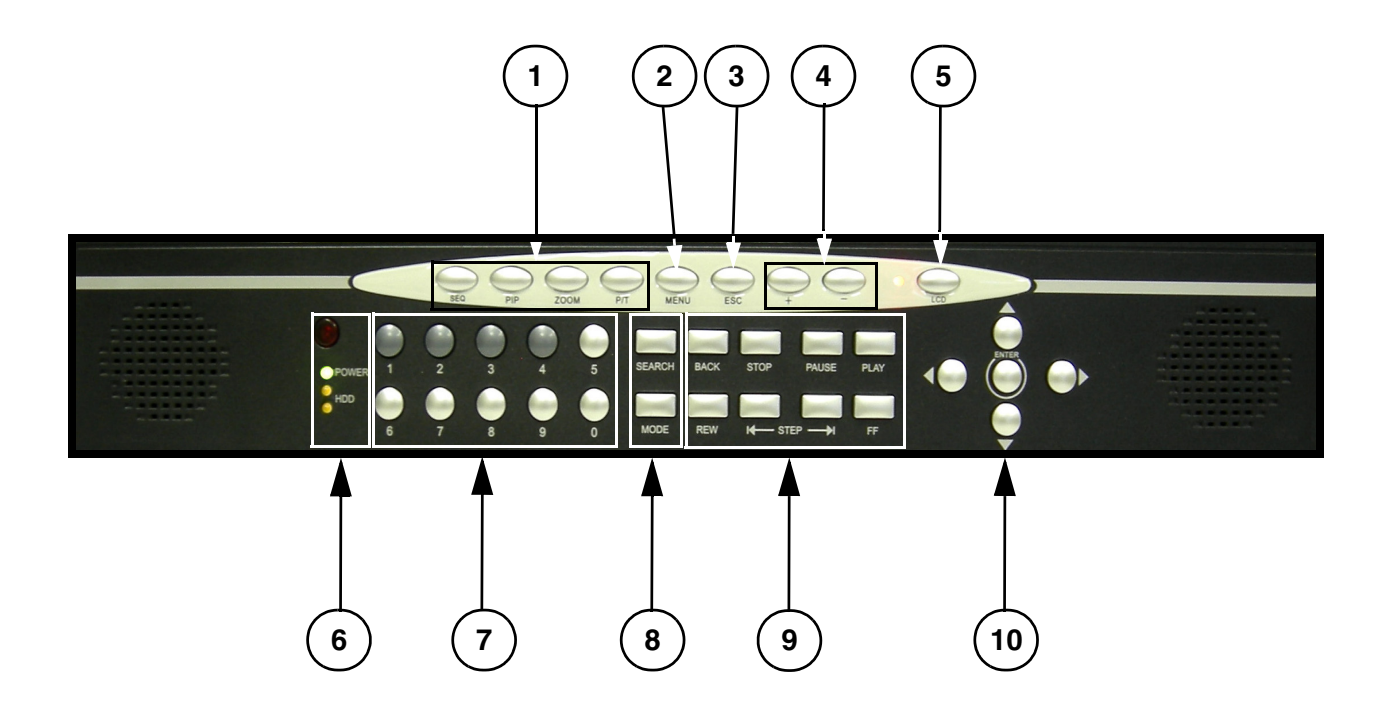

- 1. **AFFICHE LES BOUTONS DE CONTROLE** Contrôle l'exposition sur-écran des caméras:
	- **SEQ** Affiche les caméras 1~4 dans le mode d'écran complet Séquentielle.
	- **PIP** Affiche des caméras dans le mode image hors image. Les caméras affichés peuvent être réglés en choisissant l'écran principal ou écran " PIP ", et en choisissant un numéro 1~4.
	- **ZOOM** Zoom est actuellement sur la caméra affiché (1x zoom). Utilisez les boutons de direction ou la souris et bouger au secteur pour être agrandi.
	- **P/T** Entre dans le mode de contrôle PTZ (Panoramique / inclination / Zoom) le mode. Une caméra de type de PTZ (pas inclus) est exigée pour utiliser les Fonctions de PTZ.
- 2. **MENU** Entre dans le Menu de Système et de réglage
- 3. **ESC** Sort du Menu de Système et de réglages
- 4. **+/ BOUTONS** Ajuste le Menu de Système et les paramètres de réglages
- 5. **LE BOUTON DE POUVOIR DE MONITEUR LCD** Éteint ou allume le moniteur LCD (ON/OFF).

**NOTE** : Le système continuera à enregistrer quand le Moniteur LCD est éteint.

### **Panneau Avant**

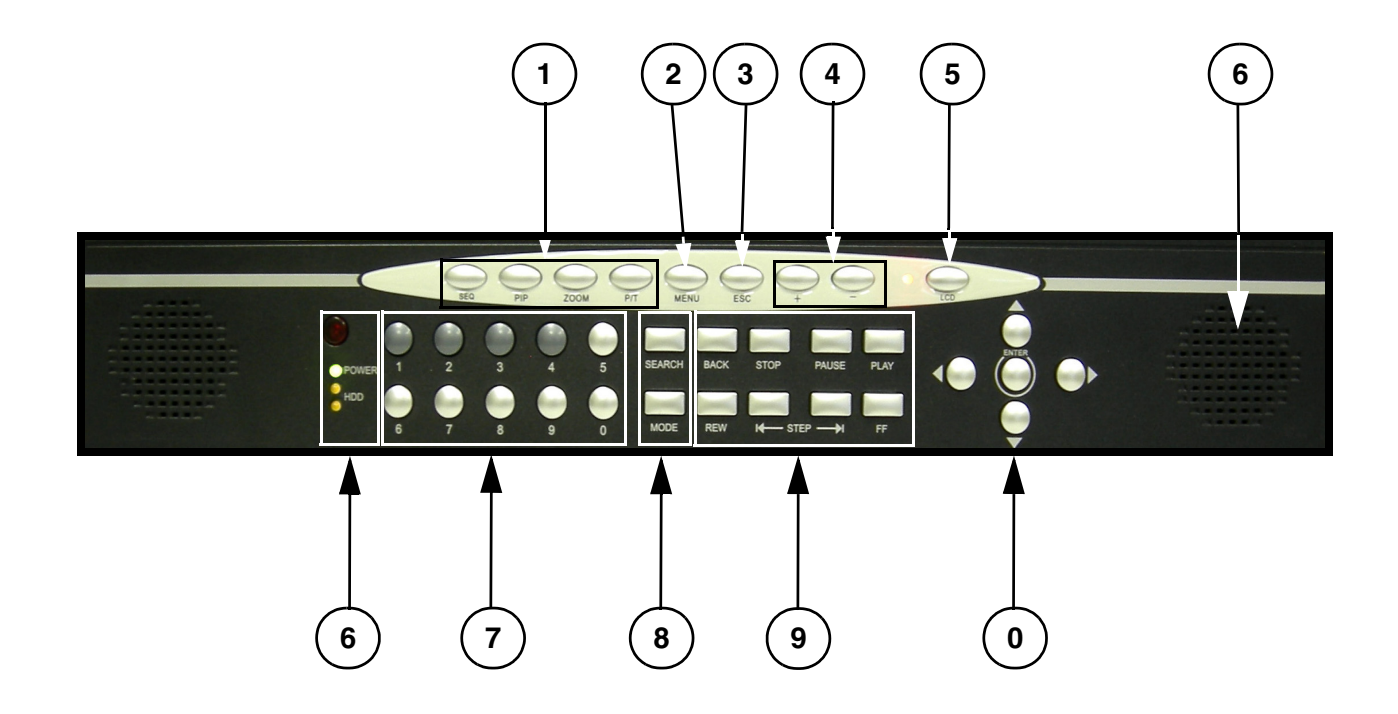

#### **6. LE RECEPTEUR D'IR & LES INDICATEURS LED:**

- LE RECEPTEUR D'IR le Récepteur pour le signal de Contrôleur Éloigné.
- LED de STATUT DU DVR : -
- ALIMENTATION Indicateur d'alimentation LED pour le positionnement d'alimentation du system (ON/OFF)
- HDD- L'accès de HDD LED a indiqué quand l'activité a lieu sur le système d'unité Dure
- 7. **BOUTONS 0~9** Échange la vue d'écran complet entre les chaînes 1~4. Les numéros 0~9 sont utilisé pour entrer le Mot de passe de Système

#### 8. **BOUTONS RECHERCHE & MODE**:

- RECHERCHE Entre dans le mode de recherche (recherche dans les données précédemment enregistrées). Rechercher par le pourcentage, la date/chronomètre, ou la liste d'événement.
- LE MODE Échange entre les affichages d'écran complet ou partager.

### **Panneau Avant**

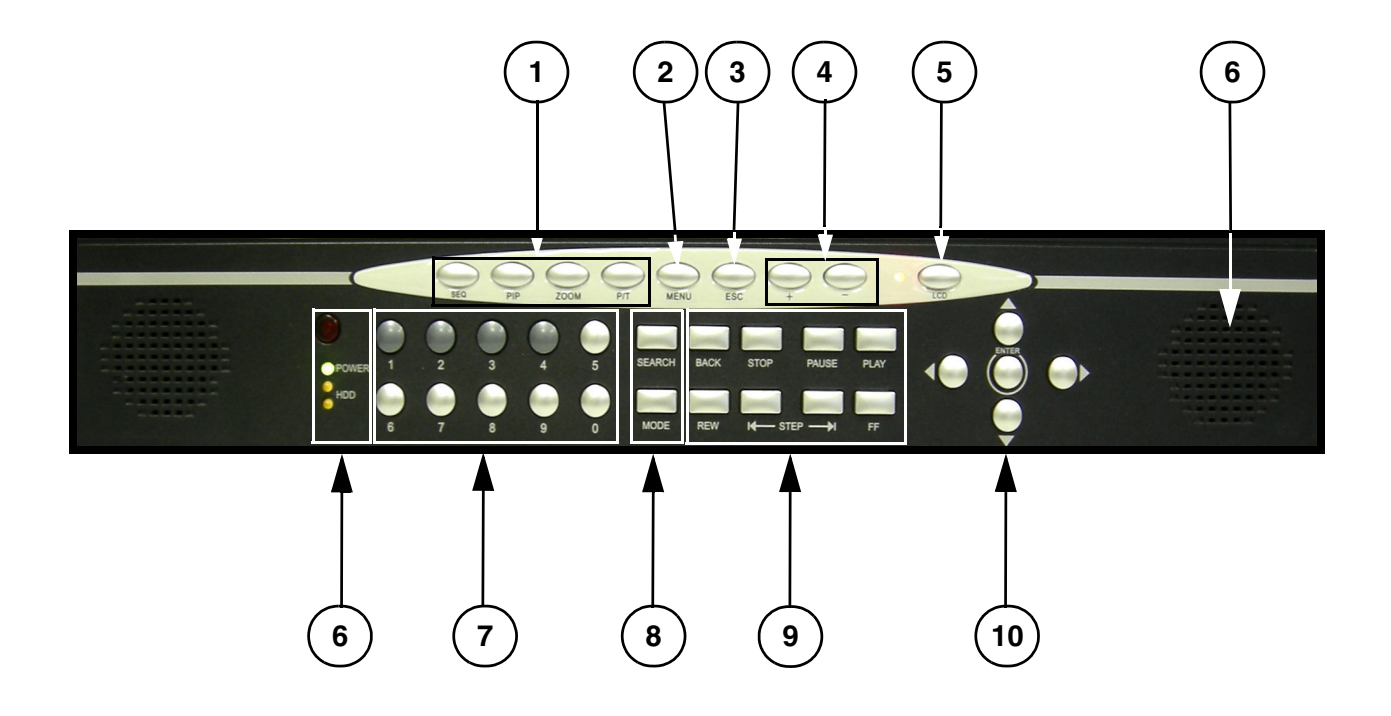

#### **10. CONTROLES DES REPRODUCTIONS**

- **BACK** Renverse la reproduction.
- **STOP**  Arrête la reproduction.
- **PAUSE** Arrête la reproduction.
- **PLAY** Joue les données enregistrées.
- **REW** Rembobine Rapidement la reproduction
- **STEP** Reproduction étape par étape (cadre par le cadre)
- **FF** Avant Rapide de la reproduction

#### 11. **LES FLECHES DE DIRECTION & ENTRER** :

- **LES FLECHES DE DIRECTION** Déplace le curseur de souris et navigue dans le Menu de Système.
- **ENTRER** Confirme les options choisies dans le Menu de Système.

### **Panneau Latéral**

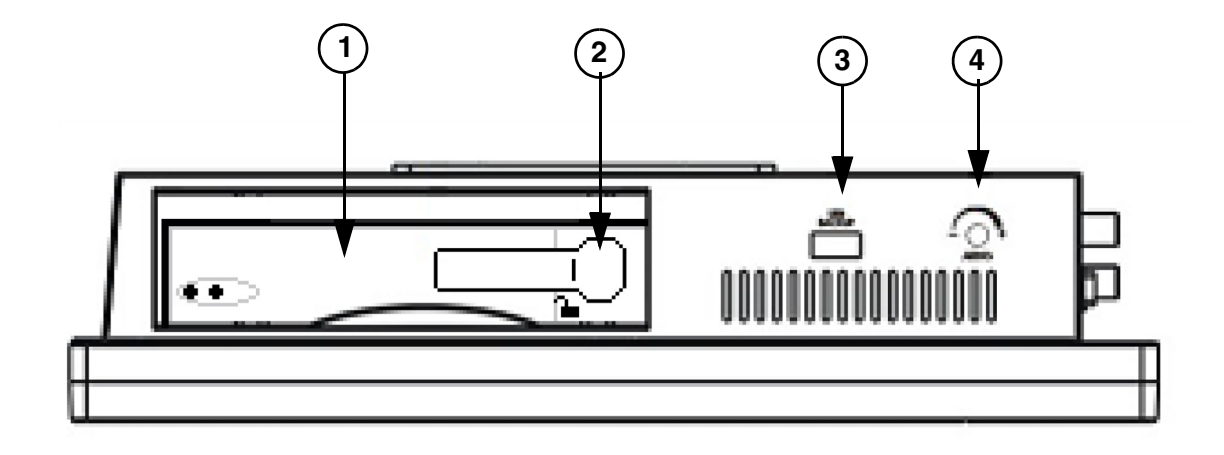

- **1. Baie de disque Amovible** Utiliser pour changer le disque de SATA au système
- **2. SERRURE DE BAIE** mécanisme verrouillant pour l'unité détachable.
- **3. PORT DE SAUVEGARDE D'USB** Connecte un bâton de mémoire d'USB ou HDD USB pour sauvegarder les données
- **4. Bouton d'Ajustage de Volume** Utilisez le Bouton d'Ajustage de volume pour augmenter ou diminuer la sortie de Volume au Port DE SORTIE AUDIO.

### **Arrière**

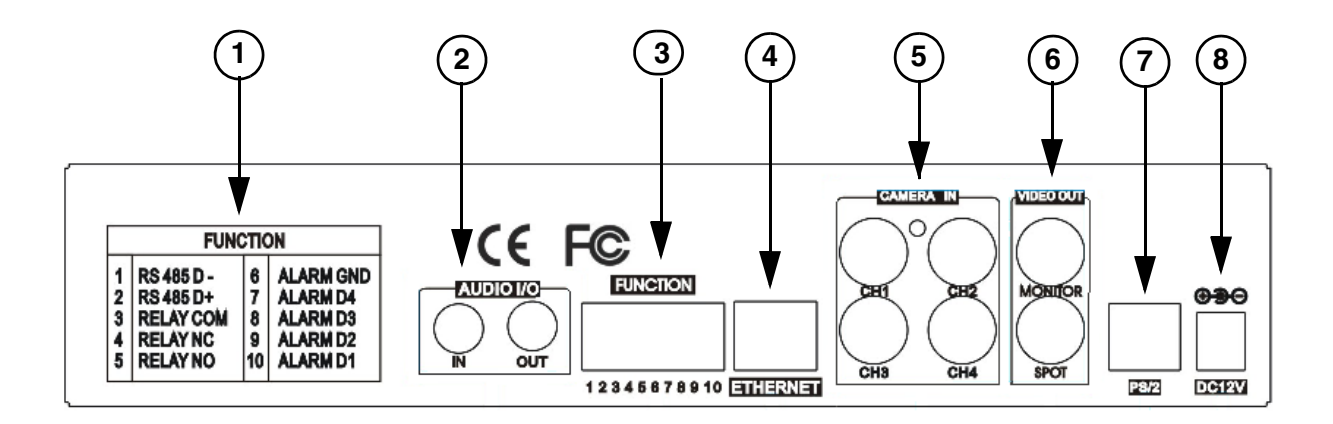

- **1. GRAPHIQUE DE BLOC D'ALARME** Esquisse le de connexions de Bloc d'Alarme.
- **2. Ports Audio** Un port D'ENTREE audio et un port de SORTIE audio.

**3. BLOC D'ALARME & CONNEXIONS RS485** - Contrôles les appareils d'alarme, et pour la connexion directe aux caméras de PTZ. 4 données de détecteur et 1 relais de sortie.

- **4. L'ETHERNET** Connecte le Système à un routeur de réseau ou à l'autre Appareil d'Ethernet.
- **5. CH 1~4** Entées de Caméra BNC pour les Chaînes 1~4.
- **6. MONITEUR/PORTS HORS ENDROIT** :
	- **MONITEUR**  Connexion à un moniteur subsidiaire
	- **ENDROIT** Connexion a moniteur utilisant HORS ENDROIT.
- **7. PS/2 PORT DE SOURIS** la Connexion pour un souris PS/2
- **8. PORT D'ENTREE D'ALIMENTATION** Connexion pour l'alimentation de DC (12V).

### <span id="page-126-0"></span>**Télécommande**

Énuméré ci-dessous est la nouvelle Télécommande. Tous les Boutons décrivaient au-dessus fonctionne de le même comme que les boutons de Panneau Avant.

**1.MODE** - Change la visualisation à l'Écran divisé de 4 chaînes.

**2.ZOOM** - Faire un Zoom sur l'image (doit être dans le mode d'écran complet).

**3.FREEZE** - Gèle l'image sur la chaîne d'écran complet actuel.

**4.SEQUENCE** - Commence le mode de séquence.

**5.MENU** - Appuyez pour accéder au Menu de Système.

**6.ENREGISTREMENT**- Commence l'enregistrement manuel sur le DVR.

**7.+ BOUTON** - Augmentes les valeurs et le Volume de Système.

**8.NAVIGATION / OK** - Appuyez sur ????????? pour naviguer dans les Menus et contrôler des caméras PTZ. Appuyez OK pour accepter une option dans le mode de Menu.

**9. CH/- BOUTONS** - Appuyez sur les boutons de chaîne +/- pour échanger entre les chaînes

**10.RECHERCHE** - S'ouvre le menu de Recherche

**11.COMMANDES DE REPRODUCTION- l'Utilisa**tion pour contrôler la reproduction (Avancer rapidement, reverse, jouer, pause).

**12.PTZ** - Ouvre les commandes panoramique/ inclinaison/ Zoom (seulement utilisé avec les Caméras PTZ, non inclus).

13.<Non utiliser>

**14. PAVÉ NUMÉRIQUE** - Utilisé pour s'échanger entre les chaînes et changer les valeurs numérales dans le Menu.

**15.FONCTION** - Entre dans le Menu de RÉGLAGE.

**16.PIP** - Affiche les chaînes dans une visualisation Image en Image

**17.AUDIO** - Tempère l'Audio (en utilisant une Caméra Audio-permettant ou Microphone) 18.- BOUTON - Diminue les valeurs et le volume de système.

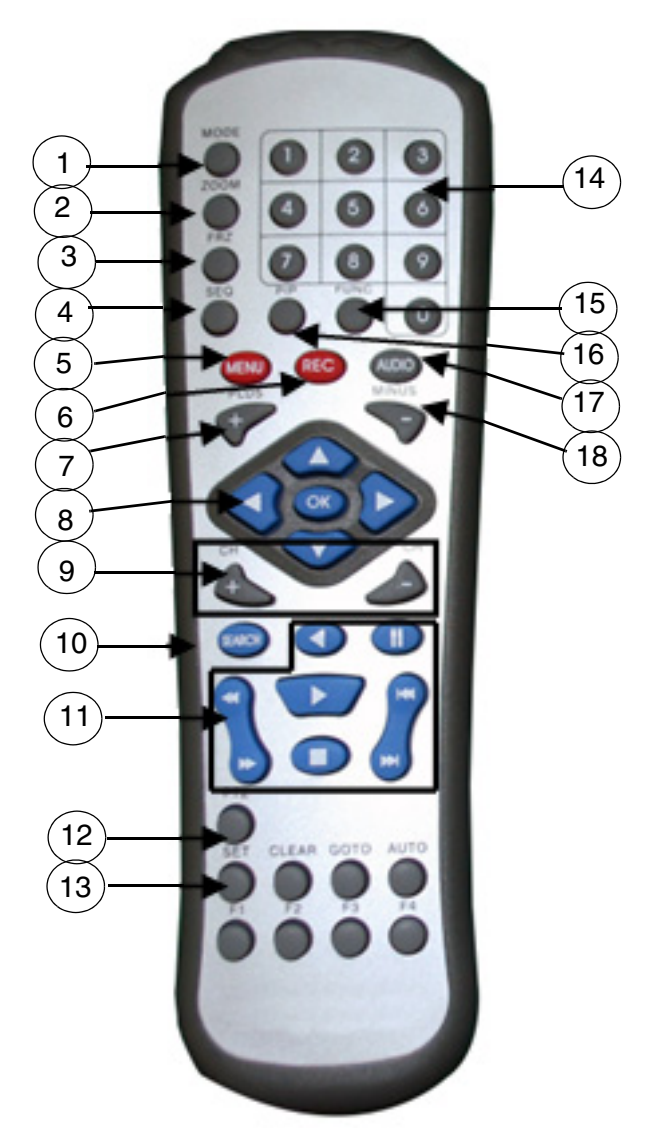

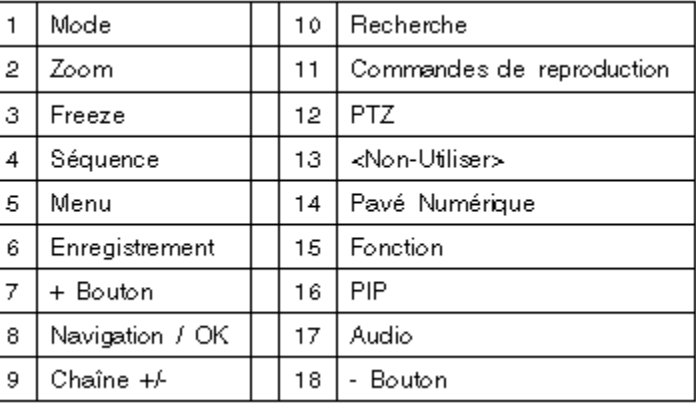

### <span id="page-127-0"></span>**Installation de Caméra**

Avant que vous installez la caméra, planifiez soigneusement ou et comment vous aller placer la caméra, et où vous routerez le câble qui connecte la caméra au système.

#### <span id="page-127-1"></span>**Avertissements d'installation**

- Choisissez une place pour la caméra qui fournit une vue claire du secteur que vous voulez contrôler, qui est libre de la poussière, et n'est pas dans la ligne-de-la vue à une source de lumière forte ou du soleil direct.
- Planifiez le trajet des câbles pour que ce n'est pas proche des lignes électriques ou téléphoniques, transformateurs, four à micro-ondes ou autre équipement électrique qui pourrait interférer avec le système.
- Choisissez un emplacement pour la caméra qui a une température ambiante entre 14°F~113°F (-10°C~45°C)
- Si vous avez l'intention d'installer la caméra dans un endroit qui a des conditions non recommandé dans ce manuel, consultez avec un installateur professionnel et considérez l'usage d'une couverture ou logement de caméra séparée
- Avant de commencer l'installation permanente, ayez une autre personne de tenir la caméra pour vous pendant que vous vérifiez son exécution en observant l'image sur le moniteur.

#### <span id="page-127-2"></span>**Installation de support de caméra:**

- 1. Attachez le piédestal au plafond, mur ou une autre surface par la base en utilisant les vis fournies.
- 2. Le crochet montant doit être attaché à un appareil structural tel qu'un clou de mur ou le chevron de plafond en utilisant les vis fournies.
- 3. Attachez la caméra au piédestal. Ajustez l'angle de la caméra, et resserrer la vis pour régler la position

utilisant le point de vis sur le haut ou le bas (pour maintenir l'alignement correct de la caméra).

Ceci empêche l'image d'inverser.

IR CAMERA NOTE : La caméra peut être attachée au support en

#### <span id="page-128-0"></span>**Connecter les caméras**

1. Connectez la fin Femelle de BNC fourni du câble l'extension de 60 pouces à la caméra. Connectez le fin mâle d'alimentation du câble d'extension à la caméra.

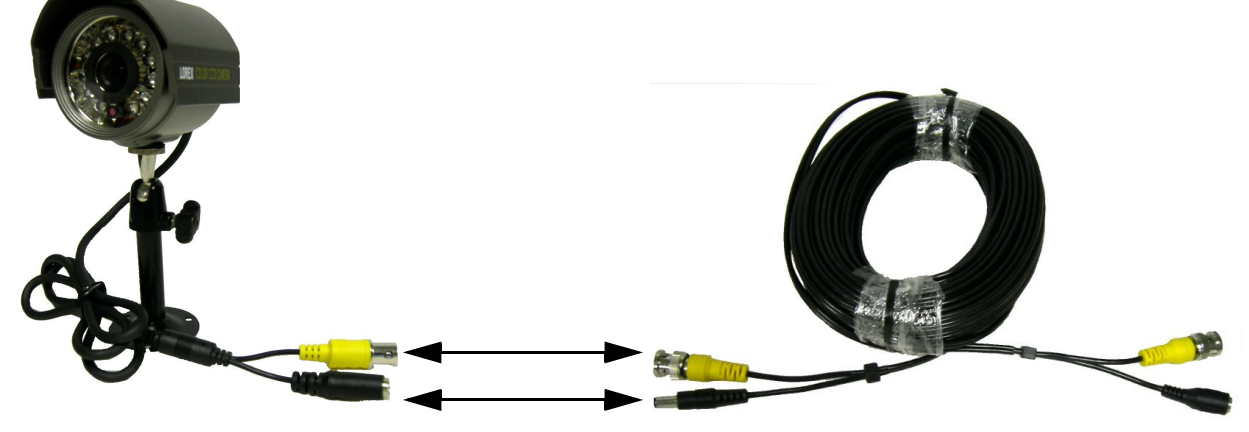

\* l'appareil-photo peut ne pas être comme montré

**NOTE IMPORTANTE** : Les fins du câble d'extension NE sont pas le même - une fin a un port d'alimentation Mâle, et l'autre a un port d'alimentation Femelle. Avant de courir le Câble d' Extension en permanence, assurez-vous que le câble a été orienté entre la caméra et l'unité correctement

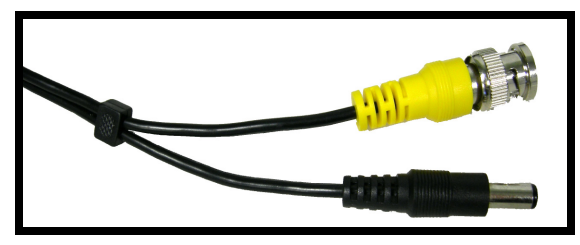

Port d'alimentation mâle - La fin de port d'alimentation mâle du câble d'extension connecte à la caméra.

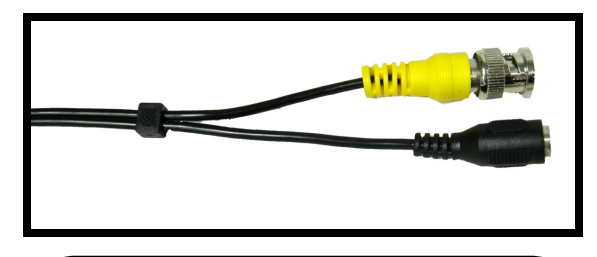

Port d'alimentation femelle - La fin d'alimentation femelle du câble d'extension connecte au système.

2. Connectez la fin Femelle du câble d'extension fourni à une entrée de la caméra BNC ouvertes à l'arrière du Système. Connectez la fin d'alimentation femelle du câble d'extension à l'adapteur d'alimentation à 4-câbles.

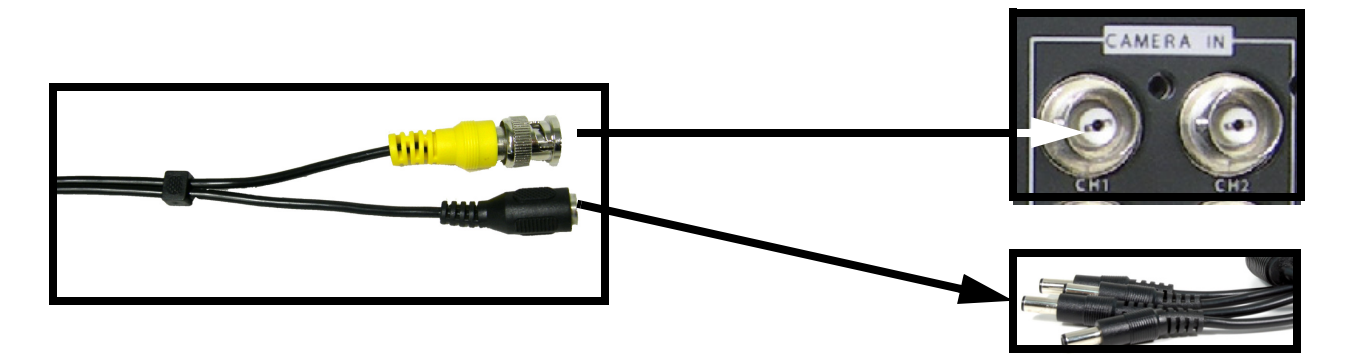

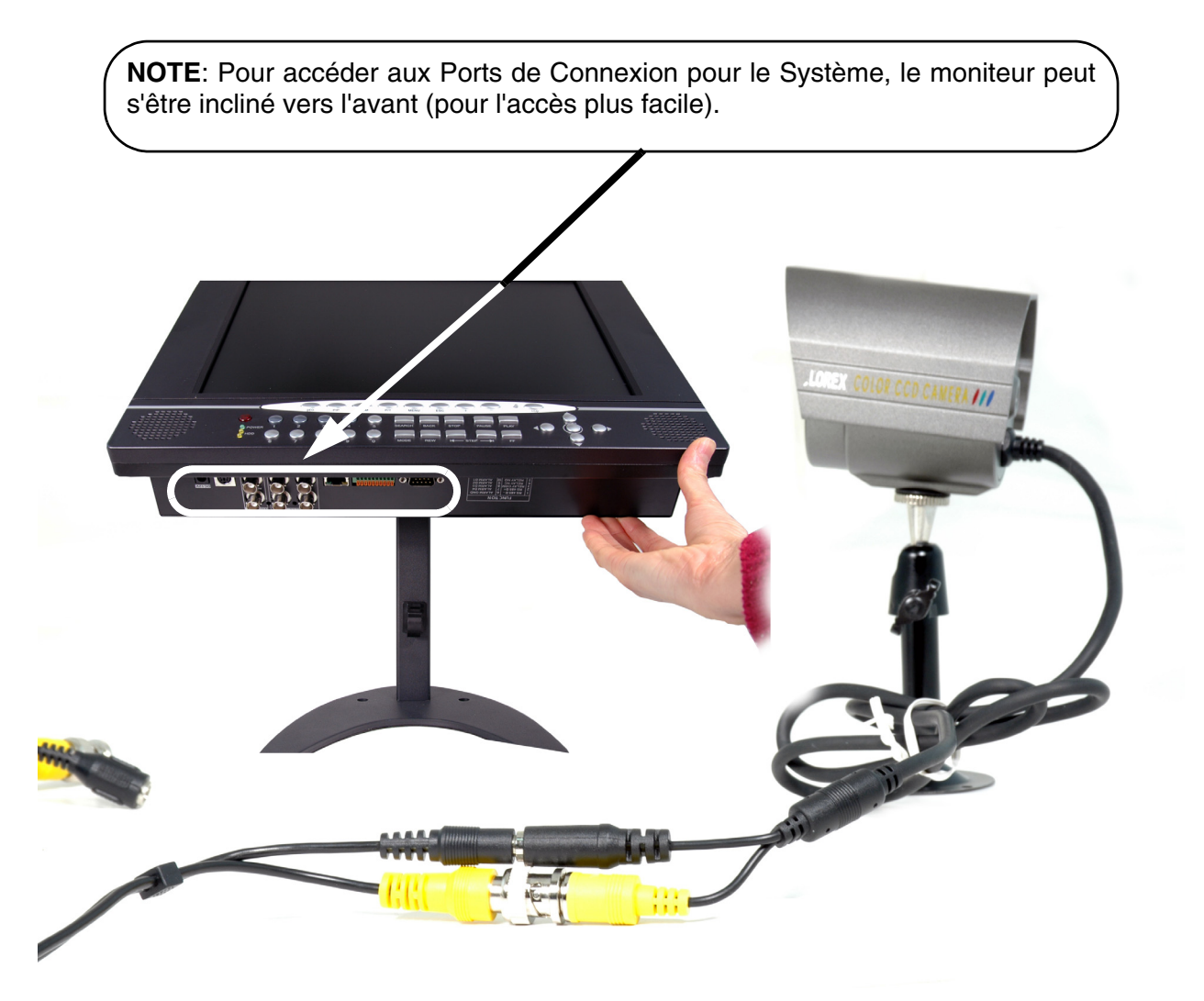

\* l'appareil-photo peut ne pas être comme montré

### <span id="page-130-0"></span>**Connecter la souris**

Connectez la Souris au Port PS/2 à l'arrière du Système AVANT de brancher sur le système.

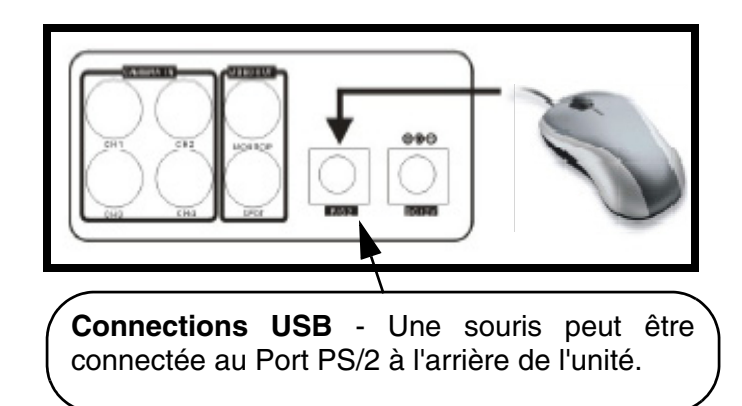

#### <span id="page-130-1"></span>**Contrôle de la souris**

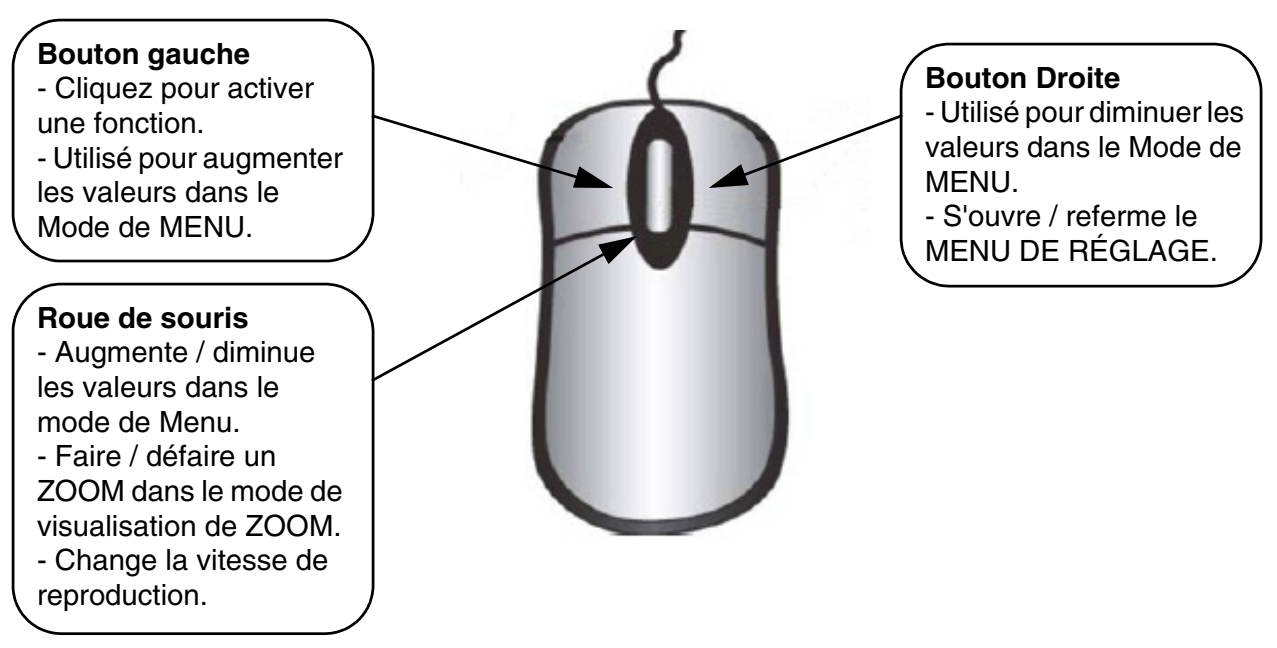

### <span id="page-131-2"></span>**Modes D'affichage**

#### <span id="page-131-0"></span>**Séquence de chargement Initiale**

- Connectez le câble D'ALIMENTATION situer a Système d'Observation. L'unité alimentera automatiquement.
- Le Système chargera le microprogramme
- Le Système exécutera un contrôle d'Unité Dur.
- L'unité initialement chargera à une d'écran de visuelle partagé, affichant tous 4 caméras (si disponible).

NOTE : Si une nouvelle UNITE DURE est détectée, le système vous incitera pour FORMATER l'unité. Si vous ne choisissez pas de formater l'UNITE DURE, l'unité ne sera pas détectée par le système.

Si vous choisissez de FORMATER une unité de cette façon, L'unité ne sera plus lisible par un PC régulier sans utilisation de logiciel de " VISION D'UNITE DURE " inclus sur le CD fourni avec cette unité

#### <span id="page-131-1"></span>**Aperçu d'affichage Général**

Network status **HDD Full status DE**Connect<br>BEDisconnect HDD space display 2007/07/07 PM07:00:00 **THE END OF 200** Possible recording days R Network search Date **Record status**  $\bullet$ Emergency record(RED<br>Stop record(White) Time Split mode Function  $\begin{array}{|c|c|c|c|c|}\hline \multicolumn{1}{|c|}{\mathbf{Set}} & \multicolumn{1}{|c|}{\mathbf{Set}} & \multicolumn{1}{|c|}{\mathbf{Set}} & \multicolumn{1}{|c|}{\mathbf{Set}} & \multicolumn{1}{|c|}{\mathbf{Set}} & \multicolumn{1}{|c|}{\mathbf{Set}} & \multicolumn{1}{|c|}{\mathbf{Set}} & \multicolumn{1}{|c|}{\mathbf{Set}} & \multicolumn{1}{|c|}{\mathbf{Set}} & \multicolumn{1}{|c|}{\mathbf{Set}} & \multicolumn{1}{|c|}{\mathbf{Set}} & \multic$  $1234 +$  $1 - 4$  Full screen  $\blacksquare$ Emergency record  $\mathbf{F}$ **MENU**  $\overline{\phantom{1}}$  Quad mode  $\overline{+}$ PTZ Status icon  $\Box$ PIP Audio ON(White)  $\boxed{\mathtt{Q}}$ ZOOM Audio OFF(Gray)  $\overline{\mathbf{e}}$ SEQUENCE  $\propto$ Mute |※ || FREEZE  $\overline{\mathbf{t}}$ PTZ mode  $\mathbf{R}$ **SEARCH**  $\Box$ PIP mode PLAY  $\blacktriangleright$  $\bigcirc$ ZOOM mode  $\bigcirc$ SEQUENCE mode |※ FREEZE mode

VER 1.21\_D\_A10

UPLOAD IDE FSM Code

VER 1.21 D A10

**HDD DETECT START** [MASTER ................ OK ]

#### <span id="page-132-0"></span>**Indicateurs du statut du réseau**

Les Indicateurs de Réseau apparaissent quand une connexion éloignée est faite à l'unité :

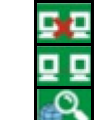

- Indique qu'il n'y a pas de connexion de client.
- Indique qu'un client est connecté au système.
- Recherche de réseau

#### <span id="page-132-1"></span>**Icônes des Fonctions**

Les icônes de fonction apparaissent sur l'écran principal, et peut être choisi en utilisant la Souris.

<span id="page-132-2"></span>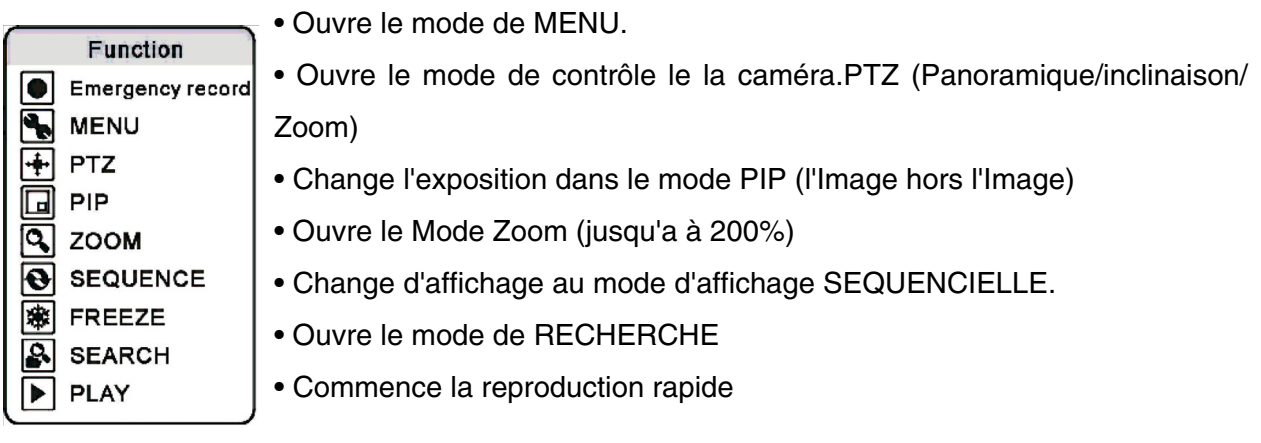

### <span id="page-133-0"></span>**Modes D'affichage**

Les caméras peuvent être affichés dans un simple, quadruple, Séquentielle ou mode de PIP en appuyant les boutons sur le panneau de devant du système, ou en utilisant la souris pour cliquer sur les icônes sur-écran.

#### <span id="page-133-1"></span>**Accéder au menu de réglage sur- écran**

Pour accéder au menu de réglage sur- écran:

- Appuyez sur le bouton de MENU sur là à télécommande OU
- Appuyez sur le bouton de MENU sur le panneau avant
- Entrez le mot de passe d'utilisateur (UTILISATEUR picowatt) avec la souris ou l'à télécommande
- Choisi ENTREZ

Des options peuvent être choisies utilisant les touches de déplacement du curseur gauches et droites sur le panneau avant, OU employez la souris pour choisir les icônes à l'écran 1~4 ou le QUADRUPLE pour choisir un canal pour regarder.

#### <span id="page-133-2"></span>**Chaîne simple et Modes d'affichage quadruple**

Affiche les caméras dans l'écran complet. Appuyiez les boutons1~4 sur le panneau a l'avant du Système, ou utilisez la souris pour choisir les icônes sur l'écran 1~4 ou QUAD pour choisir une chaîne pour regarder.

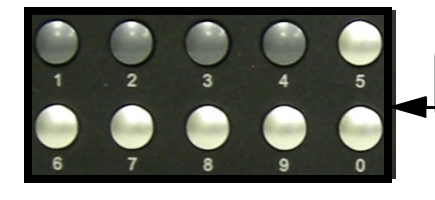

Choisit la CAM 1~4 en appuyant les boutons de panneau Avant.

Choisissez FAO 1~4 ou QUADRUPLE en employant le clic gauche de la souris pour choisir les icônes.

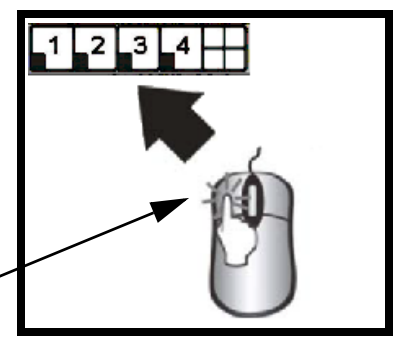

#### <span id="page-134-0"></span>**Modes D'affichage Séquentielle**

Affiche les caméras dans une séquence. Appuyez le bouton SEQ/AUDIO sur le panneau de devant du Système, ou utiliser la souris pour choisir l'icône de séquence sur l'écran.

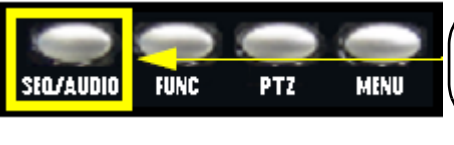

Appuyez le Bouton SEQ/ AUDIO sur le panneau de devant.

Choisit le mode de Séquence en utilisant la souris pour choisir l'icône de séquence

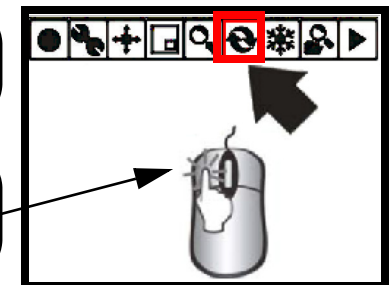

**NOTE** : NOTE : Appuyez sur et tenez le bouton de SEQ/AUDIO pendant 3 secondes pour commuter entre les deux options.

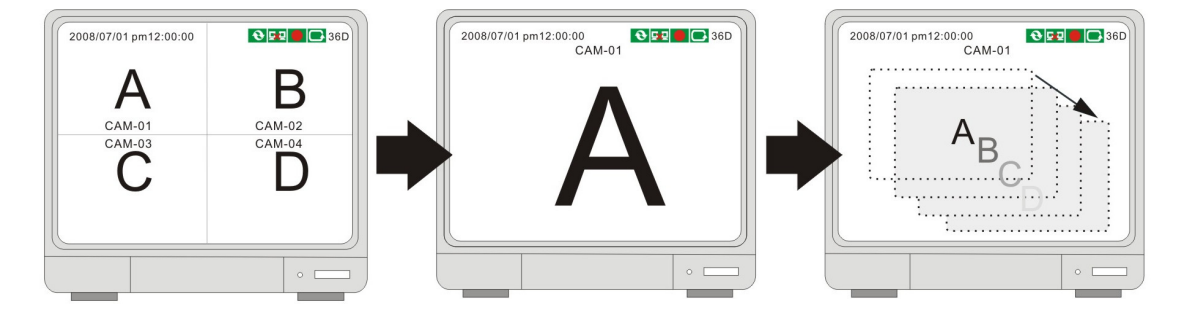

#### <span id="page-134-1"></span>**Affichage du Mode PIP**

Montre des appareils-photo en mode du PIP (image dans l'image). Employez la souris pour choisir l'icône à l'écran de PIP.

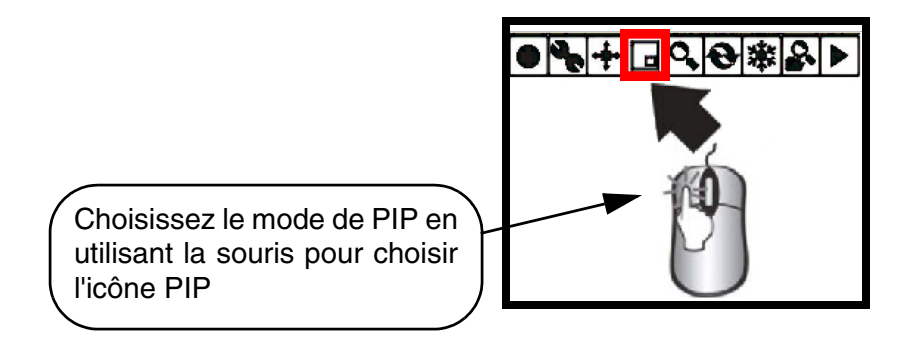

#### <span id="page-135-0"></span>**Mode de Zoom**

Affiche une seule caméra dans le Mode ZOOM (Zoom de 200%). Choisissez la chaîne pour faire un ZOOM, et appuyez le bouton ZOOM sur le panneau de devant du Système, ou utilisez la souris pour choisir l'icône ZOOM sur-écran. Le secteur de ZOOM peut être déplacé en utilisant les flèches de panneau de devant, ou en utilisant la Souris.

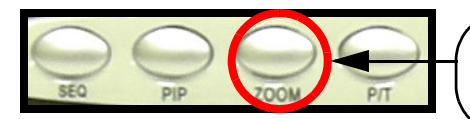

Appuyez le Bouton ZOOM sur le panneau de devant.

Choisissez le mode ZOOM en utilisant la souris pour choisir l'icône ZOOM

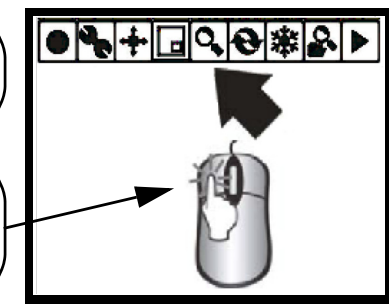

#### <span id="page-135-1"></span>**PTZ (Panoramique/Inclination/Zoom) & les Contrôles de concentration**

Entre dans le contrôle de PTZ pour une caméra de type de PTZ installé sur la Chaîne 1. Appuyez le bouton de P/T sur le panneau de devant du Système, ou utilisez la souris pour choisir l'icône de P/T sur-écran. La caméra PTZ peut être déplacée en utilisant la souris. Référez à page 25 pour les instructions de réglage de PTZ.

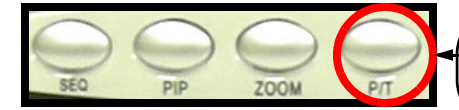

Appuyez le Bouton P/T sur le panneau de devant.

Choisissez le mode de P/T en utilisant la souris pour choisir l'icône de P/T

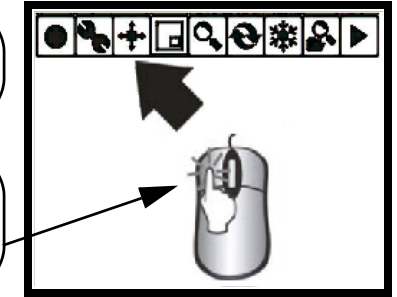

Après avoir entré dans le mode de contrôle de PTZ, utilisez la souris pour contrôler la caméra. Les icônes de direction apparaîtront dans tous les coins de l'écran. En cliquant sur une flèche directionnelle choisira cette direction pour le mouvement.

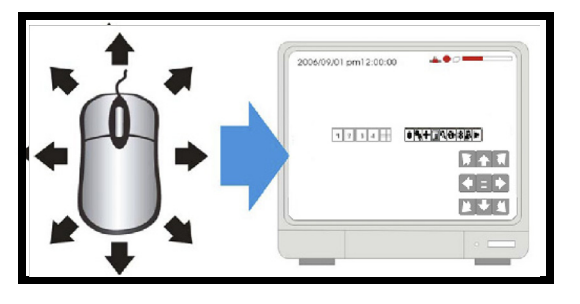

<span id="page-136-0"></span>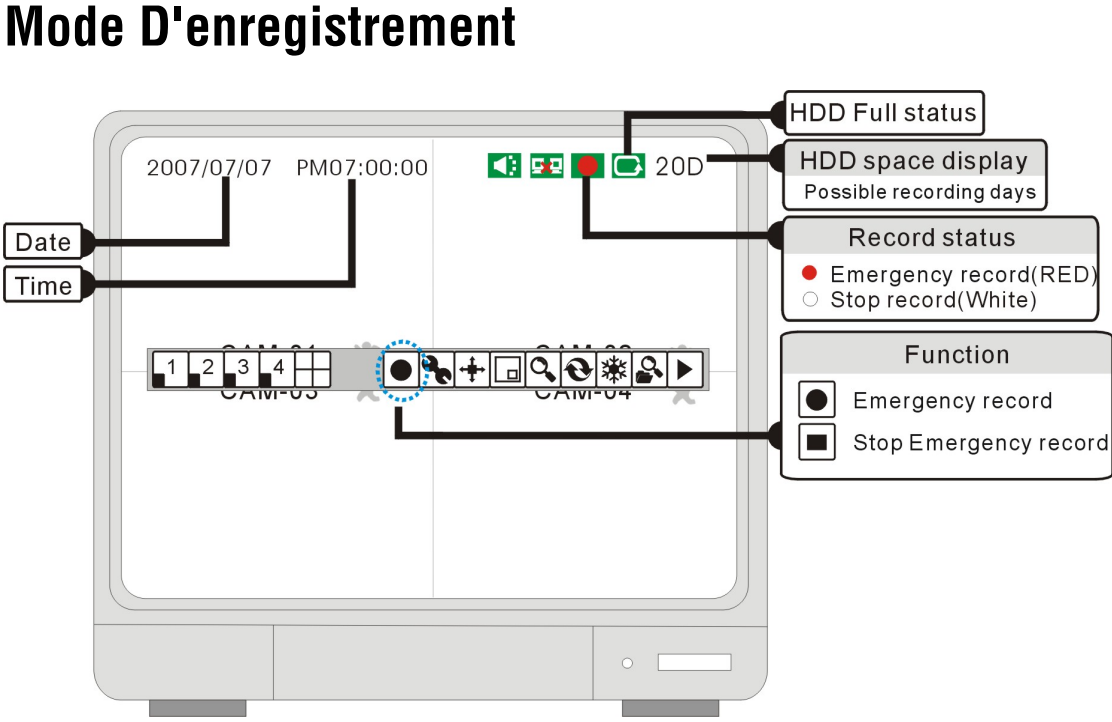

#### **Statut d'e registrement:**

#### **L'enregistrement (le point Rouge)**

Apparaît pendant le mode "enregistrement d'urgence " La vidéo est enregistrée à la plus haute résolution et qualité.

**Arrêt d'enregistrement (le point Blanc)**

Indique que la chaîne n'enregistre pas.

#### **Enregistrement d'urgence**

En cliquant cette icône commencera le "Mode d'enregistrement d'urgence ".L'enregistrement d'urgence veut dire que le système enregistrera dans la plus haute résolution et qualité, même si les réglages d'enregistrant sont configurés différemment.

#### **Arrêt d'enregistrement d'urgence**

Cliquez cette icône pour arrêter le "Le mode d'enregistrement d'urgence" (Retourner dans le mode enregistrant).

#### **Si l'alimentation est coupée à l'improviste, le DVR reprendra automatiquement son programme d'enregistrement après que le revient d'alimentation.**

#### **Dans les circonstances suivantes, le système arrête d'enregistrer :**

1. Aucune contribution vidéo découverte.

2. Aucun mouvement n'est découvert pendant que le mode d'enregistrement est réglé au MOU-VEMENT seulement.

- 3. Quand le programme d'enregistrement est régler a ne Pas Enregistrer.
- 4. Sans formater le HDD ou diriger les défauts d'usine après qu'un nouveau HDD est installé.
- 5. Quand la fonction d'enregistrement est éteint (OFF) et le HDD complet.
- 6. Quand la reproduction est en processus.
- 7. Quand la mise à jour de micro logiciel est en processus.

## <span id="page-137-0"></span>**Reproduction**

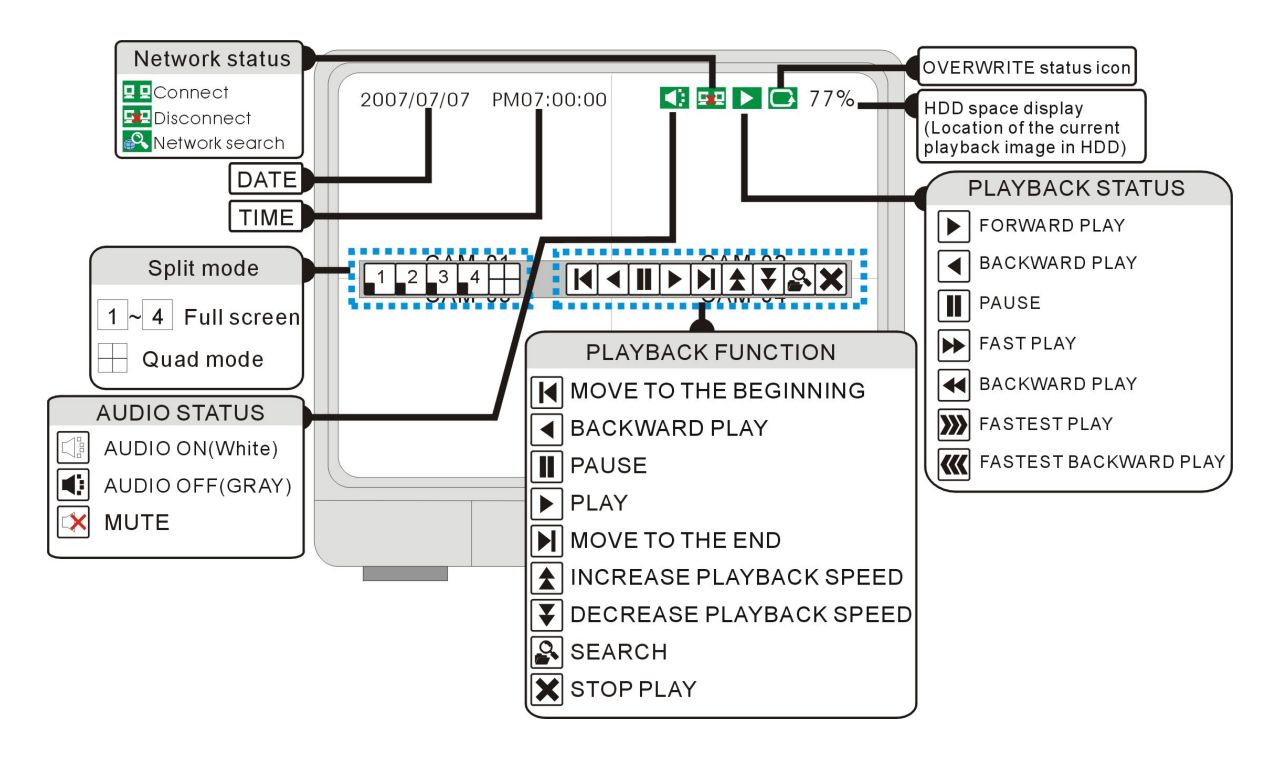

#### <span id="page-137-1"></span>**Commencer le mode de Reproduction**

Appuyez le bouton de PLAY sur le panneau de devant du Système, ou cliquer sur l'icône sur-écran PLAY pour commencer la reproduction, commençant par l'enregistrement le plus récent

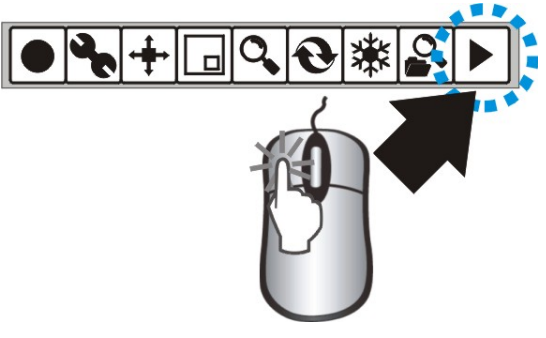

Cliquant l'icône gauche ''Play'' commencera la reproduction. Commencer de l'enregistrement le plus récent.

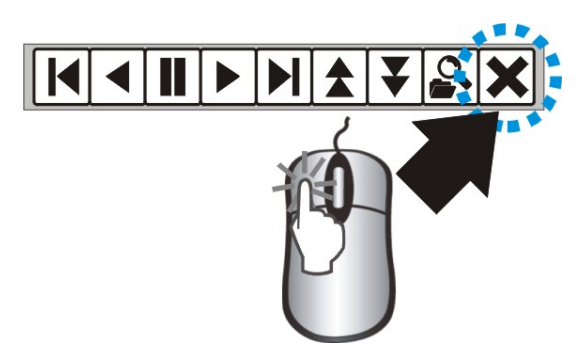

Cliquez l'icône "Stop" pour arrêter la reproduction

#### <span id="page-138-0"></span>**Arrêt du mode de Reproduction**

Cliquez sur l'icône de RECHERCHE pour ouvrir l'image de recherche.

Il y a 3 modes pour la recherche : POURCENTAGE, DATE/ HEURE, L'ÉVÉNE-MENT.

#### **[RECHERCHE PAR POURCENTAGE]**

La recherche par le pourcentage d'enregistrement.

#### **[RECHERCHE PAR DATE/ HEURE]**

Recherche en enregistrant la date et l'heure

#### **[RECHERCHE PAR ÉVÉNEMENT]**

Recherche d'une liste d'événements enregistrés.

#### <span id="page-138-1"></span>**Mode de Recherche**

Appuyez le bouton sur le panneau d'avant du Système, ou cliquer sur l'icône sur-écran SEARCH pour chercher par les données précédemment enregistrées.

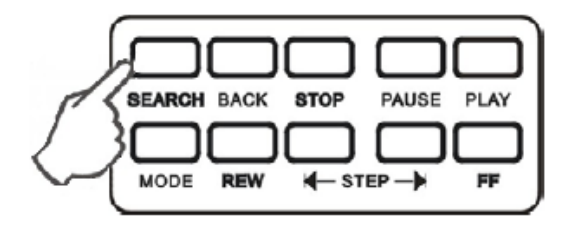

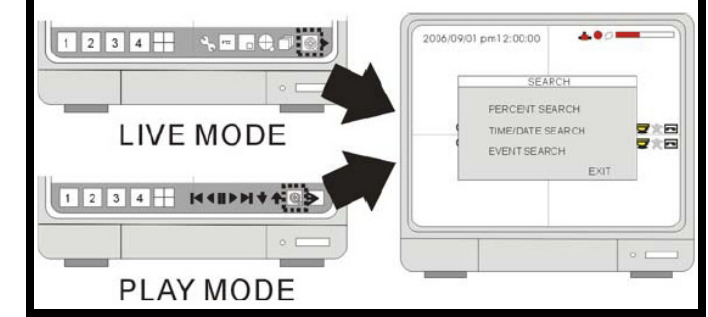

Ceci sont les 3 modes recherche:

- **RECHERCHE EN POURCENTAGE** Chercher en nommant un pourcentage d'enregistrement.
- **RECHERCHE HEURE / DATE** Chercher en nommant une heure et date.
- **RECHERCHE D'EVENEMENT** -Chercher par la liste d'événement.

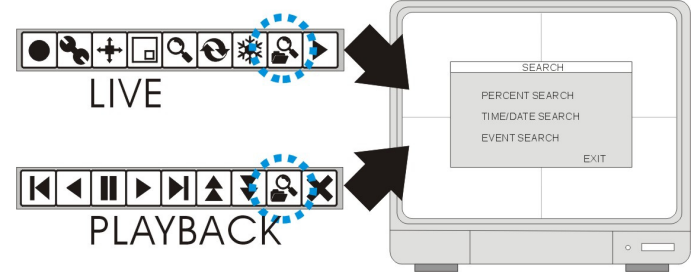

#### <span id="page-139-0"></span>**Recherche en Pourcentage**

- Utilisez la roue de Souris sur le numéro de pourcentage pour changer le pourcentage enregistrant sur le bar recherche.
- Cliquez sur l'icône "PLAY" pour confirmer et commencer la reproduction.

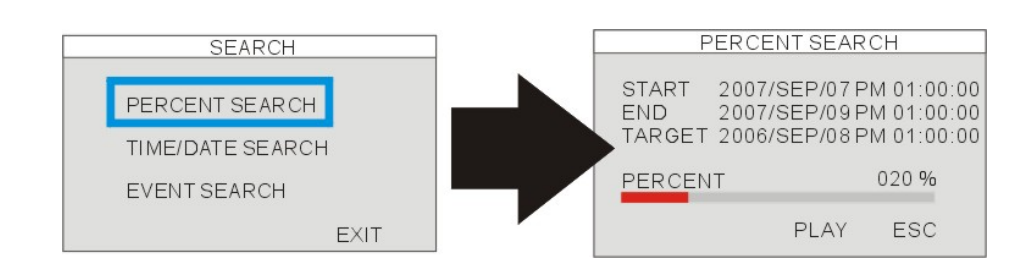

#### <span id="page-139-1"></span>**Recherche Heure/Date**

#### **[COMMENCER]**

Remettez la date et l`heure de commencement d'enregistrement de vidéo. Affiche la date et l'heure de commencement des données enregistrent

#### **[FIN]**

Affiche la date et l'heure de terminaison de la vidéo enregistrée.

#### **[CIBLE]**

Entrez dans la date et l'heure assignée pour commencer la reproduction. La date et l`heure cible peuvent être réglés en utilisant la roue de Souris.

Cliquez sur l'icône "PLAY" pour commencer la reproduction

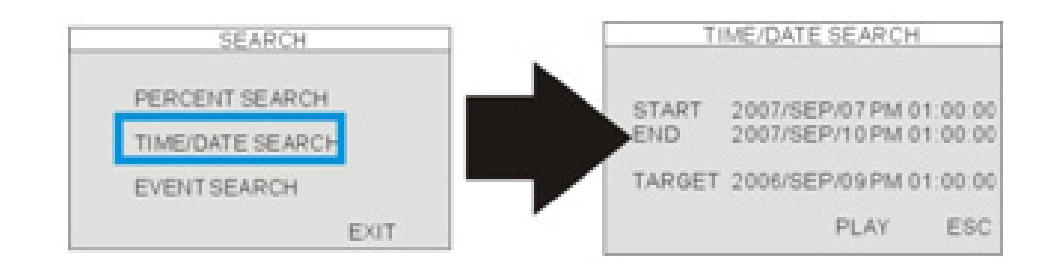

#### <span id="page-140-0"></span>**Recherche d'événement**

**[DATE/HEURE]** Affiche la date et l'heure d'événement.

**[CHAÎNE]** Affiche la chaîne Vidéo de l'événement.

**[ÉVÉNEMENT]** Affiche le type d'événements : Détection de Mouvement (MOT), Perte d'Image (LOS) ou Alarme (ALM).

Le nombre maximum d'Événements enregistrés : 1000 événements.

**Choisissez des événements :** cliquer le gauche

Page de changement : Défiler la roue de souris.

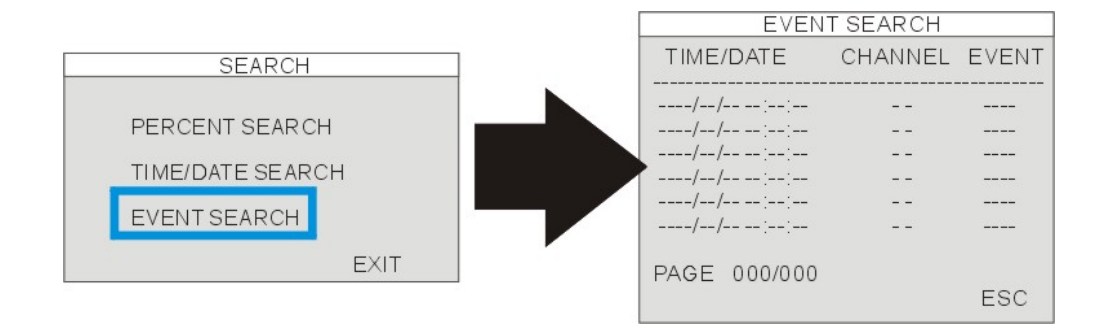

#### <span id="page-140-1"></span>**Ajustage de vitesse de reproduction**

Pendant la reproduction, Cliquez:

- **1** Pour accélérer la reproduction
- $\vert \blacktriangleright$  Pour ralentir la reproduction

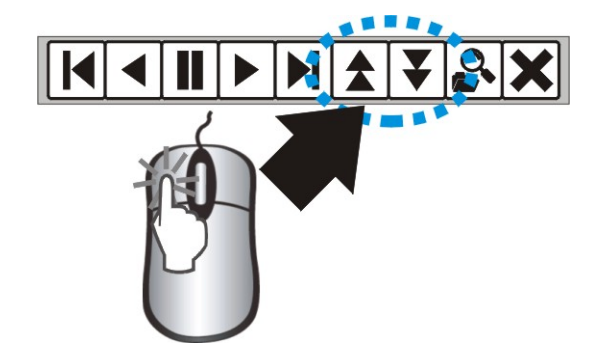

NOTE : La roue de souris peut aussi être utilisée pour ajuster la vitesse.

La vitesse de reproduction peut aussi être ajustée en utilisant les boutons du Panneau d'avant ou la Télécommande :

Étant dans le mode de reproduction, utilisez les touches de direction sur la télécommande pour ajuster la vitesse :

- X fois la vitesse haute de reproduction
- X fois la vitesse basse de reproduction
- Rembobine
- Commencer

Pour augmenter la vitesse:

- REW Bouton (Haute vitesse de reproduction en arrière)
- FF Bouton (Haute vitesse de reproduction a l'avant)
- Appuyez sur la touche répétitivement pour ajuster le taux de vitesse.

Pour diminuer la vitesse:

- Utilisez le bouton STEP pour ralentir la reproduction (a l'arrière ou l'avant).
- Appuyez sur la touche répétitivement pour ajuster le taux de vitesse
- Reproduit image par Image par le bouton
- STEP (Bouge la reproduction en arrière où a l'avant).

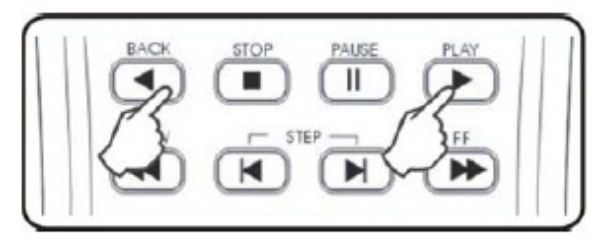

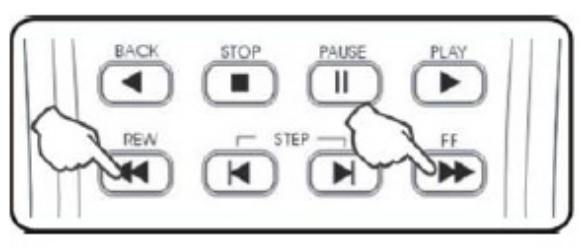

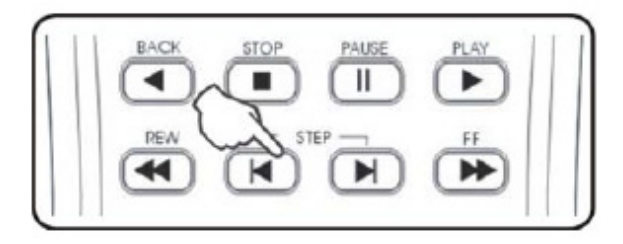

### <span id="page-142-0"></span>**Réglage de système et Navigation**

Appuyez le bouton de MENU sur le panneau de Devant ou Éloigné, ou appuyez sur l'icône de MENU sur-écran pour entrer dans le système :

- Appuyez les icônes 0~9 (ou utilisez les boutons de panneau de devant) pour entrer le mot de passe.
- Appuyez sur " ENTER " pour confirmer en entrer dans le système.
- Le mot de passe ADMIN implicite : laissez vide (Aucun mot de passe implicite. appuyez la touche ENTER directement pour entrer le système)
- Naviguez en utilisation des flèches. Utilisez " ENTER " pour accepter une option, et ESC pour sortir le menu.

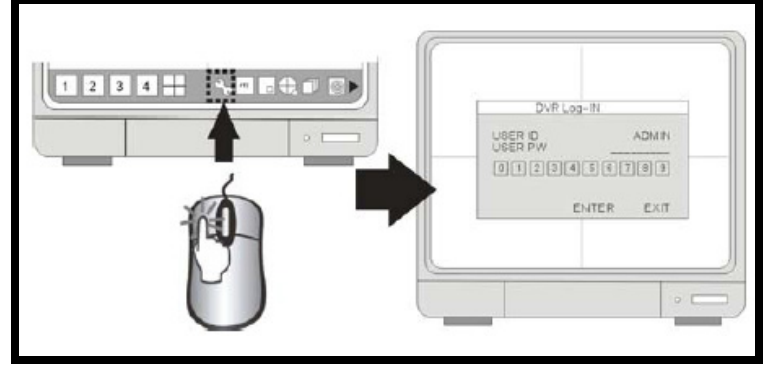

**NOTE** : Il est fortement recommandé de changer le mot de passe après le réglage initiale. Veuillez garder un dossier de votre mot de passe actuel. Réinitialiser le Système et régler les défauts d'usine ne remettront pas le mot de passe par défaut.

#### <span id="page-142-1"></span>**Menu de Système - Aperçu**

**[RÉGLAGE D'AFFICHAGE]** RÉGLAGE D'ÉCRAN, RÉGLAGE D'OSD.

**[ENREGISTREMENT]** CONFIGURATION D'ENREGISTREMENT, RÉGLAGE DE PROGRAMME.

**[CONFIGURATION]** ADMINISTRATION D'HDD, RÉGLAGE DE DATE/ HEURE, RÉGLAGE DE CAMÉRA, RÉGLAGE D'INTERVALLE, RÉGLAGE D'ALARME, RÉGLAGE DE RONFLEUR, RÉGLAGE DE MOT DE PASSE.

**[APPAREIL EXTERNE]** RÉGLAGE DE TCP/IP, RÉGLAGE DE MONITEUR SPOT, RÉGLAGE DE PANORAMIQUE - INCLINASION, RÉGLAGE D'AUDIO.

**[SAUVEGARDE]** Sauvegardez la vidéo choisie.

**[MODERNISATION DE MICROLOGICIEL]** Modernisez le micro logiciel en utilisant un bâton de mémoire USB.

**[DÉFAUT D'USINE]** La reconstruction le DVR aux défauts d'usine.

**[LANGUE]** Changez la langue de MENU OSD.

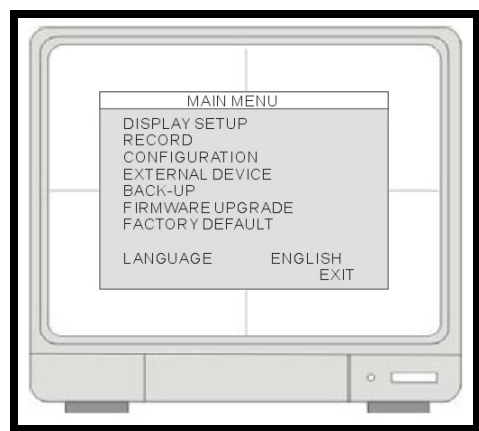

#### <span id="page-143-0"></span>**Réglage D'affichage - Réglage d' écran**

**[POSITION VERTICALE]** Réglez la position verticale de l'affichage.

**[POSITION HORIZONTALE]** Réglez la position horizontale de l'affichage.

**[BORDURE PERMIS]** Permettez l'affichage des bordures entre les caméras dans le mode QUA-DRUPLE.

**[COULEUR DE BORDURE]** Réglez la couleur de la bordure.

#### **Réglage D'affichage - Réglage OSD**

**[COMPENSER LE HAUT D'OSD]** Régler l'endroit du haut d'OSD.

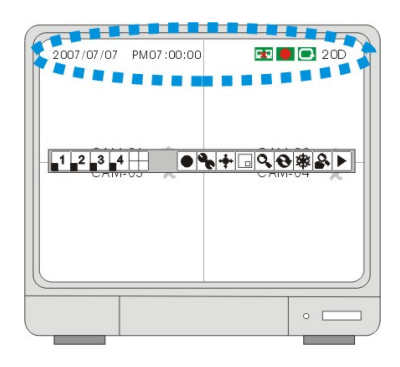

### **RÉGLAGE VGA**

**[BRILLANCE]** Réglez la brillance de LCD. **[CONTRASTE]** Réglez le contraste de LCD.

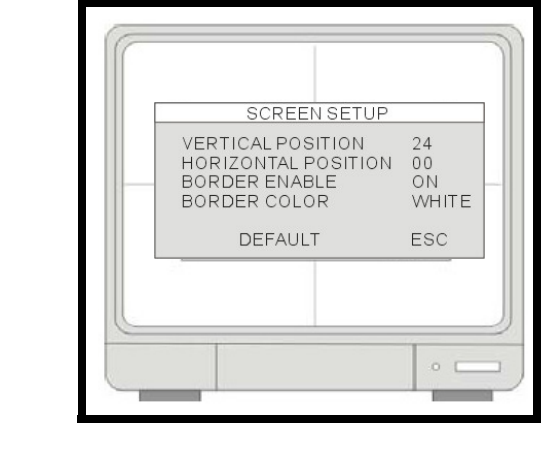

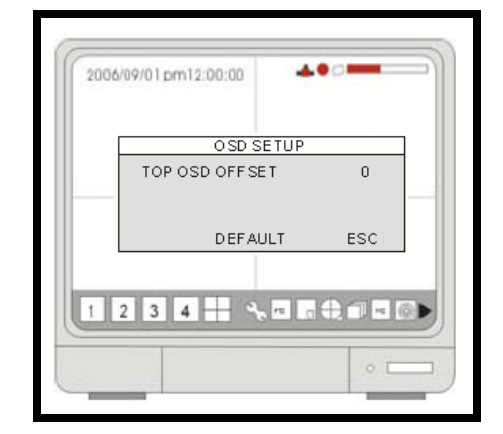

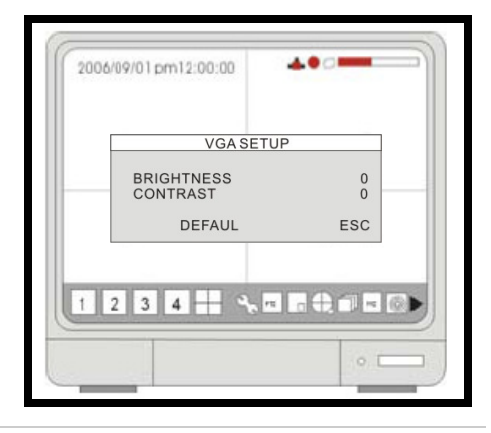
## **Réglage D'enregistrement**

- 1. **REGLAGE D'ENREGISTREMENT** Réglez le mode d'enregistrant, résolution, la qualité d'image, et le taux de cadre d'enregistrement.
- 2. **REGLAGE DE PLAN** plan d'enregistrement et de programme.

### **Réglage D'enregistrement - Configuration D'enregistrement**

#### **[QUALITÉ]**

Réglez la qualité d'image enregistrée

Niveau de qualité : Normal / Haut / le Plus haut.

La taille de Données d'image dans le mode de PAL est légèrement plus grande que le mode NTSC, pourtant le temps d'enregistrement total est le même pour tous les deux.

#### **[TAUX DE CADRE]**

Réglez le taux du cadre d'enregistrement.

#### **[ENREGISTREMENT AVANT-ALARME]**

Affiche la quantité de temps inclus du pré enregistrant (dans sec).

#### **[HDD RESTANT]**

Indique la capacité HDD restant par la taille (le GIGAOCTET). / Indique la capacité de HDD totale (le GIGAOCTET).

#### **[HEURE RESTANT]**

Indique la capacité de HDD par l'heure.

(D-Jours, H- Heures, M- Minutes.

**NOTE:** La calculassions d'HDD Restant est utilisé pour calculer la quantité d'heure enregistrant disponible sur votre Disque dur, basé sur le système de réglages d'enregistrement. En changeant la qualité de réglage d'enregistrement et le taux de cadre vous pouvez voir la contribution estimée sur le l'heure Restant. L'HEURE RESTANT DE HDD est utilisé pour calculer la quantité de temps enregistrant disponible sur votre Disque dur basé sur les réglages d'enregistrement de système en changeant le cadre d'enregistrement

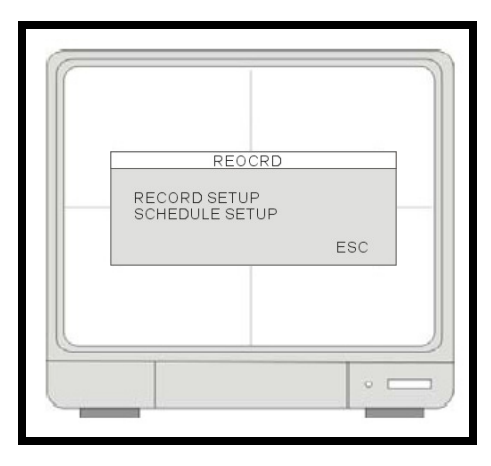

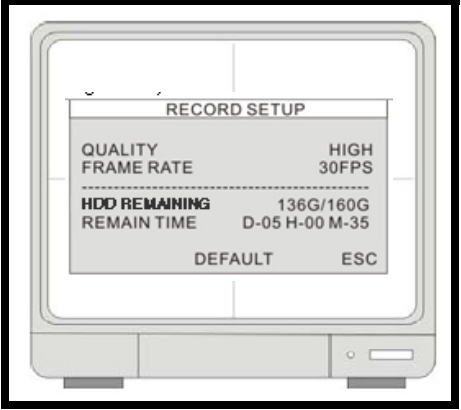

### **Réglage D'enregistrement - Réglage de plan**

Le réglage de Programme inclut les réglages d'enregistrement par Jours / Heures:

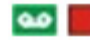

**Enregistrement continu.** 

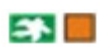

Enregistrement de mouvement (quand le mouvement est découvert).

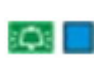

Enregistrement d'alarme (quand une alarme est déclenchée).

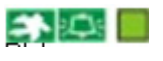

Enregistrement de Mouvement + Enregistrement D'alarme.

**TOUS :** Tous les blocs peuvent être activés ou désactivés.

**00~24 Heure** : Changez les réglages d'enregistrements basés sur un temps de 24 heure.

#### **SUN~SAT** : Changez les réglages

d'enregistrements pour chaque jour de la semaine.

**NOTE** : Si le DVR est réglé pour ENREGISTREMENT DE MOVEMENT et le DVR continu l'enregistrement ou continuellement ou n'est pas déclenché pas pour enregistrer comme prévu, Veuillez vérifier les cadres de sensibilité et le masque de mouvement régler dans la CONFIGURATION>REGLEMENT DE MOVEMENT.

Si les cadres de mouvement sont trop sensibles, vous pouvez vouloir abaisser le niveau de sensibilité et définir un secteur de détection de mouvement pour plus de précision. Si le mouvement n'est pas déclenché comme prévu, vous pouvez augmenter le niveau de sensibilité, éclaircir le masque de mouvement, ou agrandir le secteur de détection

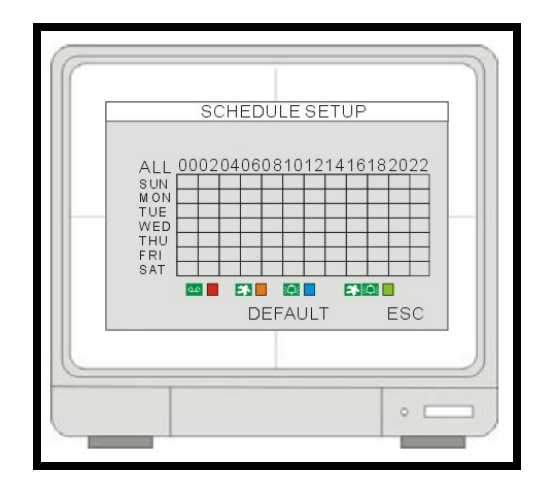

## **Configuration**

**[ADMINISTRATION D'HDD]** RÉGLAGE DE HDD (HDD Clair), LES INFORMATIONS D' HDD.

**[RÉGLAGE DE LA CAMÉRA]** TITRE DE LA CAMÉRA, RÉGLAGE DE COULEUR DE LA CAMÉRA.

**[RÉGLAGE DE MOUVEMENT]** SENSIBILITÉ, DURÉE, DÉTECTE LE NUMERO D TELEPHONE CELLULAIRE.

**[RÉGLAGE D'ALARME]** Le réglage de mode d'alarme (N.C. ou N.O), réglage de la de Durée de Production D'alarme.

**[RÉGLAGE D'INTERVALLE]** Changement d'intervalle entre l'écran complet et l'écran PIP.

**[RÉGLAGE DE DATE/ HEURE]** Réglage de Date et l'heure

**[RÉGLAGE DE MOT DE PASSE]** Réglage de mot de passe.

**[RÉGLAGE DE RONFLEUR]** Réglage pour allumer / éteindre le Ronfleur ON ou OFF.

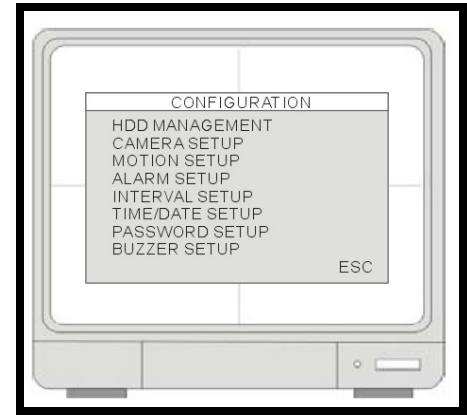

## **GESTION DE HDD**

Affiche les informations HDD :

MODÈLE : No. modèle

SÉRIE : No. série

BLOCS : nombre de blocs

TAILLE : capacité

VITESSE : la vitesse de procéder les données

**[FORMAT]** : formatez le HDD (toute la vidéo auparavant enregistrée sera effacée, pourtant les réglages de Menu ne seront pas la remis).

**NOTE :** Si l'option OVERWRITE " SUPERPOSER " est réglée à RENDRE CAPABLE, les données sur l'Unité Dure seront superposées (une fois l'unité est pleine). Si RENDRE INFIRME est choisi, l'unité arrêtera enregistrant une fois l'Unité Dure est pleine.

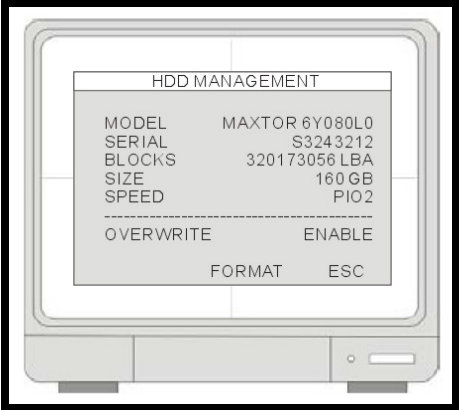

## **REGLAGE DE CAMÉRA**

**[CHAÎNE]** : Choisissez le nombre de caméra à être réglé.

TITRE : Nom de Caméra, max. 8 caractères.

BRILLANCE : Réglez le brillant d'image (-32~31).

CONTRASTE : Réglez le contraste en couleur (-32~31).

SATURATION : Réglez la saturation en couleur (-32~31).

CLAMEUR : Réglez la clameur en couleur (-32~31).

**POSITION HORIZONTALE** : Réglez l'étalage de caméra pour de placer horizontalement

#### **AFFIC**

**HAGE EN DIRECT** : Allume/ éteint l'affichage de caméra ON ou OFF quand est dans le Mode de visualisation en direct(Voilé). Le Système continuera à enregistrer la chaîne.

### **REGLAGE DE MOVEMENT**

**[CHAÎNE]** Choisissez la chaîne à être réglé.

**[SENSIBILITÉ]** Réglez la sensibilité de détection de mouvement.  $1 \sim$  (BAS) 7 (TRÈS HAUT)

**[DURÉE]** Configure la période enregistrement (après que le dernier événement de mouvement est Détecté).

Par exemple, si la durée est réglée à 10 secondes et le mouvement dur depuis 3 minutes, le DVR enregistrera pour 3 minutes et 10 secondes.

**[TAILLE]** Choisissez la TAILLE DE CELLULE pour la Région Bloquée (ROUGE).

DÉFAUT : 2 cellules

#### **MASQUE DE MOUVEMENT**

Bloc ROUGE : Aucune détection (Cliquer la gauche de la souris)

Bloc transparent : Détection (Cliquer le droit de la souris)

 $\Box$  Le mouvement peut déclencher la production de relais dans l'enregistrement de mouvement.

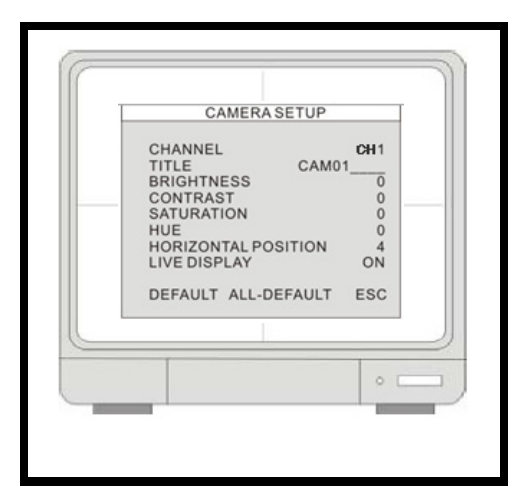

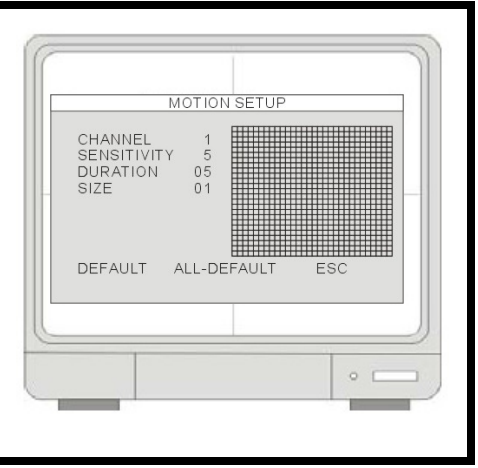

### **REGLAGE D'ALARME**

**[CHAÎNE]** Choisissez la chaîne à être configuré.

**[ENTRÉE]** Réglez le format d'entrée D'alarme.

- FERMETURE NORMAL quand l'alarme est déclenchée, la production d'alarme devient un circuit ouvert.
- OUVERTURE NORMAL quand l'alarme est déclenchée, la production d'alarme devient le circuit proche.

**[DURÉE]** Pour l'enregistrement après l'alarme et la durée de production d'alarme.(1~99 secondes).

**Note:** La production d'alarme peut être déclenchée tant par la contribution d'alarme que par la perte vidéo.

La production d'alarme ne peut pas être déclenchée par la détection de mouvement.

## **REGLAGE D'INTERVAL**

**IÉCRAN DE SÉQUENCE]** Configurez l'intervalle entre le changement de toutes les chaînes, quand sur l'affichage d'écran complet séquentiel

(Gamme : 1~99 secondes)

**[ÉCRAN PIP]** Image dans l'image, le réglage d'intervalle de séquence de sous-image. (Gamme : 1~99 secondes)

**[MISE À JOUR D'ÉVÉNEMENT]** Pour prévenir le même événement (alarme, mouvement et perte vidéo) d'être enregistré, quand un événement se produit pendant la période de MISE À JOUR D'ÉVÉNEMENT il ne sera pas enregistré. (Gamme : 10~990 secondes)

Quand un événement est déclenché, c'est possible ce type d'événement pareil continue être déclenché pour une période de temps (i.e. les débuts de Mouvement, après s`arrête pour une période courte, puis débuts encore).

Avec le réglage de Temps de Mise à jour d'événement, quand il y a un événement, le système enregistre le temps et l'information commençant de l'événement dans le Journal de bord d'événement, et néglige les événements suivants dans la série de durée dans le temps de mise à jour d'événement. La variation de réglage du temps de Mise à jour d'événement est de 10 secondes à de 990 secondes.

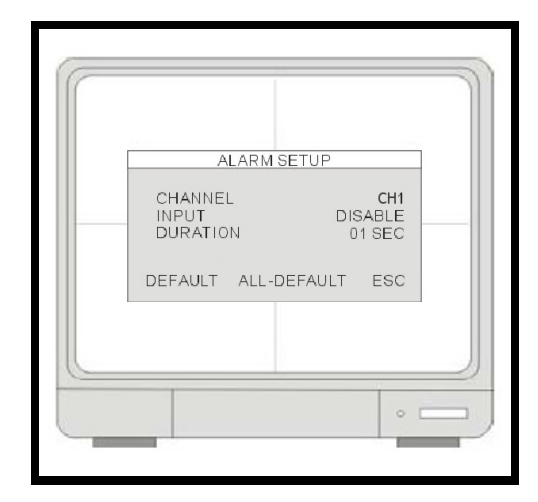

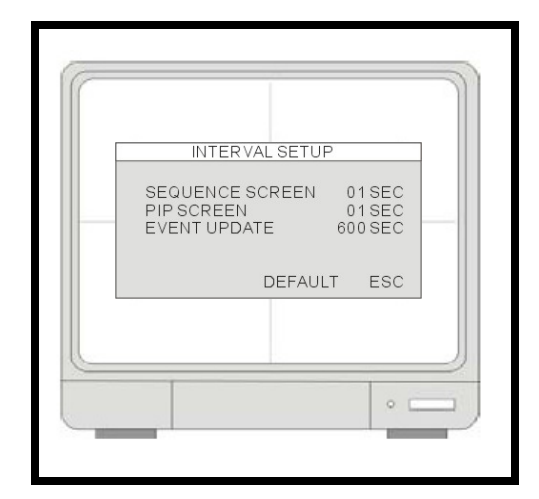

## **REGLAGE D'HEURE/DATE**

Veuillez régler la date et l'heure de système avant que le Système commence à enregistrer. La date et l'heure peuvent être réglées en utilisant la roue de la Souris.

**FORMAT DE DATE** - l'Asie/Américain/Européen.

**FORMAT D'HEURE** - 12 heures/ 24 heures.

**FORMAT DE MOIS** - anglais/Numérique

#### **NOTE:**

1. Nous suggérons fortement d'accomplir les réglages suivants au réglage initial.

(1) Réglez la DATE/ HEURE et PROCEDER tous les défauts d'usine.

(2) Formatez l'HDD (le MENU de réglage-> ADMINISTRATION d'HDD-> FORMAT)

2. Ne changez pas la date et l'heure après que l'enregistrement a commencé comme il peut corrompre les archives de données de Système et provoquer des erreurs dans la reproduction. En changeant la date et l'heure est exigé après l'enregistrement commence, Veuillez formater l'HDD pour éviter l'erreur.

## **REGLAGE DE MOT DE PASSE**

Le mot de passe se compose de 1 à 8 chiffres. Cliquez les icônes 0~9 pour entrer le mot de passe. Après cliquez sur ENTER pour confirmer et entrer dans le système. **[IDENTITÉ D'UTILISATEUR]**

Affichez l'identité d'Utilisateur.

**[UTILISATEUR PW]** Entrez le mot de passe actuel.

**[NOUVEAU PW]** Entrez le nouveau mot de passe.

**[CONFIRMER]** Entrez le nouveau mot de passe de nouveau pour la confirmation.

### **REGLAGE DE SONNERIE**

**TON DE BOUTON]** Allumez/ éteignez le ronfleur ON ou OFF quand un bouton est appuyée sur le panneau avant, la télécommande ou le Menu de Souris.

**[PERTE VIDÉO]** Allumez/ éteignez le ronfleur ON ou OFF quand une avertissement de perte vidéo se produit.

**[ACTIVATION D'ALARME]** Allumez/ éteignez le ronfleur ON ou OFF quand une alarme est déclenchée.

**[DETECTION DE MOUVEMENT]** Allumez/ éteignez le bip ON ou OFF quand un mouvement est détecter.

**[DURÉE]** Réglez la durée de ronfleur à Continu, ou entre 10~590 Secondes.

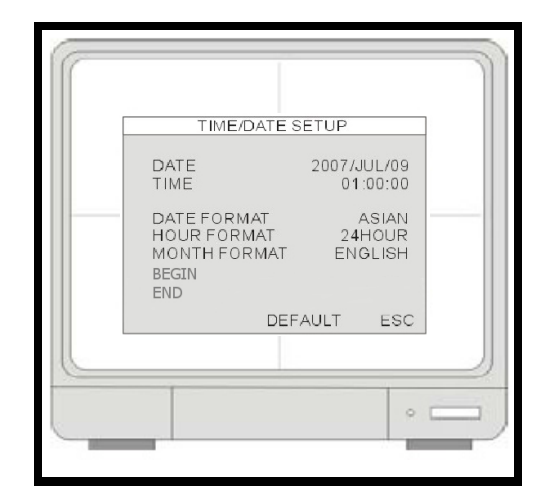

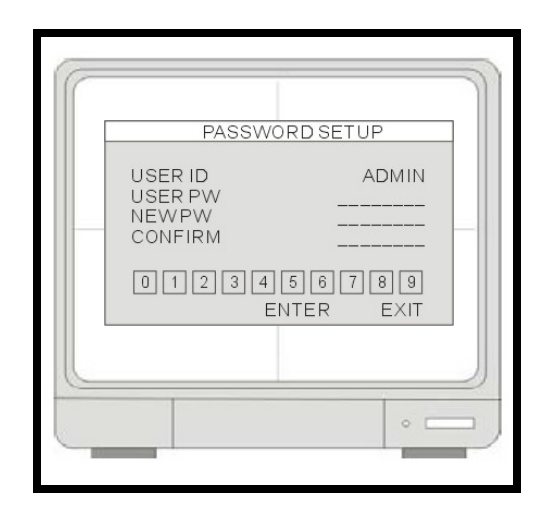

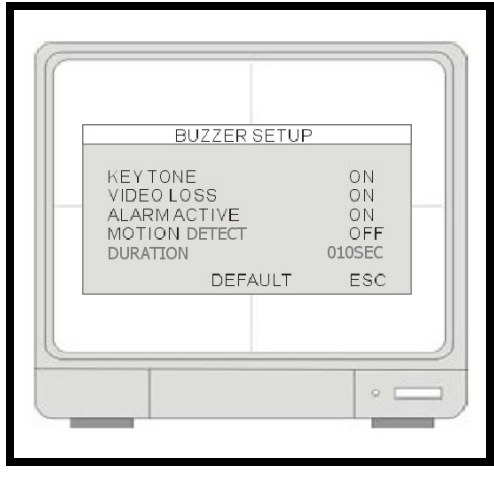

## **APPAREIL EXTERNE**

**[RÉGLAGE DE TCP/IP]** Configuration de TCP/IP.

**[RÉGLAGE DE PANORAMIQUE/INCLINASION]** Réglage de caméra PTZ lié.

**[RÉGLAGE DE LA SOURIS]** Réglage de sensibilité de la souris.

**[RÉGLAGE D'AUDIO]** Réglage d'entrée et sortie AUDIO et réglage de production de volume.

**[RÉGLAGE DE SPOT]** Réglage de moniteur SPOT.

## **REGLAGE TCP/IP - REGLAGE D'IP**

**[ADRESSE MAC]** Affiche l'adresse DU DVR MAC (Nonéditer).

**[MODE DHCP]** Automatique : Réglage automatique pour le Port d'IP, Adresse d'IP, Porte et le Sous-Net.

Manuel : configurez manuellement le Port d'IP, l'Adresse d'IP, Porte et le SousNet.

**[ADRESSE D'IP]** Réglage d'adresse d'IP.

**[PORTE]** Réglage de PORTE.

**[SOUSNET]** Réglage de MASQUE SOUSNET.

### **REGLAGE TCP/IP SETUP - REGLAGE DDNS**

**[ACTIVATION DE DNS]** Allumer/ éteindre ON ou OFF en utilisant le Serveur DNS.

**[REGISTRE]** Cliquez l'option de Registre pour avoir le Système de registre avec le Serveur DDNS. Un message indiquant une connexion réussie aura apparaitra au bas de l'écran (le Succès d'enregistrer des Informations DVR)

**[DOMAINE]** Entrez dans le Nom de Domaine utilisé en enregistrant le DDNS (seulement la première partie est nécessaire, n'incluez pas la portion lorexddns.net complète).

**[NOM D'UTILISATEUR]** Entrez le Nom d'utilisateur en configurant le DDNS.

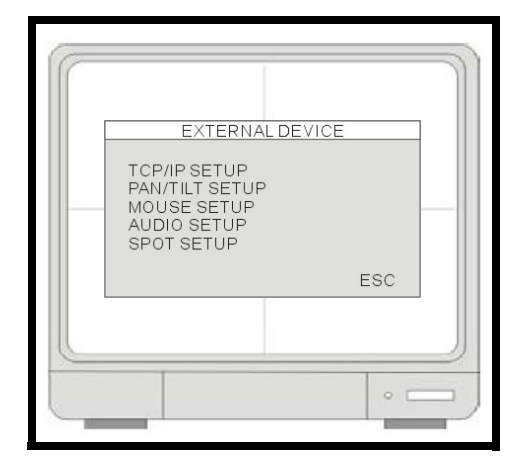

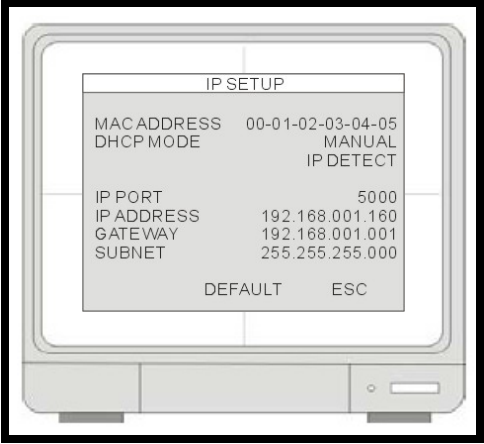

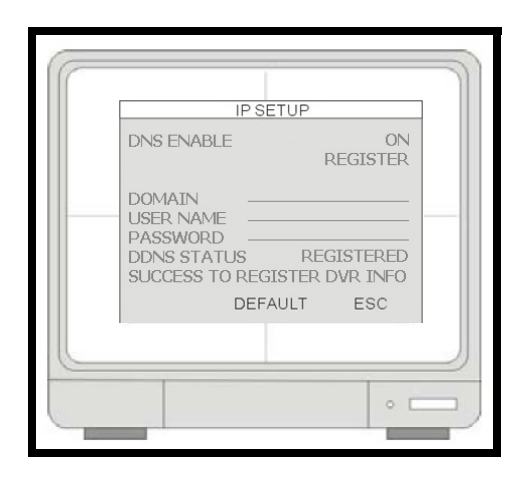

**[MOT DE PASSE]** Entrez dans le Mot de passe en configurant le DDNS.

**[STATUT DE DDNS]** Affiche un message de ''SUCESS TO REGISTER DVR INFO'' dès que le DDNS a été configuré et le bouton de Registrer a été cliqué.

**NOTE :** Veuillez faire allusion au Manuel d'Utilisateur de Logiciel et le Guide de Début Rapide pour les instructions étape par étape pour enregistrer avec le nouveau Service de Lorex DDNS à http://www.lorexddns.net

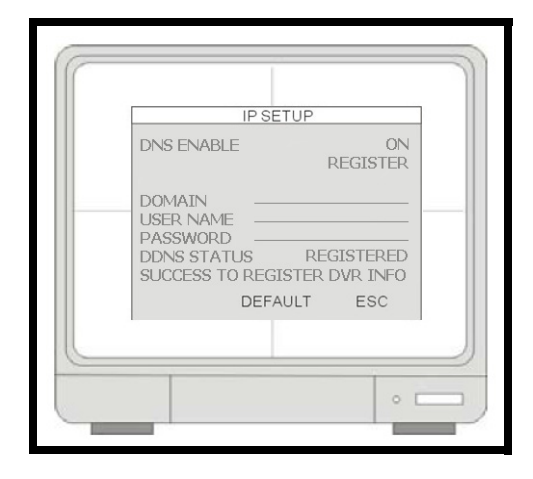

### **REGLAGE TCP/IP - VITESSE**

Contrôle l'usage de largeur de bande de système (vitesse de réseau). Réglages entre 1 (bas) ~ 9 (haut)

#### **REGLAGE PANORAMIQUE/ INCLINATION - REGLAGE DE COMMANDE**

**[CHAÎNE]** Choisissez la chaîne de vidéo.

**[MODÈLE]** Choisissez le protocole PTZ

**[IDENTITÉ DE PTZ]** Réglage d'identité de PTZ.

**[TAUX DE BAUDE]** Réglage de taux de bauds pour la caméra PTZ connectée.

**[RETARD DE CMD]** Régler l'heure de retard pour diriger la commande.

**[COMMANDE]** Affichez le nom de LA COMMANDE

(Cliquez pour changer LA COMMANDE)

**[LONGUEUR]** Affichez la longueur codée pour LA COMMANDE choisi.

**[CODE]** Affichez le code pour LA COMMANDE choisi.

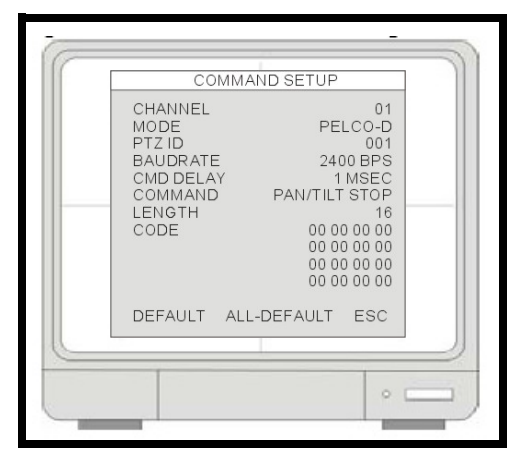

### **REGLAGE PANORAMIQUE/ INCLINATION - REGLAGE DE VITESSE**

**[VITESSE DE PANORAMIQUE]** Organisation de vitesse de PANORAMIQUE.

**[VITESSE D'INCLINASION]** Réglage de vitesse d'inclinaison

**[VITESSE¨DE ZOOM]** Réglage de vitesse de ZOOM

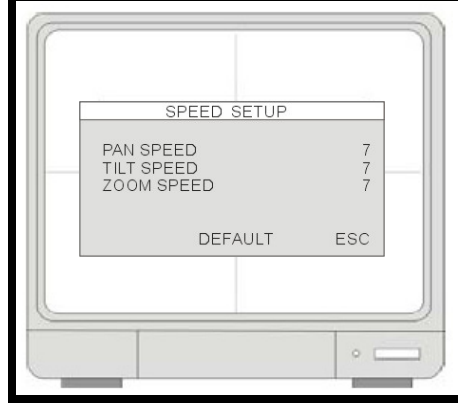

## **RÉGLAGE DE SOURIS**

**[SENSIBILITÉ]** Réglage de sensibilité de la souris.

Le curseur de souris bougera plus vite si la sensibilité est augmentée.

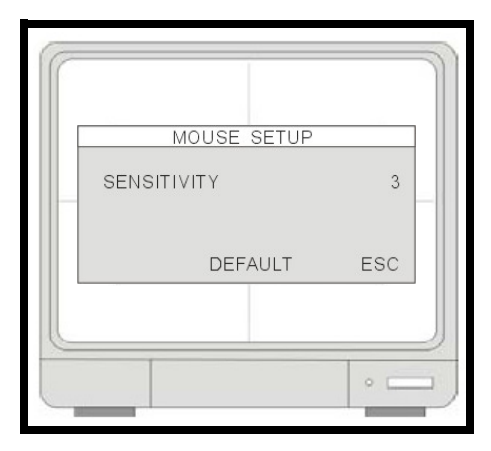

## **RÉGLAGE D'AUDIO**

**[CHAÎNE]** Choisissez des liens de chaîne vidéos avec audio.

La chaîne vidéo relié aura l'audio dans l'affichage de signal de chaîne et la reproduction.

**[ENTRÉE DE VOLUME]** Réglez le volume pour le microphone

**[SORTIE DE VOLUME]** Réglage de volume pour le haut parleur.

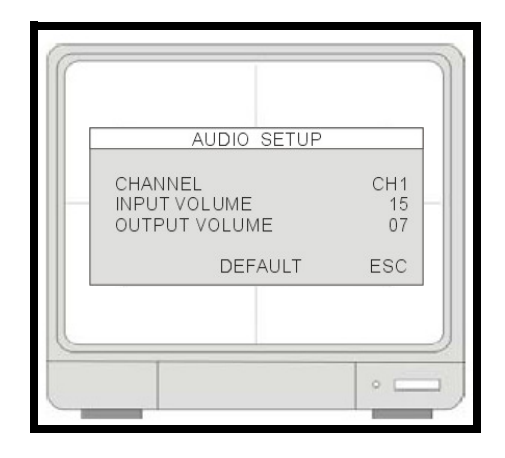

## **REGLAGE SPOT**

**[INTERVALLE DE CHANGEMENT]** Échangeant d'heure de chaîne. (Range:01 ~ 99 sec)

**[ALARME SURGISANT]** Échanger à la chaîne quand une alarme est déclenchée.

**[MOUVEMENT SURGISANT]** Échanger à la chaîne quand la détection de mouvement est déclenchée.

**[DURÉE D'ÉVÉNEMENT SURGISANT]** L'affichage échangera à la chaîne quand un ÉVÉNEMENT est déclenché. Pendant le temps de durée, la chaîne affichée ne sera pas changé même s'il y a un autre ÉVÉNEMENT déclenché.

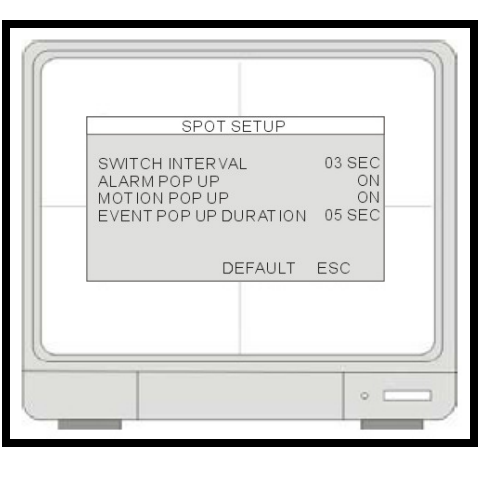

(Range:01 ~ 99 sec)

## **REGLAGE DE RS232C**

Les utilisateurs peuvent connecter le Système à un PC par le port RS232. Autres appareils de contrôle de système peuvent être aussi connectés par le port RS232. L'information d'ASCII-CODE est dans le réglage de port en série (les Utilisateurs ne peuvent pas changer la valeur dans ce réglage).

**VITESSE DE BAUD** - La vitesse du débit en baud de transmission est 19200bps.

**LONGUEUR** - La longueur de transmission est à 8 bits.

**ARRET DE BIT** - Le bit d'arrêt est 1.

**PARITE** - La parité est aucun.

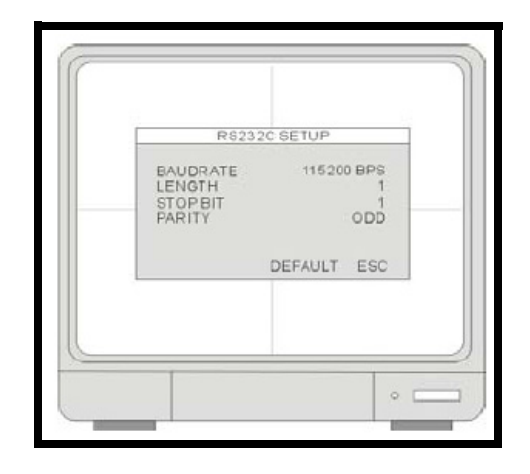

## **SAUVEGARDE**

### **SAUVEGARDE SUBMENU D'USB**

#### **[HDD]**

DÉBUT : Remet la date et l'heure pour le commencement de sauvegarde de date/ heure.

FIN : Affichez la date de finition automatiquement calculée et l'heure pour la vidéo de sauvegarde

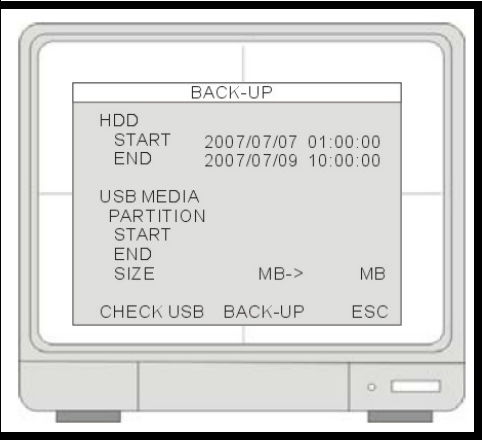

#### **[MÉDIA D'USB]**

PARTITION : Affiche les renseignements de partition pour le disque USB

TAILLE : la capacité changeante utilisée pour le soutien vidéo.

**[SAUVEGARDE]** Cliquez sur le SAUVEGARDE pour commencer le processus de sauvegarde. Le dossier de sauvegarde sera sauvé dans le format **d'AM4**. Les utilisateurs doivent installer l'application de 'BACKUP PLAYER'(Fait partie de l'installation Client Lorex 2.2) pour reproduire les dossiers de sauvegarde.

## **Sauvegarde d'information**

Les messages de statut de Système :

• STATUT D'USB - Insérer le USB - le système vérifiera l'espace disponible.

En choisissant une taille de sauvegarde, laisser 20 mégaoctets comme une réserve et n'utilisez pas l'espace plein du bâton de USB.

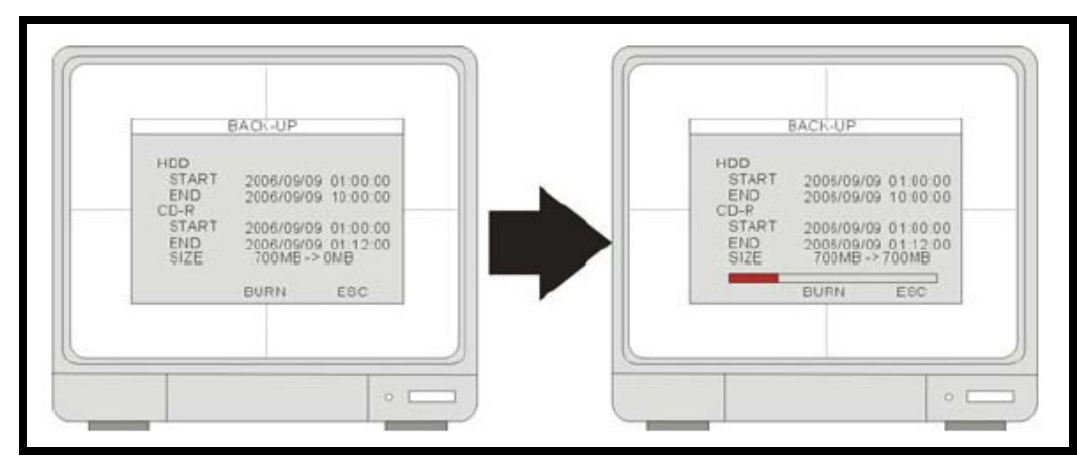

## **AMELIORATION DE MICROPROGRAMME**

Le micro logiciel peut être modernisé via un bâton de mémoire USB.

Entrez dans le menu de **MODERNISER LE MICROLOGICIEL** pour procéder la modernisation du micro logiciel en utilisant un bâton de mémoire USB.

**A travers le port d'USB :** Cliquez [CHECK USB] et ensuite cliquer [UPGRADE].

Le message "POWER OFF AND POWER ON" sera affiché quand le processus de micro logiciel est fini. Veuillez recommencez en éteignant et allumant le Système

## **DÉFAUT D'USINE**

Cliquez sur ON et OFF pour changer le réglage.

Cliquez sur DÉFAUT pour recharger les réglages défauts D'usine.

#### **CHANGEMENT DE DÉFAUT D'USINE (Pour ADMIN seulement)**

Faites tous les réglages de bâton de mémoire USB comme la valeur par défaut.

#### **CHARGEMENT DE RÉGLAGE (Pour ADMIN seulement)**

Lisez les réglages dans le bâton de mémoire USB.

#### **SAUVEZ LE RÉGLAGE (Pour ADMIN seulement)**

Conservez tous les réglages DVR dans le bâton de mémoire USB.

## **LANGUE**

Changez la langue OSD à l'anglais, le français ou l'espagnol.

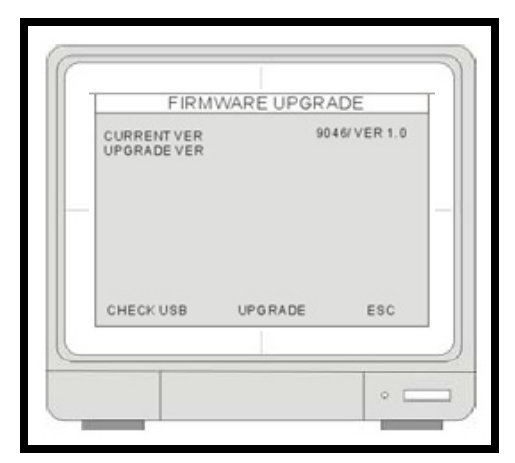

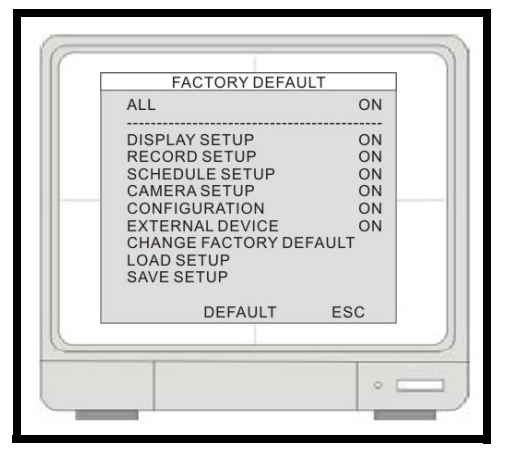

1. Le mot de passe ne sera pas changé en exécutant un réglage ''Défaut D'usine''.

2. Procéder le Défaut D'usine et le FORMAT de HDD est suggéré après qu'un nouveau HDD a été installée.

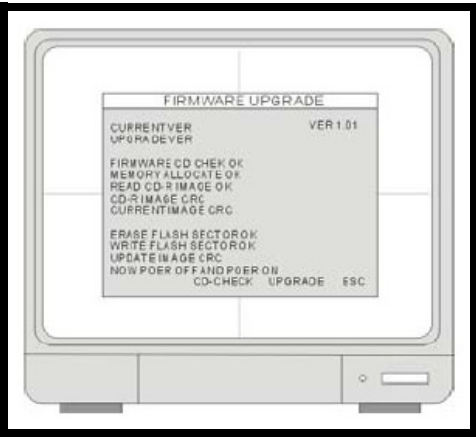

## **Dépannage**

Quand un mauvais fonctionnement arrive, il pourrez ne pas- être sérieux et peut être facilement corrigé. Les suivant décrit les problèmes les plus communs et des solutions. Veuillez référer au suivant avant d'appelez le Soutien Technique de Lorex :

#### **Problème:**

L'unité de Système d'observation ne reçoit pas d'alimentation, ou ne s'allume pas.

#### **Vérification:**

- Confirmez que tous câbles sont correctement connectés.
- Confirmez que l'adapteur d'alimentation est assurément connecté a l'arrière de l'unité.
- Confirmer qu'il y a d'alimentation électrique à la sortie du câble:
	- <sup>z</sup> En connectant le cordon d'alimentation à une autre sortie
	- Essayez la sortie avec un autre appareil connecter (tel qu'une calculatrice électrique ou un chargeur de téléphone)
- Si l'unité est connectée par une barre d'alimentation ou un protecteur, essayez de surpasser la barre et en connectant l'alimentation d'électricité directement à la prise murale.
- Confirmez que l'unité est alimenté (les indicateurs LED sur le devant doivent être ON).

#### **Problème:**

Le Système d'observation ne détecte pas l'unité Dure.

#### **Vérification:**

- Confirmez que l'unité dure est assurément installée, et est verrouillé dans l'unité en utilisant la clef fournie.
- Vérifiez si l'unité est réglée a MASTER (Voyez Annexe #8 pour les détails)

## **Spécifications de Système d'observation - Annexe #1**

### **Spécifications de Moniteur**

Panneau LCD Résolution d'affichage LCD Entrée vidéo Sortie Vidéo Écran Diviser Zoom PIP (Image hors Image) Résolution LCD en Couleur Donnée de Pixel LCD Édairage LCD Contrôle d'appareil Source d'alimentation **Dimensions** Poids (N.W) Température d'opération Humidité d'opération

Diagonale: 15.0 pouce TFT, Entrée: TTL / LVDS. 1280 x 1024  $4CH(4 \times BNC)$ Moniteur / Spot (BNC x 1) Écran complet, Division quadruple **Disponible** Disponible 16.7 M (8 bits)  $0.297$ mm (H) x  $0.297$ mm (V) 300 cd/m2 Télécommande, souris (USB et PS2), RS232 Adapteur DC (12V DC 8A) 395mm (L) x 159mm (P) x 391mm (H) 8 kg (Sans HDD) 41°F~104°F (5°C~40°C) Moins de 90%

## **Spécifications de DVR**

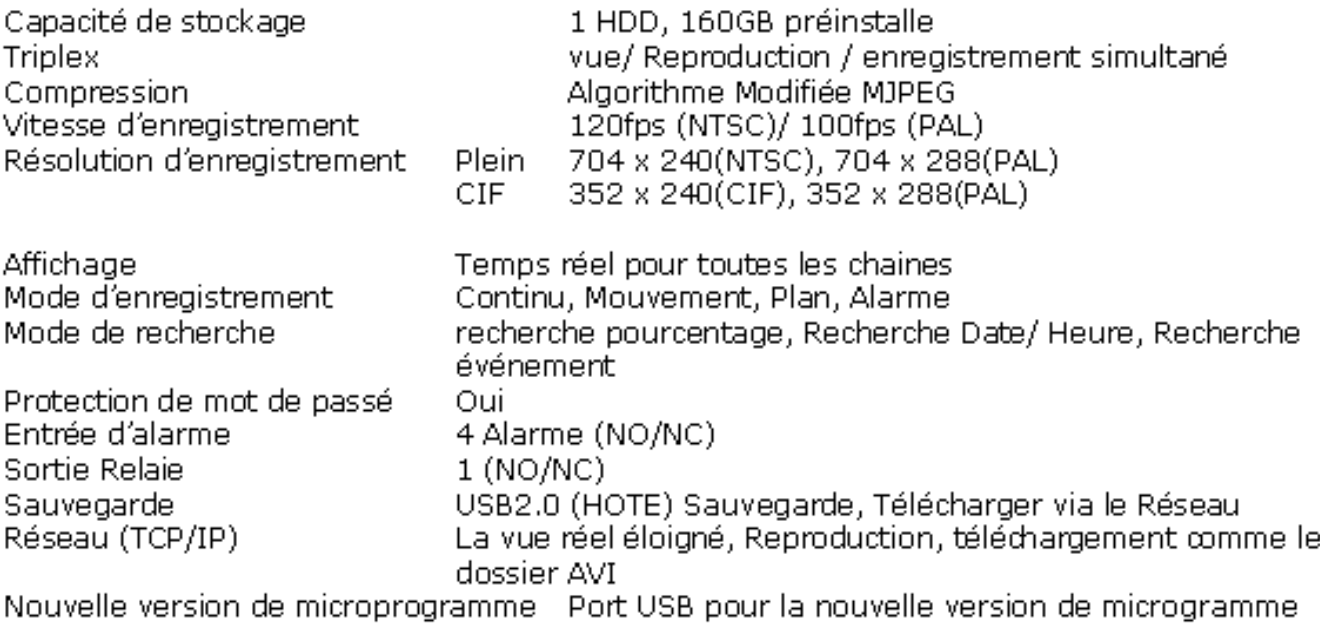

## **Diagramme complète de Connectivité - Annexe #2**

Le diagramme suivant esquisse une série générale de connexions disponibles avec le Système d'Observation..

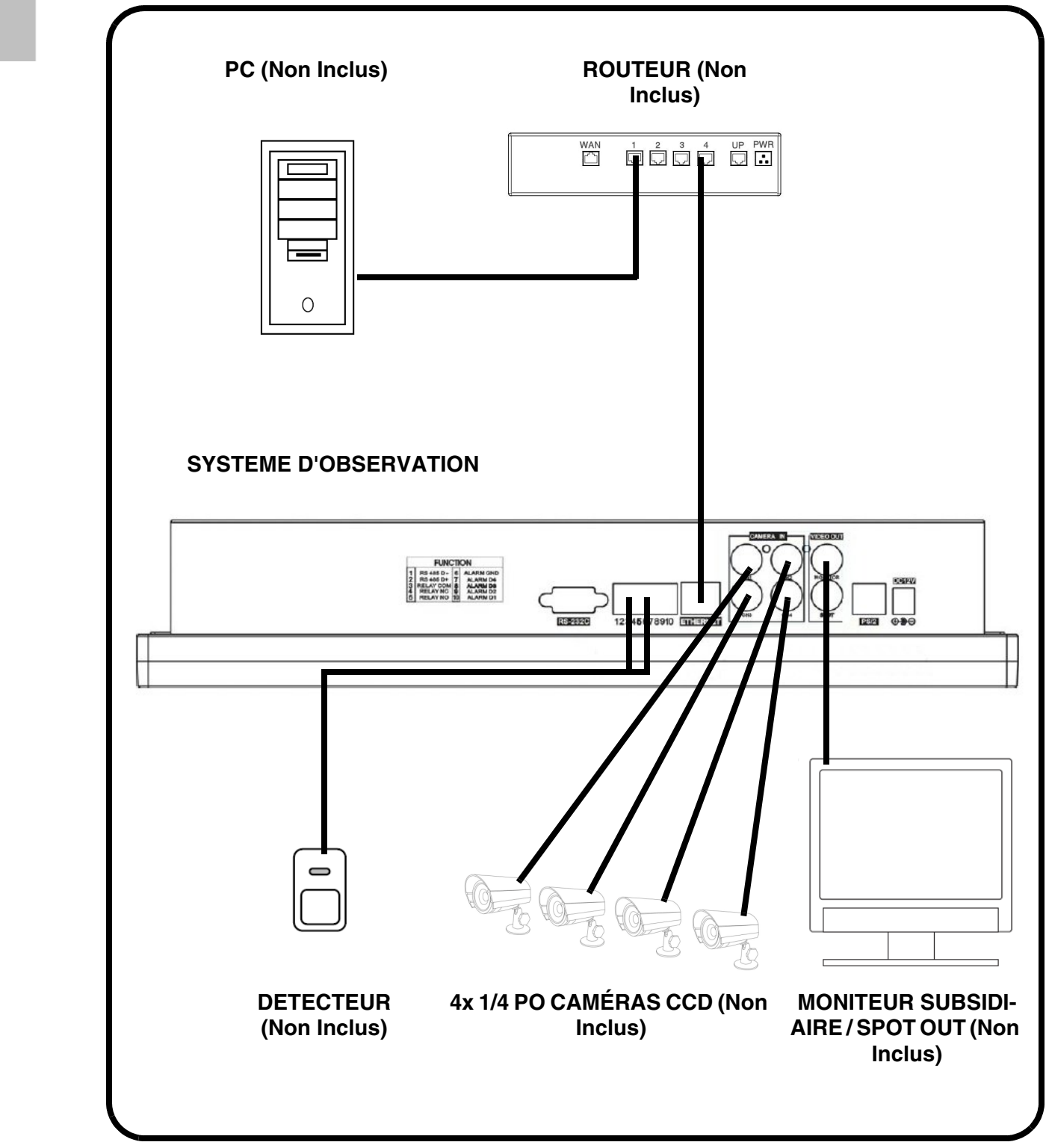

## **Connecter un Moniteur subsidiaire (Hors endroit) 'Spot-Out' - l'Annexe #3**

Les connexions à un Moniteur subsidiaire/Spot-Out (Non inclus avec le Système) peuvent être fait par le VIDEO OUT et/ou les ports SPOT OUT à l'arrière du Système d'Observation. Un moniteur subsidiaire peut être une télévision ou un Moniteur Informatique avec les données de VGA.

Un Moniteur subsidiaire est utilisé comme un appareil seulement pour visualiser. Un Moniteur subsidiaire peut afficher seulement les données de caméra comme il est envoyé du Système d'Observation (basé sur les réglages dans les options de menu SPOT OUT).

- **VIDEO OUT** Connecte le port VIDEO OUT à l'arrière du Système d'Observation au port VIDEO IN a l'arrière du Moniteur d'esclave. Ceci sortira toute vidéo sur l'écran à un moniteur secondaire.
- **SPOT OUT** Connecter le port SPOT OUT a l'arrière du Système d'Observation au port VIDEO IN le port à l'arrière du Moniteur d'esclave

**NOTE** : Le Vidéo OUT et sorti du moniteur subsidiaire peut être utilisé en même en même temps, cependant des moniteurs séparer devront être utilisé.

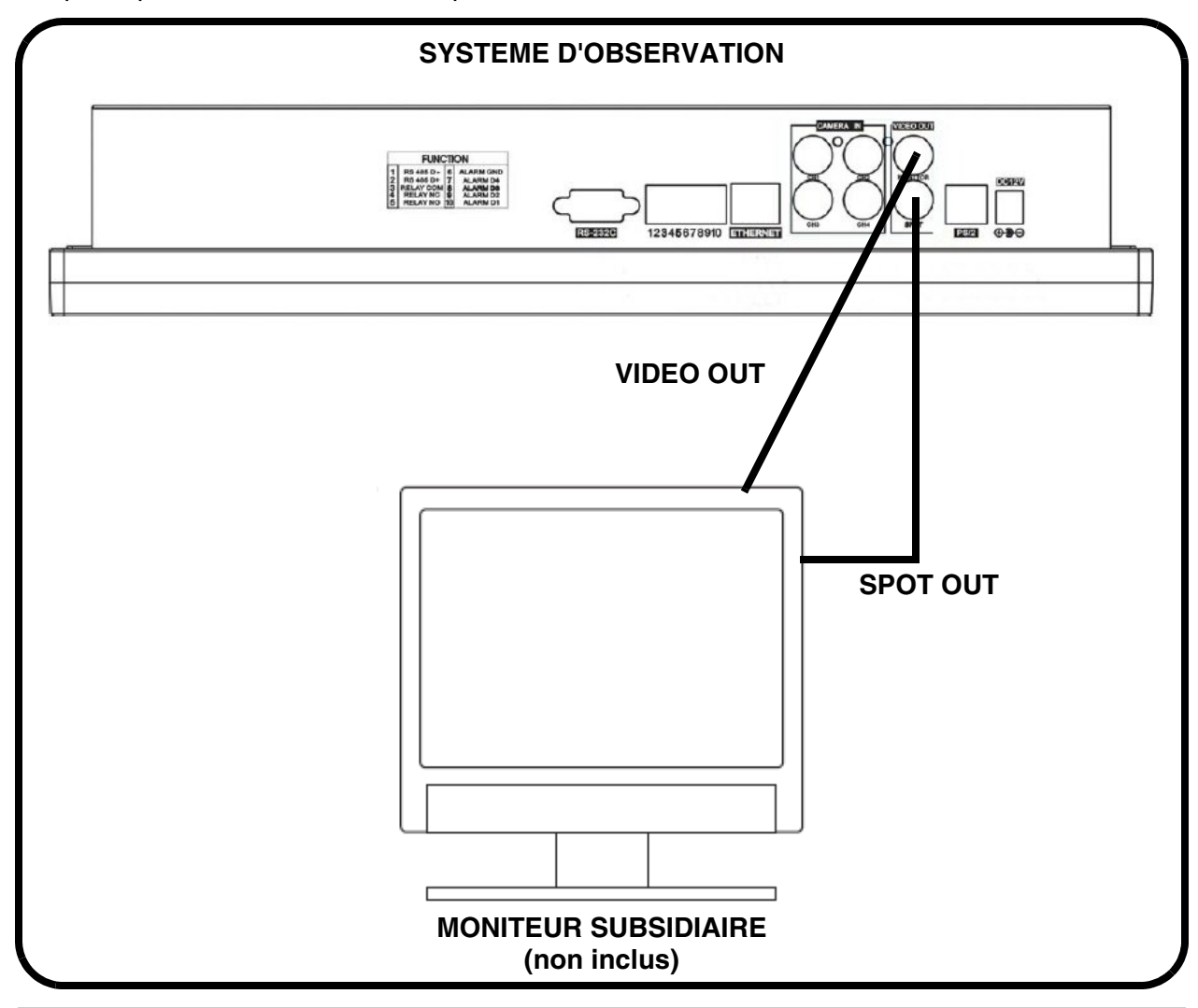

## **Connecter l'Appareil de Mouvement /Alarme - Annexe #4**

La détection de mouvement et les contrôles d'alarme sont rendus capables par le système de Menu sur le Système d'Observation. Les appareils supplémentaires de détecteur de mouvement peuvent être connectés au système (les Détecteurs de Mouvement, les Détecteurs de Porte/ Fenêtre).

Une détection de mouvement ou l'unité de détecteur peut être utilisé pour envoyer un signal au Système d'Observation pour commencer la vision de la caméra sur la Chaîne de Vidéo parallèle (quand rendu capable dans le Menu, voir la page 39) :

• Exemple : Une unité de détecteur de Fenêtre a été installée sur le port de Bloc d'alarme #4. Quand ce détecteur est activé, la caméra sur le DNC ou le port VIDEO BNC #4 deviendra actif (si rendu capable dans le MENU sur le Système d'Observation).

### **Installation d'un detecteur**

- 1. Connectez le Câble de SOL au port de GND sur le Bloc d'Alarme sur le Système d'Observation (les ports 3, 4, 5 ou 6 - Voir le graphique de FONCTION au dessous).
- 2. Connectez le câble de SIGNALE à un port numéroté (les ports 7, 8, 9 ou 10 voir le graphique de FONCTION au dessous).

Pour commencer l'ENREGISTREMENT D'ALARME sur le Système, référez à la page 39 pour les configurations de menu.

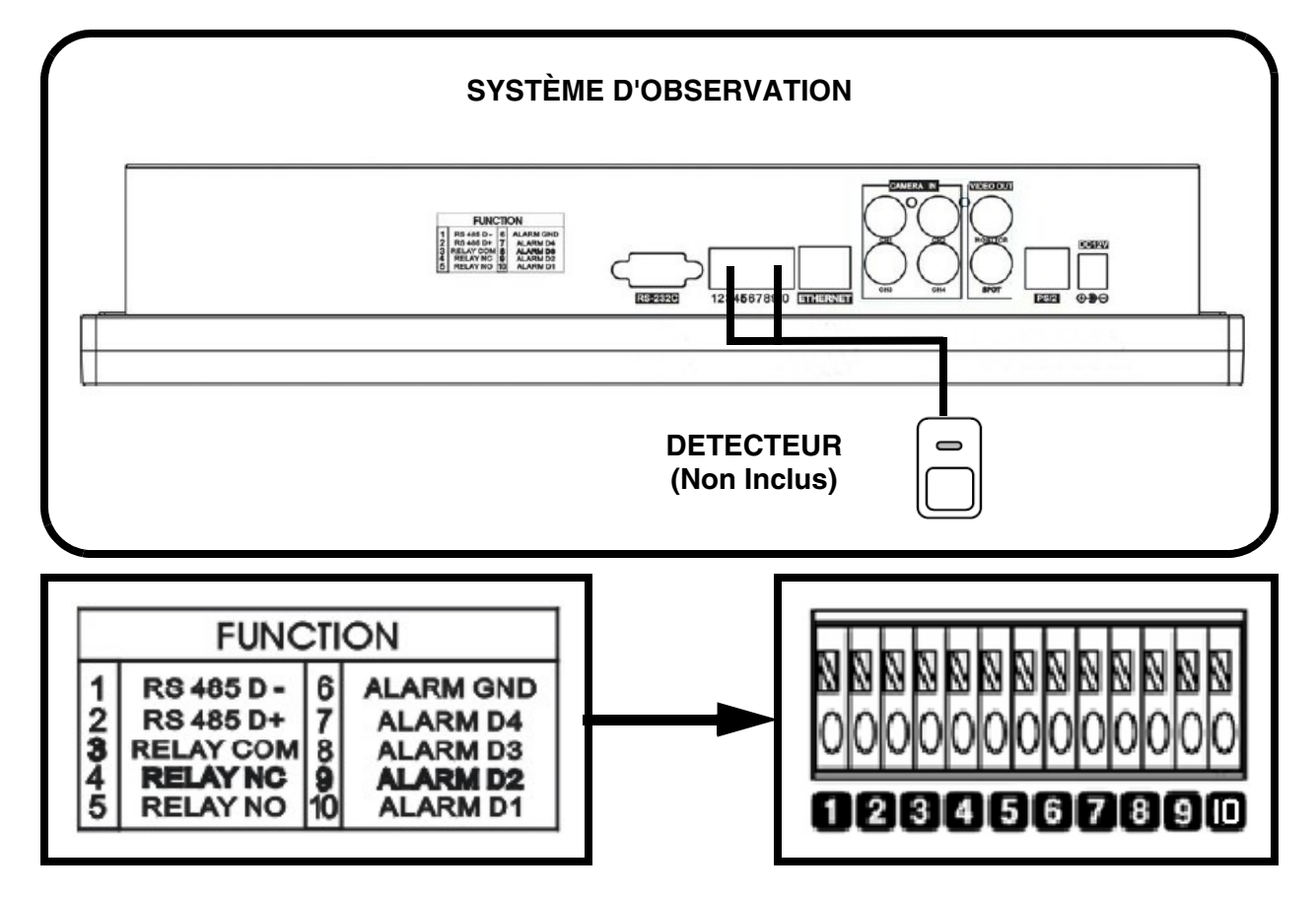

## **Connecter les caméras PTZ - Annexe #5**

Les caméras PTZ (non-inclus avec ce système) peut être connecté au Bloc de Contrôle PTZ sur le panneau arrière du Système. Les Contrôles PTZ sont rendus capable par le système de Menu sur le système d'observation. Les caméras supplémentaires PTZ sont disponibles à http://www.lorexcctv.com

### **Installation d'une caméra PTZ (Type RS-45) :**

- 1. Connectez le Câble de transmission au port D+ le sur le Bloc de Contrôle PTZ sur le Système d'Observation.
- 2. Connectez le Câble recevable au port D- sur le Bloc de Contrôle PTZ sur le Système d'Observation.
- 3. Connectez la caméra à la Chaîne 1de BNC (la Chaîne DIN 1 doit être vide).

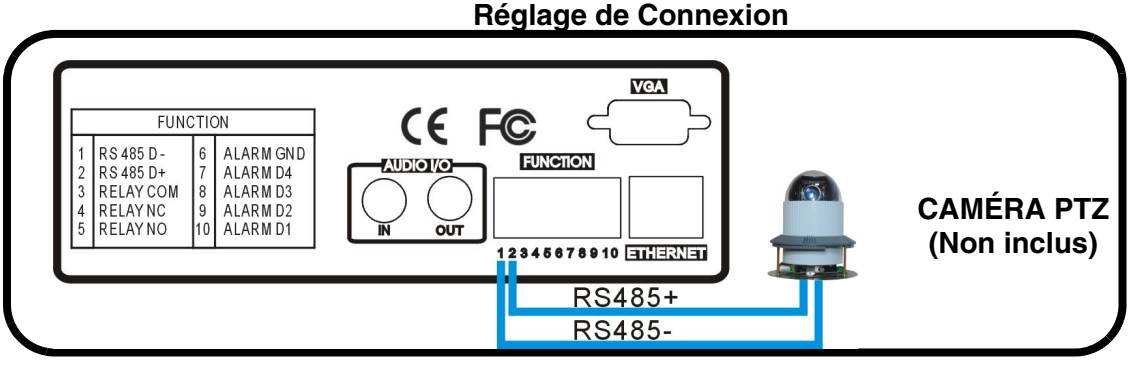

**Note :** Connectez le D+/D- de la caméra PTZ du Système.

4. Différents réglages de taux de bauds peuvent être exigés pour de différents types de caméra PTZ. Veuillez faire allusion au Manuel d'Utilisateur pour votre modèle de caméra spécifique pour les détails de réglage.

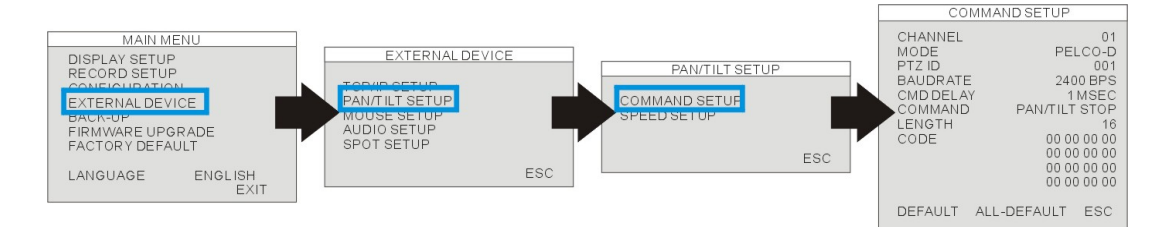

## **[APPAREIL EXTERNE]**

MENU DE SYSTÈME-> APPAREIL EXTERNE-> RÉGLAGE DE PANORAMIQUE/ INCLINASION-> RÉGLAGE DE COMMANDE

**[MODÈLE]** : Choisissez un protocole.

**[IDENTITÉ PTZ]** : Entrez l'identité de l'appareil.

**[TAUX DE BAUD]** : Organisation du taux de baud

**[RETARD de CMD]** : Réglez l'heure de retard pour la commande suivant. Veuillez faire allusion au manuel d'utilisateur de la caméra PTZ pour les réglages suggérés.

## **Opération de la Caméra**

Cliquer l'icône gauche de PTZ pour entrer dans le mode de commande de PTZ.

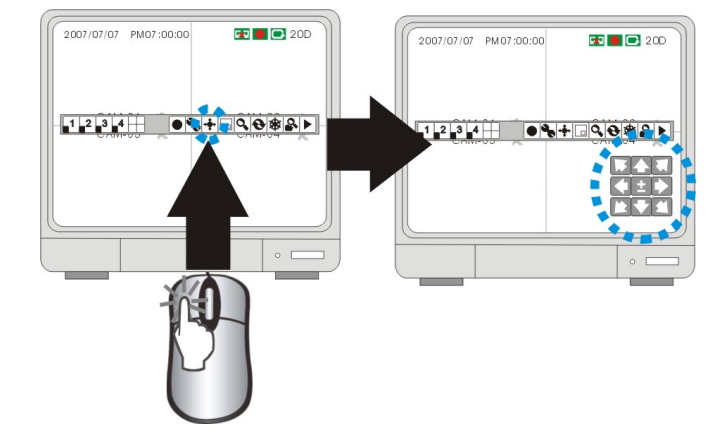

### **[COMMANDE DE PANORAMIQUE/ INCLINASION]**

Cliquez sur les touches de direction pour contrôler le panoramique / inclinaison de la caméra PTZ connecté.

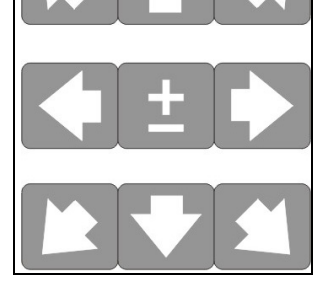

#### **[FAIRE UN ZOOM/ DEFAIRE UN ZOOM]**

FAIRE UN ZOOM : déplacez le curseur moue à "+"

DEFAIRE UN ZOOM : déplacez le curseur moue à "-"

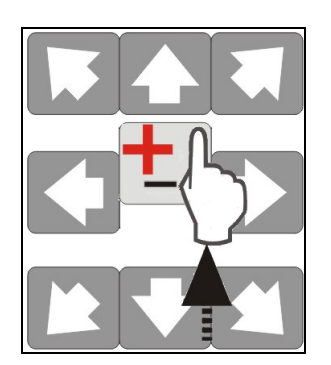

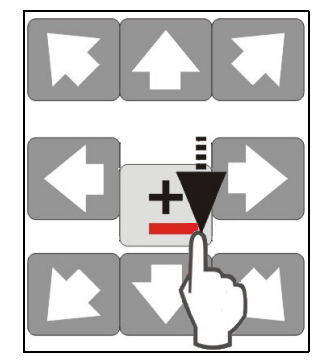

## **Remplacement d'unité de disque dur SATA - Annexe #6**

L'unité de disque dur atteint le même objectif dans un système d'observation qu'une cassette vidéo fait dans un magnétoscope. Veuillez suivre les étapes soigneusement afin d'assurer l'installation appropriée.

Le compartiment situé sur le panneau latéral du DVR est l'enveloppe démontable de cartouche dans laquelle vous insérez l'unité de disque dur. Les diverses parties de l'enveloppe de cartouche sont marquées pour votre référence.

#### **ÉTAPE 1 : Enlevez l'enveloppe de cartouche du DVR.**

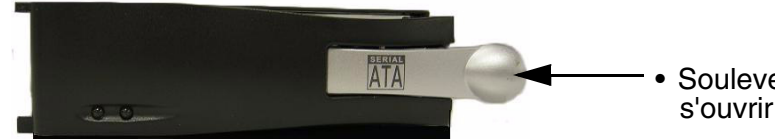

• Soulevez la poignée et la porte devrait s'ouvrir.

 $\mathbf{E}$ 

• Si la porte ne s'ouvre pas vous pouvez devoir ouvrir le cabnet. Veuillez se référer à l'étape 7on comment ouvrir le cabnet.

#### **ÉTAPE 2 : Enlevez la couverture de l'enveloppe de cartouche**

- Un-clip le verrou de dégagement avec le mot « OUVERT » imprimé près de lui en poussant doucement sur le verrou.
- Glissez la couverture au loin à où elle ferme à clef ou attrape le taquet et soulevez l'enveloppe de cartouche pour l'enlever.

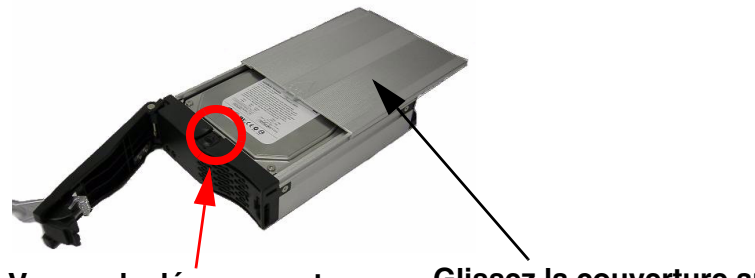

**Verrou de dégagement Glissez la couverture au loin**

#### **ÉTAPE 3 : Glissez l'unité de disque dur de SATA dans l'enveloppe de cartouche**

• Glissez le SATA HDD dans l'enveloppe de cartouche avec les connecteurs de SATA HDD faisant face à l'arrière de l'enveloppe de cartouche.

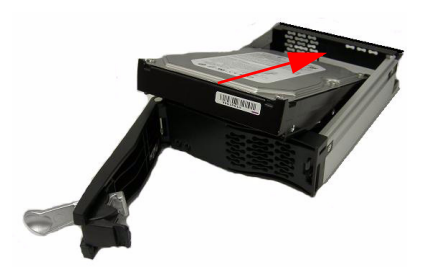

#### **ÉTAPE 4 : Fixez l'unité de disque dur dans l'enveloppe**

Il est essentielle pour que l'unité de disque dur de SATA relie cette étape au DVR

- Utilisez les 4 vis fournies
- Positionnement de l'unité de disque dur dans l'endroit
- Serrez les 4 vis sur le fond de l'enveloppe

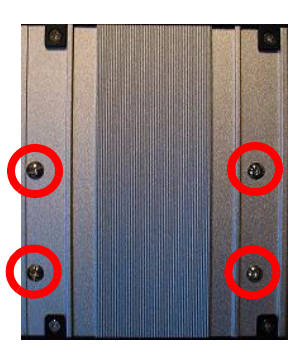

**NOTE** : Veillez à utiliser les vis correctes

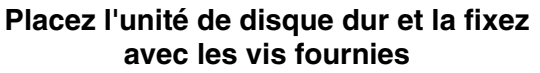

#### **ÉTAPE 5 : Glissez la couverture supérieure au-dessus de l'enveloppe de cartouche**

• Glissez la couverture en avant au-dessus de l'étui. Assurez qu'il est fixé en place au-dessus du verrou de dégagement.

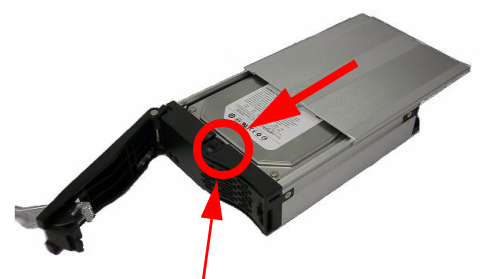

**Verrou de dégagement** 

#### **ÉTAPE 6 : Réinsérez l'enveloppe de cartouche dans le DVR**

• Insérez entièrement l'étui dans le DVR.

**NOTE**: Si l'enveloppe de cartouche n'entre pas toute la manière, ajustez gengly l'angle de la cartouche l'enfermant sur la ligne d'aide jusqu'aux connecteurs dans le DVR.

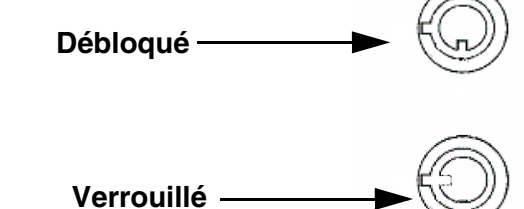

#### **ÉTAPE 7 : Fermez à clef le Cabinet**

Fermez à clef le coffret en tournant la clef dans le sens des aiguilles d'une montre. **Verrouillé**

#### **NOTE:**

Si vous ne verrouillez Non le cabinet, le système NE DETECTERA NON L'UNITE DURE et ne fonctionnera Non convenablement. Referez au Panneau Latéral (Cartouche d'Unité Dure Détachable) à la page 13 pour l'emplacement de serrure.

## **Accessoires Optionnels**

Les accessoires suivants sont disponibles pour ajouter à votre système actuel :

**MONITEUR SUBSIDAIRE/ HORS ENDROIT** 

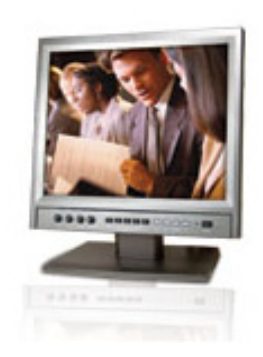

Moniteurs subsidiaire /Hors Endroit - Visualiser les caméras choisi sur un deuxième Moniteur

**CAMÉRAS DE TYPE BNC**

**[CABLE D'EXTEN-](http://lorexstore.strategicvista.com/product_listing.aspx?cat_id=1&scat_id=47)[SION](http://lorexstore.strategicvista.com/product_listing.aspx?cat_id=1&scat_id=47)**

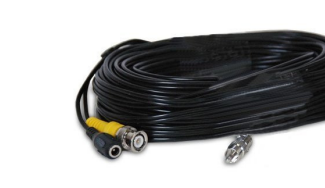

Étend la longueur entre la CAMÉRA et le MONI-TEUR. Disponible en longueur de dans 60 pi

**ACCESSOIRES DE CAMÉRA**

**CAMÉRAS PTZ**

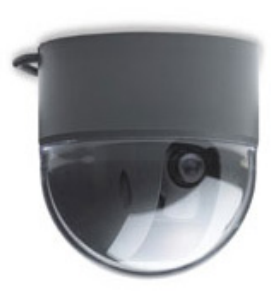

Les caméras PTZ accessoires pour le contrôle de vue supplémentaire.

**SERIE DE CAMÉRAS PRO**

Caméras de type BNC additionnelles

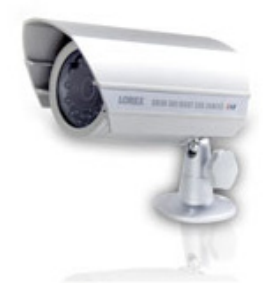

Caméras de type BNC additionnelles

Accessoire de Vision nocturne avec des enlumineurs de 68LED pour regarder dans l'obscurité totale

**POUR COMMANDER CES ITEMS ACCESSOIRE OU POUR UNE LISTE COMPLETE DE PRODUITS DISPONIBLES, VEUILLEZ NOUS VISITEZ SUR LE SITE WEB A:**

## **WWW.LOREXCCTV.COM**

## **Garantie Limitée des Produits Lorex**

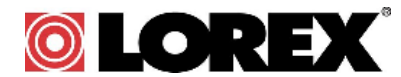

Lorex garantit à l'acheteur original (ci-après désigné comme étant "l'acheteur") dans un magasin au détail seulement, que ce produit (ci-après désigné comme étant le "produit"), s'il est installé correctement et utilisé conformément aux instructions ci-incluses, et le disque CD-ROM qui comporte le logiciel, seront libres de tout défaut de fabrication, tant dans les pièces que la main-d'oeuvre, pourvu que le produit soit utilisé dans des conditions normales et installé et utilisé strictement selon les instructions incluses dans le guide qui l'accompagne.

Cette garantie couvrira la période mentionnée ci-dessous (ci-après désignée comme étant la "période de garantie"), commençant le jour où l'acheteur se procure le produit à l'état neuf dans un magasin au détail.

*Pièces et main-d'oeuvre :1 année (les pièces couvertes n'incluent pas les ampoules, voyants à DEL ni les piles).*

Les obligations de Lorex selon les termes de cette garantie se limitent exclusivement aux points suivants :

- Lorex se reserve le droit de reparer ou de remplacer, sa seule discretion, le logiciel et/ou le materiel.
- Le remplacement des pièces sous garantie que Lorex estime être défectueuses dans le produit ou le disque CD-ROM ou, à sa seule discrétion, le remplacement du produit jugé défectueux.
- Si Lorex ne peut réparer ni remplacer le produit ou le disque CD-ROM, rembourser la valeur monétaire du produit ou du disque CD-ROM en cours au moment de l'achat.

Toutes les pièces remplacées par Lorex seront couvertes pendant la période résiduelle de la garantie dudit produit.

### **Exclusions de la garantie**

Pour obtenir du service, veuillez vous assurer que vous avez inscrit votre produit en ligne (www.lorexcctv.com) dans la section d'abonnement à la garantie. Cette garantie ne couvre pas les ampoules, voyants à DEL ni les piles incluses avec le produit ou faisant partie de celui-ci.

Cette garantie deviendra nulle si des accessoires autres que ceux vendus ou distribués par Lorex sont utilisés ou ont été utilisés conjointement avec le produit ou si des modifications ou des réparations ont été effectuées au produit par une entité autre qu'un centre de service autorisé par Lorex.

Cette garantie ne s'applique pas aux défauts ni aux dommages survenus suite à une utilisation anormale du produit (incluant des conditions atmosphériques et des taux d'humidité anormaux) ou suite à une installation ou une utilisation du produit autre que celle décrite dans le guide accompagnant le produit.

Cette garantie ne s'applique pas aux défauts ni aux dommages causés au produit suite à (i) une utilisation insouciante du produit, (ii) mauvaise utilisation, abus, négligence, modification ou mauvaise installation du produit, (iii) court-circuits ou transitoires électriques, (iv) tout usage de l'acheteur qui ne correspond pas à l'installation prescrite du produit, (v) l'utilisation de pièces non fournies par Lorex, (vi) un entretien inadéquat du produit, ou (vii) tout accident, incendie, inondation ou autres désastres naturels.

Cette garantie ne couvre pas la performance ni la fonctionnalité de tout logiciel informatique inclus avec le produit. Cette garantie ne couvre pas les défauts que pourrait contenir le support optique (disque CD-ROM) ou magnétique (disquette), tel qu'un CD-ROM brisé ou comportant un défaut qui l'empêcherait d'être lu adéquatement par le lecteur de disque de votre ordinateur. Lorex ne garantit pas que le logiciel fourni avec le produit fonctionnera sans interruption ni qu'il sera libre de tout défaut, d'erreurs ou de 'bogues'. Lorex ne garantit pas le logiciel inclus à moins que cela ne le soit mentionné spécifiquement dans l'entente de la licence incluse avec le produit.

Cette garantie ne couvre pas les frais se rapportant à l'enlèvement ni à la réinsertion de tout produit, logiciel, périphérique ou disque CD-ROM installé sur votre ordinateur.

Lorex se réserve le droit de modifier la conception ou d'apporter des ajouts ou des améliorations à ses produits, sans obligation de sa part de modifier les produits déjà fabriqués.

Lorex fera tout en son pouvoir pour fournir des corrections et des reparations son logiciel via Son site web.

Cette garantie ne couvre pas les alterations ni les dommages effectues tout autre logiciel, ni les bogues pouvant resider de fa•on permanente sur le système de l'utilisateur suite l'installation du logiciel ci-inclus. Cette garantie a préséance sur toutes les autres garanties tacites ou explicites, incluant la garantie en qualité loyale et marchande et les aptitudes visant toute autre obligation ou responsabilité de la part de Lorex, et par les présentes, Lorex n'autorise aucune personne ni entité à assumer pour elle nulle autre responsabilité en rapport avec la vente de ce produit. Lorex ne sera pas tenue responsable, en aucune circonstance, des dommages-intérêts directs ou indirects survenant de l'utilisation du produit ou suite au mauvais fonctionnement ou à l'absence de fonctionnement dudit produit, ainsi que pour tout délai dans l'exécution de cette garantie suite à des circonstances hors du contrôle de Lorex.

Lorex ne garantit d'aucune manière l'apparence extérieure du produit, ni les pièces ou accessoires incluant, mais ne s'y limitant pas, le boîtier, les pièces du boîtier, les boutons, etc., ainsi que le déballage, l'installation, l'enlèvement et la réinstallation du produit après une réparation.

Cette garantie a préséance sur toutes les autres garanties tacites ou explicites, incluant la garantie en qualité loyale et marchande et les aptitudes visant toute autre obligation ou responsabilité de la part de Lorex, et par les présentes, Lorex n'autorise

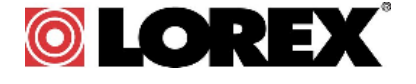

aucune personne ni entité à assumer pour elle nulle autre responsabilité en rapport avec la vente de ce produit. Lorex ne sera pas tenue responsable, en aucune circonstance, des dommages-intérêts directs ou indirects survenant de l'utilisation du produit ou suite au mauvais fonctionnement ou à l'absence de fonctionnement dudit produit, ainsi que pour tout délai dans l'exécution de cette garantie suite à des circonstances hors du contrôle de Lorex. Lorex ne garantit d'aucune manière l'apparence extérieure du produit, ni les pièces ou accessoires incluant, mais ne s'y limitant pas, le boîtier, les pièces du boîtier, les boutons, etc., ainsi que le déballage, l'installation, l'enlèvement et la réinstallation du produit après une réparation. Lorex ne garantit pas et ne fait aucune revendication en ce qui a trait au potentiel, à la capacité ou l'efficacité de prévenir, réduire ou d'une façon quelconque, d'influer sur les dommages à la propriété privée ou sur les blessures corporelles. Lorex ne sera pas tenue responsable des blessures corporelles, dommages à la propriété personnelle, perte ni au vol se rapportant de près ou de loin au produit ou son usage dans un cadre malveillant, qu'il soit physique ou mental. Lorex n'autorise aucunement les représentants, détaillants ou grossistes, à faire des revendications ou des énoncés de la part de Lorex, tant par voie écrite que verbale et ces énoncés n'influent d'aucune manière sur les clauses de cette garantie.

La seule responsabilité de Lorex, selon les termes de cette garantie, qu'ils soient tacites ou explicites, se limite à une réparation, un remplacement ou un remboursement, selon les clauses décrites dans les présentes. Ces recours constituent les seuls auxquels a droit l'acheteur pour les bris des clauses de la garantie. Lorex ne sera pas responsable des dommages-intérêts spéciaux, directs ou indirects, qui résulteraient d'un bris des clauses de cette garantie ou de toute autre convention législative, incluant mais ne s'y limitant pas, les pertes de profits, pannes de courant immobilisant des équipements, la valeur ajoutée des biens incorporels, les dommages effectués au produit et à la propriété ou les coûts reliés à leur remplacement, ainsi que les frais de recouvrement, reprogrammation ou reproduction d'un programme ou des données stockées dans un système contenant le disque CD-ROM du produit ou le logiciel qui accompagne celui-ci. L'acheteur peut bénéficier de certains droits provinciaux ou fédéraux additionnels et toute clause de cette garantie qui soit prohibée par de telles lois sera jugée nulle et sans effet mais les autres clauses demeureront en vigueur. Lorex ne garantit pas que ce logiciel fonctionnera conjointement avec tout autre logiciel ou suite logicielle, ˆ moins que cela ne soit indique. Lorex ne sera pas tenue responsable des caractéristiques ni des fonctions du matériel ou des logiciels d'un tiers pouvant entrer en conflit avec le fonctionnement du logiciel ci-inclus. Toutes les garanties tacites ou explicites se limitent à la durée de la garantie limitée. Aucune garantie ne sera applicable après cette période de temps. Certains états ou provinces ne permettent pas de restrictions en ce qui a trait aux termes d'une garantie tacite, ni d'exclusions aux dommages-intérêts directs ou indirects et il se peut que ces restrictions ne s'appliquent pas à vous. Cette garantie donne à l'acheteur original des droits spécifiques et il se peut que d'autres droits, variant d'un état ou d'une province à l'autre, puissent lui être conférés.

#### **Obtention du service**

Si l'acheteur a besoin de service pour son produit, selon les termes de cette garantie limitée, il doit fournir à Lorex une copie de la facture d'achat affichant clairement la date et l'endroit où le produit a été acheté. Sans cette preuve d'achat, Lorex ne sera pas dans l'obligation de remplir ses obligations envers l'acheteur. Si vous retournez le produit et/ou le disque CD-ROM à Lorex, vous devez assumer le risque que ceux-ci soient endommagés ou perdus au cours de l'expédition. Vous devez emballer le produit dans sa boîte originale ou un emballage adéquat et vous devez défrayer les coûts d'expédition à l'une des adresses mentionnées ci-dessous.

Pour bénéficier du service sous garantie, vous devez suivre les étapes ci-dessous :

- 1.Emballez le produit dans une boîte solide et remplie de matériau d'expédition.
- 2. i) Si l'appareil a été acheté aux États-Unis, suivez ces étapes-ci :
	- a.Veuillez contacter notre département de service à la clientèle pour obtenir un numéro d'autorisation pour le retour. b.Retournez le produit à : Lorex Customer Service, 2375 Hadley Rd, Plainfield, IN 46168
	- ii) Si l'appareil a été acheté au Canada, suivez ces étapes-ci :
		- a.Veuillez contacter notre département de service à la clientèle pour obtenir un numéro d'autorisation pour le retour. b.Retournez le produit à : Lorex Customer Service, 300 Alden Road, Markham, ON L3R 4C1
- iii) Si l'unité a été achetée dans Europe veuillez visiter : www.lorexinternational.com pour les instructions de retour COMPOSEZ LA LIGNE D'ASSISTANCE SANS FRAIS AUS CONOMMATEURS:

L'Amérique du nord: 1-888-42-LOREX (1-888-425-6739) Local : 905-940-5355 International : 800-42-LOREX 0 (800-425-67390)

www.lorexcctv.com

Soyez toujours très discret lorsque vous installez des systèmes de surveillance, surtout dans les endroits plus retirés. Informez-vous au sujet des lois et règlements municipaux, provinciaux ou fédéraux qui s'appliquent à l'installation d'appareils de surveillance audio et vidéo. Il se peut que le consentement de la partie surveillée soit exigé.

곬

# **It's all on the web Está todo en la tela Il est tout sur le Web**

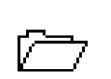

**Product Information Información de producto Information sur le produit**

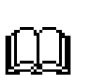

**User Manuals Manuales del usuario Manuels d'utilisation**

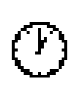

**Quick Start Guides Guías del comienzo rápido Guides de début rapide**

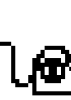

昏

**Firmware Upgrades Mejoras de los soportes lógico inalterable Mises à niveau de progiciels**

**Specification Sheets Hojas de especificación Feuilles de spécifications**

**Software Upgrades Mejoras de software Mises à niveau de logiciel**

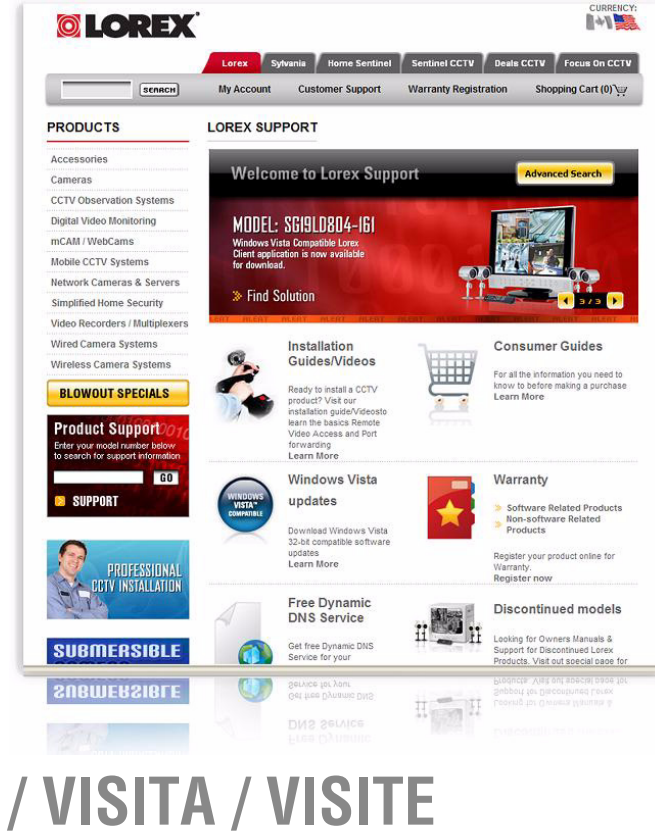

# **VISIT / VISITA / VISITE [www.lorexcctv.com](http://www.lorexcctv.com)**

**[www.lorexcctv.com](http://www.lorexcctv.com)**

Lorex Technology Inc.